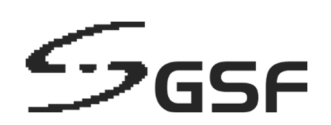

# **ECA Engineered Computer Appliance Operating System**

ECA44 ecaOS 6.0

## **USER GUIDE**

Revision 1.3 19 April 2023

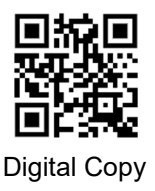

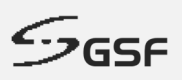

#### **Document Title**

Engineered Computer Appliance (ECA44) Operating System 6.0 (eca6.0) User Guide

#### **Document Revision**

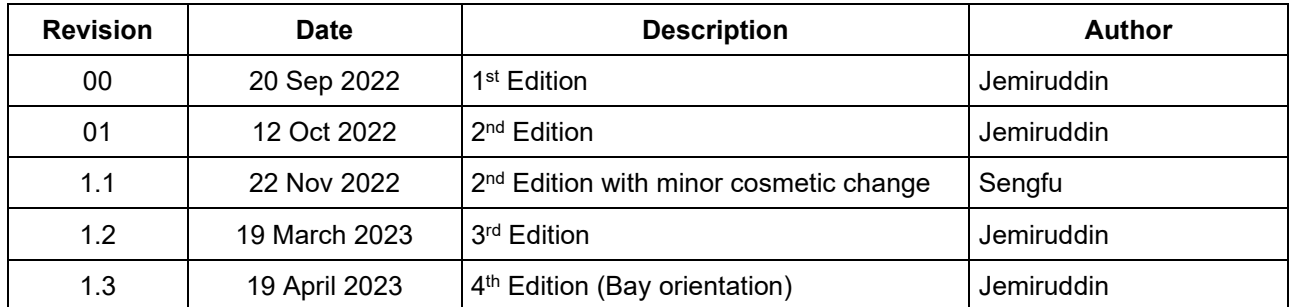

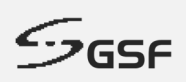

#### **Table of Contents**

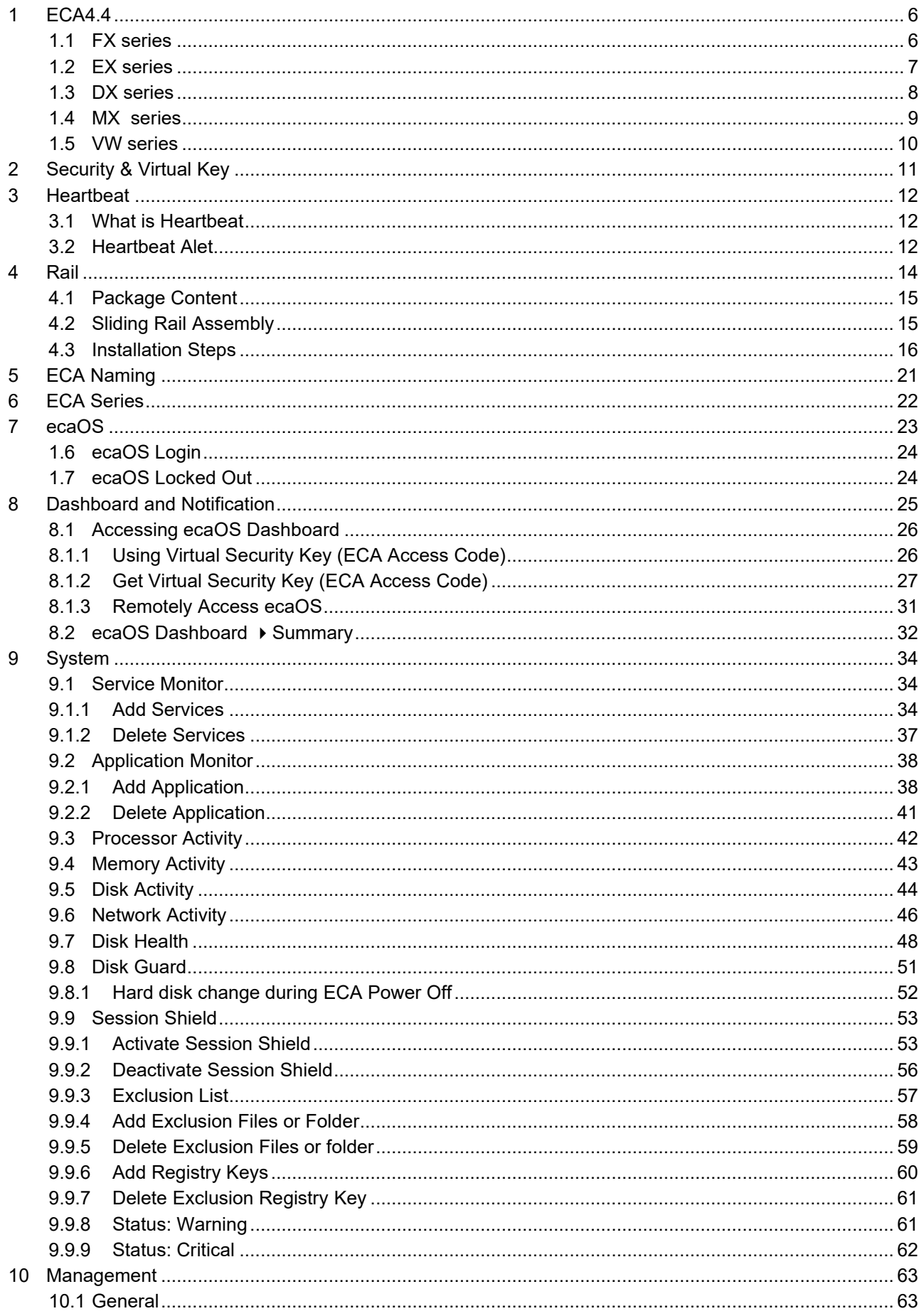

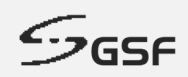

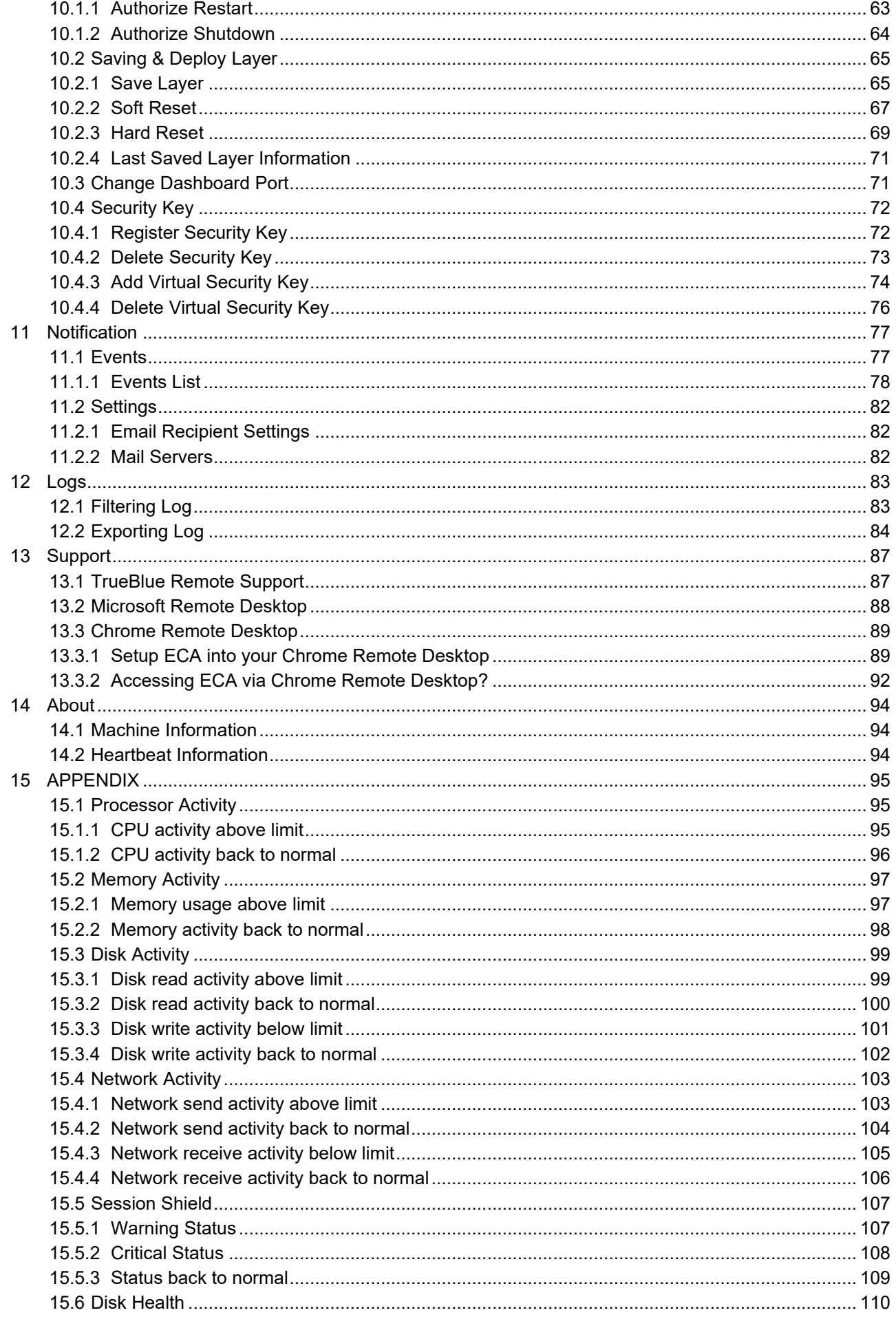

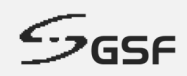

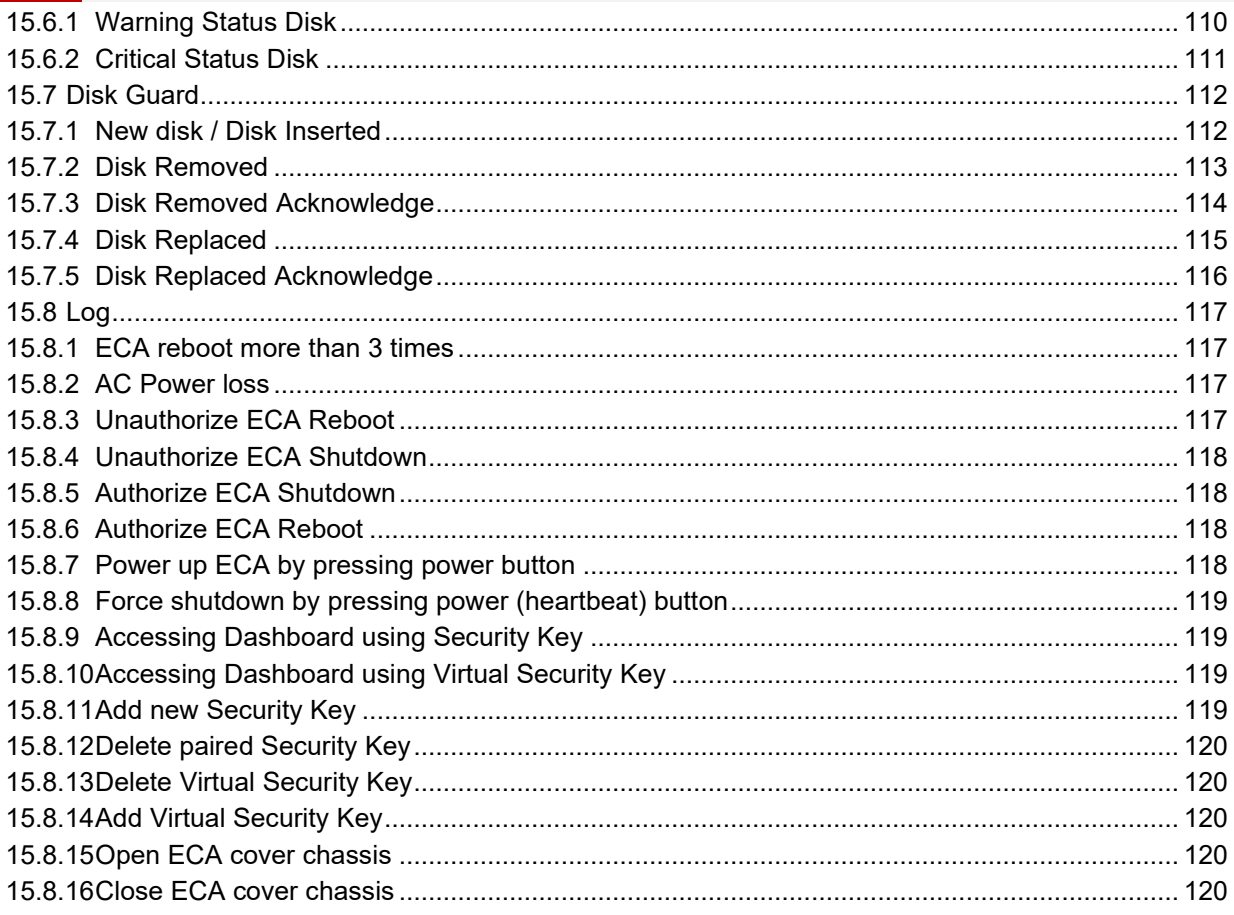

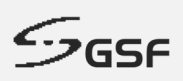

## **1 ECA4.4**

**1.1 FX series**

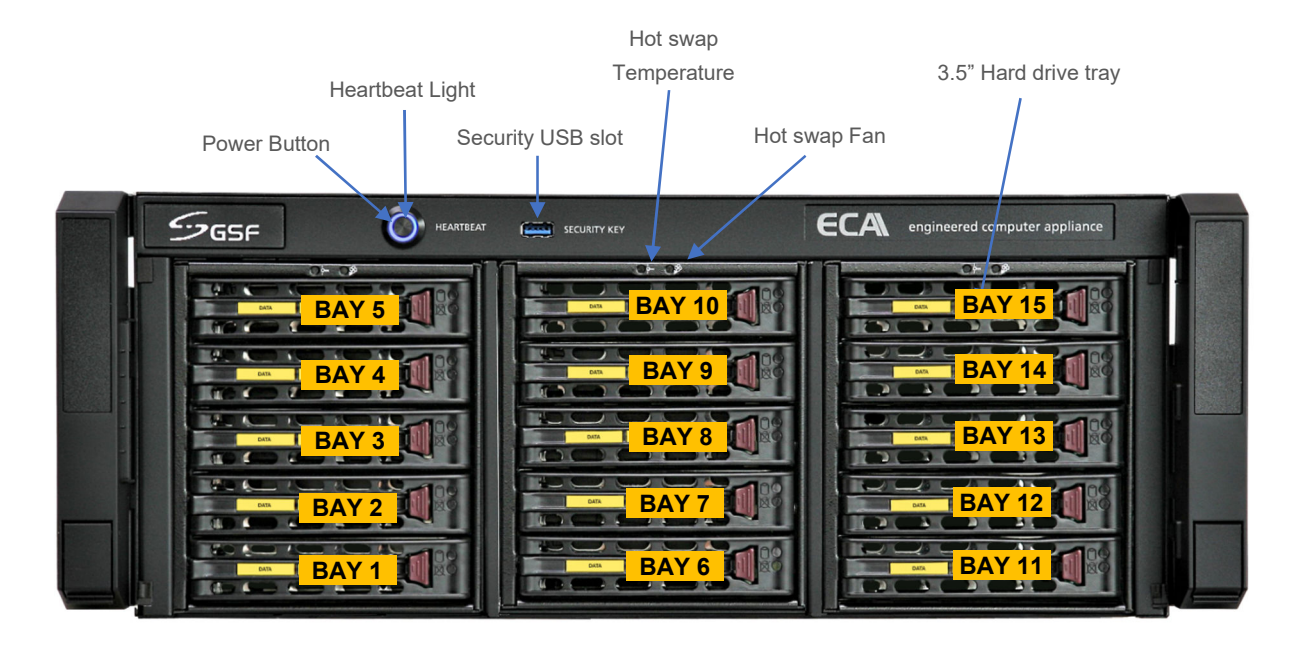

**Power Button :** Power button ECA **Heartbeat light :** ECA operational indication **Security USB slot :** This port for security key use to call 'System Manager' Hot swap Temperature: The LED will light up if the temperature above 55<sup>°</sup>c **Hot swap fan:** The LED will light up if no hot swap fan detected or not functioning

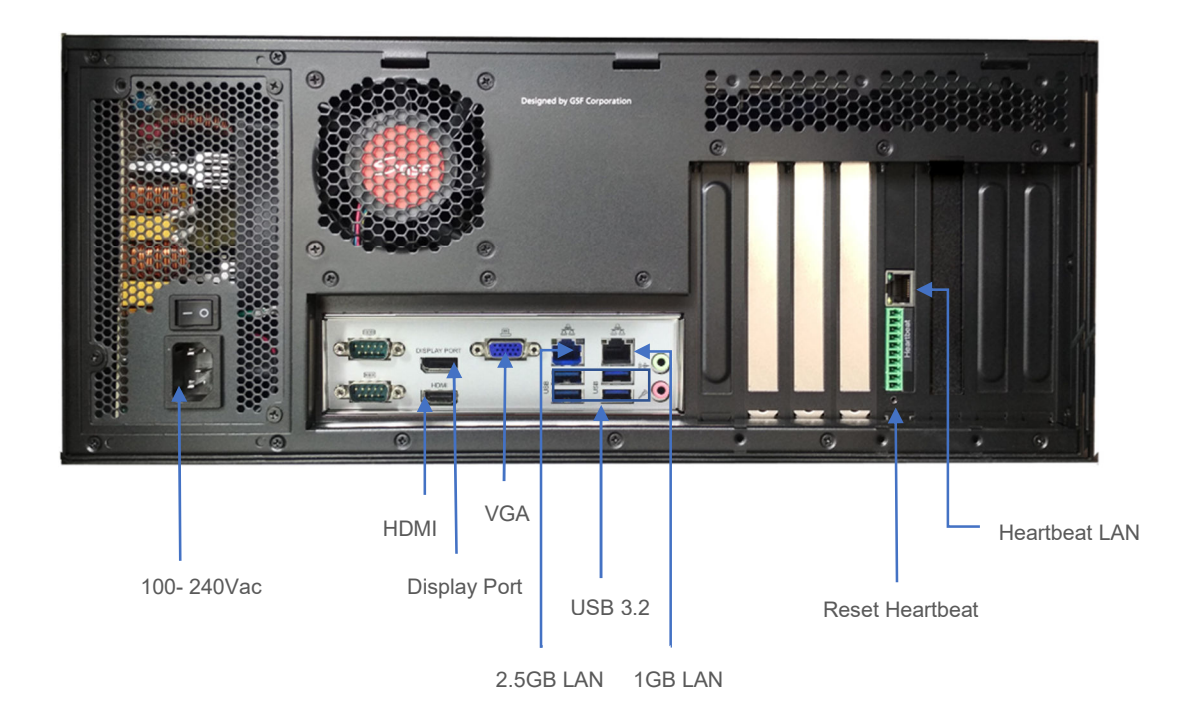

 **GSF Corporation** Unit 21, Level 3A, Jalan Kenari 5, Bandar Puchong Jaya, 47170 Selangor D.E., Malaysia | +603-80908080 | info@gsfcorp.com

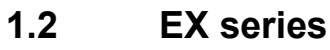

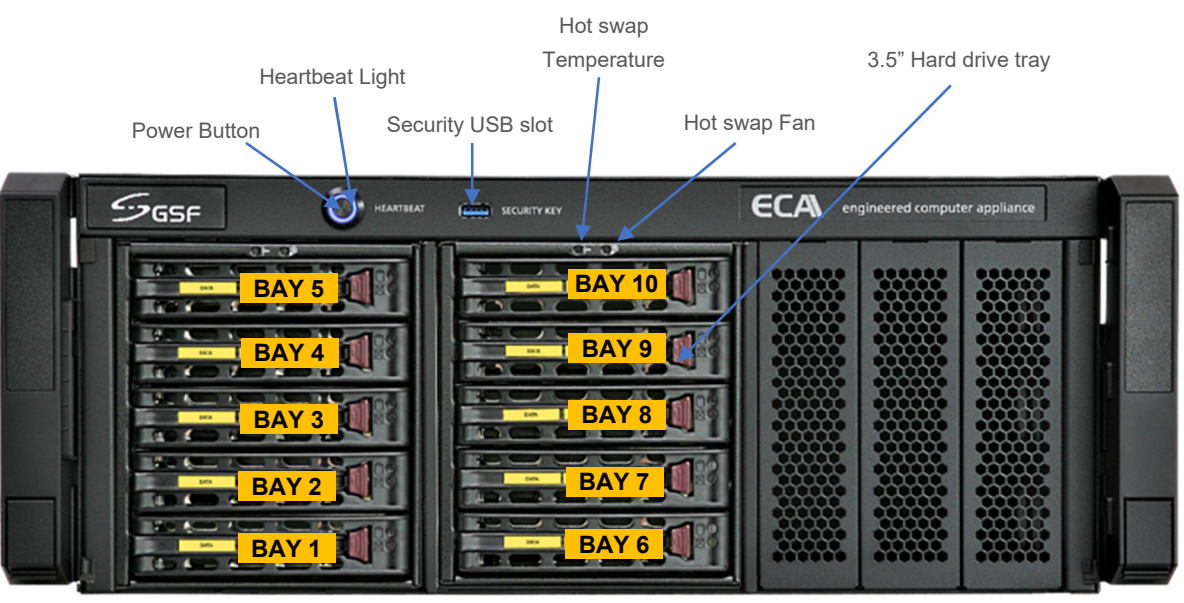

**Power Button :** Power button ECA **Heartbeat light :** ECA operational indication **Security USB slot :** This port for security key use to call 'System Manager' Hot swap Temperature: The LED will light up if the temperature above 55<sup>°</sup>c **Hot swap fan:** The LED will light up if no hot swap fan detected or not functioning

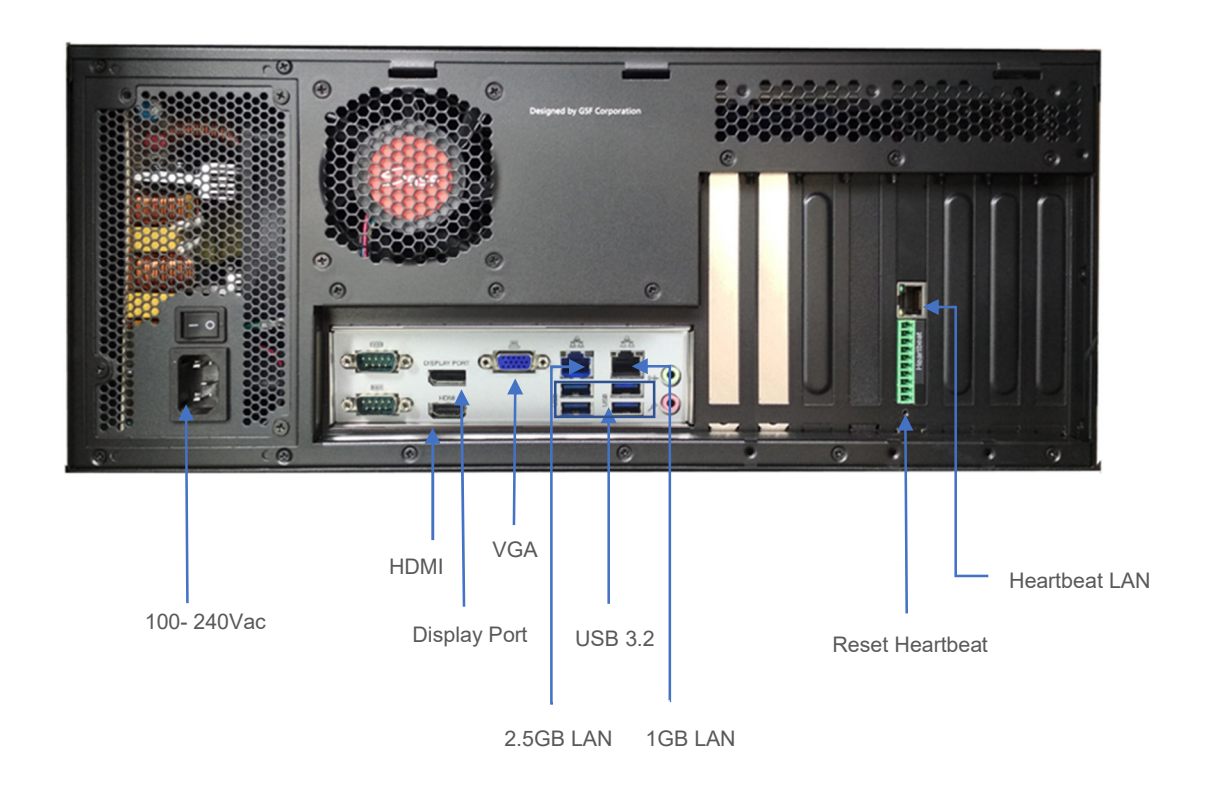

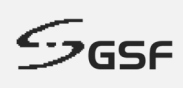

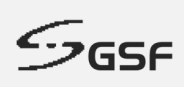

#### **1.3 DX series**

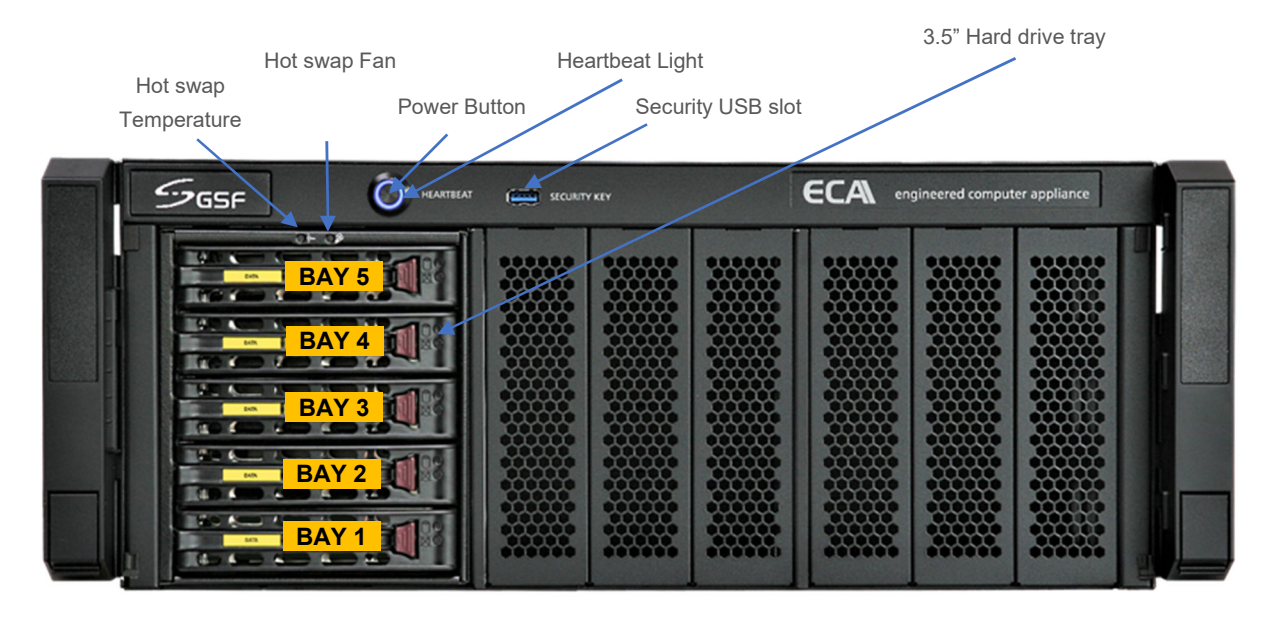

**Power Button :** Power button ECA **Heartbeat light :** ECA operational indication **Security USB slot :** This port for security key use to call 'System Manager' Hot swap Temperature: The LED will light up if the temperature above 55<sup>°</sup>c **Hot swap fan:** The LED will light up if no hot swap fan detected or not functioning

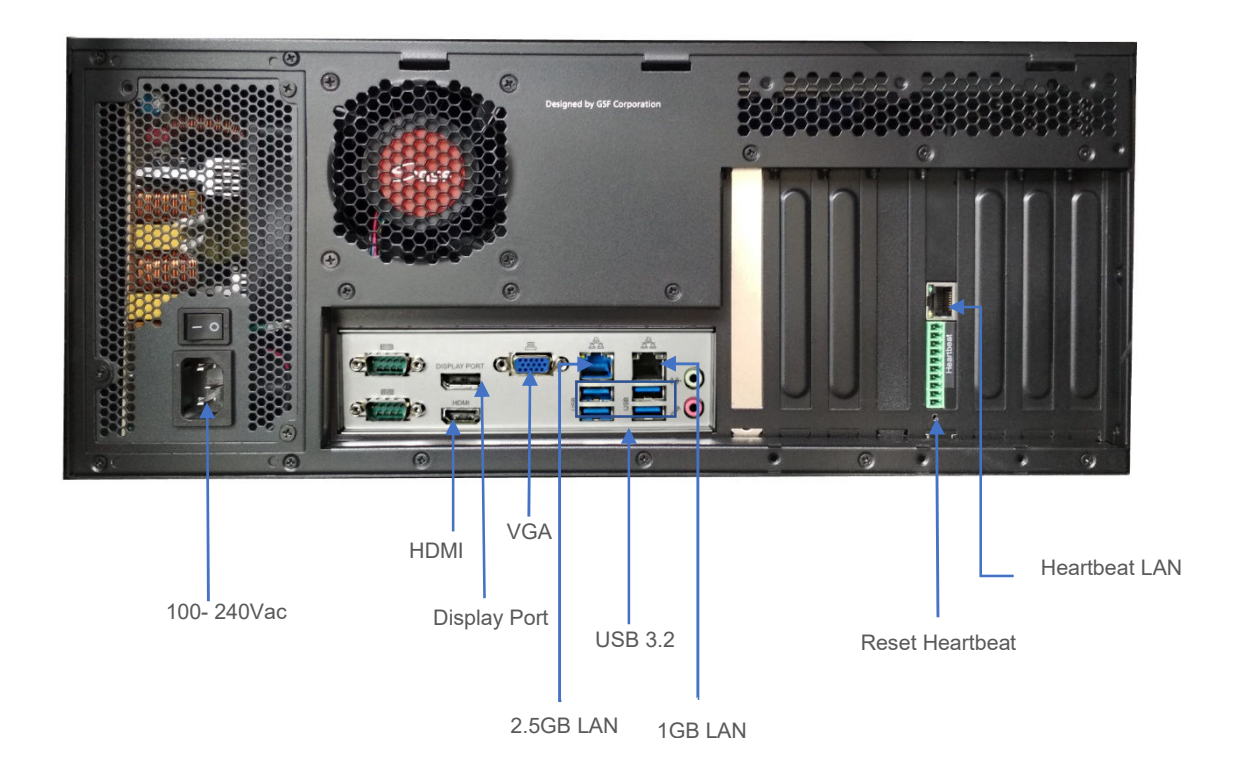

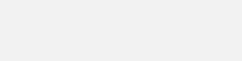

 $\mathcal{S}_{\mathsf{GSF}}$ 

**1.4 MX series**

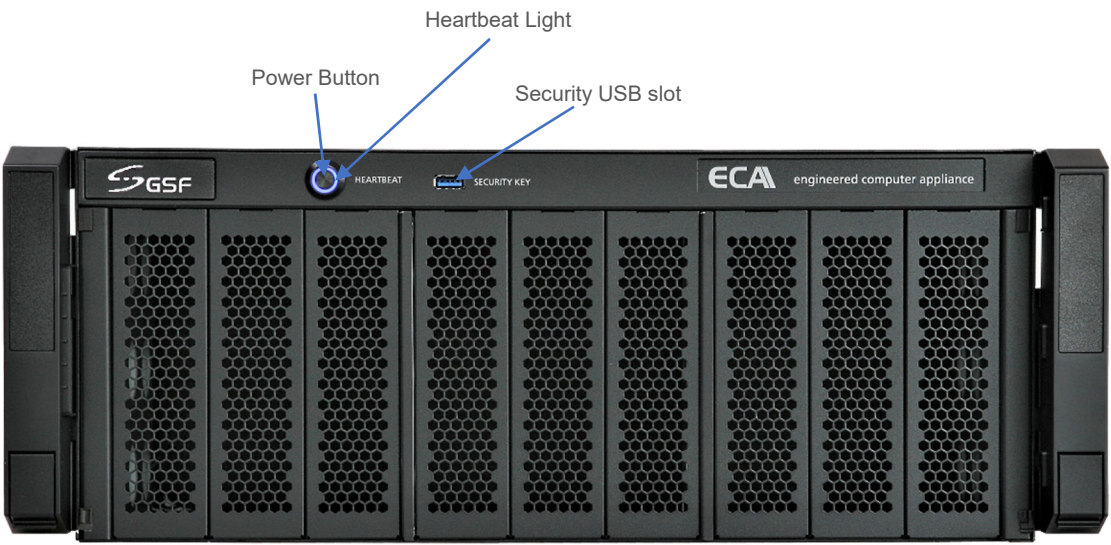

**Power Button :** Power button ECA **Heartbeat light :** ECA operational indication **Security USB slot :** This port for security key use to call 'System Manager'

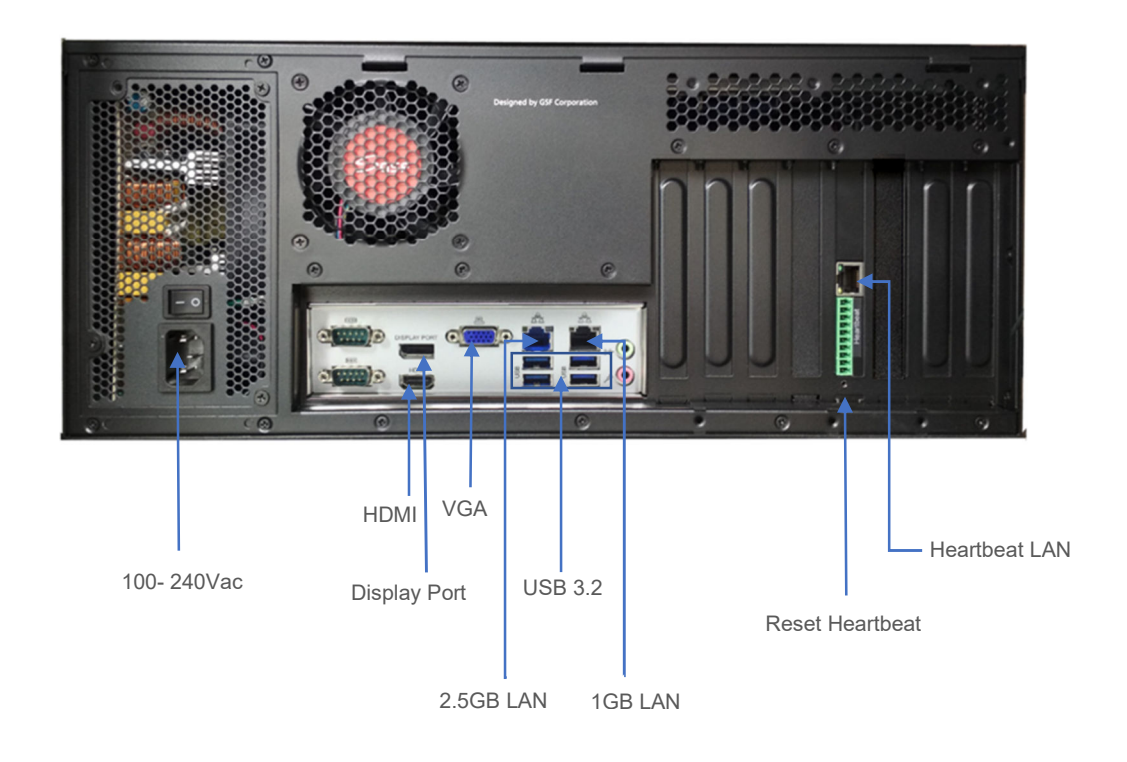

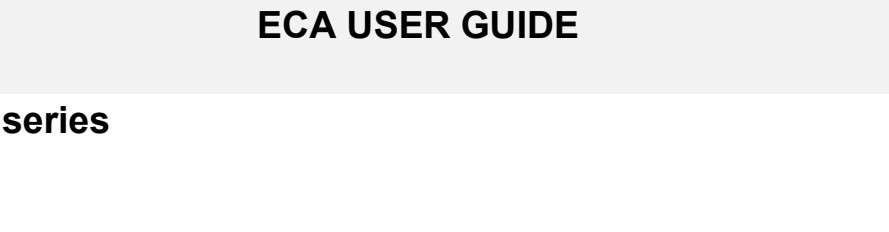

 $\mathcal{G}_{\mathsf{GSF}}$ 

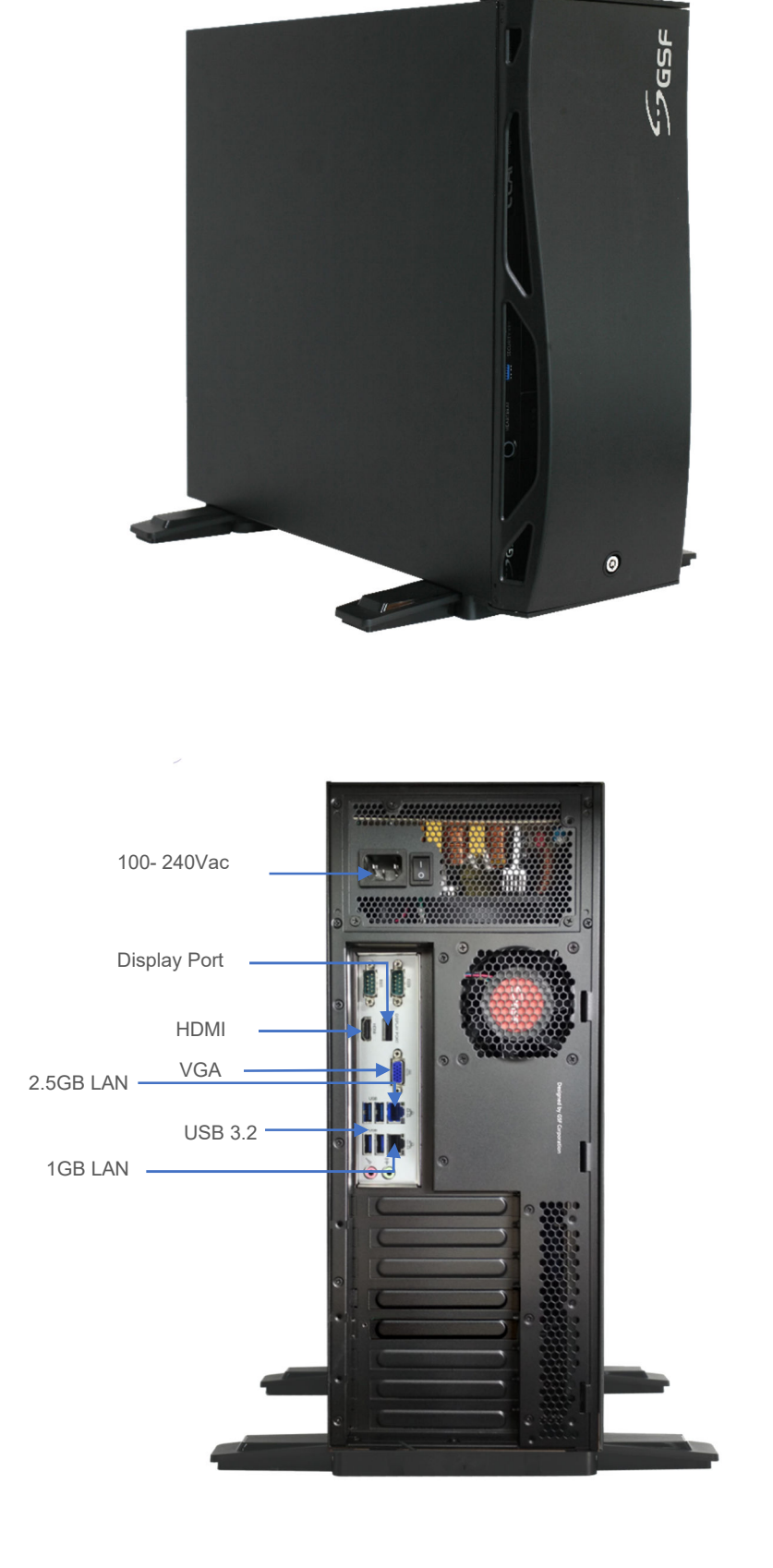

**1.5 VW** 

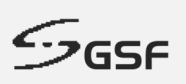

#### **1.6 Security & Virtual Key**

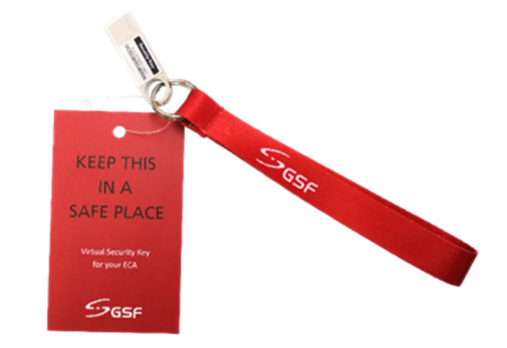

Uniquely designed USB security key which is paired to the ECA. It only can be used with the paired ECA. If the key is lost, new key can be issued by GSF and the paired ECA will automatically reject the usage of the lost key, should they be recovered later.

The Security key is used to gain access to 'System Manager'.

#### **Virtual Access Code :**

Virtual Access Code gain access to 'System Manager' without need security key. 'Google Authenticator' is required to install on your device such as phone or tablet.

#### **When to use Virtual Access Code?**

- Access 'System Manager' but no Security Key.
- Access 'System Manager' remotely access ECA from another desktop

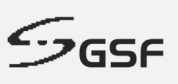

## **2 Heartbeat**

#### **2.1 What is Heartbeat**

HeartBeat is around the clock hardware safeguard. Its micro controller overlooks the whole hardware platform to ensure continuous operation even in the event of critical breakdown.

In the event the server failed, it will send help signal via digital I/O or can be connect to CMS Alarm.

**In what event the HeartBeat will react?**

- **Unauthorized Shutdown:** The HeartBeat will reboot the ECA.
- **Unauthorized Power Unplug:** HeartBeat will produce beep tone.
- **ECA not responding:** HeartBeat will force restart the ECA after 2 minutes no respond.
- **Blue screen:** HeartBeat will force restart the ECA after 2 minutes no respond.

#### **ECA power LED indication:**

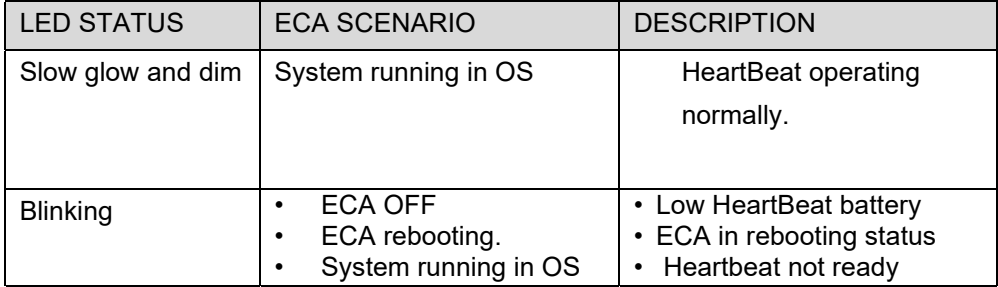

Click the link to view LED indication demonstration: https://www.gsfcorp.com/downloads/ecahb-led.gif

#### **2.2 Heartbeat Alert**

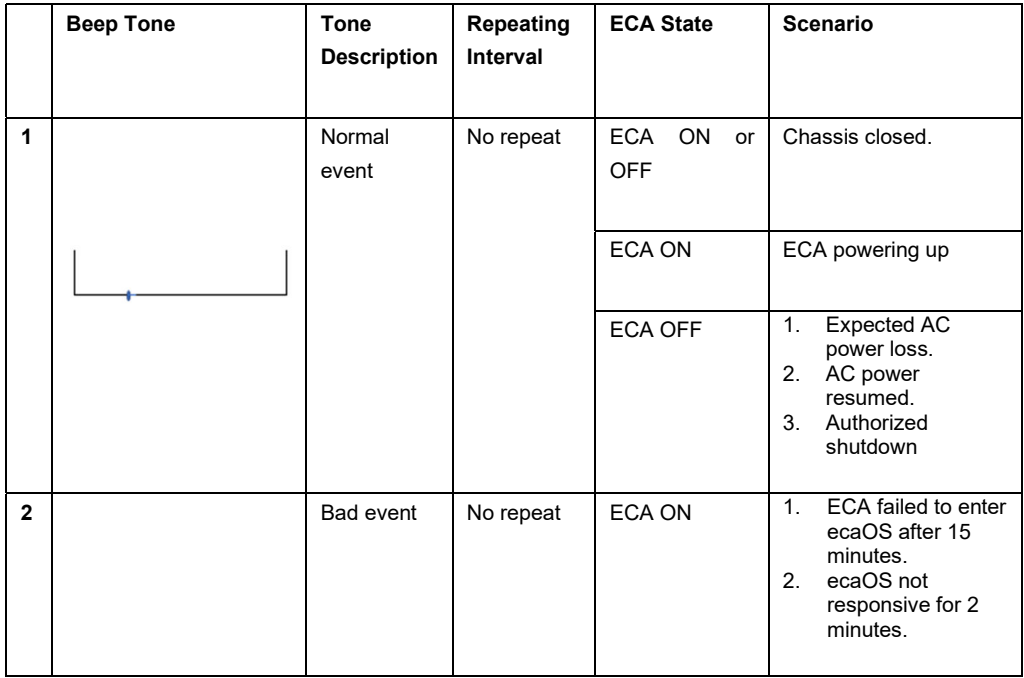

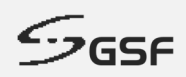

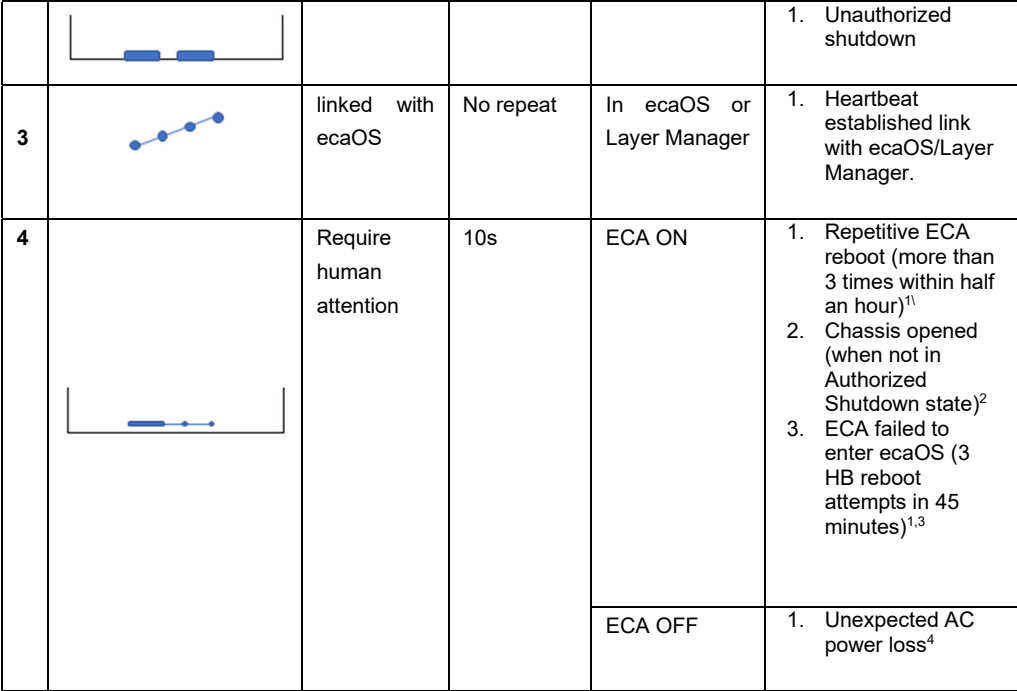

#### **NOTE:**

<sup>1</sup> Shutdown the ECA will mute the beep tone (Authorize or Unauthorize)

- Authorize shutdown: Shutdown the ECA via System Manager menu
- Unauthorize shutdown: Shutdown the ECA via OS shutdown or Force shutdown

by long press Power button.

<sup>2</sup> Closing chassis cover will mute the beep tone

<sup>3</sup> Successful entered OS will mute the beep tone

<sup>4</sup> Resumed AC power to ECA will mute the beep tone

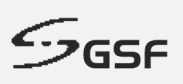

## **3 Rail**

## **IMPORTANT NOTE**

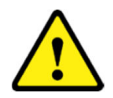

**Before beginning with the installation, it is important to make sure that the ECA can fit into the equipment rack you are using. Use of improperly rack size may result in injury.**

Minimum requirement<sup>1</sup> for equipment rack depth, front to rear vertical mounting column, **is 600mm.** 

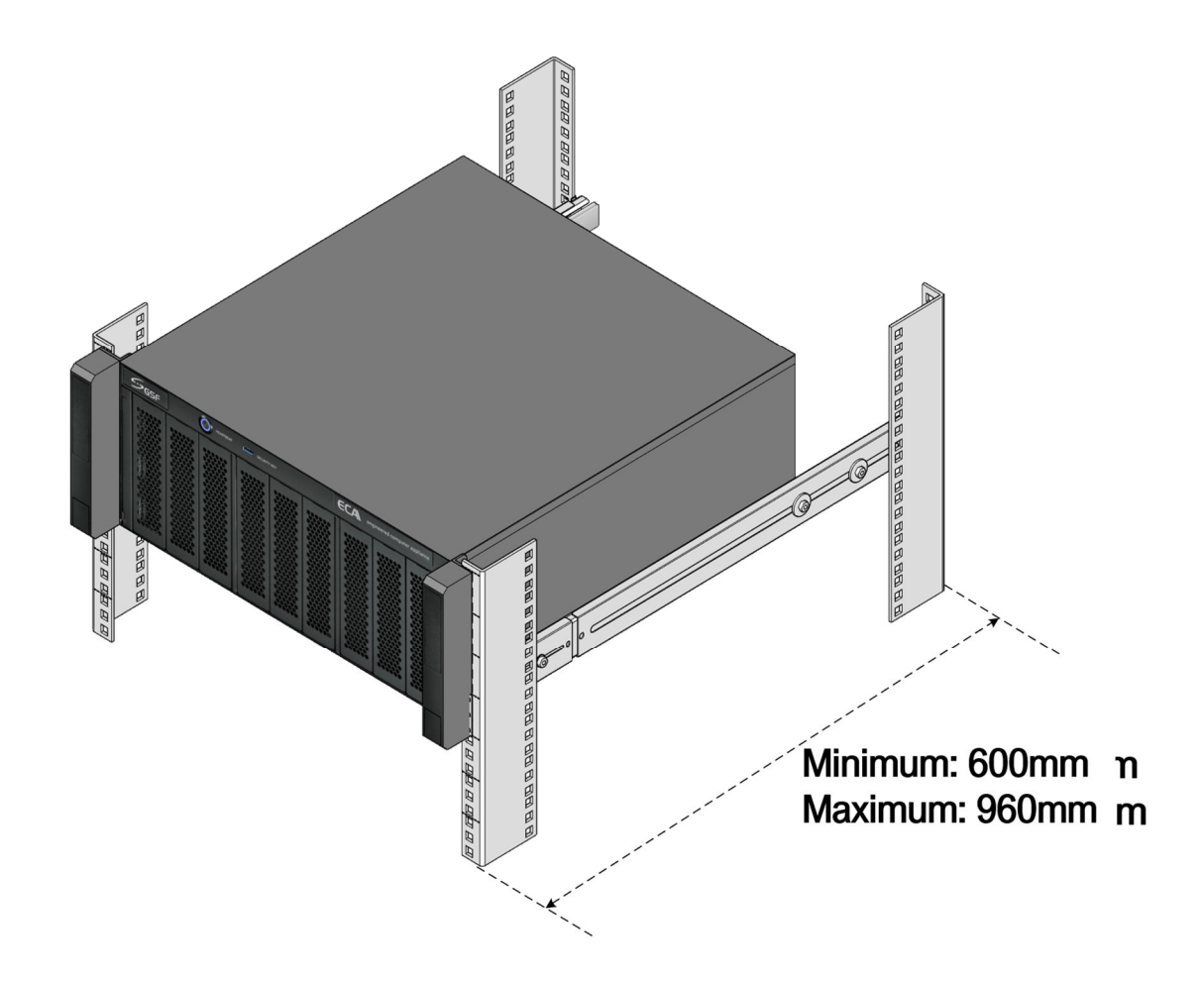

**To avoid injury, it is strongly recommended the installation to be done by TWO persons.**

<sup>1</sup>*Based on slide rail part number: King Slide 3A68-584BPZZ11ED.*

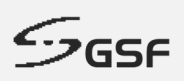

## **3.1 Package Content**

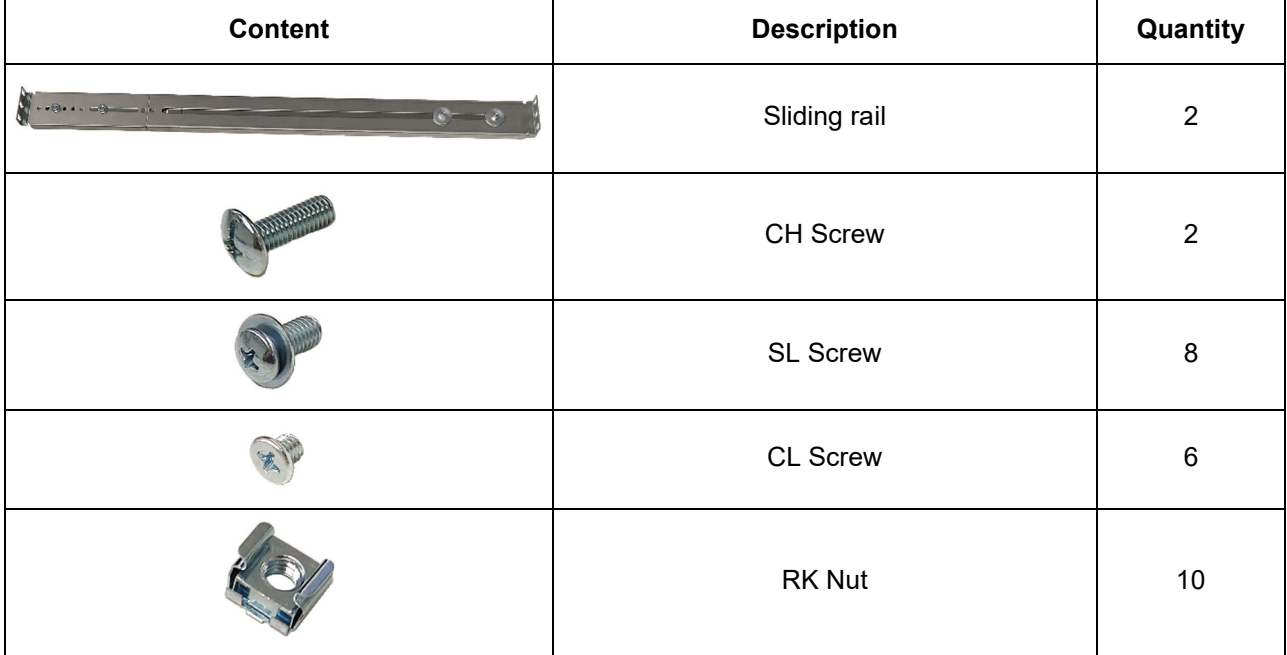

## **3.2 Sliding Rail Assembly**

The Sliding Rail assembly is comprised of 3 parts:

- **Inner Rail**
- Slide Rail
- **Rail Bracket**

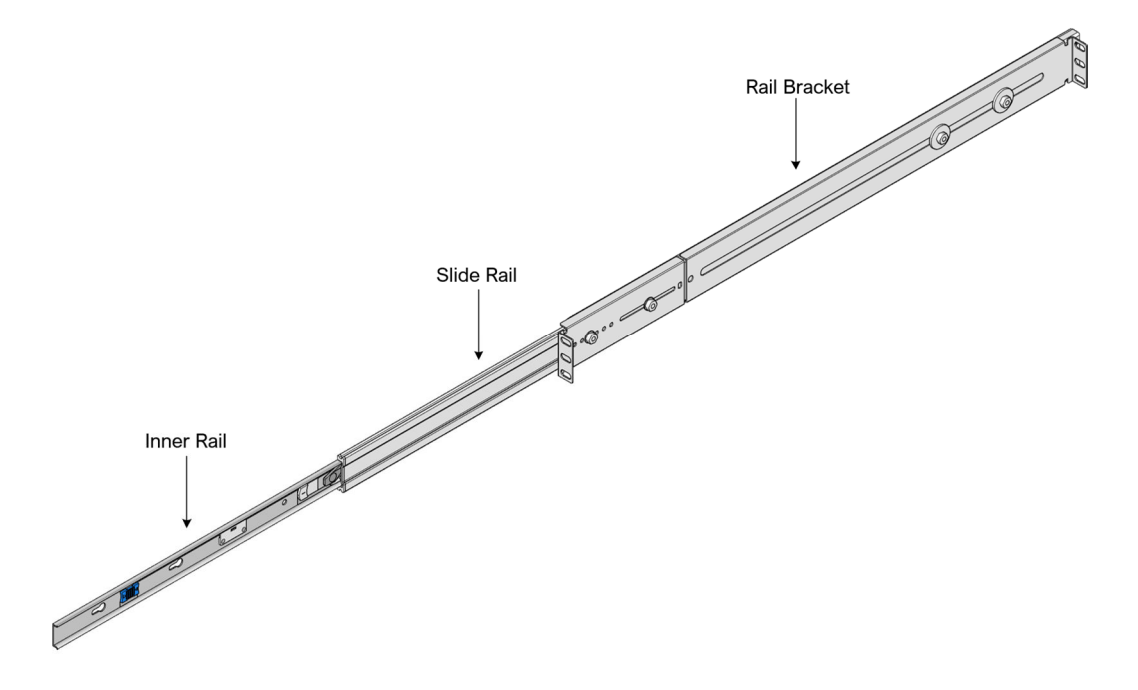

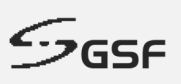

#### **3.3 Installation Steps**

**Step 1:** Detach the Inner Rail from the Sliding Rail assembly.

Extend the parts of the Sliding rail to reveal the WHITE color latch on the Inner Rail. Pull and hold the **WHITE** color latch outwards, while simultaneously pulling the Inner Rail in outward direction. This shall remove the Inner Rail from the assembly.

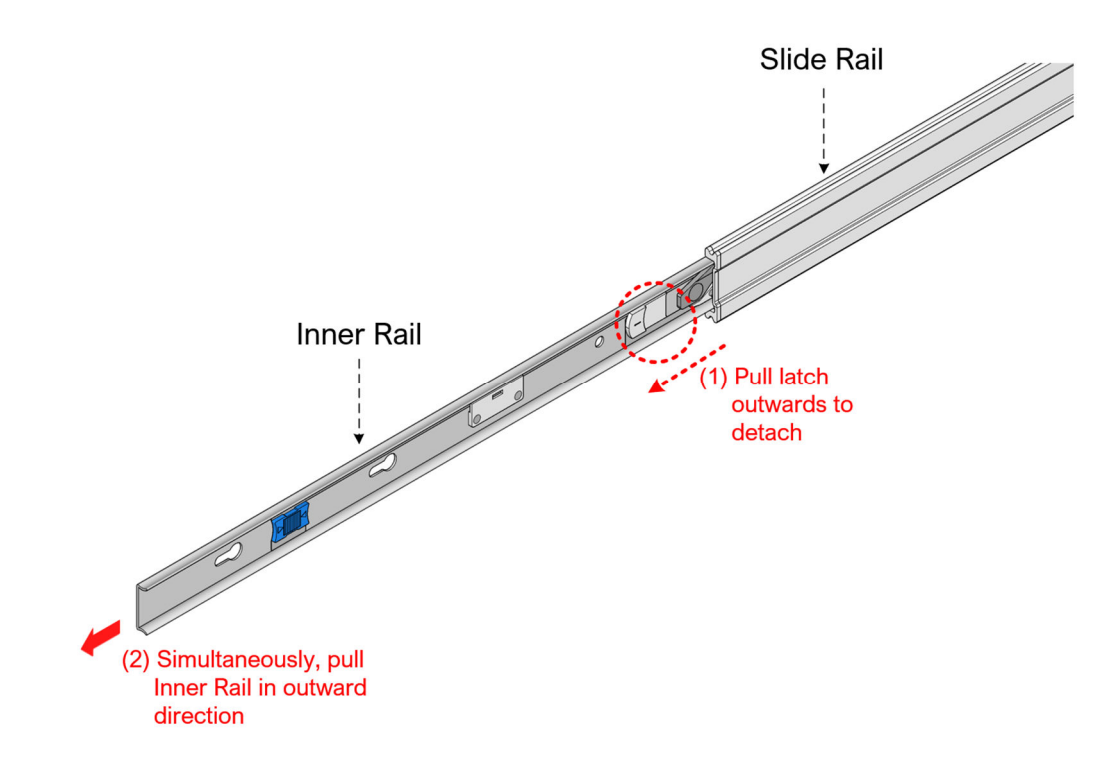

**DO NOT** remove the Slide rail from the Rail assembly. It is **NOT removable**.

**Step 2:** Attach Inner Rail to ECA Chassis.

**16**

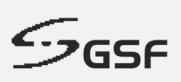

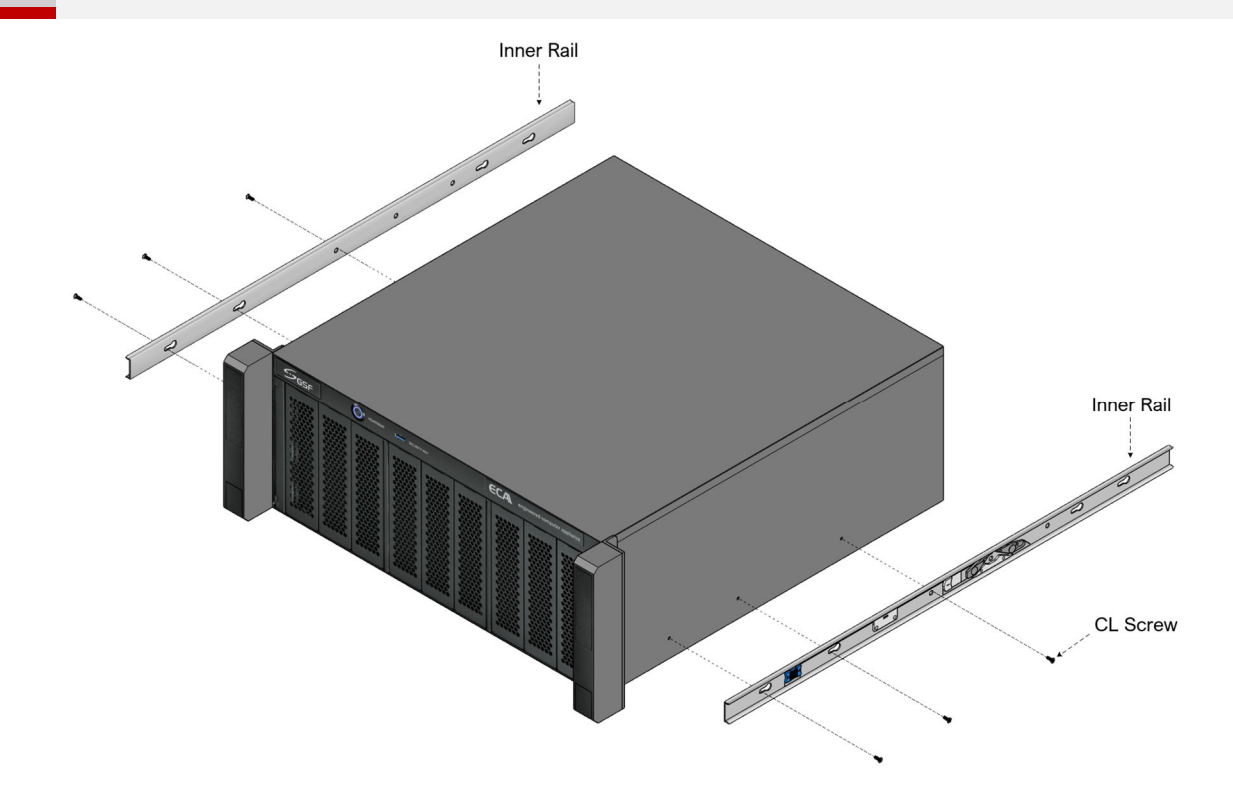

**Step 3:** Insert the RK nuts to Equipment Rack or Server Rack.

- **Before inserting the nuts, make sure to reserve total 4U height and spacing for every ECA.**
- **The Sliding Rail is attached to the lowest 1U on the ECA.**
- **Ensure above the sliding rail, there is another 3U clearance space for the ECA.**
- **Take note of proper and correct spacing for 1U height.**

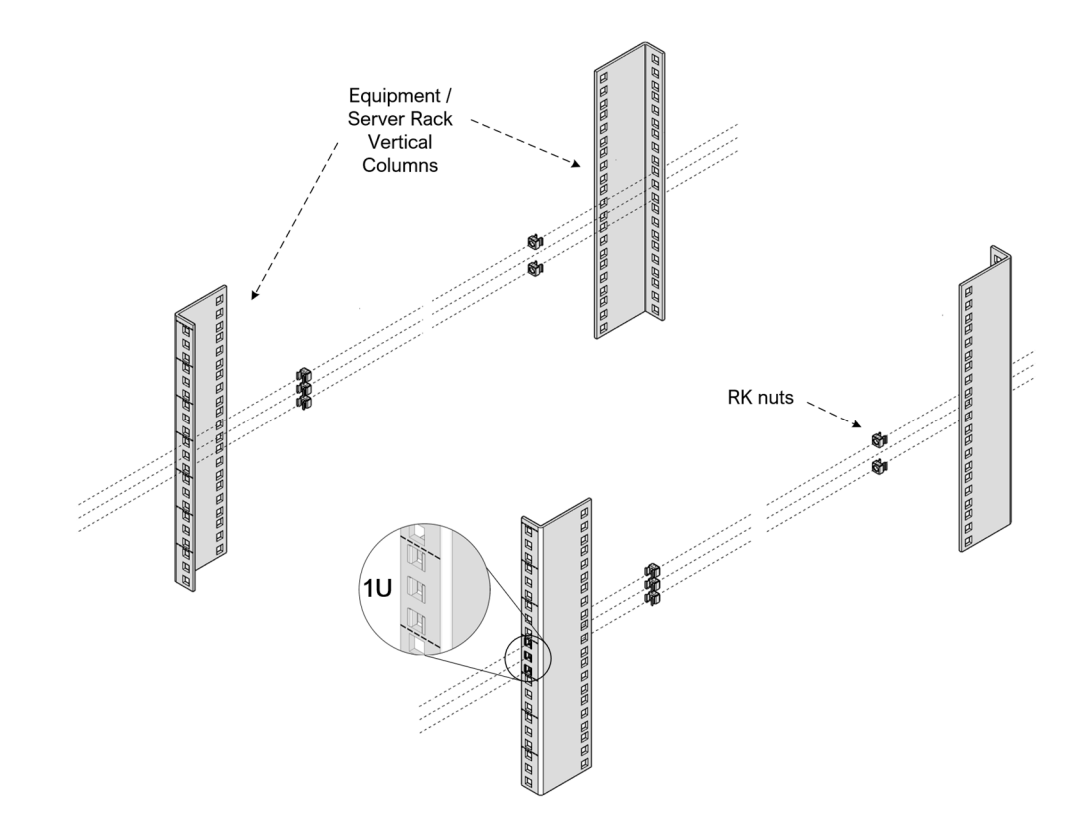

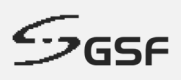

**Step 4:** Install the Rail Brackets to the Equipment rack or Server Rack. Place the Rail Brackets to the same level as the RK nuts, inserted in the previous step. Use SL screws and fasten them to the nuts. For the front, **DO NOT fasten any screw to the middle nut**. The middle nut is reserved for fastening the extension of the extension of the extension of the extension of the ECA.

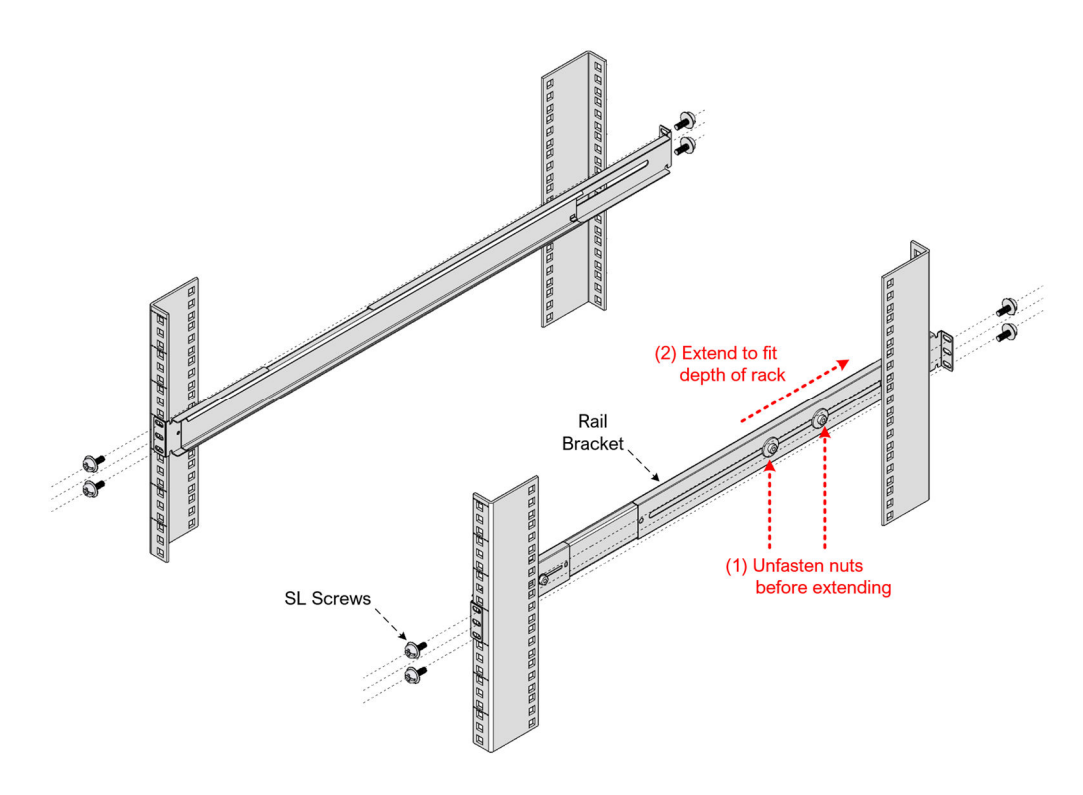

**Step 5:** Carry the ECA, which now has the Inner Rails attached, and ensure both Inner Rails are securely inserted into the Sliding Rail.

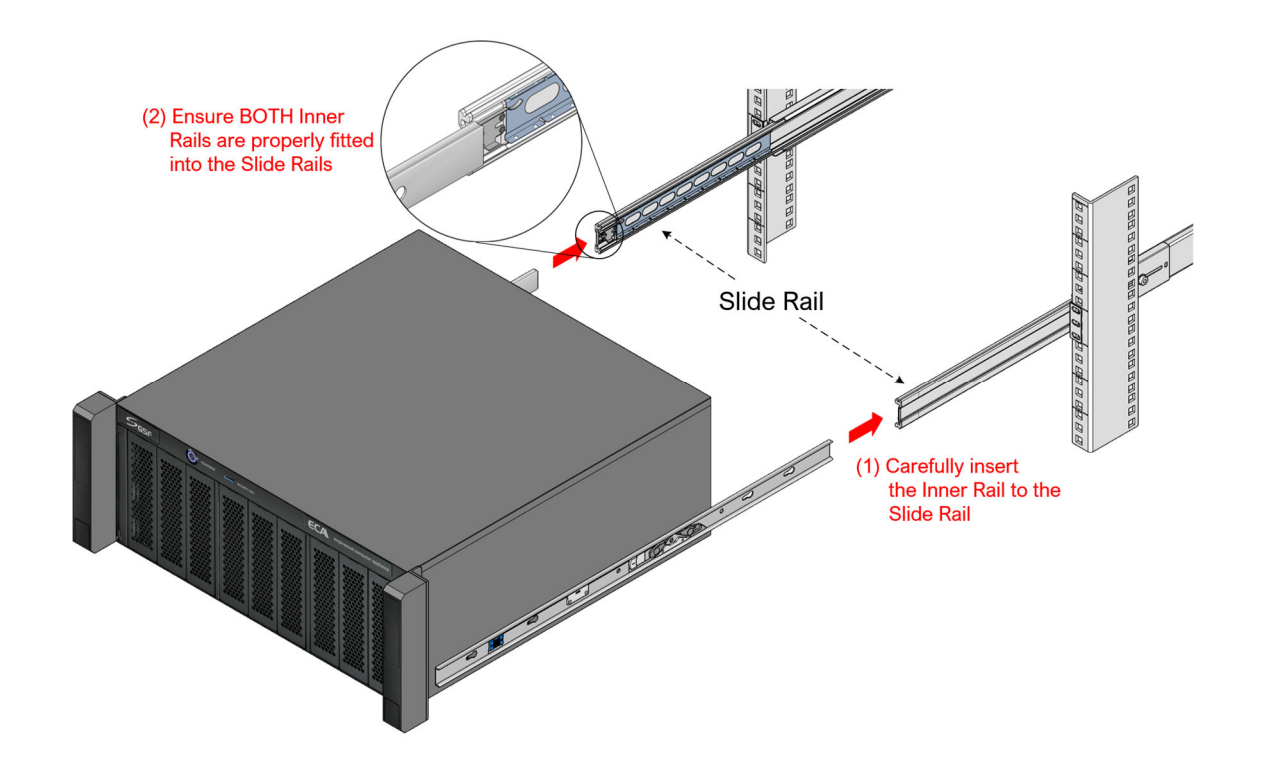

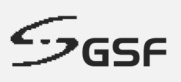

**Step 6:** Push the ECA inwards to the rack until the mounting brackets encounter the slide-rail stop. Then, simultaneously pull and hold the **BLUE** latch on the Inner Rail, while pushing the ECA inwards. This will fully contract the whole Sliding Rail assembly.

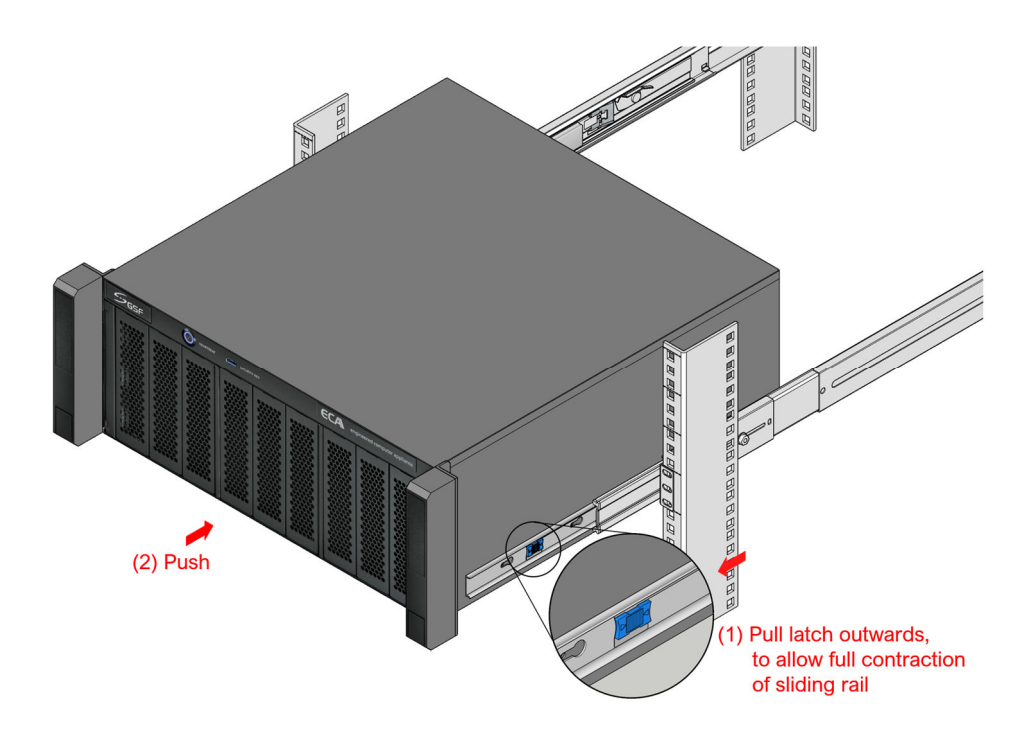

**Step 7:** The ECA, with the Sliding Rail at full contracted position, shall look like this:

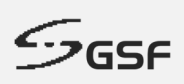

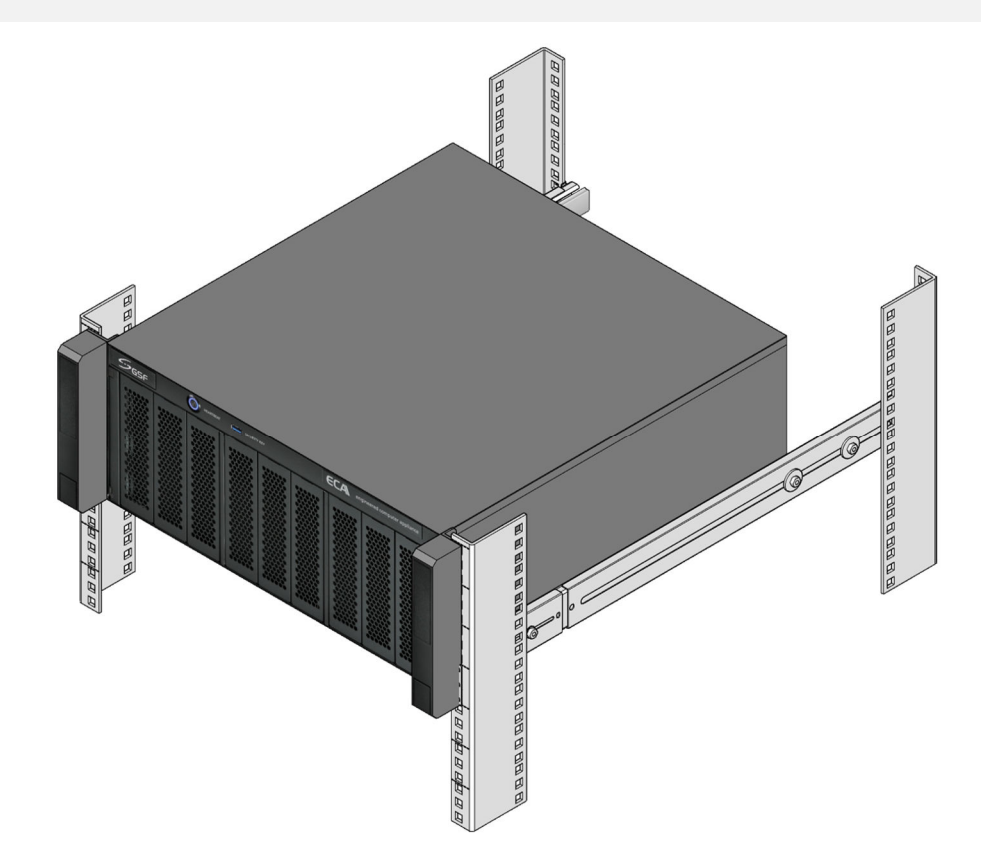

**Step 8:** Lift the screw cover on the earpiece of the ECA. Fasten ECA to the Sliding Rail using the CH Screw.

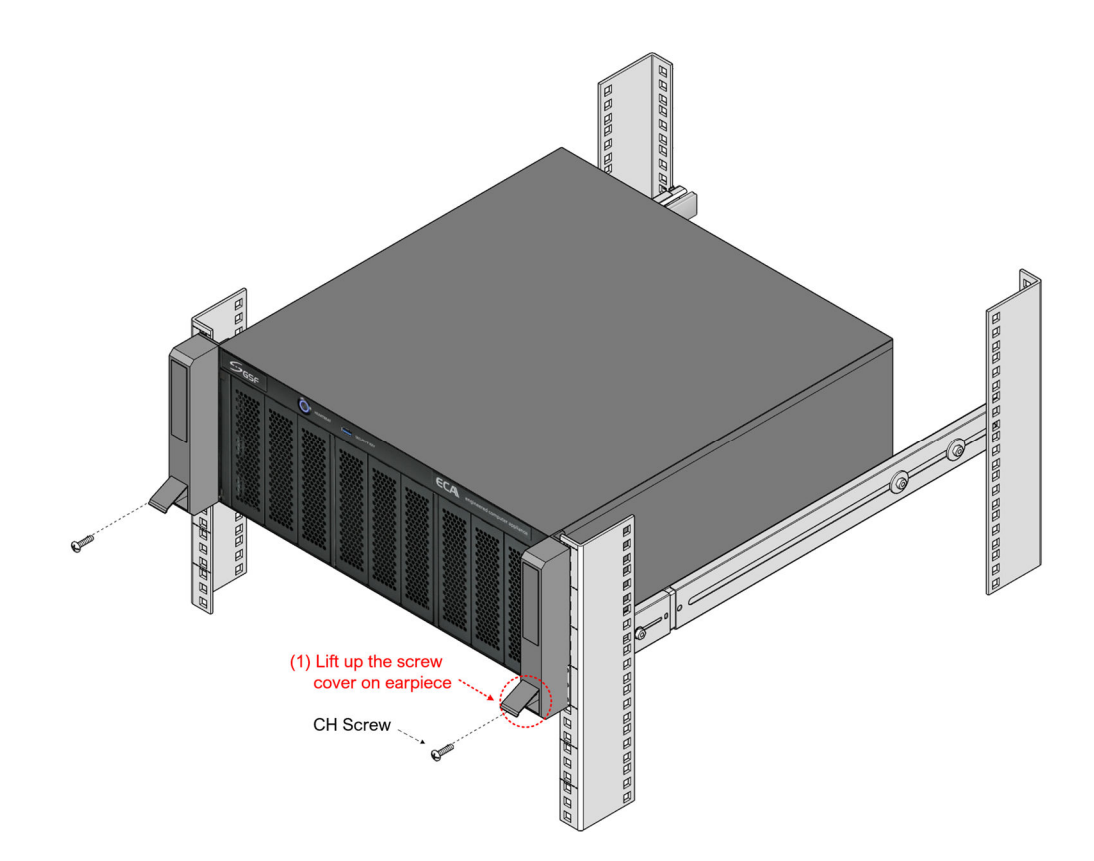

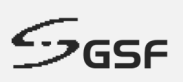

## **4 ECA Naming**

The ECA naming will represent the specification of the platform.

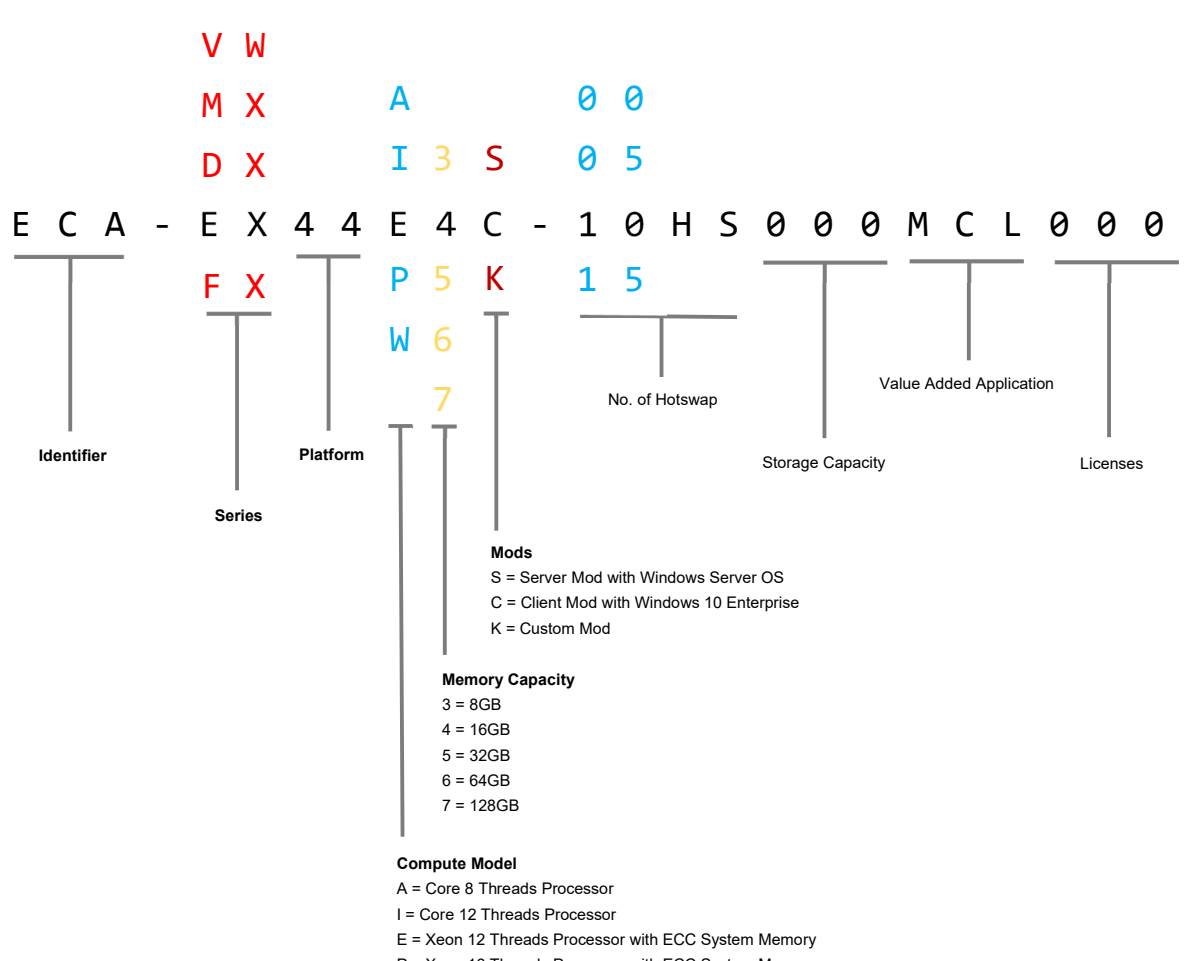

P = Xeon 16 Threads Processor with ECC System Memory

W = Xeon 20 Threads Processor with ECC System Memory

**21**

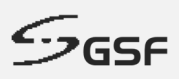

**5 ECA Series**

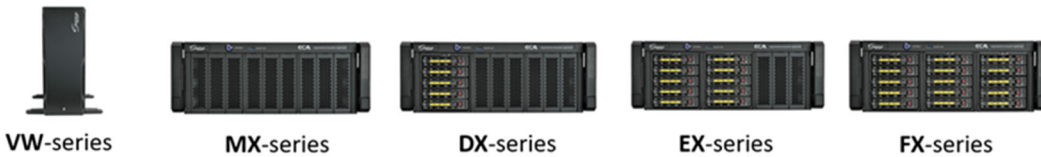

|  | <b>VW</b> -series |  |
|--|-------------------|--|
|--|-------------------|--|

MX-series

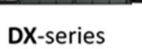

**FX-series** 

| Mount                                    | Tower / Rack             | Rack                    | Rack                                       | Rack                                 | Rack                                |
|------------------------------------------|--------------------------|-------------------------|--------------------------------------------|--------------------------------------|-------------------------------------|
| Storage                                  | Internal: Up to 3 HDDs   | Internal: Up to 3 HDDs  | Hot-swap: 5 HDDs<br>Internal: Up to 2 HDDs | Hot-swap: 10 HDDs<br>Internal: 1 HDD | Hot-swap: 15 HDDs<br>Internal: None |
| <b>Hot-swap Bay</b>                      | None                     | None                    |                                            | 10                                   | 15                                  |
| <b>Redundant Storage</b><br>System (RSS) | No                       | Yes                     | Yes                                        | Yes                                  | Yes                                 |
| Recommended<br><b>Usage</b>              | <b>Video Workstation</b> | <b>Recording Server</b> | <b>Recording Server</b>                    | <b>Recording Server</b>              | <b>Recording Server</b>             |
| <b>HeartBeat</b>                         | No                       | Yes                     | Yes                                        | Yes                                  | Yes                                 |

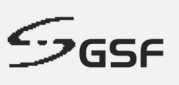

## **6 ecaOS**

ecaOS is a protected operating system environment, equipped with a unique and practical feature called Triple Layers, essential for both reliable and secure operation of the ECA.

Its ability to Soft Reset within few minutes significantly reduces system down time in the event of, though rare, system disaster, such as corrupted Video Management Software or misconfiguration

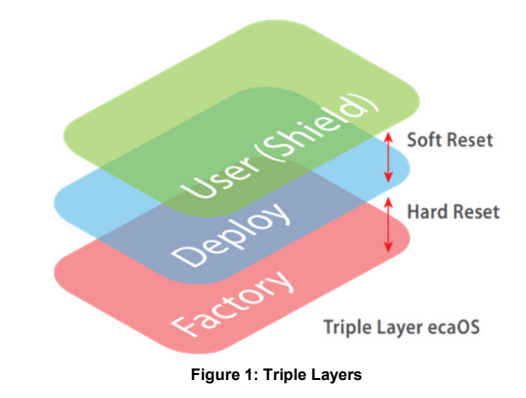

#### **User Layer** (Current working layer)

This is a normal user operation layer with protected OS environment, any system changes without using the Embedded Security Key will be discarded after system reboot (Fast Reset)

#### **Deployment Layer** (Backup layer)

This is a good working state layer, usually saved by System Integrator with pre-configured NVR & camera settings

#### **Factory Layer** (Backup layer)

This is a good working state layer, with original default settings shipped from factor

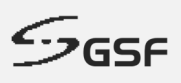

## **1.7 ecaOS Login**

Some ECA may be shipped without automatic login, subject to configurations. In such case, the ecaOS will boot until the login screen, and the prompt for login will be shown, as follow:

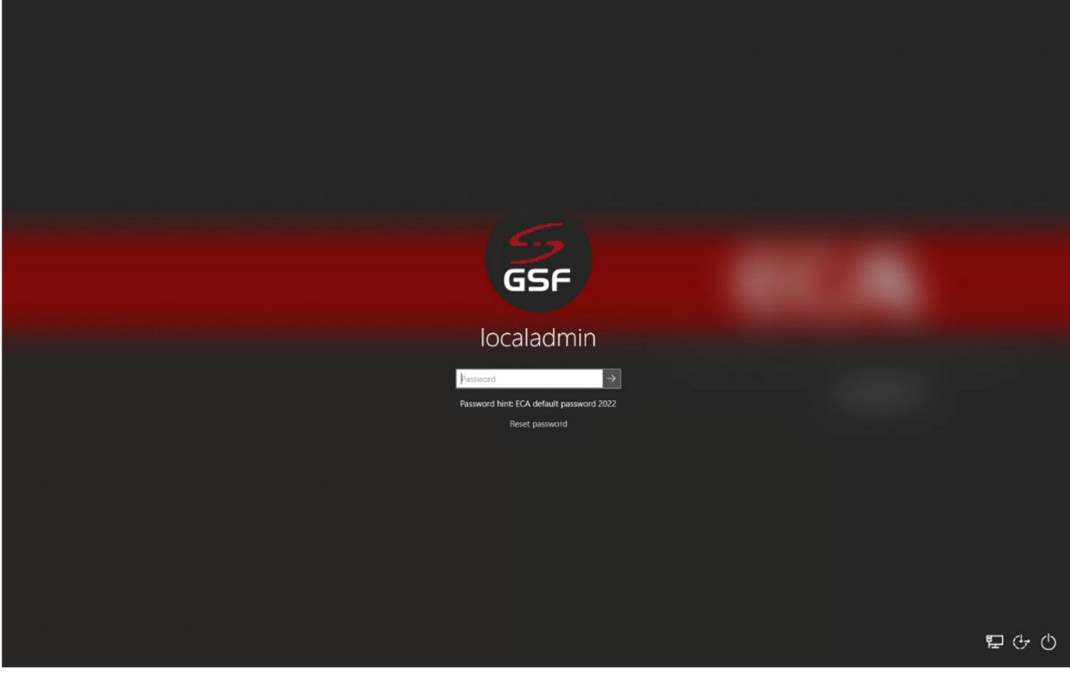

**Figure 2: ecaOS Login Screen**

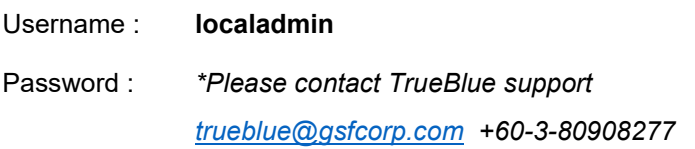

#### **1.8 ecaOS Locked Out**

If the password enters in 3 times incorrectly, the logging screen will be lock for 15 minutes before retrying

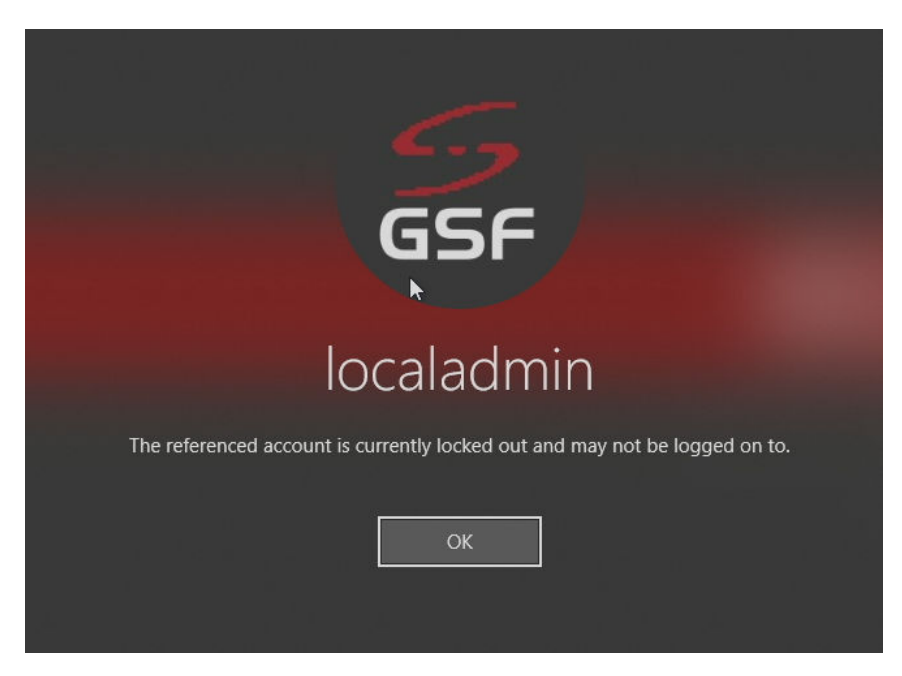

**Figure 3: Account Locked Out**

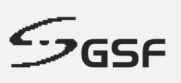

## **7 Dashboard and Notification**

Location of the Dashboard application and ecaOS Notification display area.

**Notification** area where all the activity within the ECA will be prompt out.

**Dashboard** is web base interface displaying overall information and system vitals of the ECA machine status

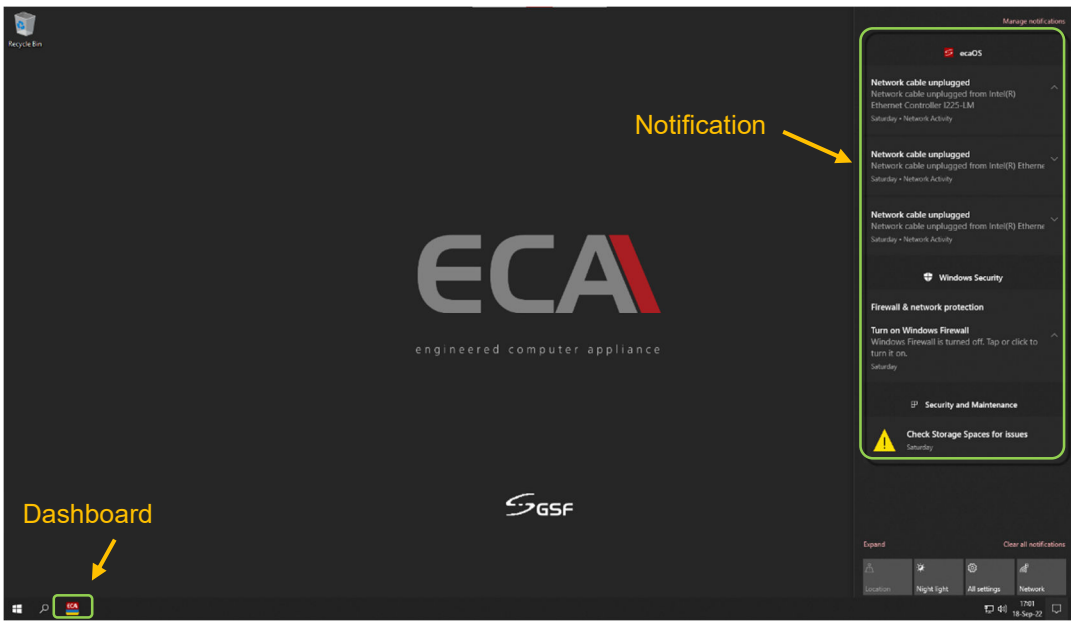

**Figure 4: ecaOS Desktop**

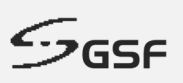

#### **7.1 Accessing ecaOS Dashboard**

There are two ways to access ecaOS Dashboard.

- 1. Security Key (USB)
- 2. Virtual Security Key card

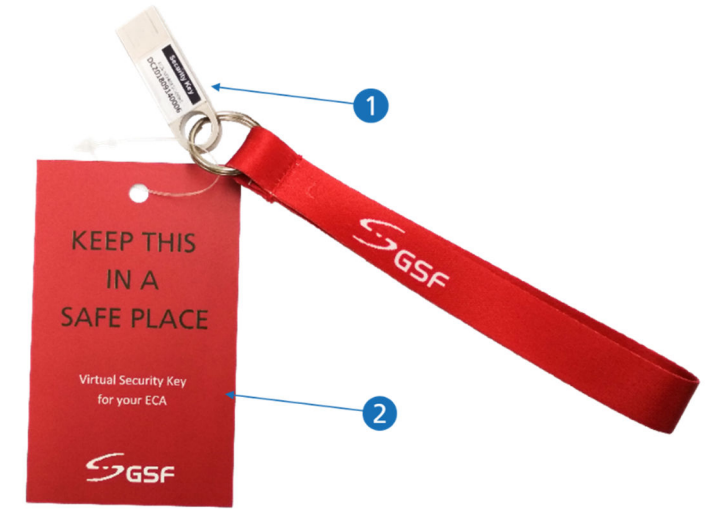

**Figure 5: Security Key & Virtual Security Key Card**

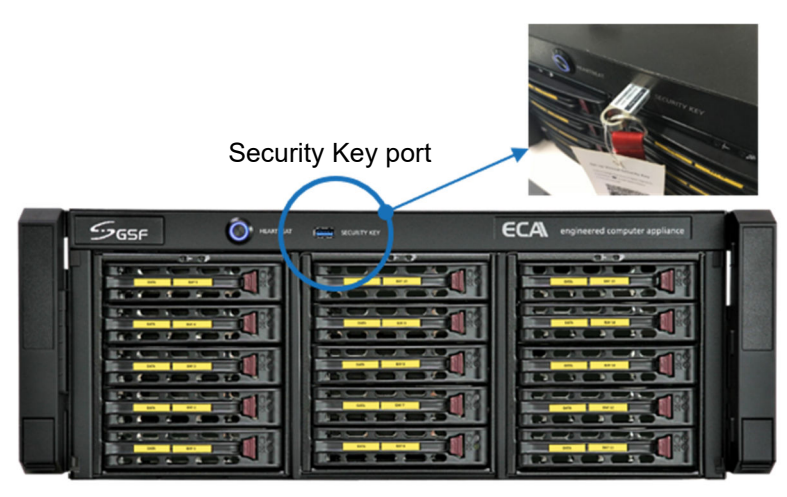

**Figure 6: Security Key USB Port Location**

- 1. Insert Security key to Security Key USB port
- 2. Run 'ecaOS Dashboard' '<sup>[cca</sup>, from the system taskbar.

#### **7.1.1 Using Virtual Security Key (ECA Access Code)**

Run 'ecaOS Dashboard' <sup>(ECA</sup>) from the desktop taskbar. Enter 'Access Code' from authenticator apps.

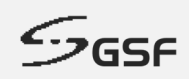

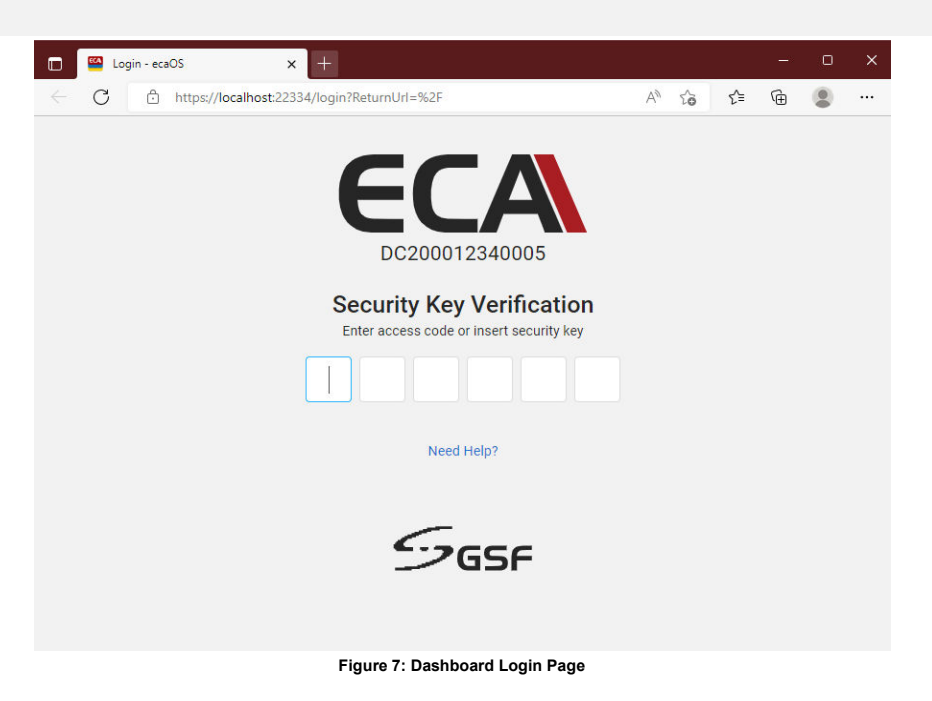

#### **7.1.2 Get Virtual Security Key (ECA Access Code)**

ECA Access code is mandatary for logging into the Dashboard. To obtain the ECA Access code, follow the procedures below:

- 1. Download an Authenticator app. For Android user, go to '**Google Play'**. For iOS user, go to '**App Store**'.
- 2. Search for 'authenticator'. 'Google Authenticator' or 'Microsoft Authenticator' should appear in the search result. You can install either one as the authenticator to use with ecaOS for obtaining the Access code.

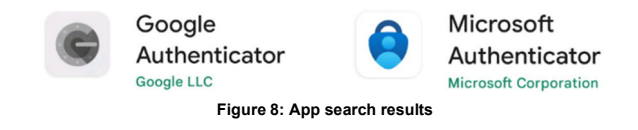

3. This procedure is based on using Google Authenticator.

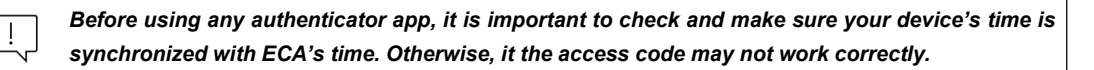

4. Run 'Google Authenticator' on your device. Click 'Begin' button.

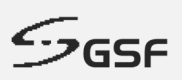

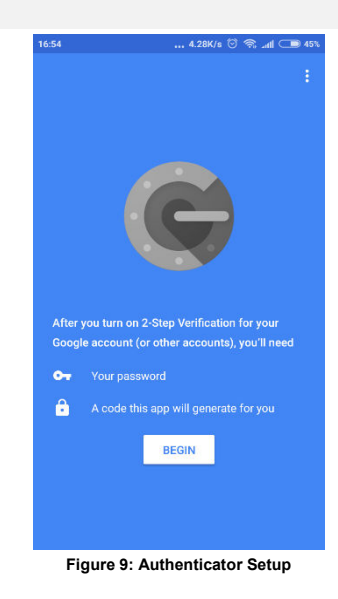

5. Choose 'Scan a barcode' to start scanning the QR code, which can be found on the **Virtual Security card**.

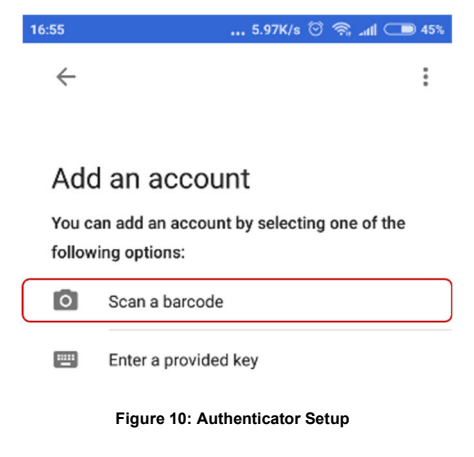

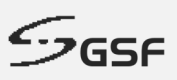

6. Ensure the QR code is position correctly within the scanner frame.

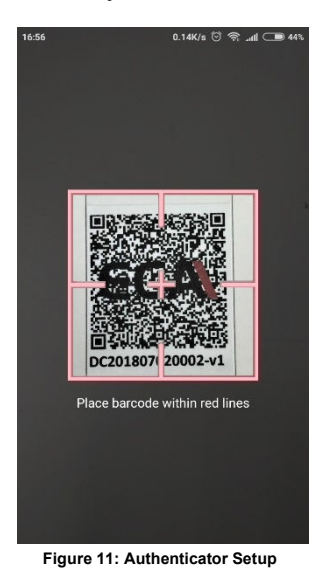

7. The Access code will display in the app.

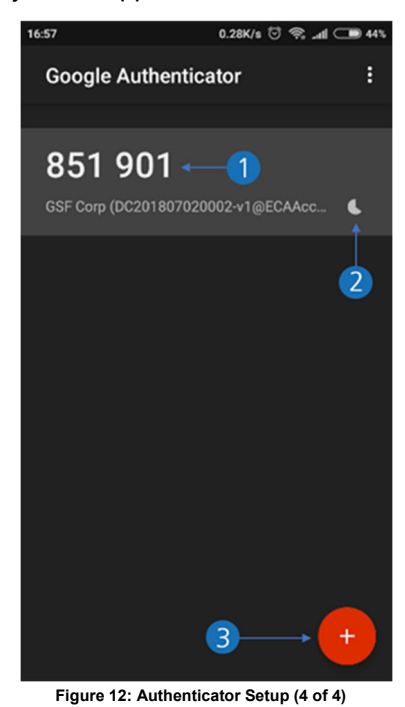

- 1. Access Code
- 2. Access Code will change for every 30 seconds
- 3. Click here to scan another QR Code for others ECA 'Virtual Security Key'.

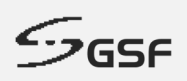

8. Enter the 6-digits OTP access code into the Security Key Verification

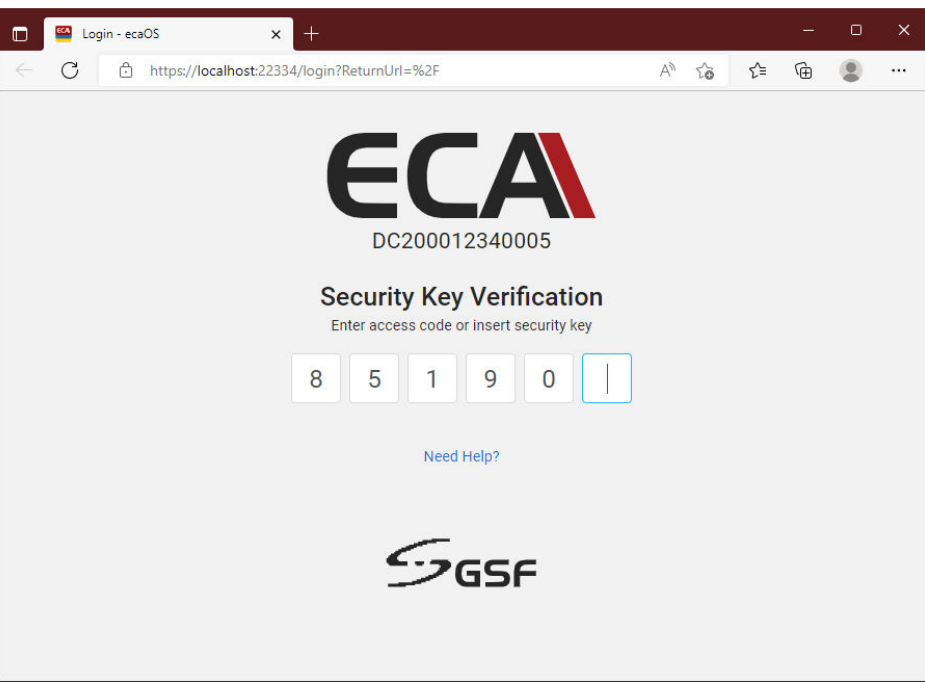

**Figure 13: ecaOS Dashboard Login Page**

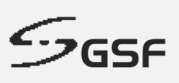

#### **7.1.3 Remotely Access ecaOS**

Open web browser from remote computer. Enter the IP address of the ECA the address bar, following this URL format:

https://<ipaddress>:22334

Example: https://10.0.0.39:22334

Alternatively, you may insert the ECA's serial number at the browser's address bar, by following this format:

https://<ECA serial number>:22334

Example: https://DC200012340005:22334

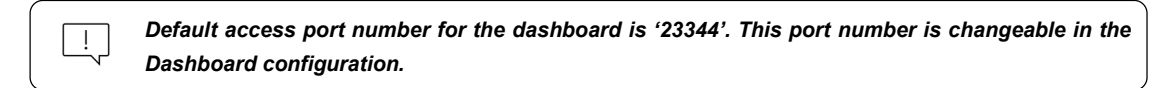

1. Click 'Advanced'

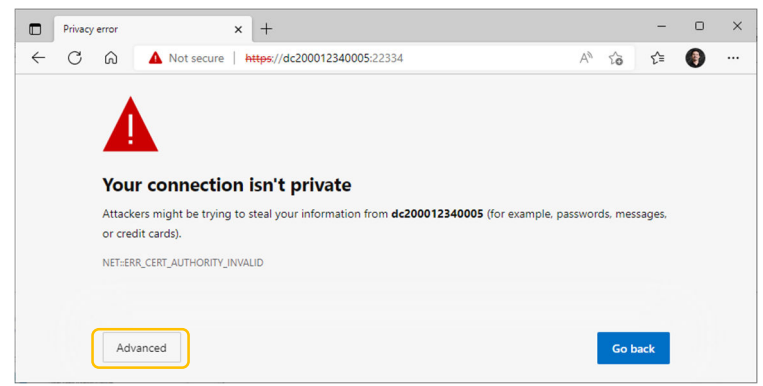

**Figure 14: Dashboard Remote Access (1 of 2)**

2. Click the link 'Continue to dcxxxxxxxxxx (unsafe)'

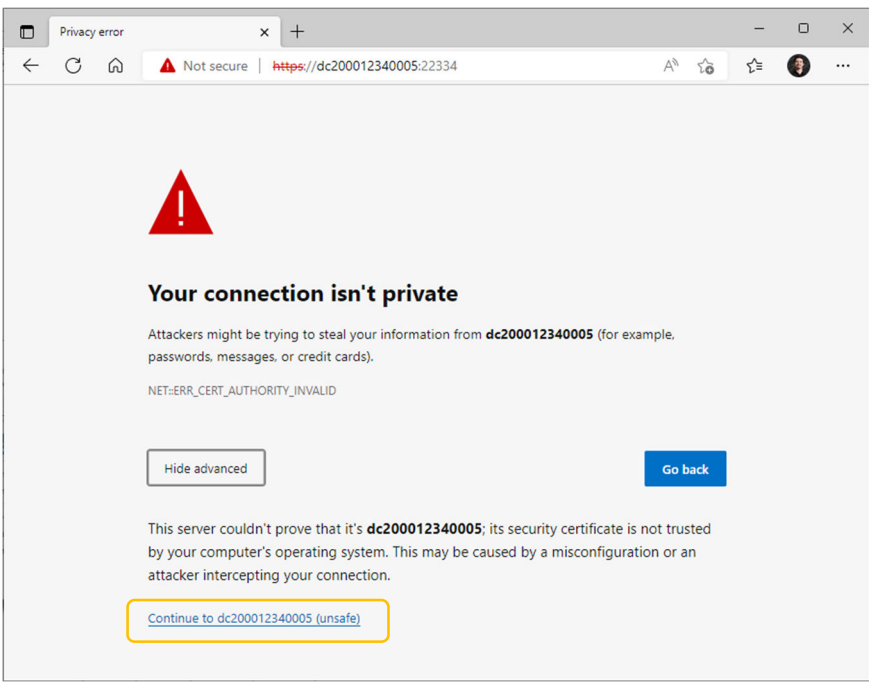

**Figure 15: Dashboard Remote Access (2 of 2)**

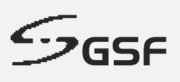

#### **7.2 ecaOS Dashboard Summary**

The summary Dashboard page able to offers overall information and system vitals of the ECA machine status. Example of information and status display on the Dashboard are:

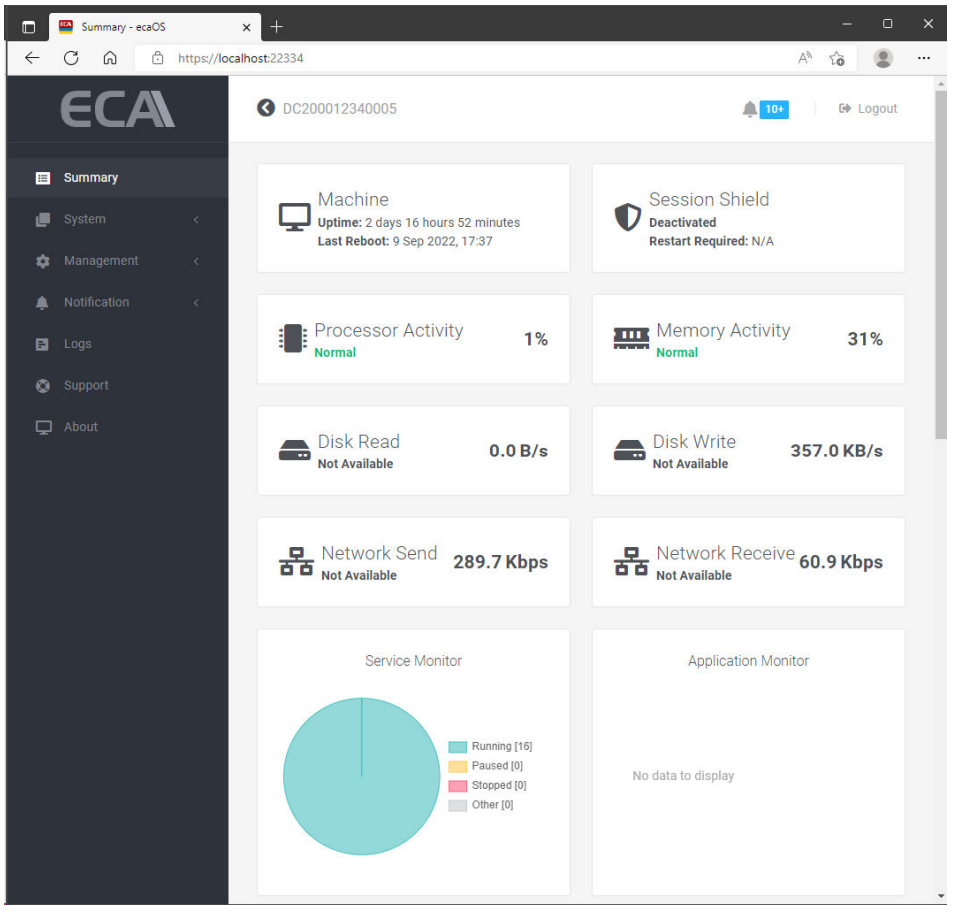

**Figure 16: ecaOS Dashboard Summary**

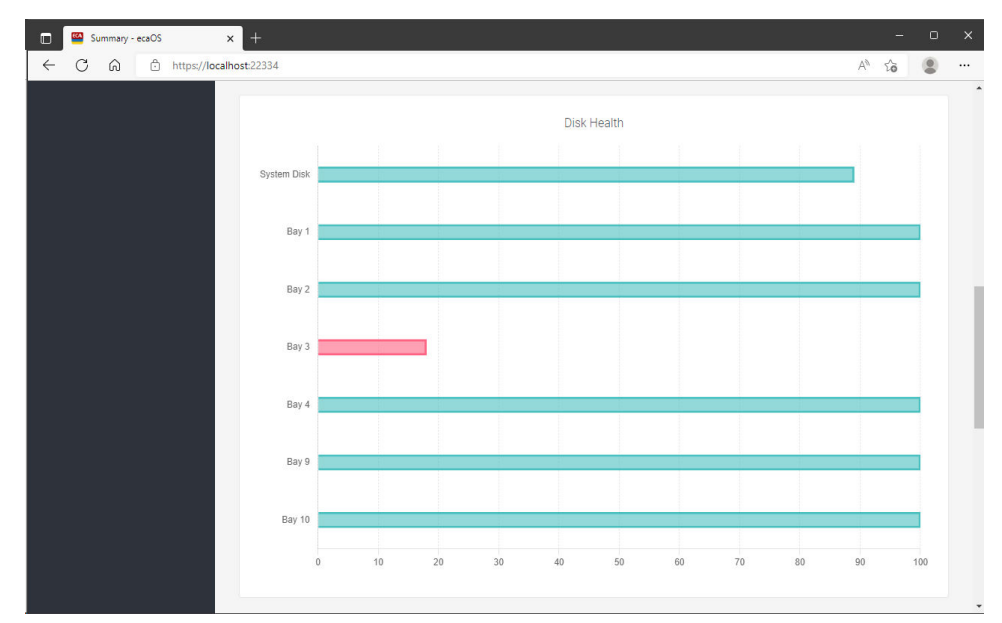

**Figure 17: ecaOS Dashboard Summary – Disk Health**

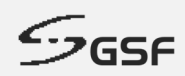

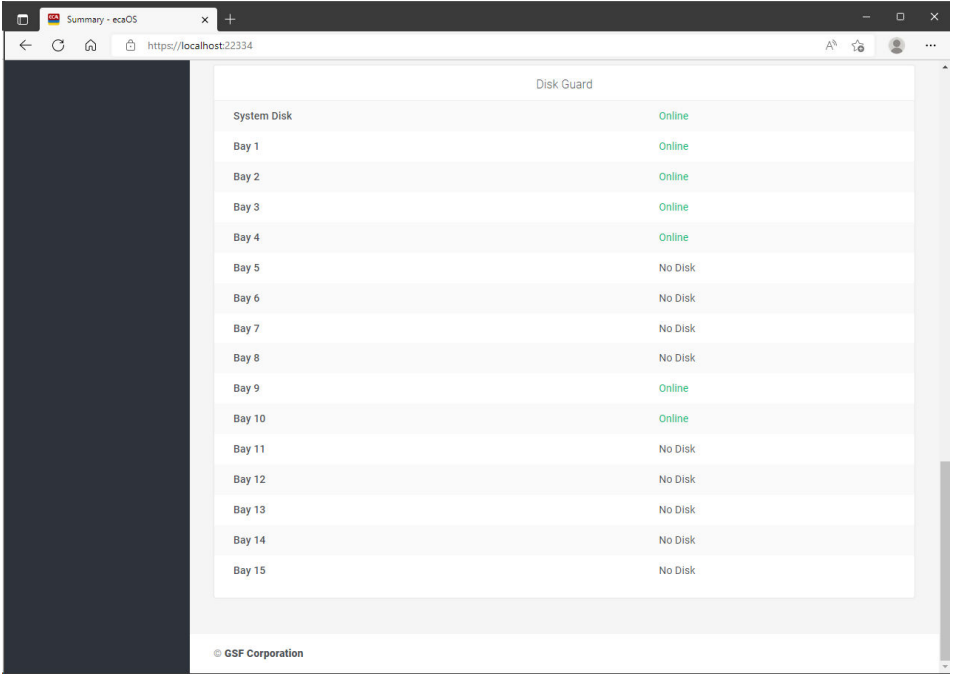

**Figure 18: ecaOS Dashboard Summary – Disk Guard**

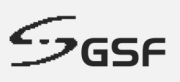

## **8 System**

## **8.1 Service Monitor**

The tools will be displaying the status of all services in the ecaOS that have been added into Service Monitor.

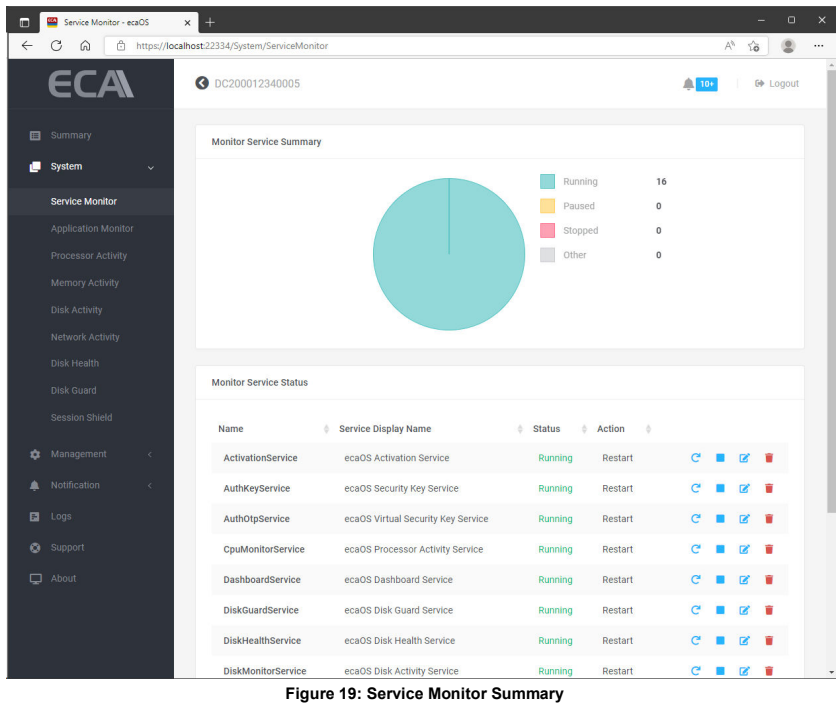

## **8.1.1 Add Services**

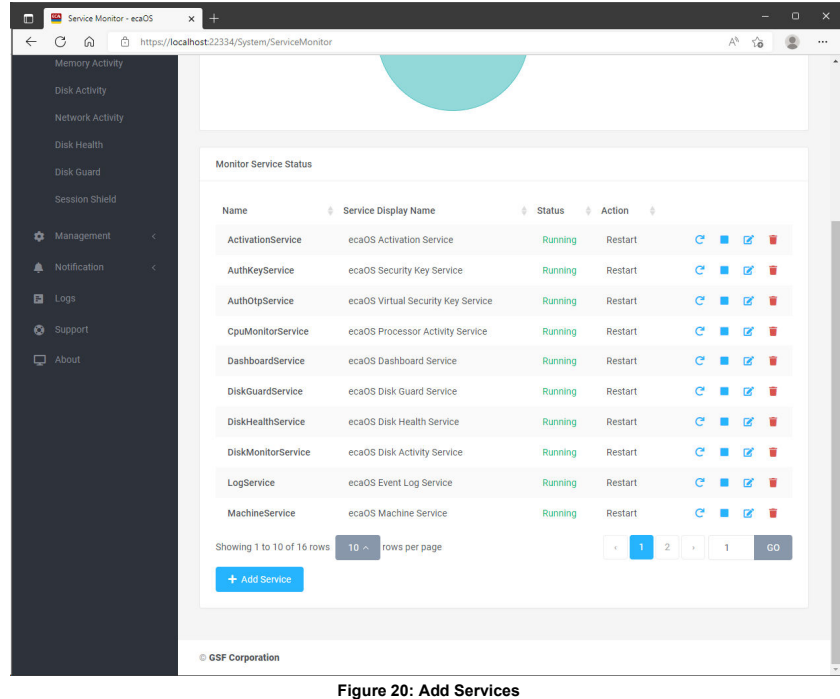

1. To add services, click the **table and service** button.

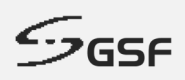

2. Click the drop-down button.

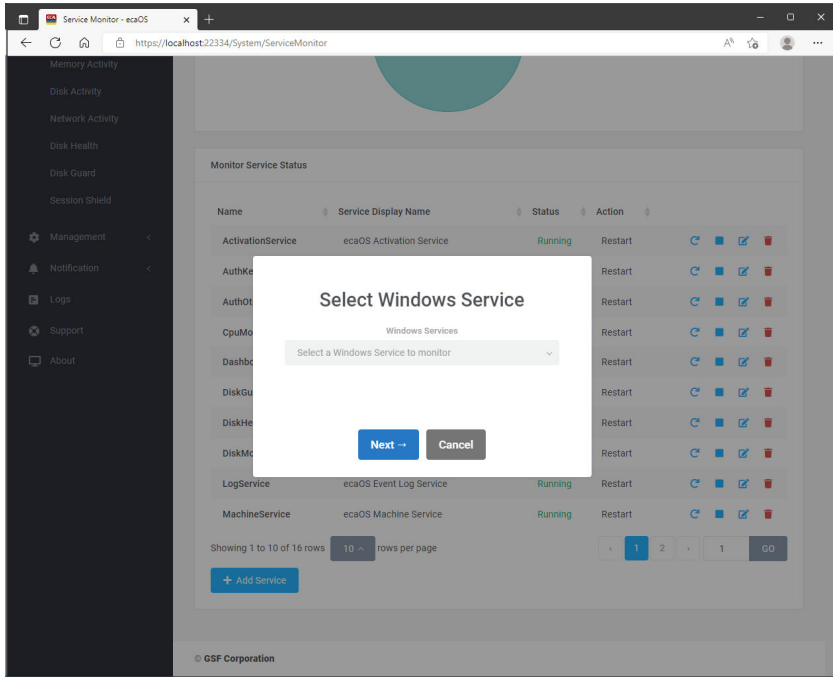

**Figure 21: Select Windows Services (1 of 4)**

3. Select the services to be added into Service Monitor.

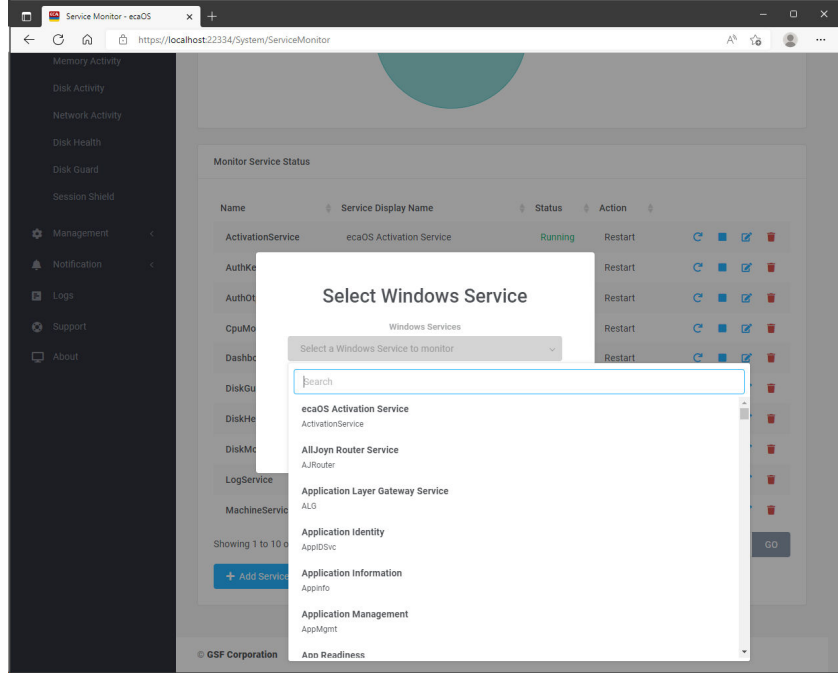

**Figure 22: Select Windows Services (2 of 4)**

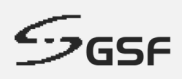

4. Click  $\begin{array}{|c|c|c|}\n\hline\n\text{Next} & \text{button}\n\end{array}$ 

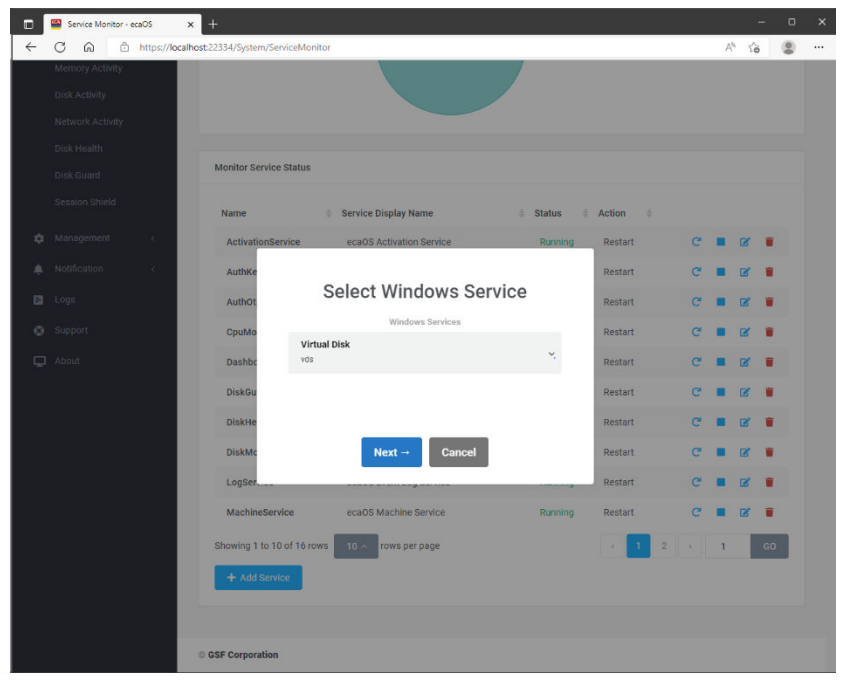

**Figure 23: Select Windows services (3 of 4)**

5. Select the actions that Service Monitor should perform when the services stop working. Click save the setting.

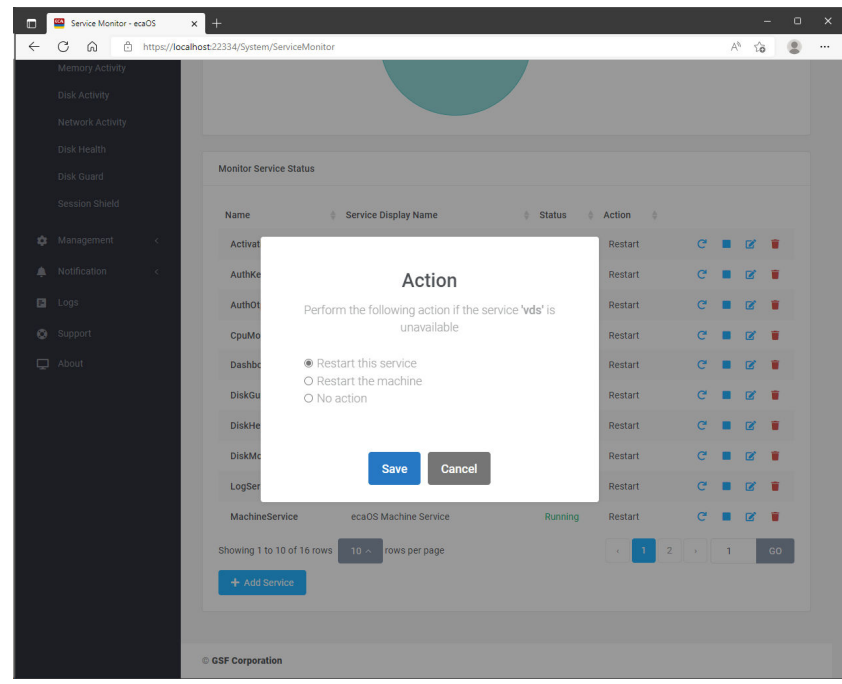

**Figure 24: Select Windows Services (4 of 4)**
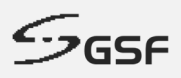

### **8.1.2 Delete Services**

1. To delete services, click the  $\blacksquare$  button of the service to be delete

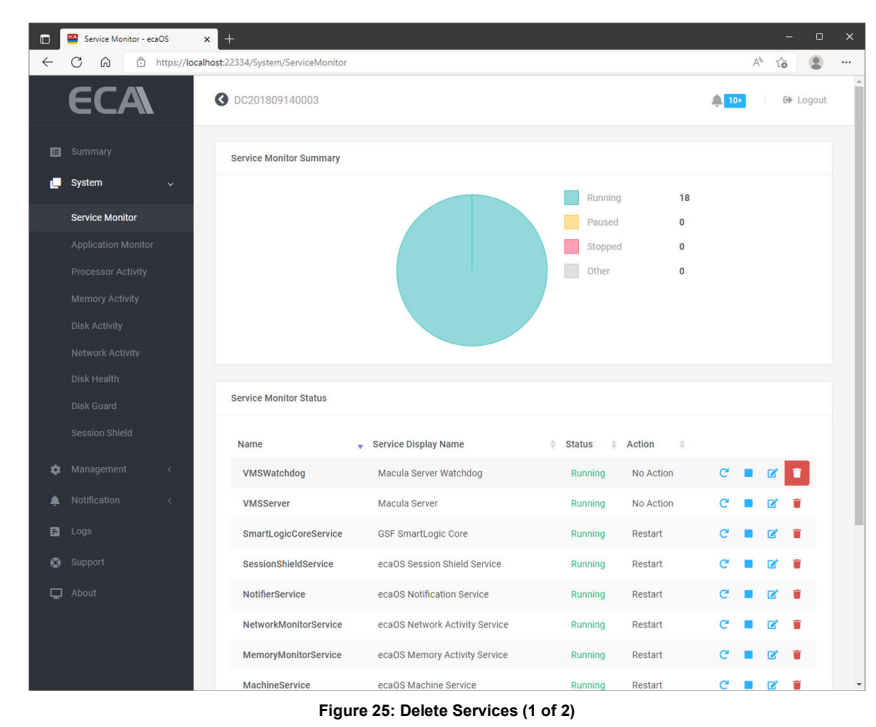

1. Click on **the proceed with the deletion** 

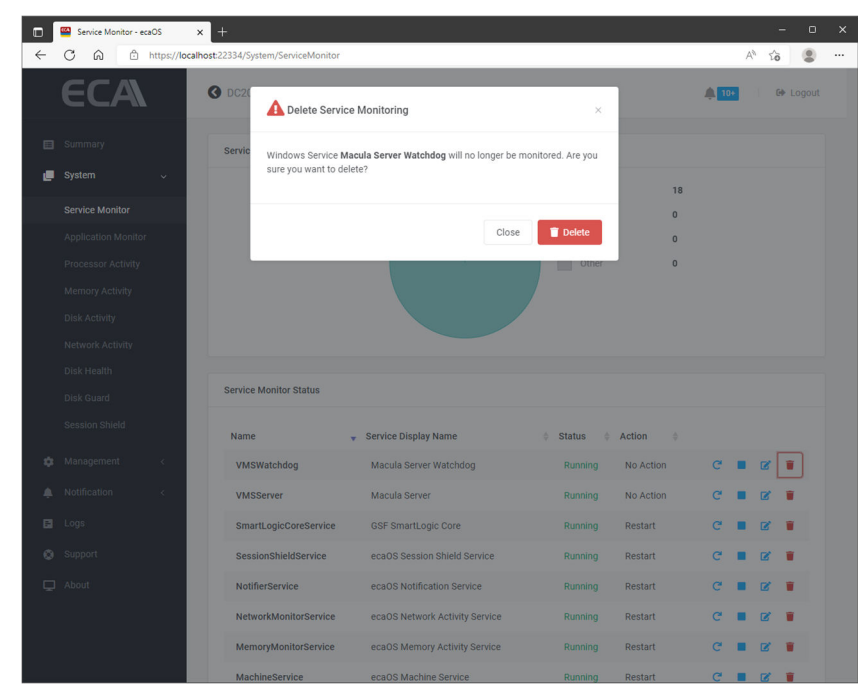

**Figure 26: Delete Services (2 of 2)**

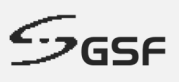

# **8.2 Application Monitor**

The tools will be displaying the status all application that added in 'Application Monitor'. Set the application to auto start after login to OS environment and terminate any instance running at the same time.

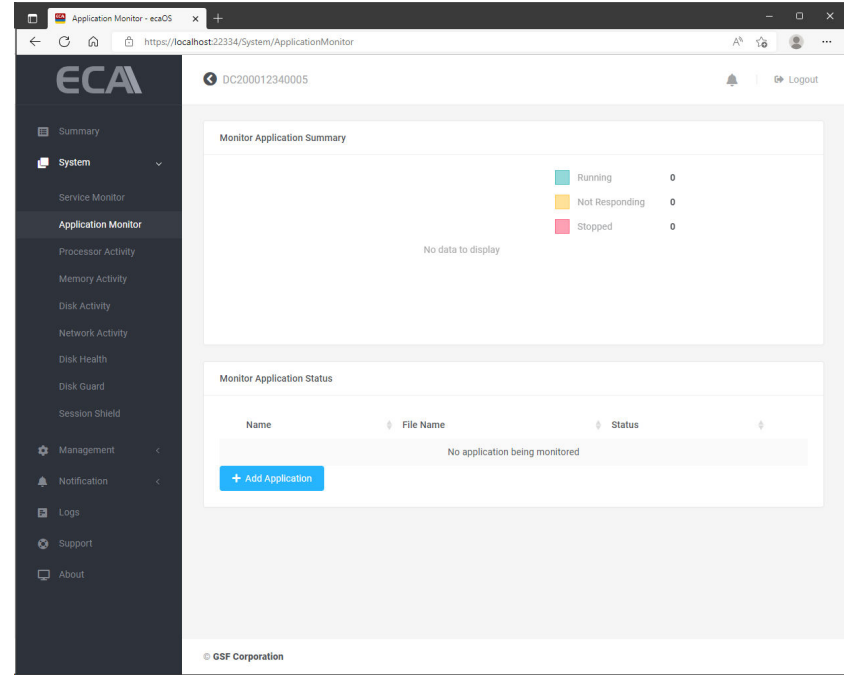

**Figure 27: Application Monitor (1 of 5)**

### **8.2.1 Add Application**

- 1. To add application, click the  $\left[\begin{array}{cc} + \text{ Add Application} \end{array}\right]$  button.
- 2. Enter the application name

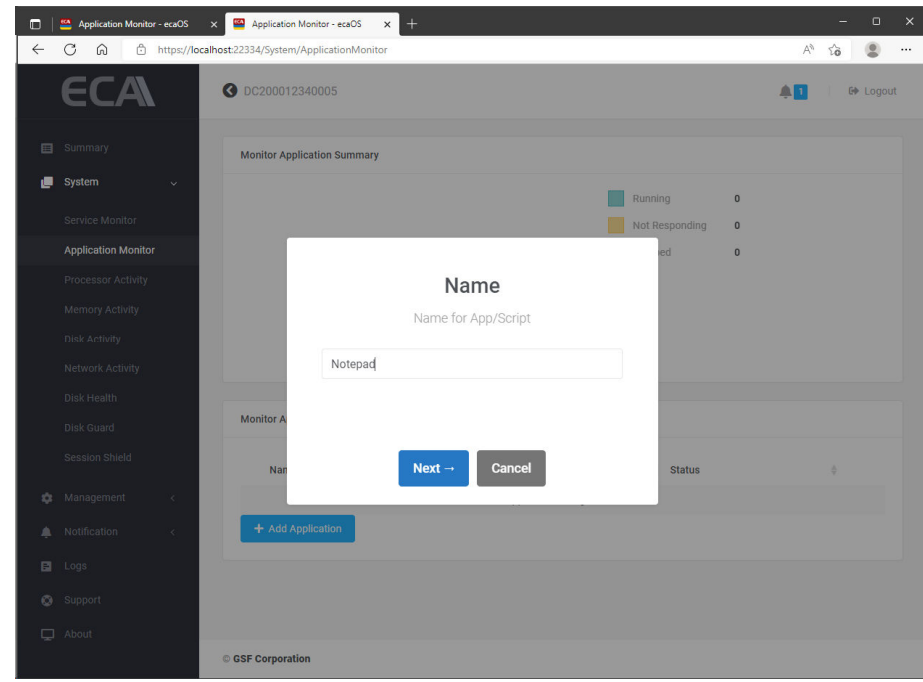

**Figure 28: Application Monitor (2 of 5)**

**38**

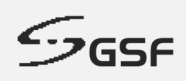

3. Paste the path of the application to be added.

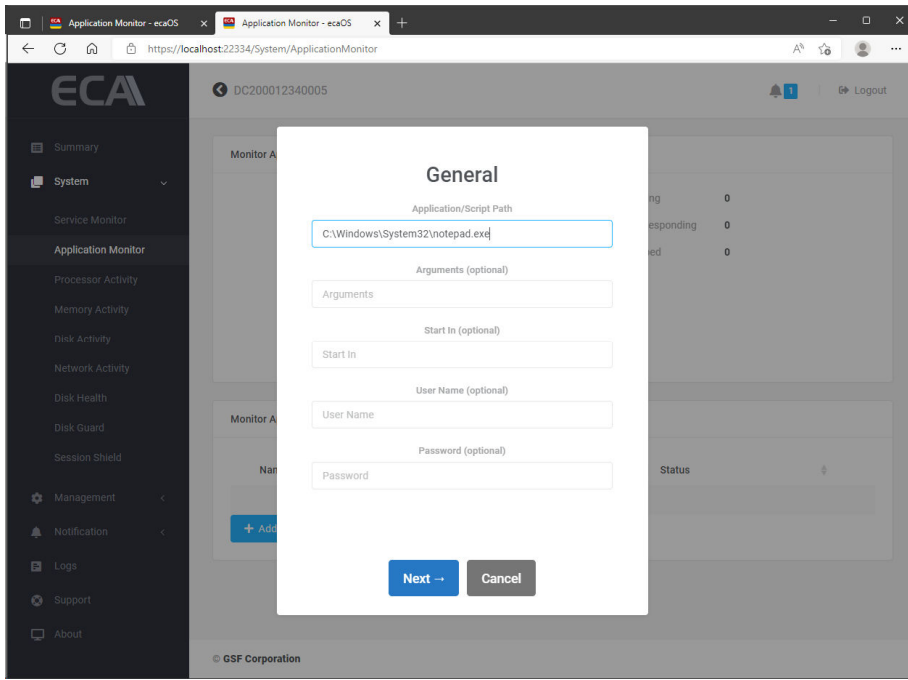

**Figure 29: Application Monitor (3 of 5)**

4. Apply setting

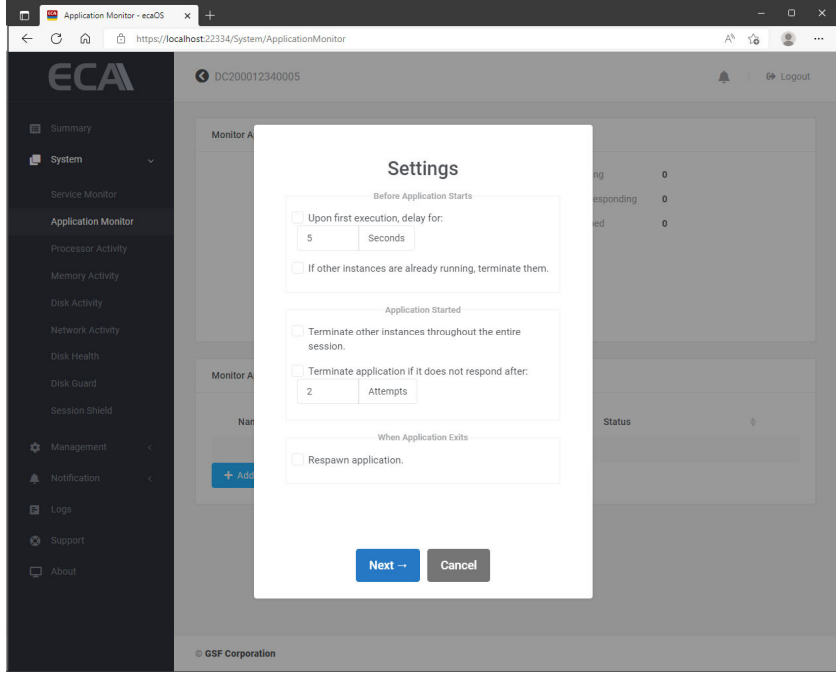

**Figure 30: Application Monitor (4 of 5)**

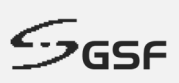

#### **Upon first execution delay for**

Set the delay when for application to start.

#### **If other instance(s) already running, terminate it**

Another instance will be terminated before 'Upon First Execution' started.

#### **Terminate other instance(s) throughout the entire session**

Another instance will be terminated

#### **Terminate application if not responding**

Application will terminate after number of attempts

#### **Respawn Application**

The application will respawn if it close

5. After successfully add the application to be monitor. The application status will appear in the 'Application Monitor' page.

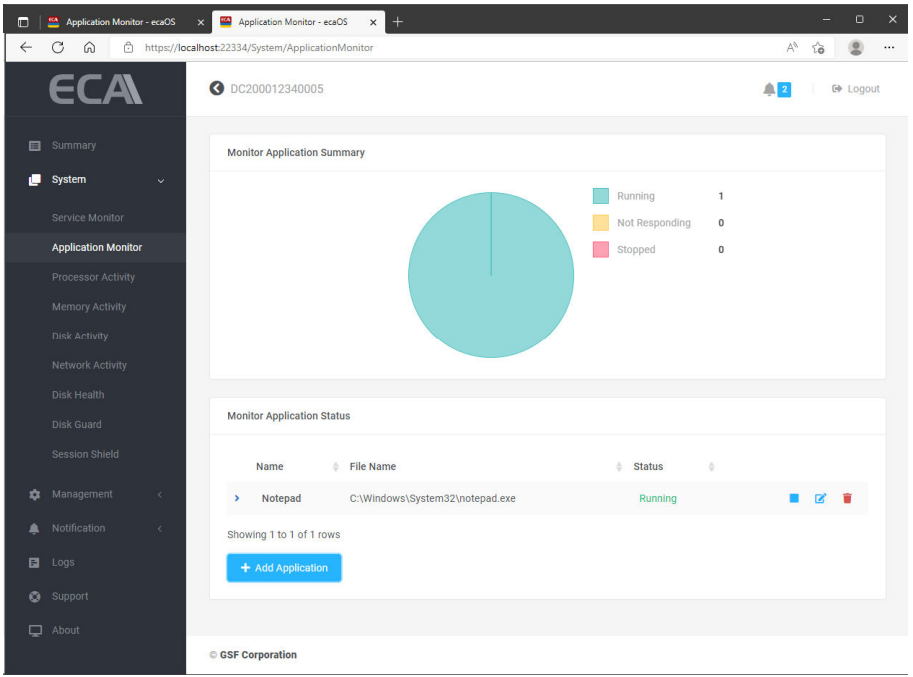

**Figure 31: Application Monitor (5 of 5)**

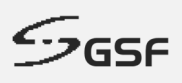

### **8.2.2 Delete Application**

2. To delete application to be monitor, click the  $\blacksquare$  button of the application to be delete

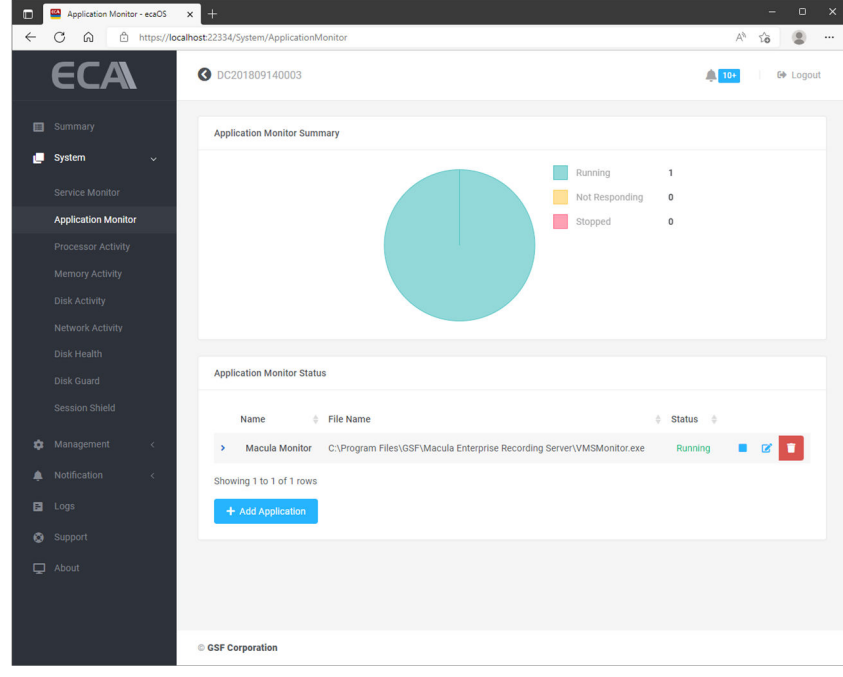

**Figure 32: Delete monitored application (1 of 2)**

2. Click on  $\bullet$  to proceed with the deletion

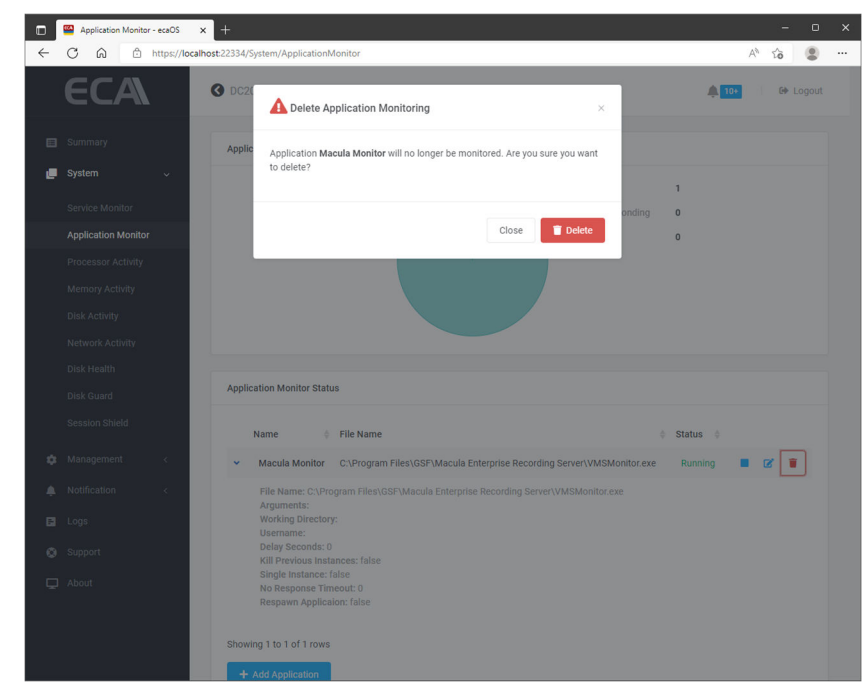

**Figure 33: Delete monitored application (2 of 2)**

**41**

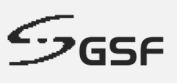

### **8.3 Processor Activity**

This application monitors the CPU usage and notify/email if the usage above the threshold value. ecaOS can generate notification to alert user when ECA CPU Alert utilization goes above the configured threshold for a pre-defined period.

**CPU Activity:** The status will base on Average CPU Utilization. The status will change to High if the Average CPU Utilization higher than threshold set under Processor Activity Monitor.

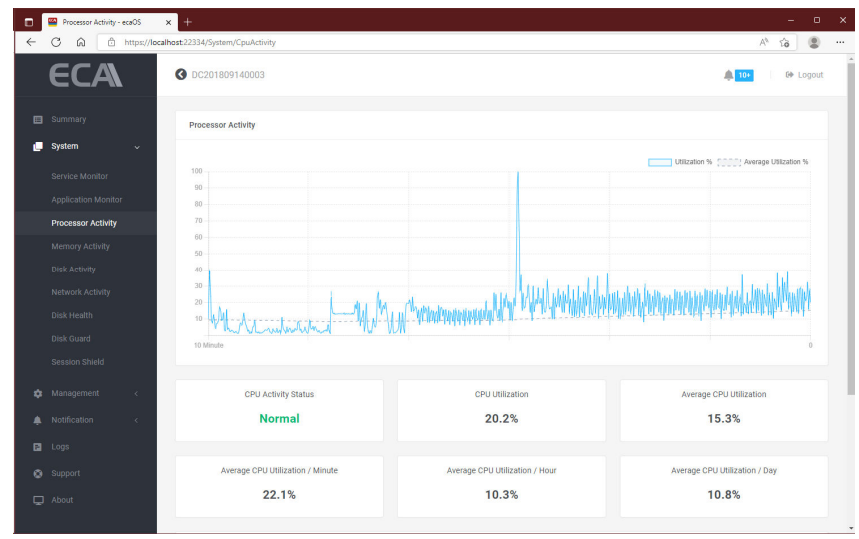

**Figure 34: Processor Activity (1 of 2)**

By the example below to demonstrate that the Processor Activity Monitor set to enable, the threshold set to 80% for 10 minutes. The CPU Activity status will change to High if the Average CPU Utilization higher than 80% for more than 10 minutes. This event will notify by email and at the notification.

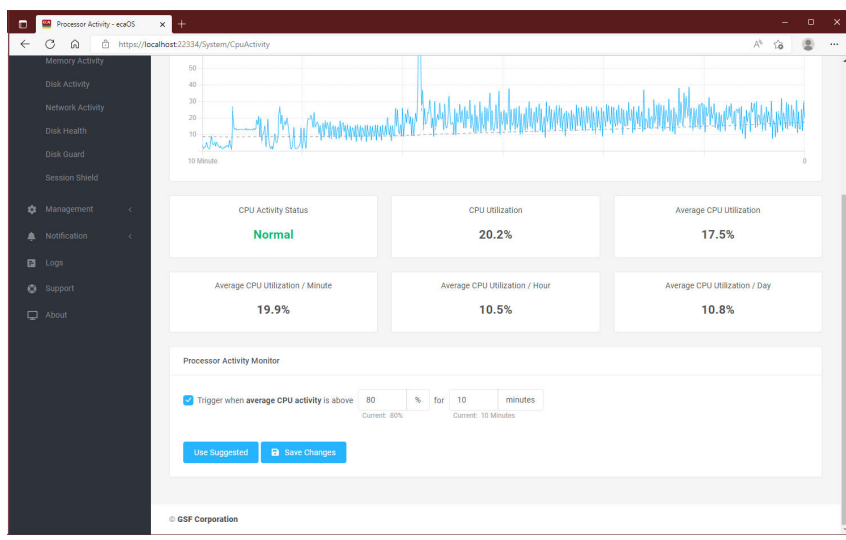

**Figure 35: Processor Activity (2 of 2)**

**NOTE**:

- Click on 'Use Suggested' for reference value calculate by the system.
- For email and notification setting, go to Events
- Example email of the CPU activity event in the Appendix Processor Activity

**42**

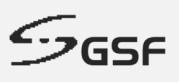

## **8.4 Memory Activity**

Monitor the memory usage and notify/email if the usage above the threshold value. ecaOS can generate notification to alert user when ECA Memory utilization goes above the configured threshold for a pre-defined period.

**Memory Activity:** The status will base on Average Memory Usage. The status will change to High if the Average Memory Usage higher than threshold set under Memory Activity Monitor.

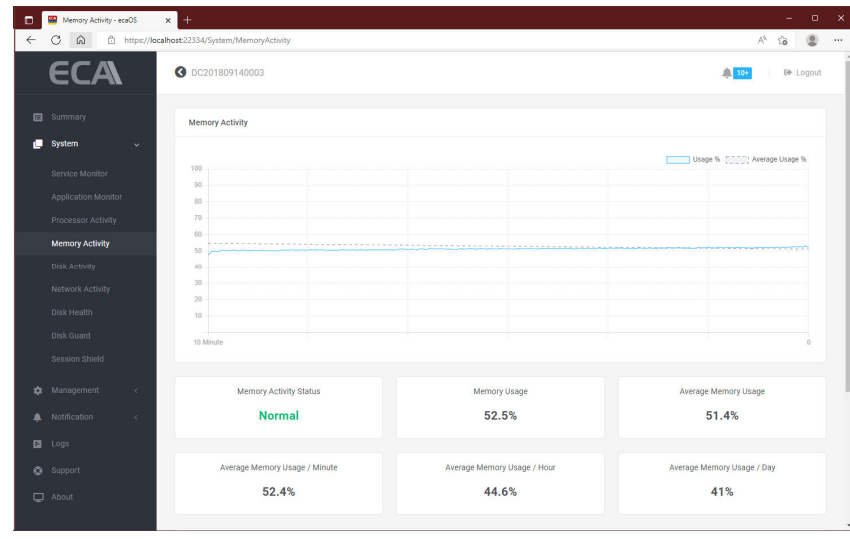

**Figure 36: Memory Activity (1 of 2)**

By the example below to demonstrate that the Memory Activity Monitor set to enable, the threshold set to 80% for 10 minutes. The Memory Activity status will change to High if the Average Memory Utilization higher than 80% for more than 10 minutes. This event will notify by email and at the notification.

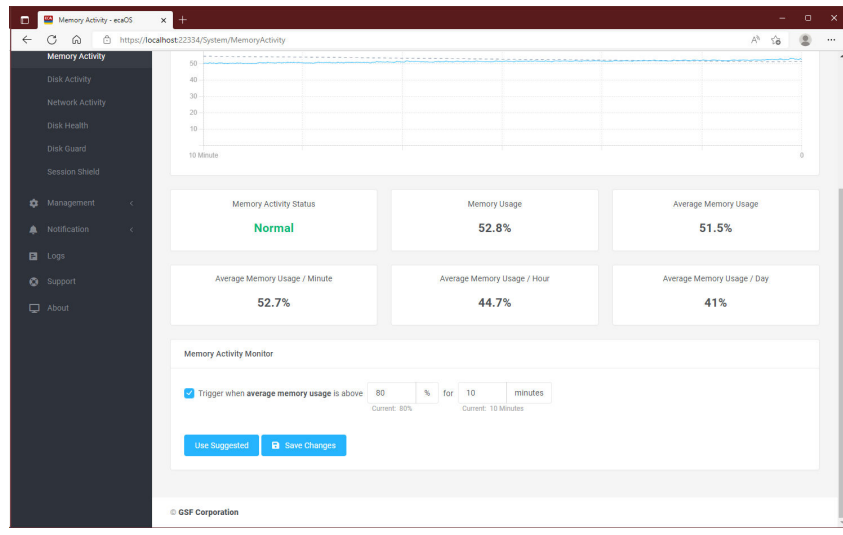

**Figure 37: Memory Activity (2 of 2)**

**NOTE**:

- Click on 'Use Suggested' for reference value calculate by the system.
- For email and notification setting, go to Events
- Example email of the Memory activity event in the Appendix Memory Activity

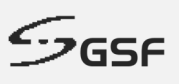

## **8.5 Disk Activity**

It displays real time disk usage (activity), it also auto calculates average disk usage per minute, per hour and per day. Automatic alert if disk write or read is fall or raise above threshold limit for a period. This is very useful if recording function in the VMS software was accidentally turned off. There will be no disk write activity when recording was turned off, thus the system will auto alert potential CCTV no recording to user.

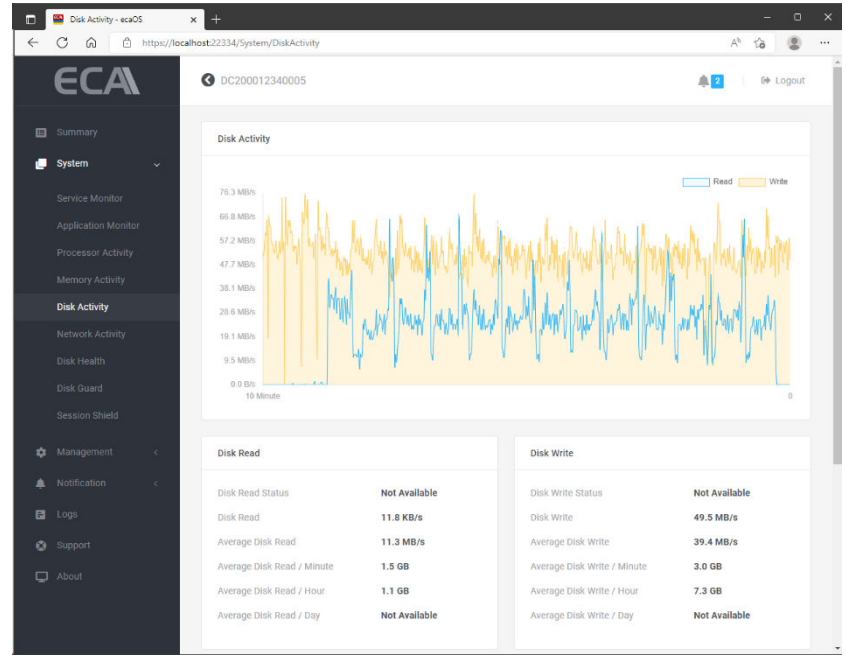

**Figure 38: Disk Activity (1 of 2)**

By the example below to demonstrate that the Disk Activity Monitor set to enable for both read & write.

The Average Disk read set to above 10GB/s for 10 minutes. The average disk write is below 15GB/s for 10 minutes. This event will notify by email and at the notification if exceed the set threshold.

| Œ            | Disk Activity - ecaOS<br>â                                                                | $\Box$<br>$\ddot{}$<br>$\times$<br>https://localhost:22334/System/DiskActivity<br>A <sup>N</sup>                                                                                                    | $\times$<br> |
|--------------|-------------------------------------------------------------------------------------------|----------------------------------------------------------------------------------------------------|--------------|
| $\leftarrow$ | ⋒<br><b>Network Activity</b><br>Disk Health<br><b>Disk Guard</b><br><b>Session Shield</b> | 19.1 MB/s<br>9.5 MB/s<br>0.0 B/s<br>10 Minute<br>$\circ$                                                                                                    |              |
| ٠            | Management<br>$\epsilon$                                                                  | <b>Disk Read</b><br><b>Disk Write</b>                                                                                                    |              |
| 目<br>۵<br>▭  | Notification<br>$\epsilon$<br>Logs<br>Support<br>About                                    | <b>Not Available</b><br><b>Not Available</b><br><b>Disk Read Status</b><br><b>Disk Write Status</b><br>Disk Read<br>21.7 MB/s<br>Disk Write<br>48.3 MB/s<br>Average Disk Read<br><b>Average Disk Write</b><br>10.1 MB/s<br>36.4 MB/s<br>Average Disk Read / Minute<br>Average Disk Write / Minute<br>1.6 GB<br>3.0 GB<br>Average Disk Read / Hour<br>Average Disk Write / Hour<br>6.5 GB<br>869.1 MB<br>Average Disk Read / Day<br><b>Not Available</b><br>Average Disk Write / Day<br><b>Not Available</b><br><b>Disk Activity Monitor</b> |              |
|              |                                                                                           | Trigger when average disk read is above<br>10<br>GB/s<br>10<br>minutes<br>$\times$ for<br>Current: 10 Minutes<br>Current: 100 KB/s<br>Trigger when average disk write is below<br>÷<br>15<br>GB/s<br>10<br>minutes<br>$\vee$ for<br>Current: 100 KB/s<br>Current: 10 Minutes<br><b>Use Suggested</b><br><b>a</b> Save Changes                                                                                                    |              |
|              |                                                                                           | <b>GSF Corporation</b>                                                                                                    |              |

**Figure 39: Disk Activity (2 of 2)**

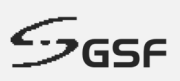

#### **NOTE**:

- Click on 'Use Suggested' for reference value calculate by the system.
- For email and notification setting, go to Events
- **Example email of the Disk activity event in the Appendix Disk Activity**

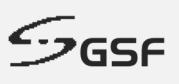

### **8.6 Network Activity**

Network Activity displays real time network usage activity. It can automatically calculate average network utilization per minute, per hour or per day. This average value is important for the estimation and observation of network utilization, as incoming throughput from the network cameras or video sources varies throughout the day, where daytime throughput is usually higher than nighttime.

Automatic alert if network received or sending is fall or raise above threshold limit for a period of time. This is very useful if some of the cameras was accidentally offline due to faulty PoE switch.

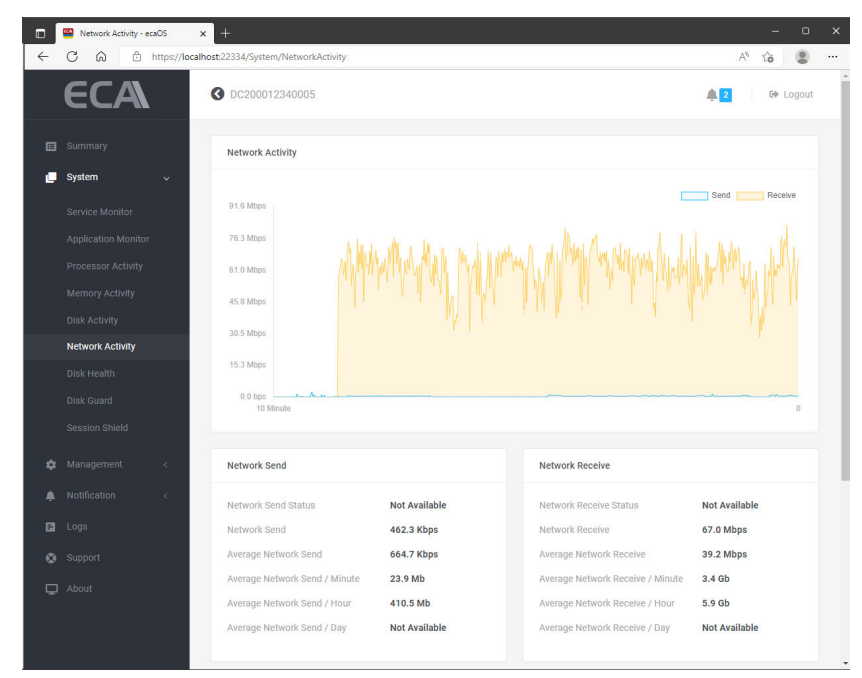

**Figure 40: Network Activity (1 of 2)**

By the example below to demonstrate that the Network Activity set to trigger email & desktop notifications.

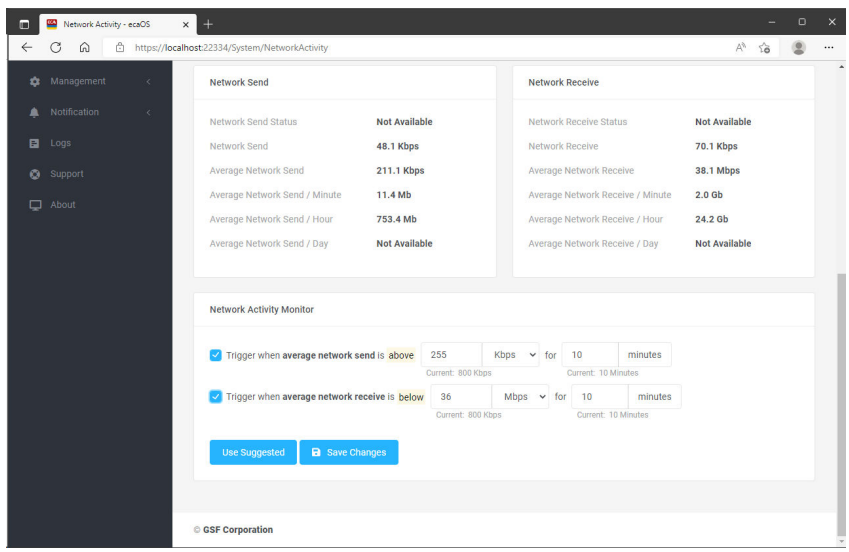

**Figure 41: Network Activity (2 of 2)**

It will trigger when the data send over network above 255Kbps for 10 minutes It will trigger when the data receive below set threshold 36Mbps for 10 minutes

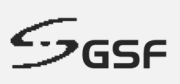

#### **NOTE**:

- Click on 'Use Suggested' for reference value calculate by the system.
- For email and notification setting, go to Events
- **Example email of the Network activity event in the Appendix Network Activity**

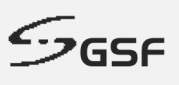

## **8.7 Disk Health**

'Disk Health' able to show information of individual disk connected to ECA. 'Disk Health' also monitor disk status and notify whenever detected the health below certain threshold.

Oversee disk information and health such as, disk health, SMART value, temperature, drive ware level, power up hours, capacity, model and serial numbers, etc.

| m            | Disk Health - ecaOS<br><b>CCA</b><br>$\times$ | $+$                                       |                                            |                                 | $\times$<br>$\Box$                           |
|--------------|-----------------------------------------------|-------------------------------------------|--------------------------------------------|---------------------------------|----------------------------------------------|
| $\leftarrow$ | â<br>G<br>⋒                                   | https://localhost:22334/System/DiskHealth |                                            |                                 | $\forall y$<br>٤<br><br>٢ä                   |
|              | ECA                                           | O DC201809140003                          |                                            |                                 | <b><sup>€→</sup></b> Logout<br>$\bigcap$ 10+ |
|              | <b>El</b> Summary                             | <b>System Disk</b>                        | 70% Health                                 | Bay 1                           | 100% Health                                  |
|              | System<br>$\checkmark$                        |                                           |                                            |                                 |                                              |
|              | <b>Service Monitor</b>                        | Summary<br>Volumes                        | S.M.A.R.T.                                 | Summary                         | <b>S.M.A.R.T.</b><br>Volumes                 |
|              | <b>Application Monitor</b>                    | <b>Status</b>                             | <b>Healthy</b>                             | <b>Status</b>                   | <b>Healthy</b>                               |
|              | <b>Processor Activity</b>                     | S.M.A.R.T. Status                         | Ok                                         | S.M.A.R.T. Status               | N/A                                          |
|              | <b>Memory Activity</b>                        | Temperature                               | $33^{\circ}$ C                             | Temperature                     | $35^{\circ}$ C                               |
|              | <b>Disk Activity</b>                          | <b>Bad Sectors</b>                        | <b>None</b>                                | <b>Bad Sectors</b>              | <b>None</b>                                  |
|              | <b>Network Activity</b>                       | Power on Hours                            | 1 year 9 months 4 days 3 hours             | Power on Hours                  | 5 months 16 days 8 hours                     |
|              | <b>Disk Health</b>                            | Model                                     | KINGSTON SUV500120G                        | Model                           | ST16000NM001G-2KK103                         |
|              | <b>Disk Guard</b>                             | <b>Serial Number</b>                      | 50026B778212CD22                           | Serial Number                   | <b>ZL2GDGNL</b>                              |
|              | <b>Session Shield</b>                         | Firmware                                  | 003056RR                                   | Firmware                        | <b>SN03</b>                                  |
| 쵸            | Management<br>$\epsilon$                      | Capacity                                  | 111.8 GB                                   | Capacity                        | 14.6 TB                                      |
|              | Notification<br>$\epsilon$                    | Controller                                | <b>Standard SATA AHCI Controller</b>       | Controller                      | Marvell 92xx SATA 6G Controller              |
| 日.           | Logs                                          | <b>Controller Bus</b><br>Number           | $\mathbf{0}$                               | <b>Controller Bus</b><br>Number | 1                                            |
| ۰            | Support                                       | <b>Disk Location</b>                      | Bus Number 0, Target ID 0, LUN<br>$\bf{0}$ | <b>Disk Location</b>            | Bus Number 0, Target ID 0, LUN<br>$\bf{0}$   |
| □            | About                                         |                                           |                                            |                                 | ٠                                            |

**Figure 42: Disk Health (1 of 3)**

Under Summary tab, can found drive information such health status, bad sector, temperature, model etc.

| <b>System Disk</b>              | 70% Health                                 |
|---------------------------------|--------------------------------------------|
| Summary                         | Volumes S.M.A.R.T.                         |
| <b>Status</b>                   | <b>Healthy</b>                             |
| S.M.A.R.T. Status               | Ok                                         |
| Temperature                     | $33^{\circ}$ C                             |
| <b>Bad Sectors</b>              | <b>None</b>                                |
| Power on Hours                  | 1 year 9 months 4 days 3 hours             |
| Model                           | KINGSTON SUV500120G                        |
| <b>Serial Number</b>            | 50026B778212CD22                           |
| Firmware                        | 003056RR                                   |
| Capacity                        | 111.8 GB                                   |
| Controller                      | <b>Standard SATA AHCI Controller</b>       |
| <b>Controller Bus</b><br>Number | $\Omega$                                   |
| Disk Location                   | Bus Number 0, Target ID 0, LUN<br>$\Omega$ |
|                                 |                                            |

**Figure 43: Disk Health – Healthy Disk (2 of 3)**

## **ECA USER GUIDE**

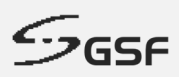

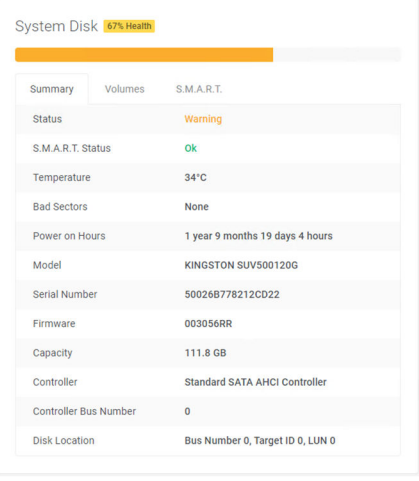

**Figure 44: Disk Health – Warning Status Disk (2 of 3)**

| <b>Bay 15</b>                                                                                                    |  | 23% Health                       |
|----------------------------------------------------------------------------------------------------|--|----------------------------------|
| Summary                                                                                                    |  | Volumes S.M.A.R.T.               |
| <b>Status</b>                                                                                                    |  | Critical                         |
| S.M.A.R.T. Status                                                                                                    |  | Ok                               |
| Temperature                                                                                                    |  | $32^{\circ}$ C                   |
| <b>Bad Sectors</b>                                                                                                    |  | 200                              |
| Power on Hours<br>Model<br>Serial Number<br>Firmware<br>Capacity<br>Controller<br>Controller Bus Number<br>Disk Location |  | 1 year 4 months 8 days 9 hours   |
|                                                                                                    |  | TOSHIBA MC04ACA400F              |
|                                                                                                    |  | 44T5K00GFLSA                     |
|                                                                                                    |  | FP <sub>1</sub> A                |
|                                                                                                    |  | 3.6 TB                           |
|                                                                                                    |  | Standard SATA AHCLController     |
|                                                                                                    |  | $\overline{0}$                   |
|                                                                                                    |  | Bus Number 3, Target ID 0, LUN 0 |

**Figure 45: Disk Health – Critical Status Disk with Bad Sectors (2 of 3)**

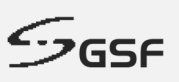

Under Volume, display partition & free space available information

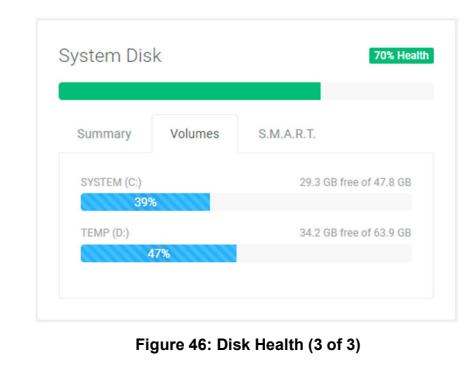

Under S.M.A.R.T (Self-Monitoring, Analysis and Reporting Technology), will display S.M.A.R.T value. Its primary function is to detect and report various indicators of drive reliability with the intent of anticipating imminent hardware failures.

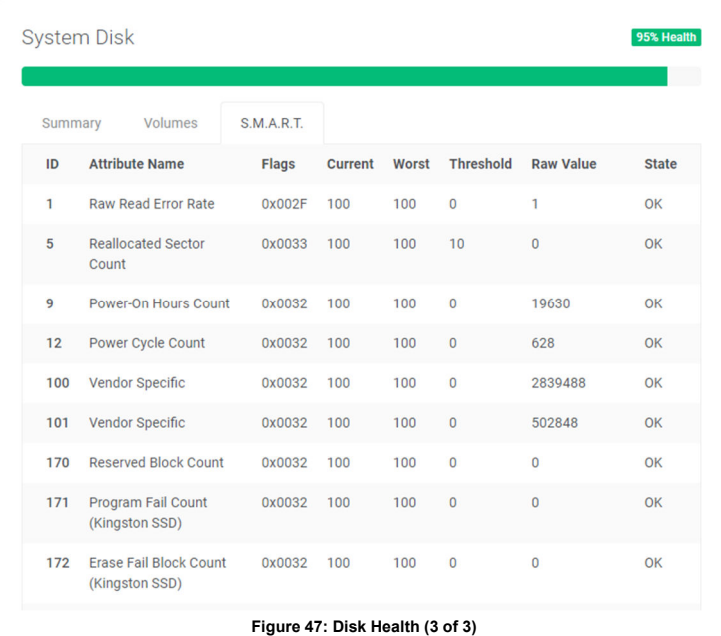

**NOTE**:

- Click on 'Use Suggested' for reference value calculate by the system.
- For email and notification setting, go to Events
- **Example email of the Disk Health event in the Appendix Disk Health**

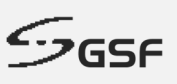

## **8.8 Disk Guard**

Display status all connected hard disk to the ECA.

HDD stores important video evidence data. It is important to ensure the data remains intact in the ECA. Disk Guard monitors HDD insertion and removal events on the ECA.

| ECA<br><b>O</b> DC200012340005<br>▲<br>9<br>Summary<br><b>Disk Guard Status</b><br><b>System</b><br>c<br>$\ddotmark$<br>Disk<br>Model<br>Serial<br><b>Status</b><br>KINGSTON SUV400S37120G<br>Online<br><b>System Disk</b><br>50026B777604BCDD<br>Service Monitor<br>Online<br>ST16000NM001G-2KK103<br>ZL2GDWJ6<br>Bay 1<br><b>Application Monitor</b><br>Online<br>ST4000VX000-1F4168<br>Bay 2<br>Z302AVVB<br>Processor Activity<br>TOSHIBA MG04ACA400E<br>44T1K00FFJKA<br>Online<br>Bay 3<br><b>Memory Activity</b><br>WDC WD30EURS-63R8UY0<br>Online<br>Bay 4<br>WD-WCAWZ1986389<br><b>Disk Activity</b><br>N/A<br>N/A<br><b>No Disk</b><br>Bay 5<br><b>Network Activity</b><br><b>No Disk</b><br>N/A<br>N/A<br>Bay 6<br>Disk Health<br>N/A<br>N/A<br><b>No Disk</b><br>Bay 7<br><b>Disk Guard</b><br><b>No Disk</b><br>Bay 8<br>N/A<br>N/A<br><b>Session Shield</b><br>Online<br>Bay 9<br>ST4000VX000-1F4168<br>Z302B6PJ<br>Management<br>٠<br>$\epsilon$<br>Online<br><b>Bay 10</b><br>ST4000VX000-1F4168<br>Z302AW1C<br>Notification<br>ѧ<br>$\epsilon$<br><b>No Disk</b><br>N/A<br>N/A<br>Bay 11<br>日<br>Logs<br><b>No Disk</b><br>N/A<br>N/A<br><b>Bay 12</b><br>Support<br>$\bullet$<br>N/A<br><b>No Disk</b><br><b>Bay 13</b><br>N/A<br>$\Box$ About<br><b>No Disk</b><br>N/A<br>N/A<br><b>Bay 14</b><br>N/A<br>N/A<br><b>No Disk</b><br><b>Bay 15</b> | $\leftarrow$<br>G<br>⋒ | https://localhost:22334/System/DiskGuard |  | A <sup>b</sup><br>$\times$<br>$\circ$ |
|----------------------------------------------------------------------------------------------------|------------------------|------------------------------------------|--|---------------------------------------|
|                                                                                                    |                        |                                          |  | <b>G+ Logout</b>                      |
|                                                                                                    |                        |                                          |  |                                       |
|                                                                                                    |                        |                                          |  |                                       |
|                                                                                                    |                        |                                          |  |                                       |
|                                                                                                    |                        |                                          |  |                                       |
|                                                                                                    |                        |                                          |  |                                       |
|                                                                                                    |                        |                                          |  |                                       |
|                                                                                                    |                        |                                          |  |                                       |
|                                                                                                    |                        |                                          |  |                                       |
|                                                                                                    |                        |                                          |  |                                       |
|                                                                                                    |                        |                                          |  |                                       |
|                                                                                                    |                        |                                          |  |                                       |
|                                                                                                    |                        |                                          |  |                                       |
|                                                                                                    |                        |                                          |  |                                       |
|                                                                                                    |                        |                                          |  |                                       |
|                                                                                                    |                        |                                          |  |                                       |
|                                                                                                    |                        |                                          |  |                                       |
|                                                                                                    |                        |                                          |  |                                       |
|                                                                                                    |                        |                                          |  |                                       |

**Figure 48: Disk Guard**

Disk list shown depending on the ECA model:

- ECA-FX44: System Disk, Bay 1 Bay 15
- ECA-EX44: System Disk, Bay 1 Bay 10 & HD1
- ECA-DX44: System Disk, Bay 1 Bay 5, HDD1, HDD 2
- ECA-MX44: System Disk, HDD1, HDD 2
- ECA-VW44: System Disk, HDD1, HDD 2

#### Status:

- **Online:** Hard disk installed. Using by OS
- **Offline:** Hard disk installed. Not using by OS
- **No Disk:** No hard disk installed.
- **Removed:** Previous hard disk has been removed.
- **Replaced:** Hard disk has been replaced with different serial number.

#### **NOTE:**

Bay 12

- System Disk is the drive containing operating system.
- Hard disks insert in the hotswap bay will label shows as a 'Bay'.
- Internal hard disk will label HDD1 & HDD2 is for the internal hard disk.
- When hard disk removed, the hard disk information still shown with 'Removed' status. Acknowledge the removed hard disk will change to latest status.

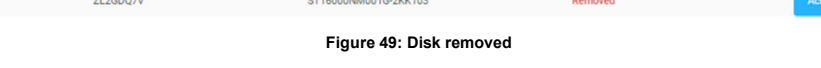

- For email and notification setting, go to Events
- Example email of the Disk Guard event in the Appendix Disk Guard

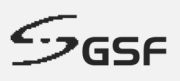

### **8.8.1 Hard disk change during ECA Power Off**

Dashboard will be sending notification via email to inform there is hard disk changing during ECA off stage (power off). This feature is part of Disk Guard, to protect the Data/Evidence, ensure the same serial number was in the ECA machine before and after power on.

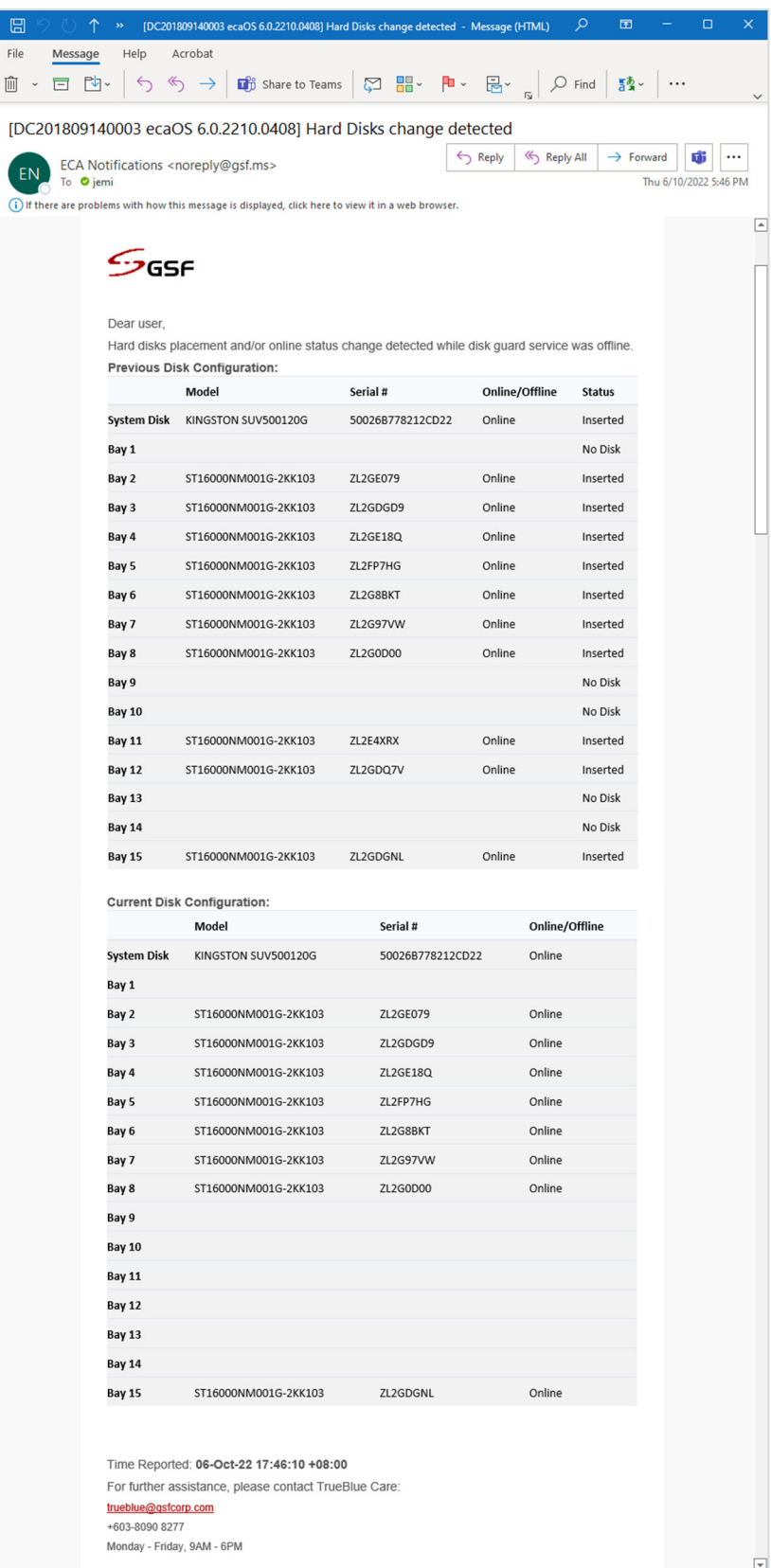

**Figure 50: Hard Disks change detected (1 of 1)**

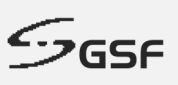

## **8.9 Session Shield**

Session shield which permanently stores all modifications into the User Layer. Without doing so, all modifications of settings, software, or Windows, are temporary only, and will be discarded once the ECA is powered off or reboot.

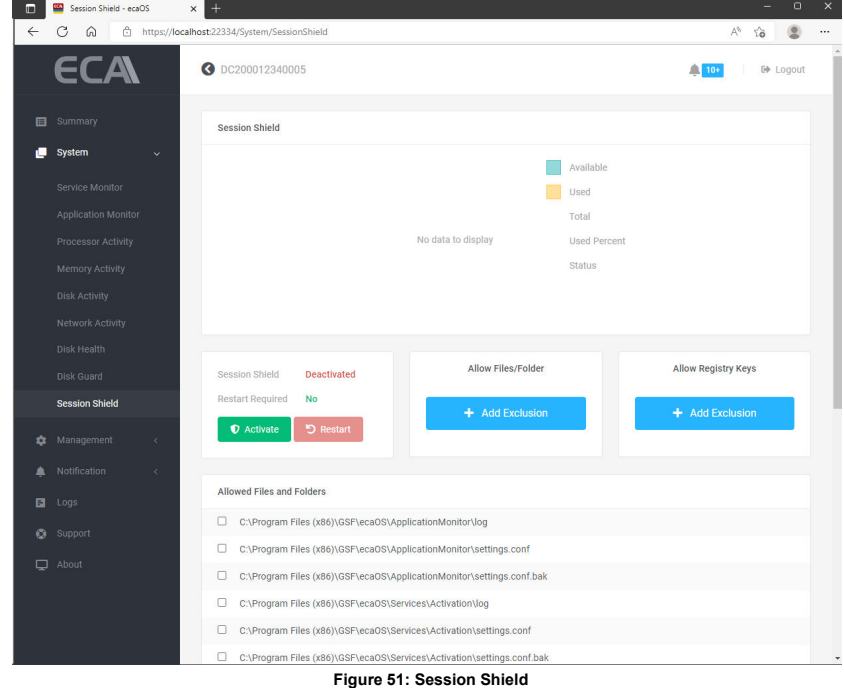

Total size availability will be half of the amount of the RAM.

### **8.9.1 Activate Session Shield**

All setting/files in the 'C:\' will be protected. All setting/files will be return to its original state after reboot the ECA.

1. Click on 'Activate'

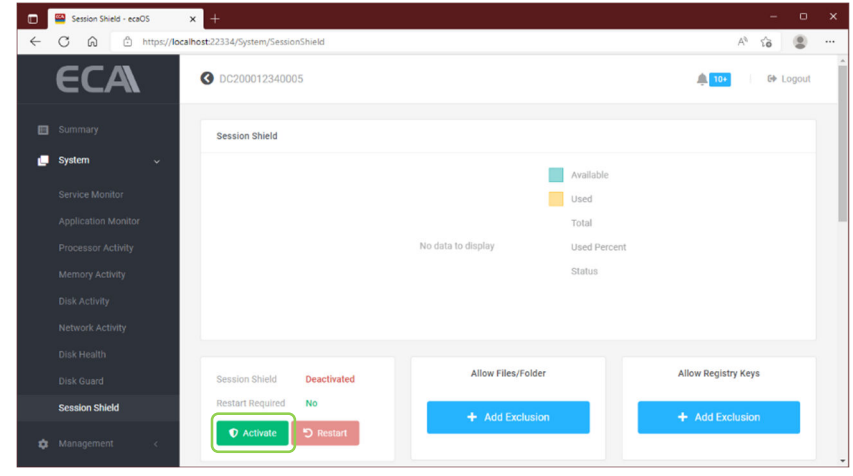

**Figure 52: Activate Session Shield (1 of 5)**

2. Click 'Change Settings' to save the setting

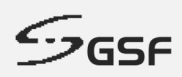

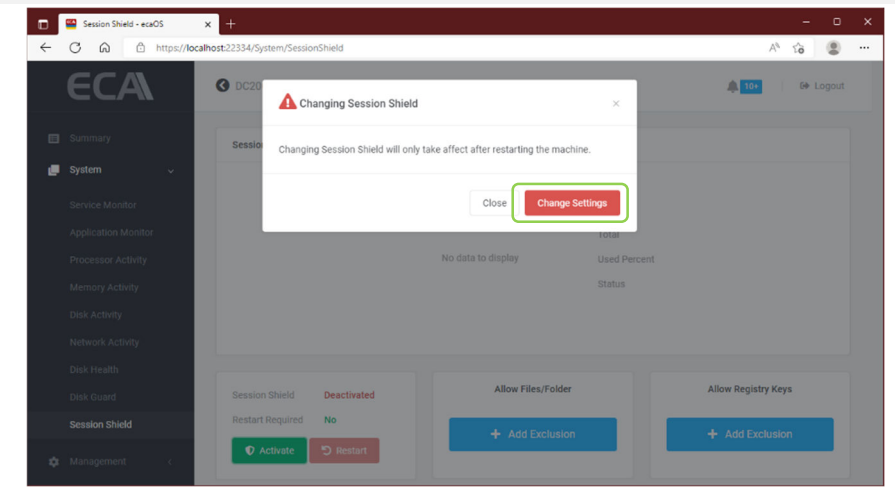

**Figure 53: Activate Session Shield (2 of 5)**

3. Click 'Restart' to reboot ECA and apply the setting.

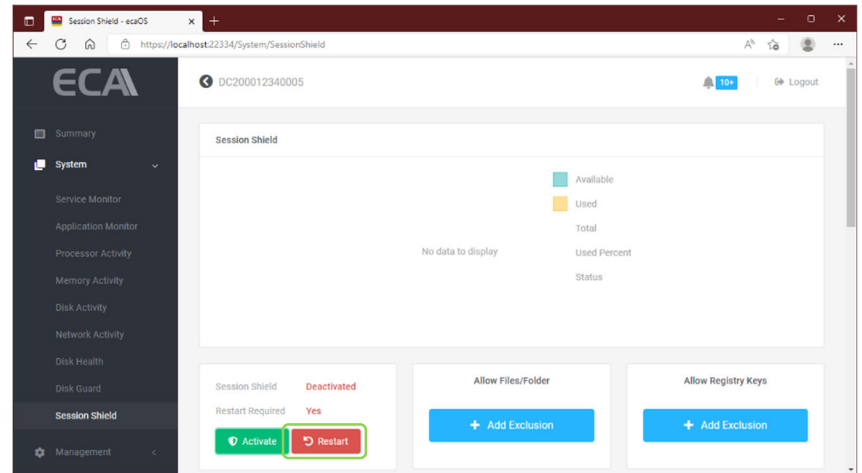

**Figure 54: Activate Session Shield (4 of 6)**

4. Type Restart then click 'Restart' button

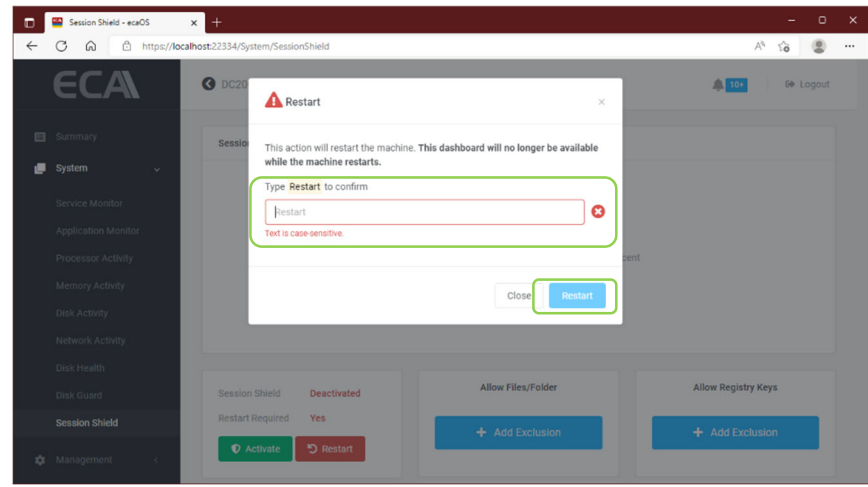

**Figure 55: Activate Session Shield (5 of 6)**

5. Once the Session Shield successfully activated. The Session Shield information shown as below

## **ECA USER GUIDE**

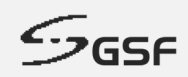

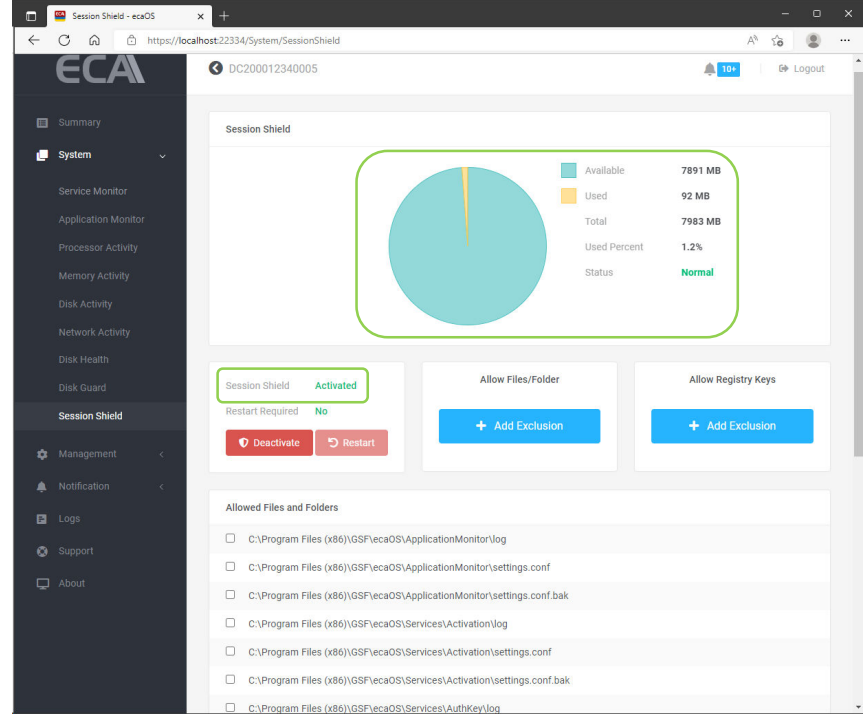

**Figure 56: Activate Session Shield (6 of 6)**

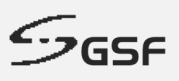

### **8.9.2 Deactivate Session Shield**

All setting/files in the 'C:\' will not be protected. All files setting will be permanently written.

1. Click on 'Deactivate'

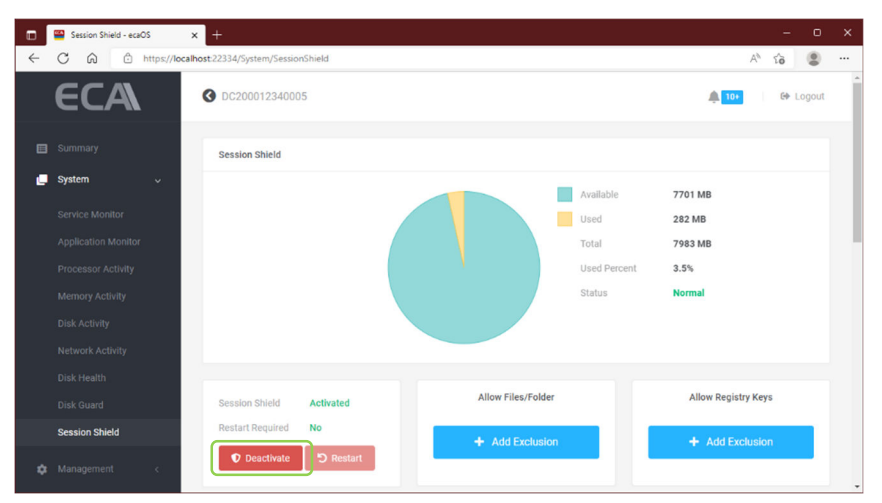

**Figure 57: Deactivate Session Shield (1 of 3)**

2. Click 'Change Settings' to save the setting

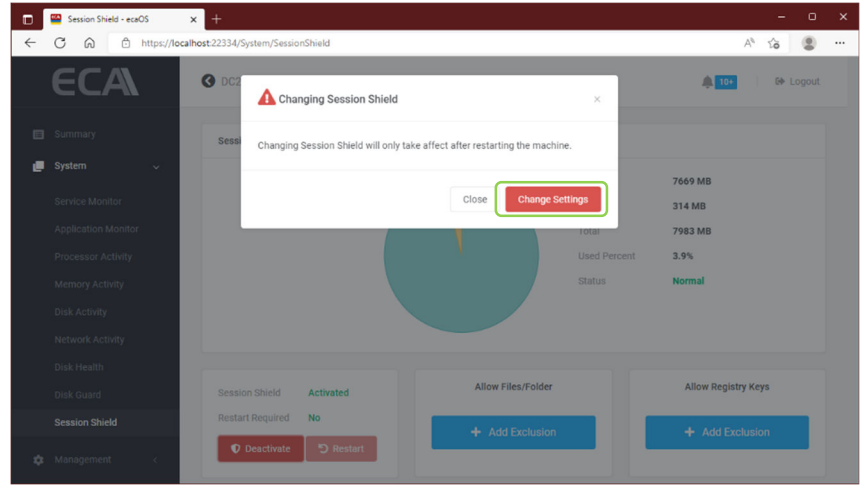

**Figure 58: Deactivate Session Shield (2 of 3)**

- **D** Session Shield ecaOS  $C \t0$  $\hat{\omega}$  0  $\theta$ ECA O DC200012340005  $\blacksquare$ **Session Shield** × System Available 7495 MB Used 488 MB Total 7983 MB Used Pe  $6.1%$ Chature Allow Registry Keys Allow Files/Fol **Session Shield** ా  $\bullet$
- 3. Click 'Restart' to reboot ECA and apply the setting

**Figure 59: Deactivate Session Shield (2 of )**

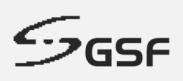

4. Type Restart then click 'Restart' button

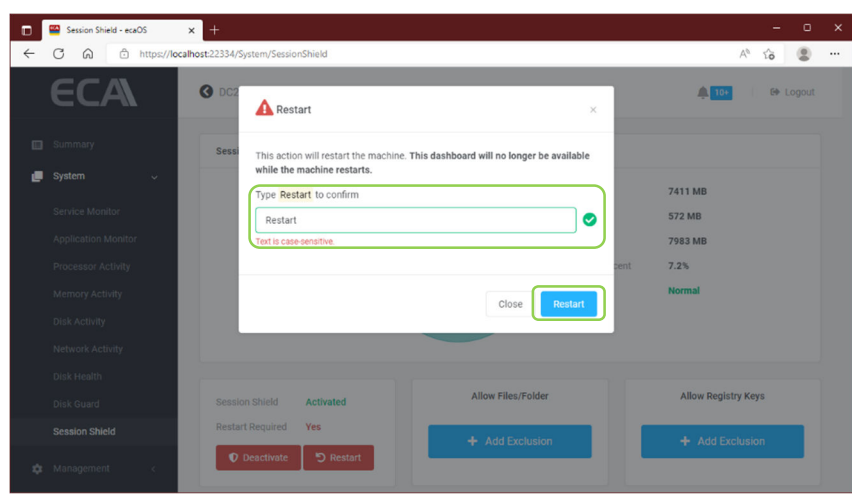

**Figure 60: Deactivate Session Shield (3 of 3)**

### **8.9.3 Exclusion List**

All paths below will not be affected when Session Shield is activated. The data destined to these paths will be able to pass-through and written permanently:

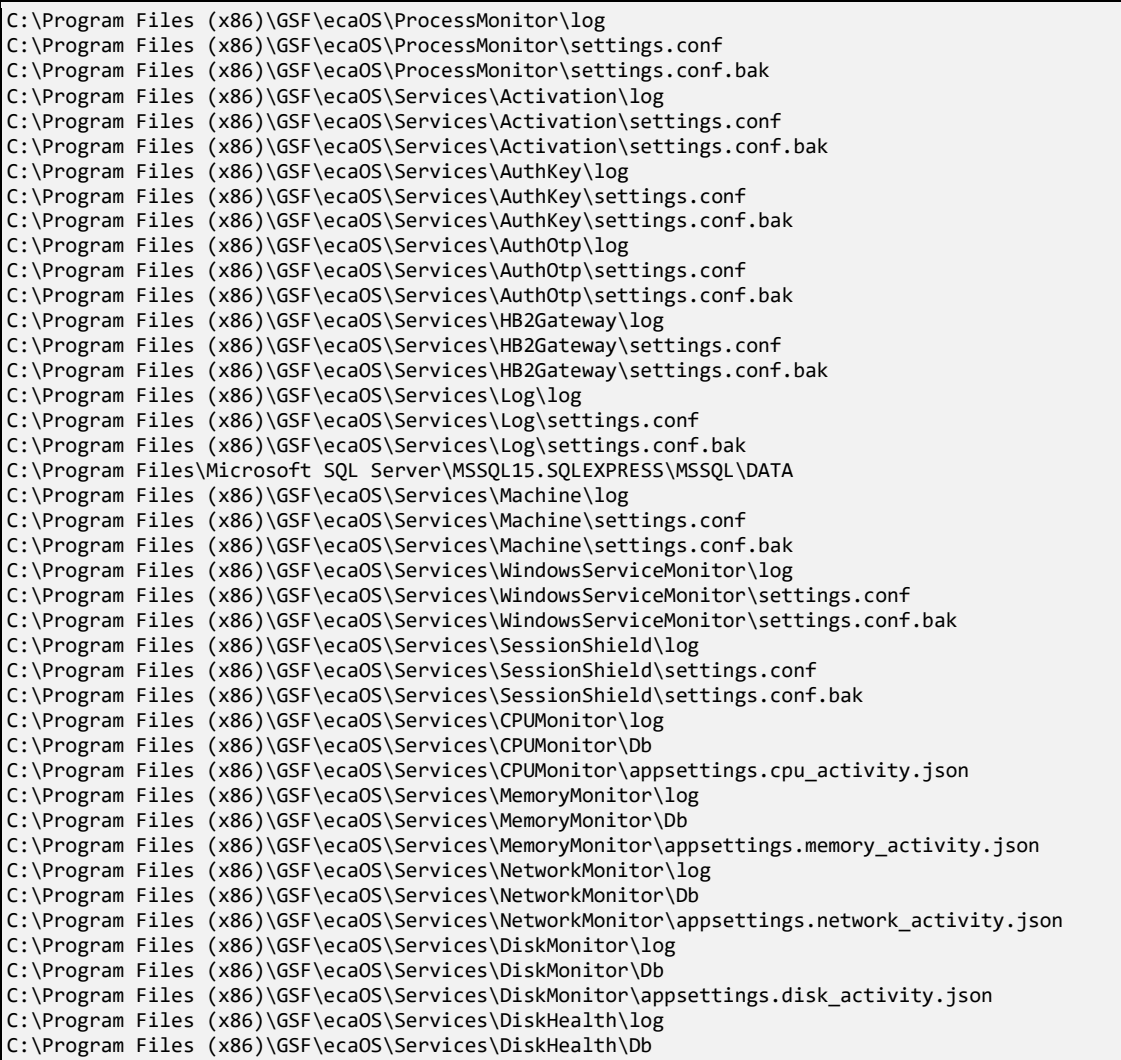

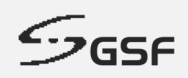

C:\Program Files (x86)\GSF\ecaOS\Services\DiskHealth\appsettings.disk\_health.json C:\Program Files (x86)\GSF\ecaOS\Services\Support\log C:\Program Files (x86)\GSF\ecaOS\Services\Support\Db C:\Program Files (x86)\GSF\ecaOS\Services\Support\appsettings.support.json C:\Program Files (x86)\GSF\ecaOS\Services\DiskGuard\log C:\Program Files (x86)\GSF\ecaOS\Services\DiskGuard\Db C:\Program Files (x86)\GSF\ecaOS\Services\Notifier\log C:\Program Files (x86)\GSF\ecaOS\Services\Notifier\Db C:\Program Files (x86)\GSF\ecaOS\Services\Dashboard\log C:\Program Files (x86)\GSF\ecaOS\Services\Dashboard\Db C:\Program Files (x86)\GSF\ecaOS\Services\Dashboard\appsettings.json C:\Windows\System32\config\systemprofile\AppData\Roaming\.smartlogic C:\Program Files\Windows Defender C:\ProgramData\Microsoft\Windows Defender C:\Windows\WindowsUpdate.log C:\Windows\System32\winevt\Logs C:\Windows\Logs C:\Windows\assembly C:\Windows\SoftwareDistribution C:\Windows\MEMORY.DMP C:\Users\localadmin\Desktop C:\Users\localadmin\Documents C:\Users\localadmin\Downloads C:\Users\localadmin\Music C:\Users\localadmin\Pictures C:\Users\localadmin\Videos C:\Program Files (x86)\GSF\ecaOS\ApplicationMonitor\log C:\Program Files (x86)\GSF\ecaOS\ApplicationMonitor\settings.conf C:\Program Files (x86)\GSF\ecaOS\ApplicationMonitor\settings.conf.bak C:\Program Files (x86)\GSF\ecaOS\Services\Support\settings.conf C:\Program Files (x86)\GSF\ecaOS\Services\Support\settings.conf.bak C:\Program Files (x86)\GSF\ecaOS\Services\Support\TrueBlue\log C:\Program Files (x86)\GSF\ecaOS\Services\Support\TrueBlue\Db C:\Program Files (x86)\Google\Chrome Remote Desktop C:\ProgramData\Google\Chrome Remote Desktop

### **8.9.4 Add Exclusion Files or Folder**

New files or folder can be added in the Exclusion List will be allowed to be written permanently when the 'Session Shield' is activated.

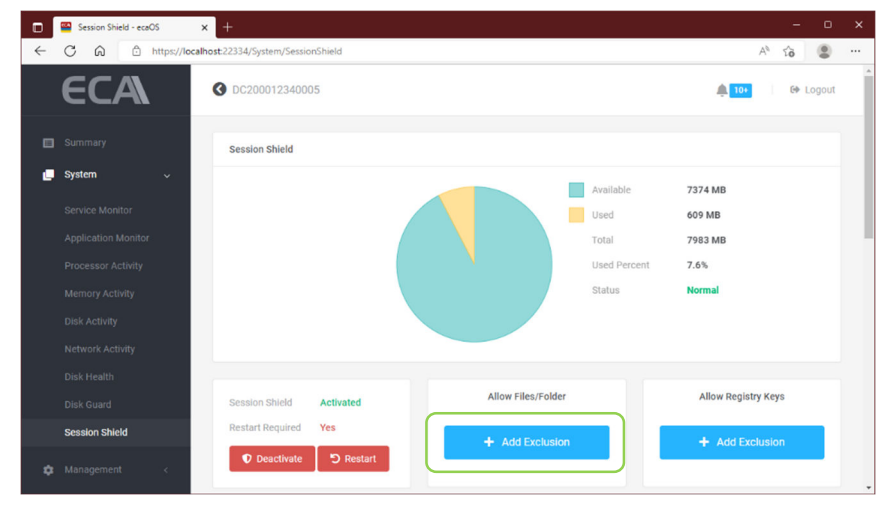

1. Click 'Add Exclusion' to add new file/folder

**Figure 61: Allow Files/Folder (1 of 3)**

2. Type or paste the new files/folder path to be include and click 'Exclude'

### **ECA USER GUIDE**

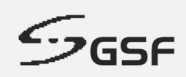

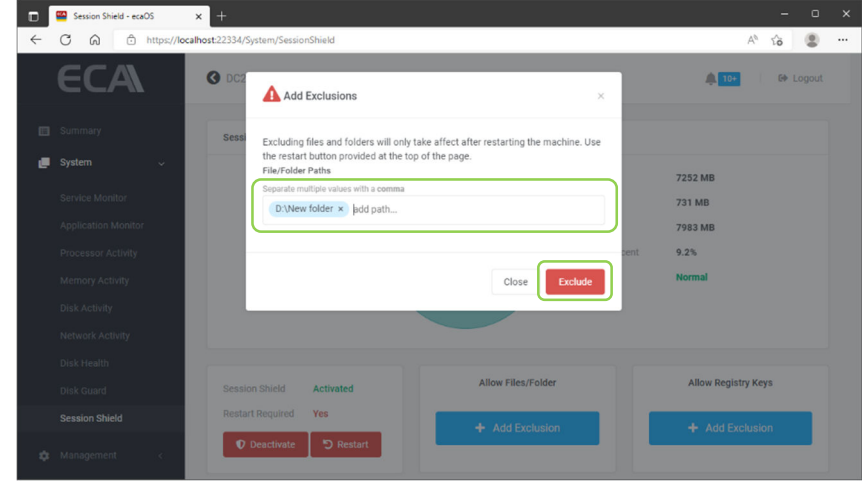

**Figure 62: Allow Files/Folder (2 of 3)**

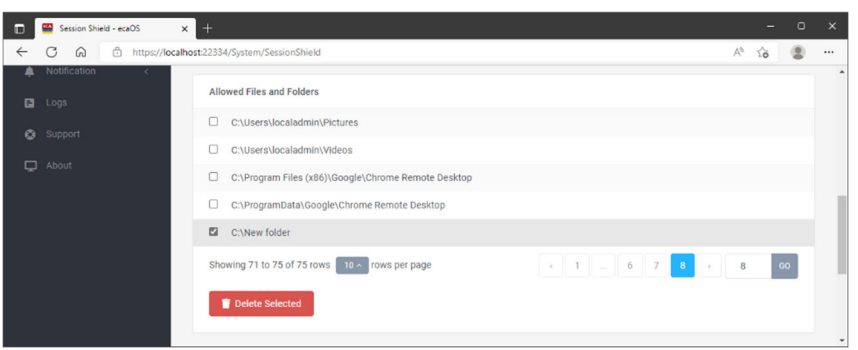

**Figure 63: Allow Files/Folder (3 of 3)**

#### **8.9.5 Delete Exclusion Files or folder**

1. Tick the check box which files/folder to be delete from the exclusion list and click 'Delete Selected'

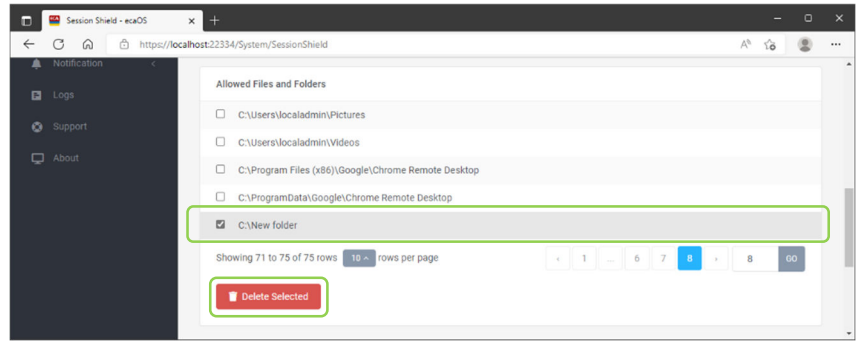

**Figure 64: Delete Files/Folder (1 of 3)**

2. Click 'Delete Exclusion' to confirm the operation

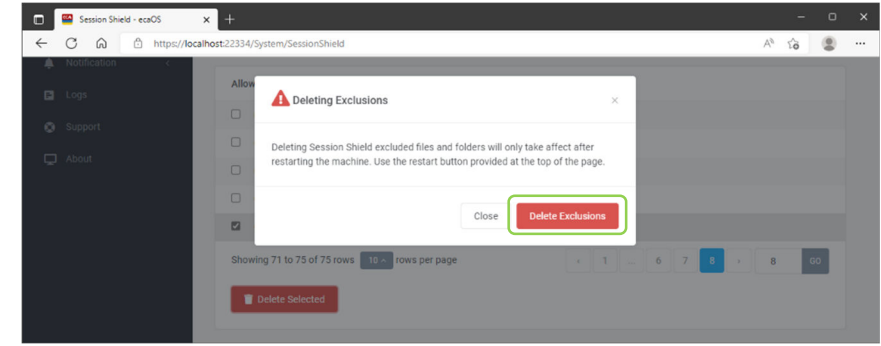

**Figure 65: Delete Files/Folder (2 of 2)**

## **ECA USER GUIDE**

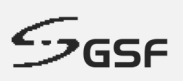

## **8.9.6 Add Registry Keys**

Allow to be written permanently when the 'Shield' is activated.

1. Click 'Add Exclusion' to add registry keys

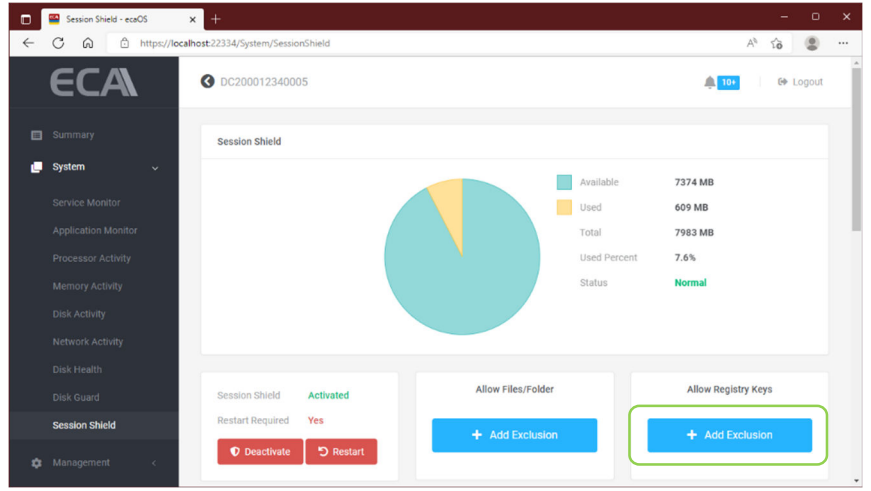

**Figure 66: Allow Registry Keys (1 of 2)**

2. Type or paste the registry key to be include and click 'Exclude'

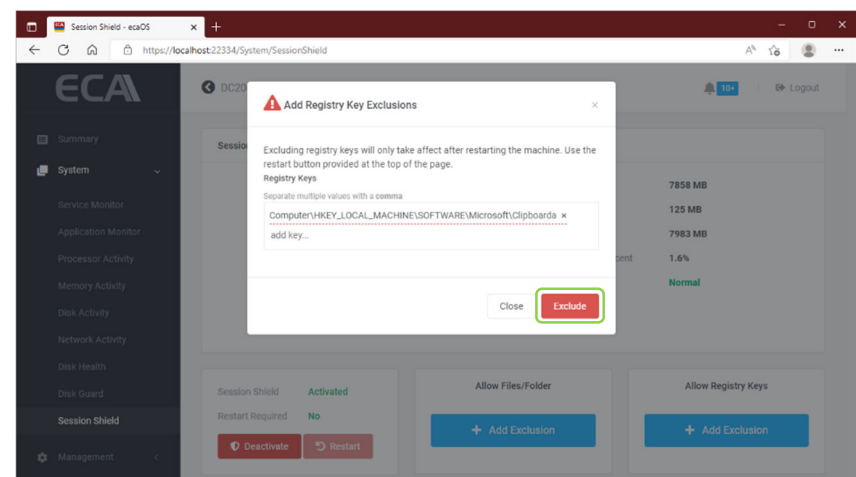

**Figure 67: Allow Registry Keys (1 of 2)**

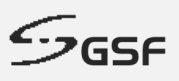

### **8.9.7 Delete Exclusion Registry Key**

1. Tick the check box which registry key to be delete from the exclusion list and click 'Delete Selected'

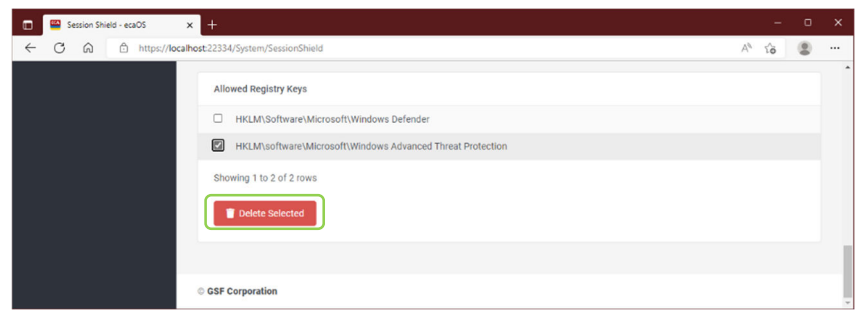

**Figure 68: Delete Registry Key (1 of 2)**

2. Click 'Delete Exclusion' to confirm the operation

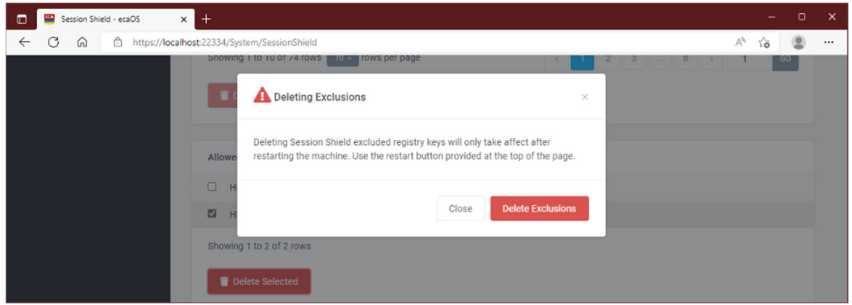

**Figure 69: Delete Registry Key (2 of 2)**

#### **8.9.8 Status: Warning**

Session shield status will turn to 'Warning' state when the used amount of space exceeds 80% of total space.

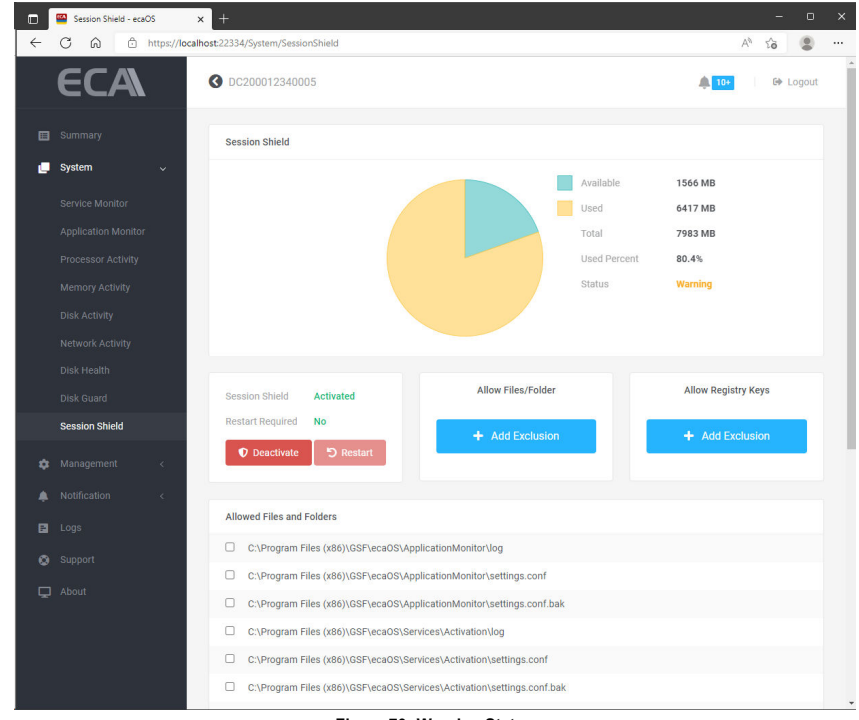

**Figure 70: Warning Status**

## **ECA USER GUIDE**

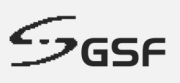

### **8.9.9 Status: Critical**

Session shield status will turn to 'Critical state when the used amount of space exceeds 90% of total space. The ECA will be start the counter and restart in few minutes.

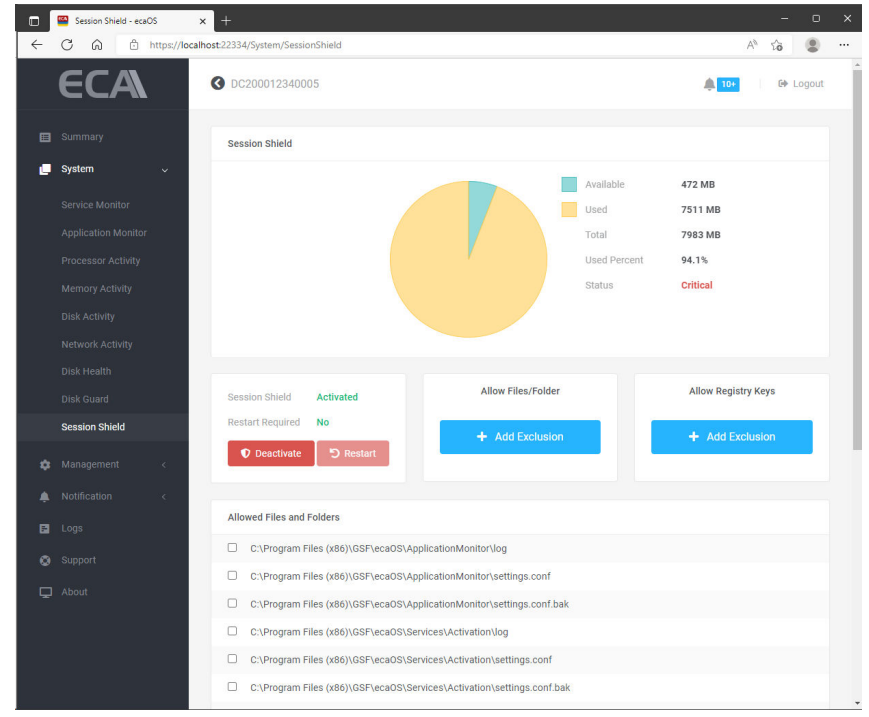

**Figure 71: Critical Status**

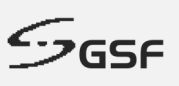

# **9 Management**

## **9.1 General**

Under Machine Control to Reboot or Shutdown ECA. Layer Management to save current layer as a backup layer. Backup layer can be deploy (Soft Reset & Hard Reset) in the future to restore previous setting.

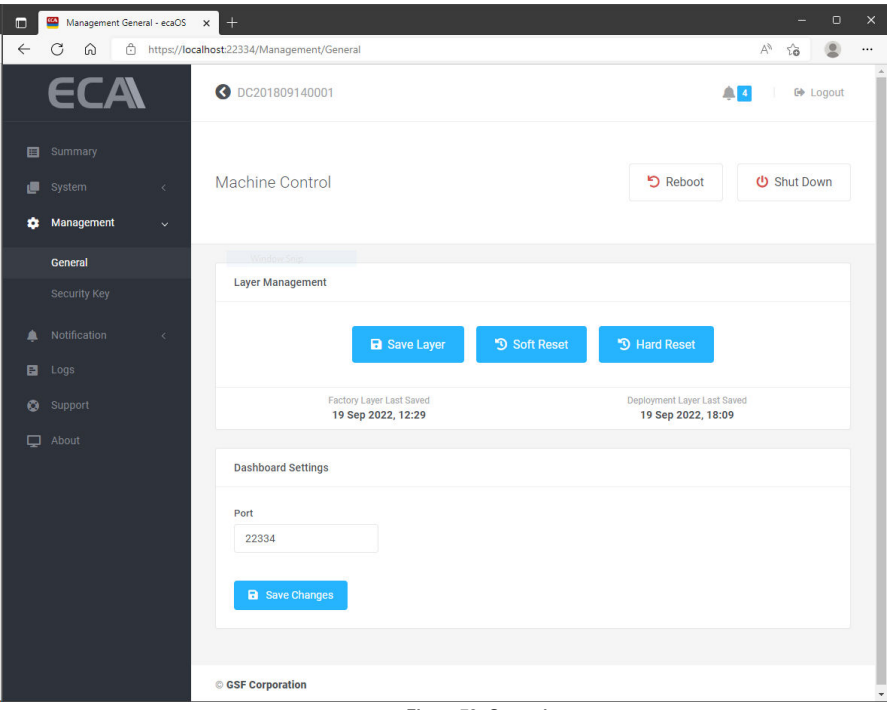

**Figure 72: General**

### **9.1.1 Authorize Restart**

Only restart through the Dashboard will consider as authorize restart.

1. Click on 'Restart'

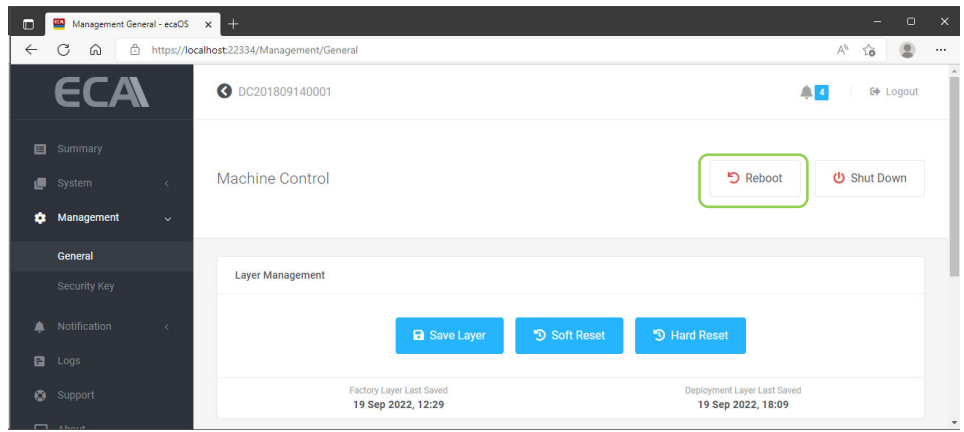

**Figure 73: Authorize Restart (1 of 2)**

2. Type **Restart** then click 'Restart' button

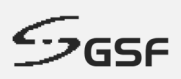

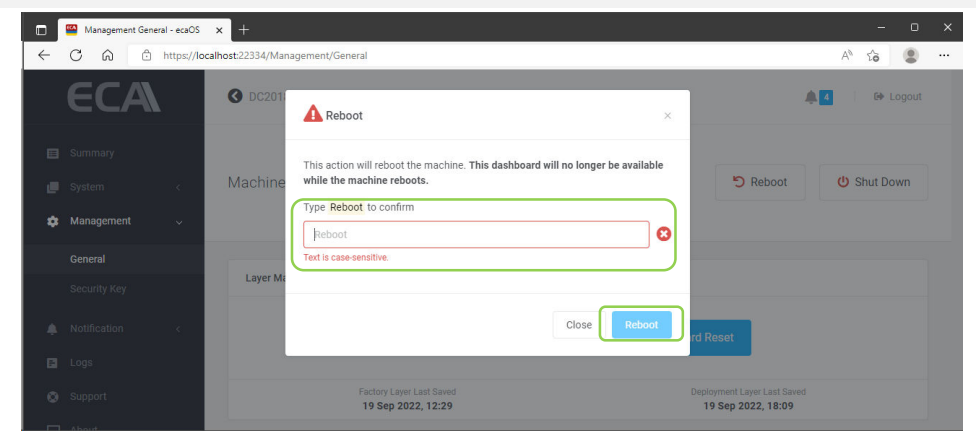

**Figure 74: Authorize Restart (2 of 2)**

### **9.1.2 Authorize Shutdown**

To shutdown ECA, only through the Dashboard will consider as authorize restart. Shutdown ECA not via dashboard will consider as unauthorize shutdown. HB will reboot the ECA.

1. Click on 'Shut Down'

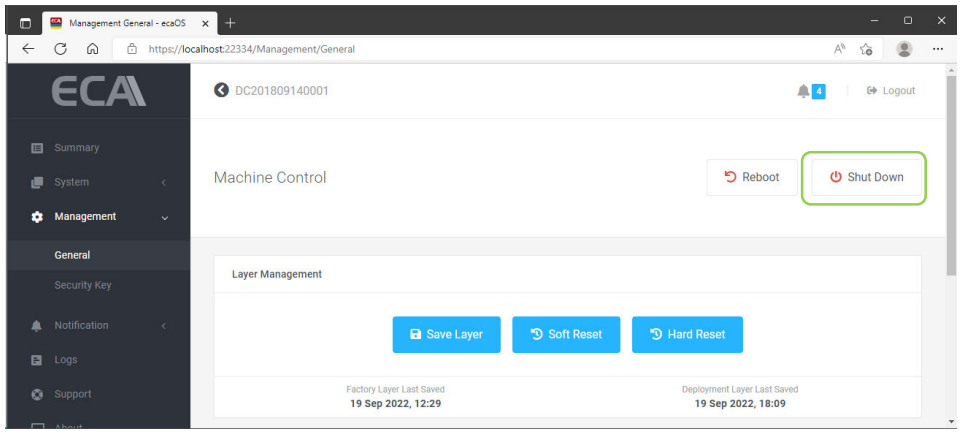

**Figure 75: Authorize Shut Down (1 of 2)**

2. Type **Shutdown** then click 'shutdown' button

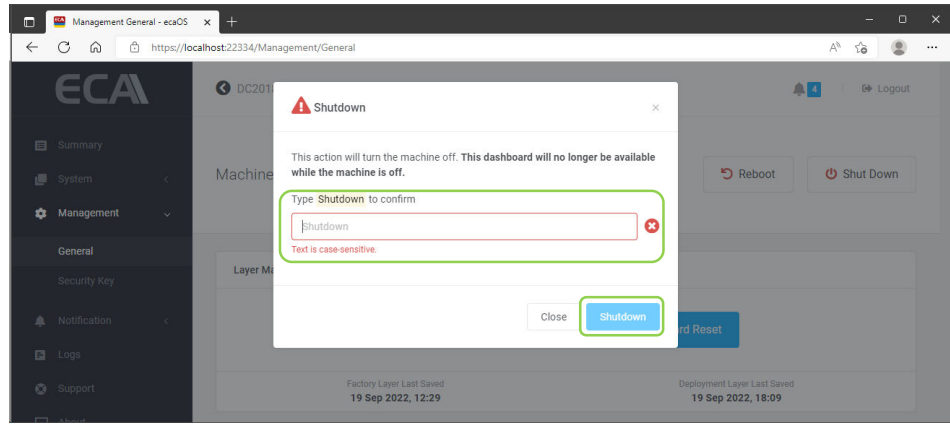

**Figure 76: Authorize Shut Down (2 of 2)**

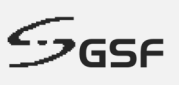

## **9.2 Saving & Deploy Layer**

It is recommended to perform 'Save Layer' for any changes under system including video management software such as added new camera.

#### **9.2.1 Save Layer**

Save current user working layer as a deployment layer. This layer will content all current working setting. If in the future suddenly the OS corrupt, this layer can recall (Soft Reset) to deploy previous working state.

#### **NOTE:**

Performing Save Layer, Soft Reset & Hard Reset will cause the downtime of the ECA means there will no recording & accessing to Dashboard not available during this period until the ECA complete the layer saving and reboot back to ecaOS.

1. Click on 'Save Layer'

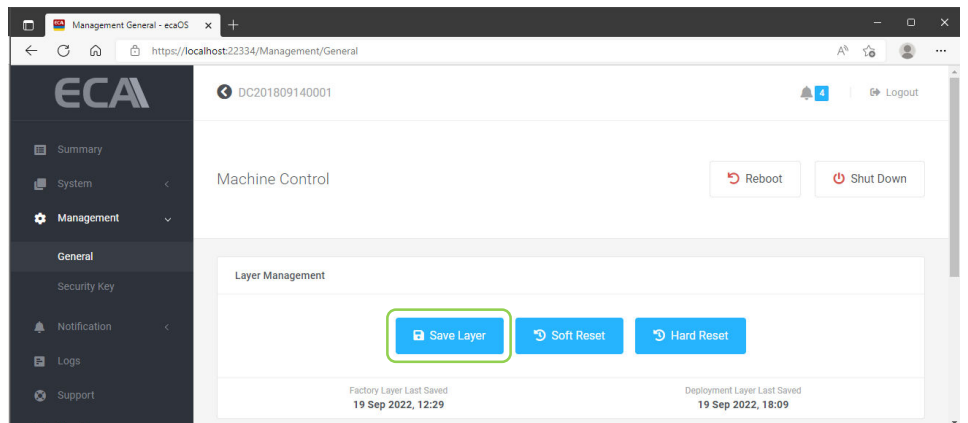

**Figure 77: Save Layer (1 of 5)**

1. ECA will reboot and go to Layer Manager.

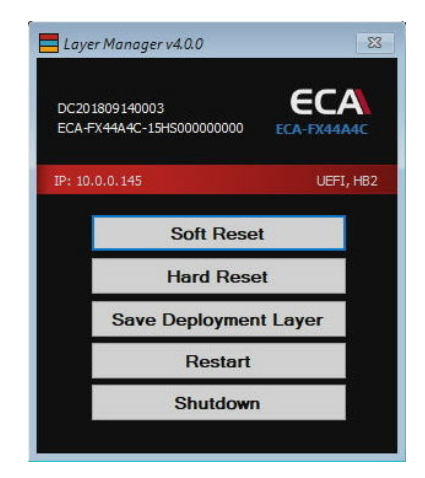

**Figure 78: Save Layer (2 of 5)**

**ECA USER GUIDE**

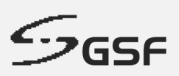

2. Saving layer will be start after 10 seconds countdown. To cancel the operation, click on Cancel

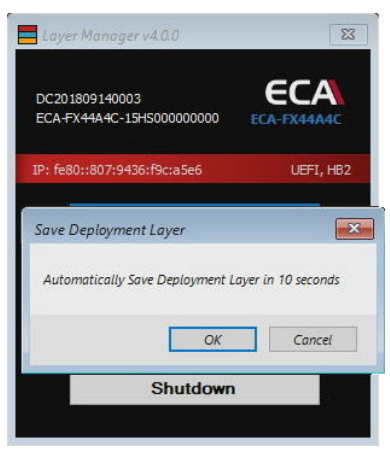

**Figure 79: Save Layer (3 of 5)**

3. Saving layer in progress show with percentage

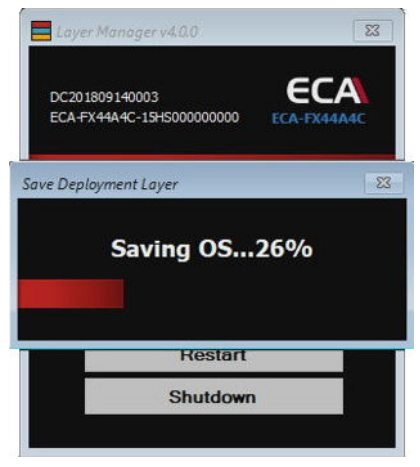

**Figure 80: Save Layer (4 of 5)**

4. ECA will reboot to ecaOS after complete saving layer.

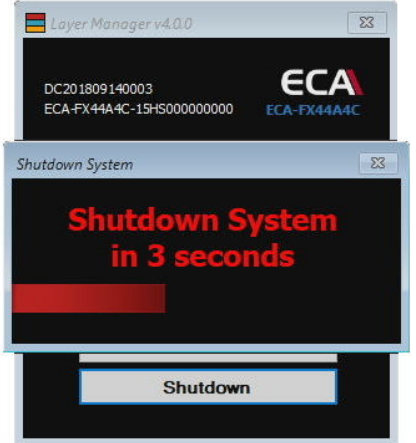

**Figure 81: Save Layer (5 of 5)**

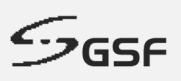

### **9.2.2 Soft Reset**

Deploy deployment layer and replace current working with previous save setting.

1. Click on 'Soft Reset'

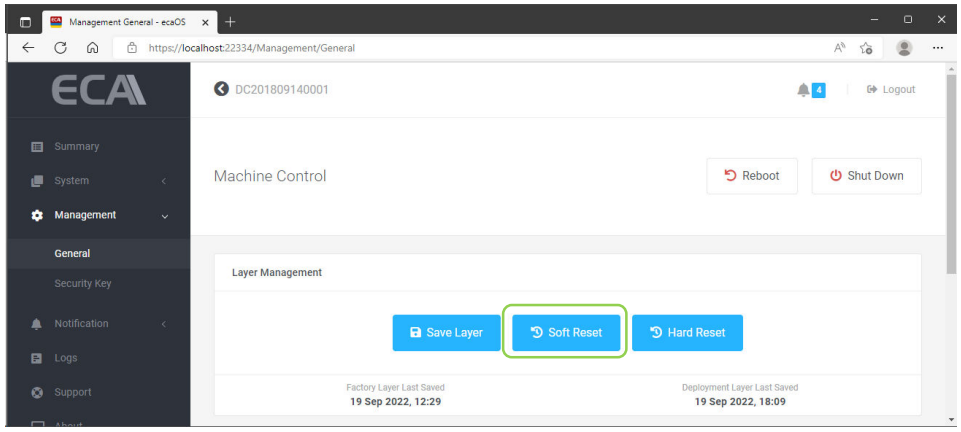

**Figure 82: Soft Reset (1 of 5)**

3. ECA will reboot and go to Layer Manager.

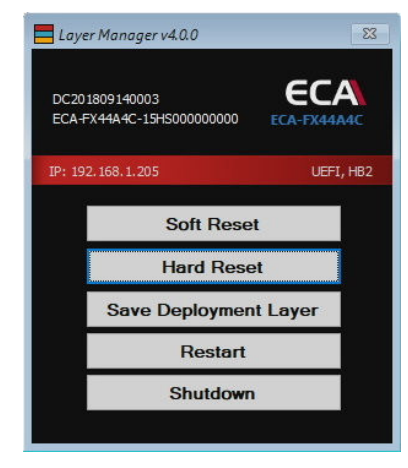

**Figure 83: Save Layer (2 of 5)**

4. Restoring Deployment layer will be start after 10 seconds countdown. To cancel the operation, click on Cancel

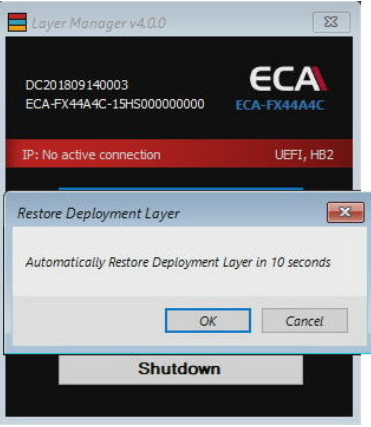

**Figure 84: Save Layer (3 of 5)**

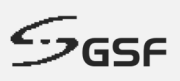

5. Restoring layer in progress show with percentage

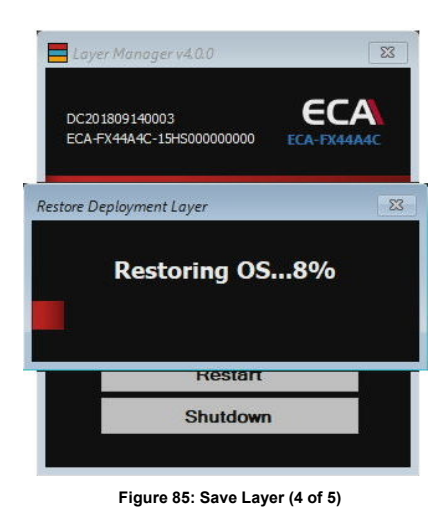

6. ECA will reboot to ecaOS after complete saving layer.

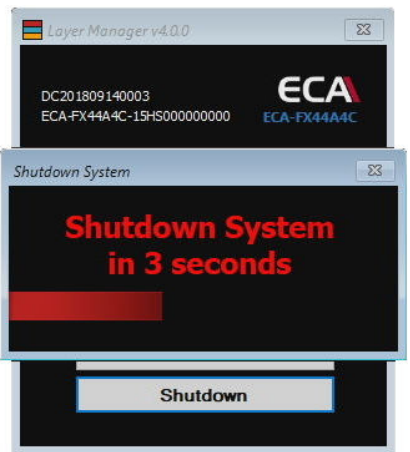

**Figure 86: Save Layer (5 of 5)**

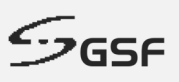

### **9.2.3 Hard Reset**

Deploy default layer saved from factory.

**NOTE:** All setting previously done on site will not available after Hard Reset. Only perform Hard Reset when Soft Reset failed.

1. Click on 'Hard Reset'

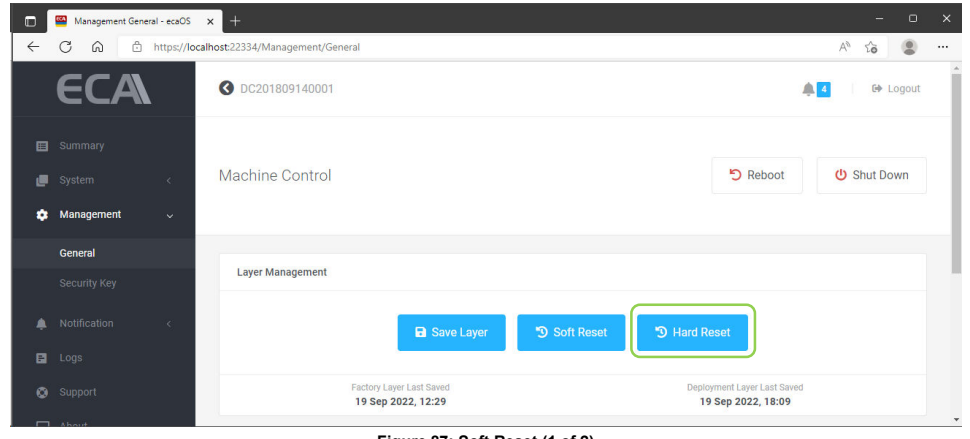

**Figure 87: Soft Reset (1 of 2)**

5. ECA will reboot and go to Layer Manager.

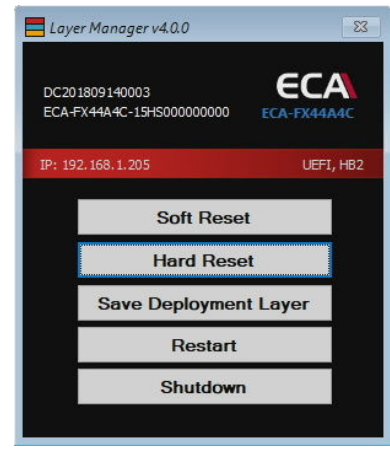

**Figure 88: Save Layer (2 of 5)**

6. Restoring Factory layer will be start after 10 seconds countdown. To cancel the operation, click on Cancel

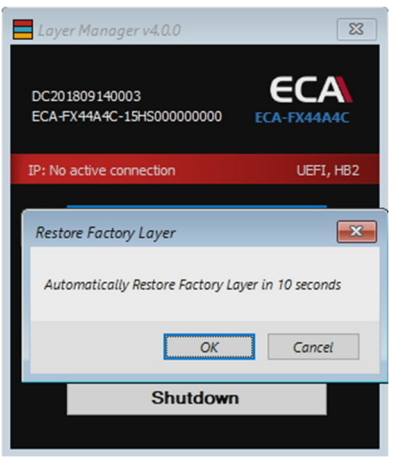

**Figure 89: Save Layer (3 of 5)**

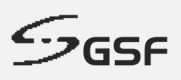

7. Restoring layer in progress show with percentage

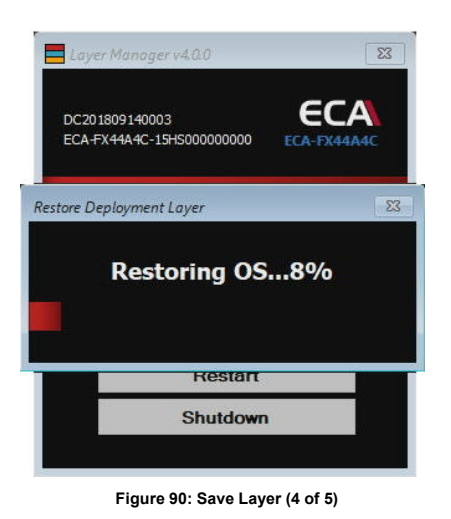

8. ECA will reboot to ecaOS after complete saving layer.

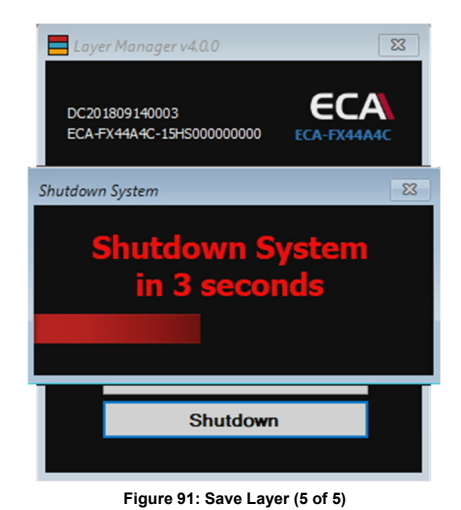

 **GSF Corporation** c<sup>n</sup> Unit 21, Level 3A, Jalan Kenari 5, Bandar Puchong Jaya, 47170 Selangor D.E., Malaysia | ① +603-80908080 | ⊠ info@gsfcorp.com

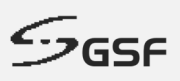

## **9.2.4 Last Saved Layer Information**

Display the last date and time of the layer last saved

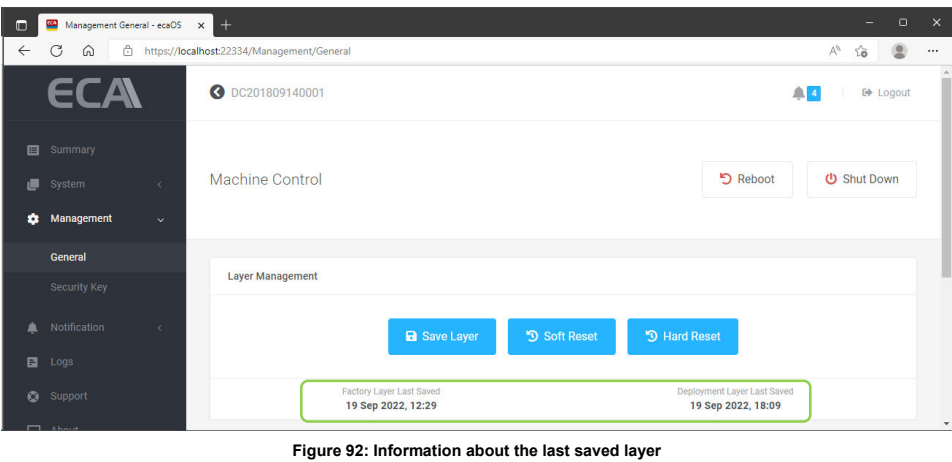

# **9.3 Change Dashboard Port**

By default, port 22334 is use ECA for remotely access Dashboard from another machine via local LAN. Modify this port if the default ports already in use.

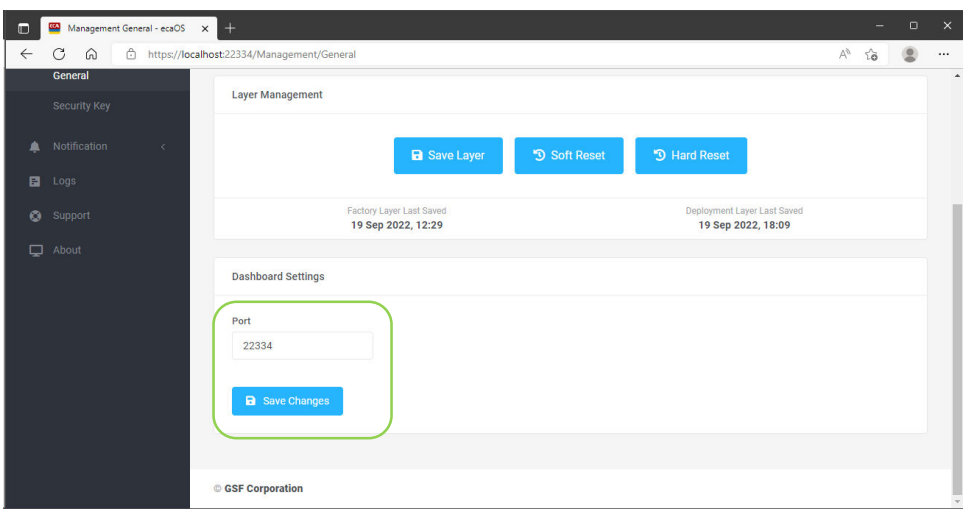

**Figure 93: Port settings for Dashboard**

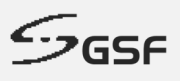

# **9.4 Security Key**

Each ECA will come with 1 unit of Security key. Any extra Security key or replacement unit require to register the Security Key to access Dashboard

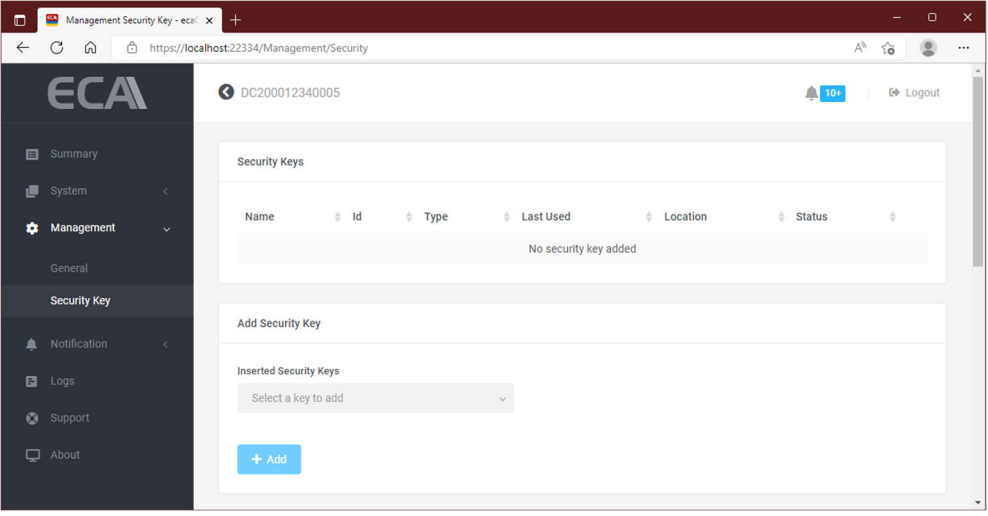

**Figure 94: Security Key**

### **9.4.1 Register Security Key**

- 1. Insert valid Security Key in the USB on the ECA
- 2. Click on the drop-down list and select the key to register.

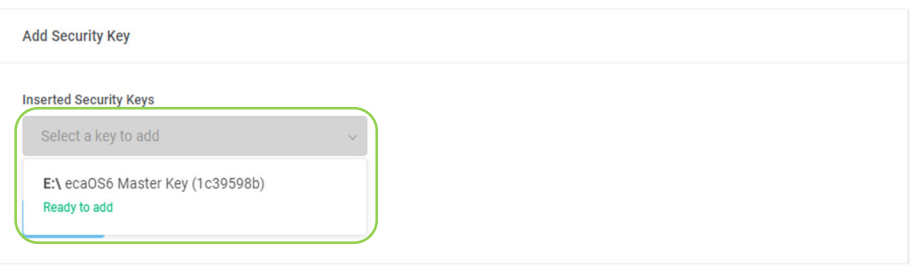

**Figure 95: Register security key (1 of 3)**

3. Click Add to register

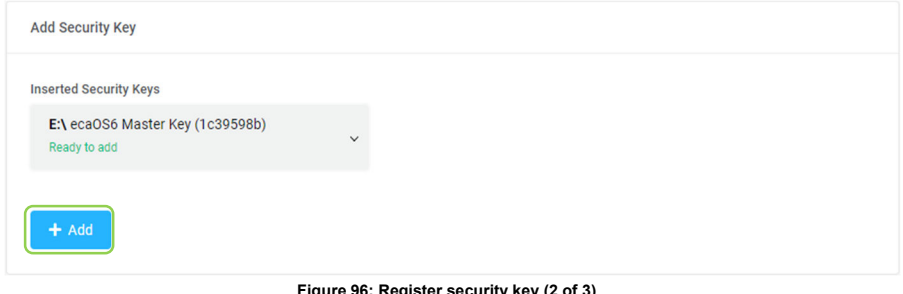

**Figure 96: Register security key (2 of 3)**
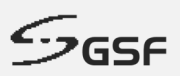

4. Once successfully added the Security Key. The new security key will show under 'Security keys'

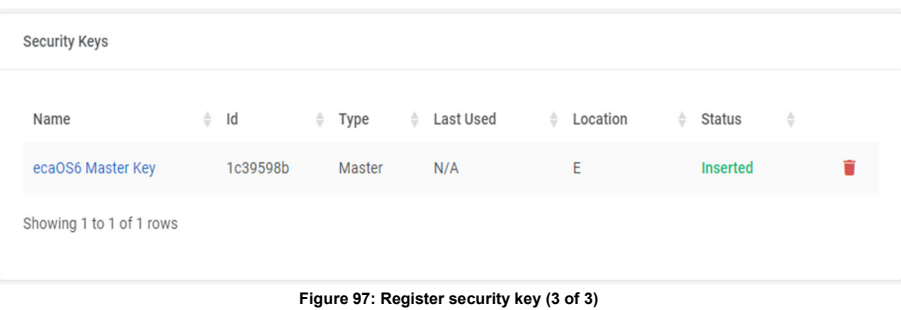

## **9.4.2 Delete Security Key**

1. Click on the dustbin icon of the Security key to be delete

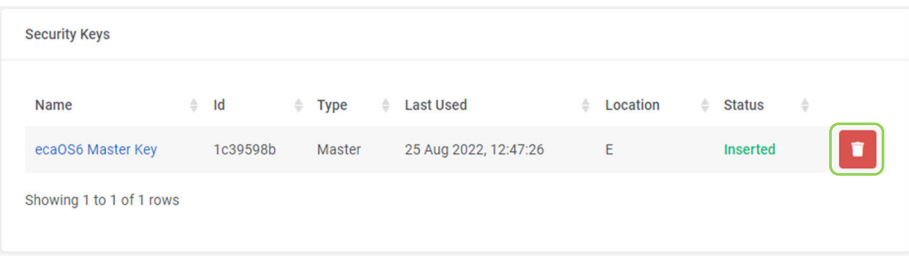

**Figure 98: Delete security key (1 of 2)**

2. Type in the field Security Key name and click 'Delete Security Key'

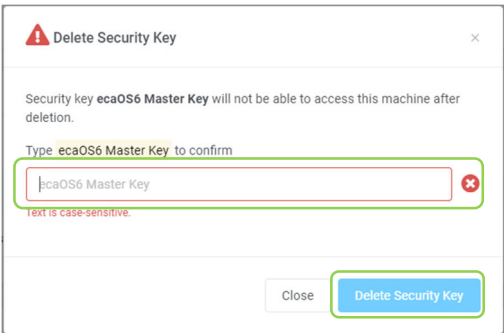

#### **Figure 99: Delete security key (1 of 2)**

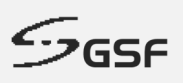

### **9.4.3 Add Virtual Security Key**

1. Click on the 'Add' button under Virtual Security key

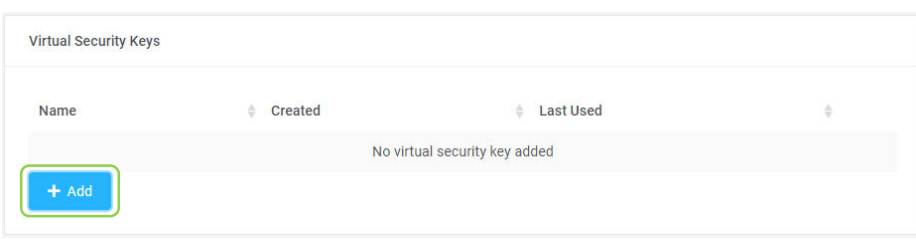

**Figure 100: Add virtual security key (1 of 5)**

2. Click 'Next' button

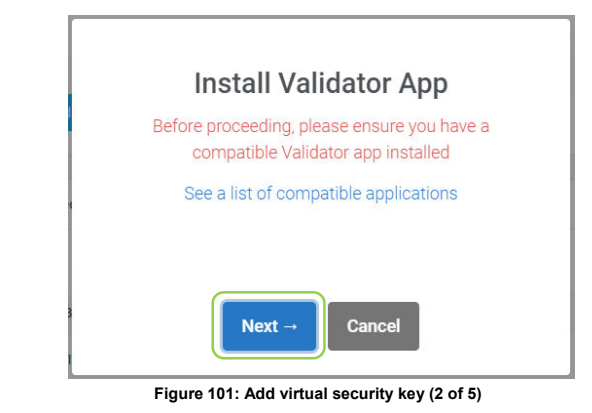

3. Give the new virtual security key a name

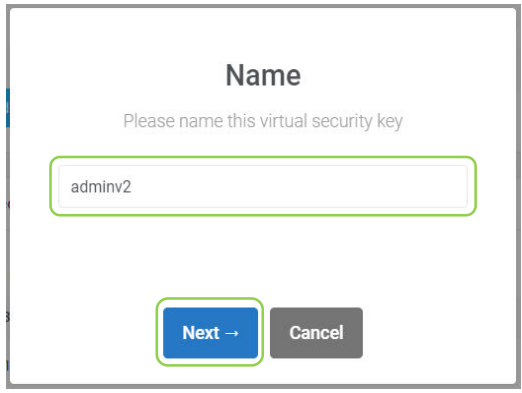

**Figure 102: Add virtual security key (3 of 5)**

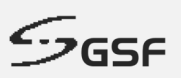

4. Scan the QR code using authenticator application on the phone. Type the in the field and click 'Save' button one-time password for example 123456

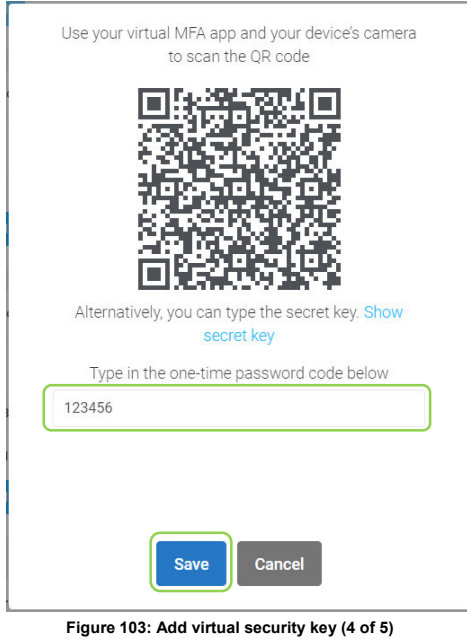

5. The new virtual security key will show under 'Virtual Security keys'

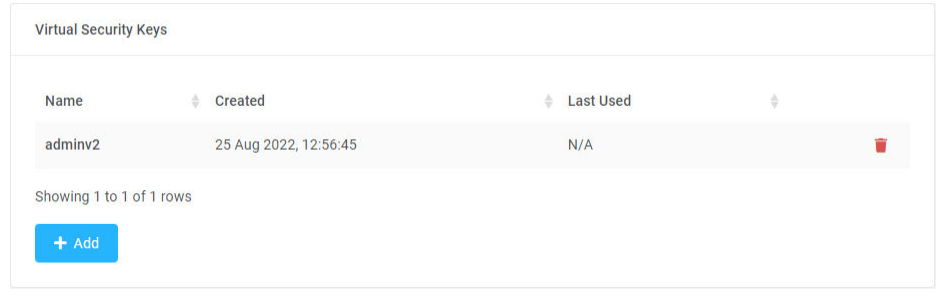

**Figure 104: Add virtual security key (5 of 5)**

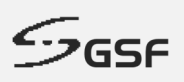

### **9.4.4 Delete Virtual Security Key**

1. Click on the dustbin icon the Virtual key to be delete

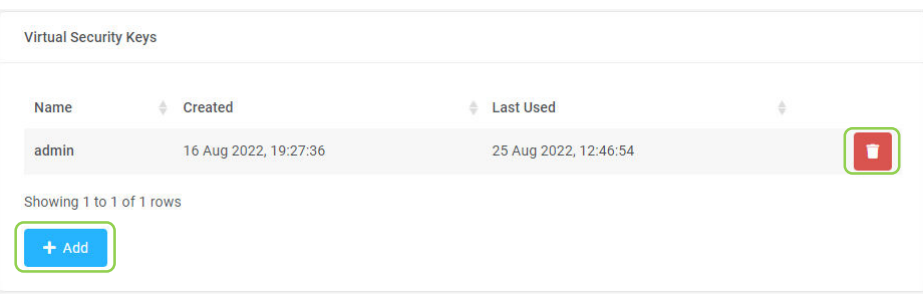

**Figure 105: Delete Virtual Security Key (1 of )**

2. Type 'admin' and click on 'Delete Virtual Security Key' button

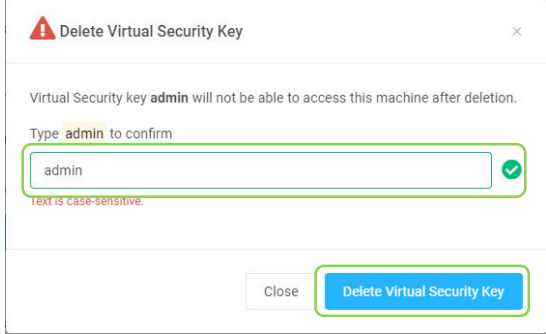

**Figure 106: Delete Virtual Security Key (2 of 2)**

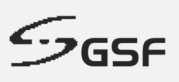

# **10 Notification**

## **10.1 Events**

All monitoring application under System able to set notify in the desktop, send the email or both.

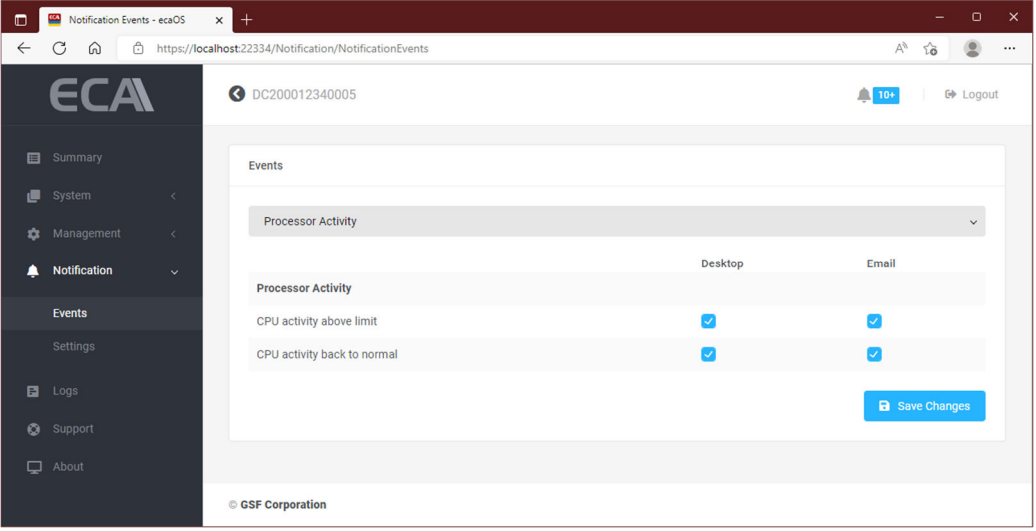

**Figure 107: Events**

1. Select event to be set by click drop down.

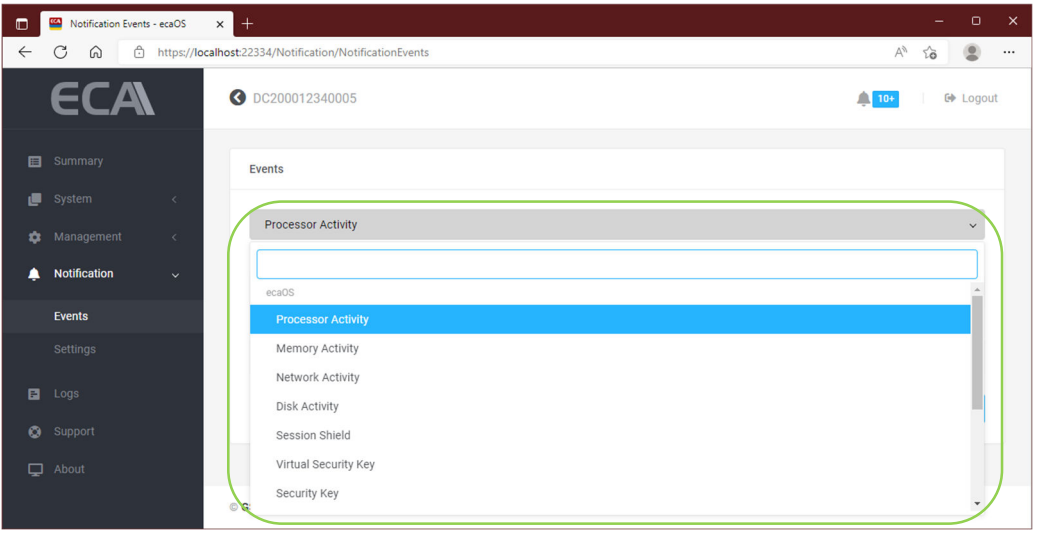

**Figure 108: Select event (1 of 2)**

2. Check the box to enable notification on the desktop or email and click 'Save Changes'

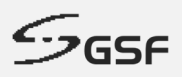

3. Setting below will notify user via Desktop notification and email if the memory usage above threshold limit. The user also will notify when the memory usage return to normal state

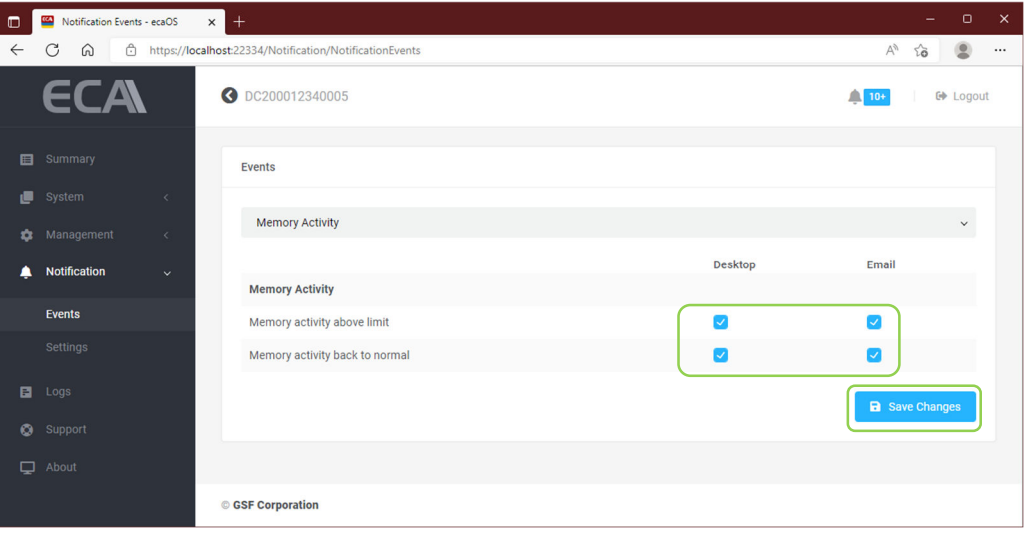

**Figure 109: Select event (2 of 2)**

### **10.1.1 Events List**

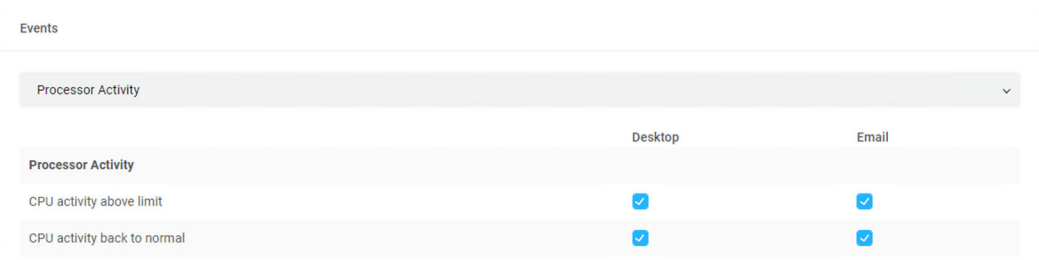

#### **Figure 110: Processor Activity events notify setting**

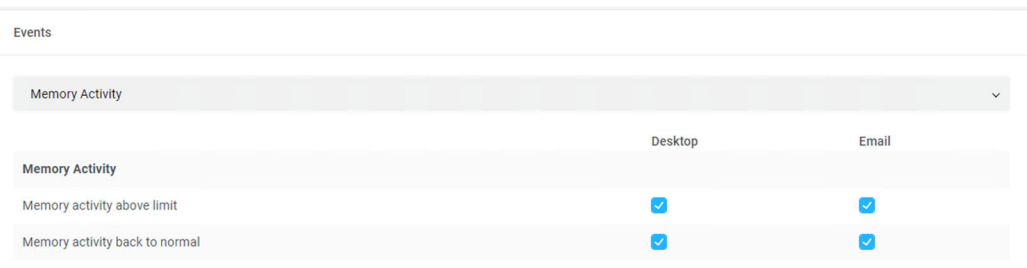

**Figure 111: Memory Activity events notify setting**

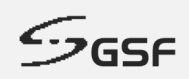

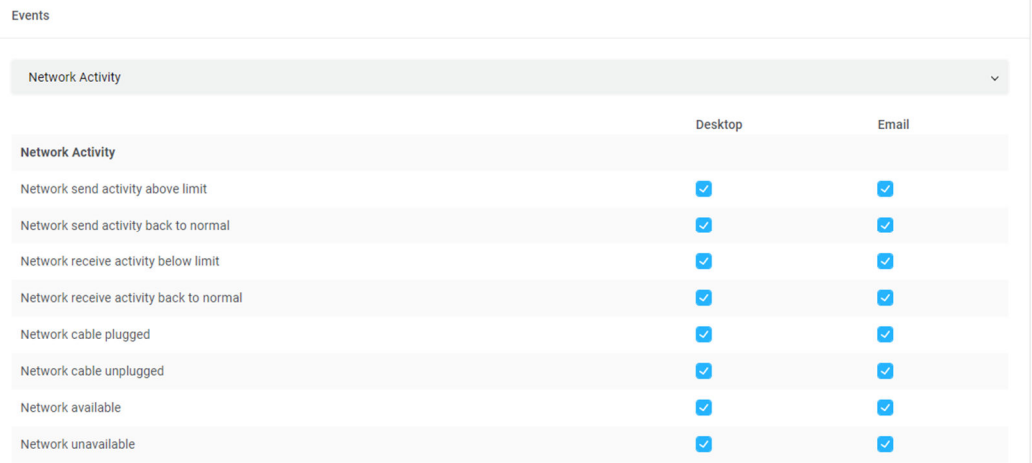

#### **Figure 112: Network Activity events notify setting**

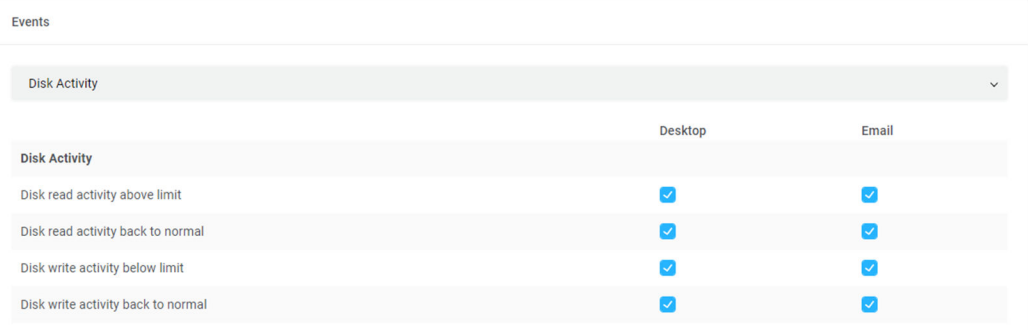

#### **Figure 113: Disk Activity events notify setting**

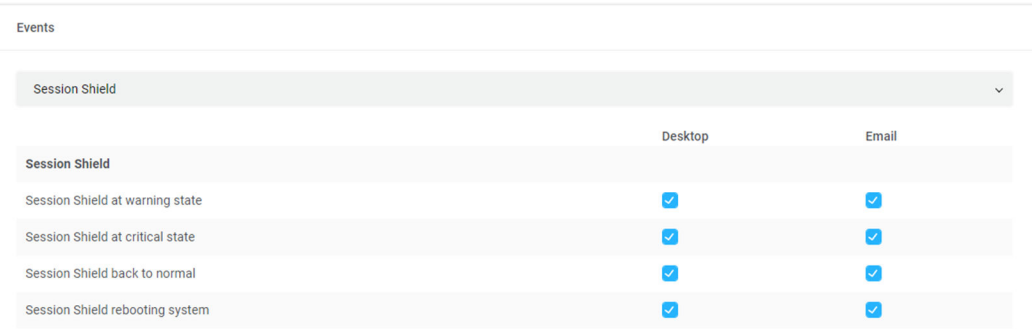

#### **Figure 114: Session Shield events notify setting**

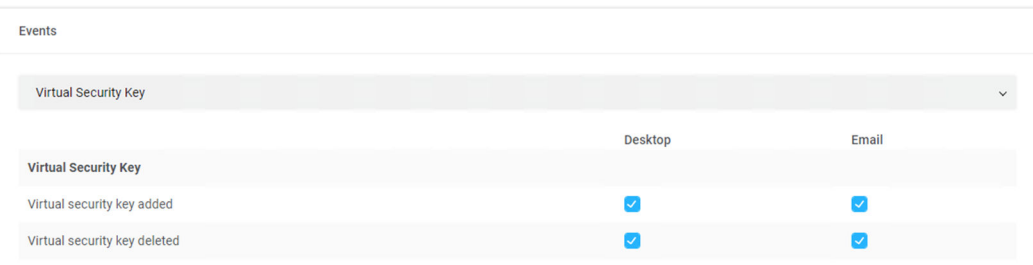

**Figure 115: Virtual Security Key events notify setting**

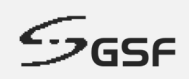

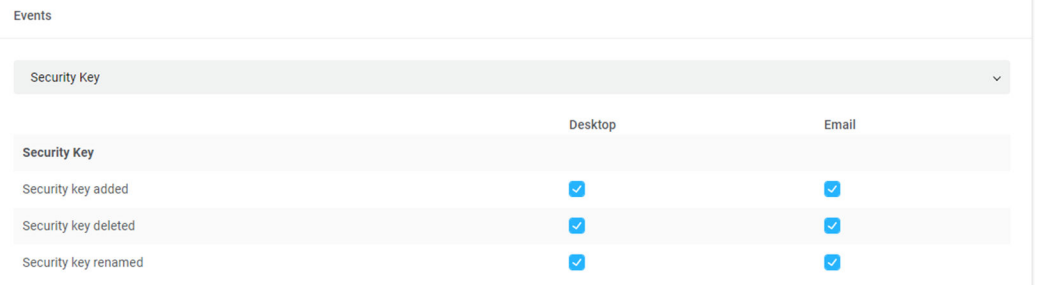

**Figure 116: Security Key events notify setting**

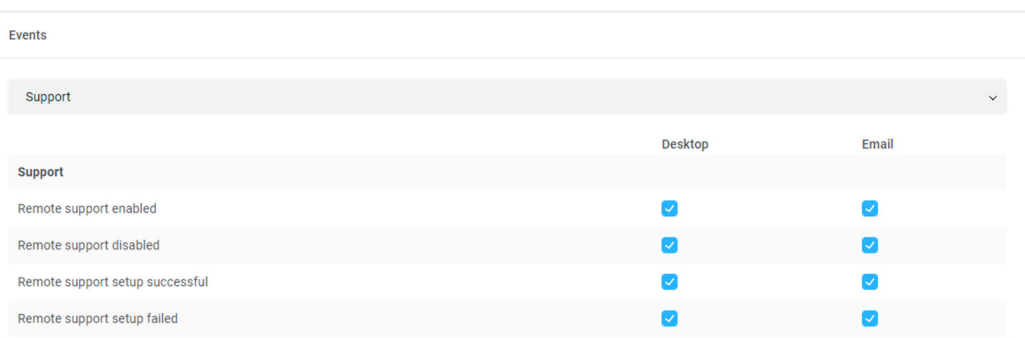

**Figure 117: Support events notify setting**

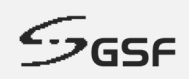

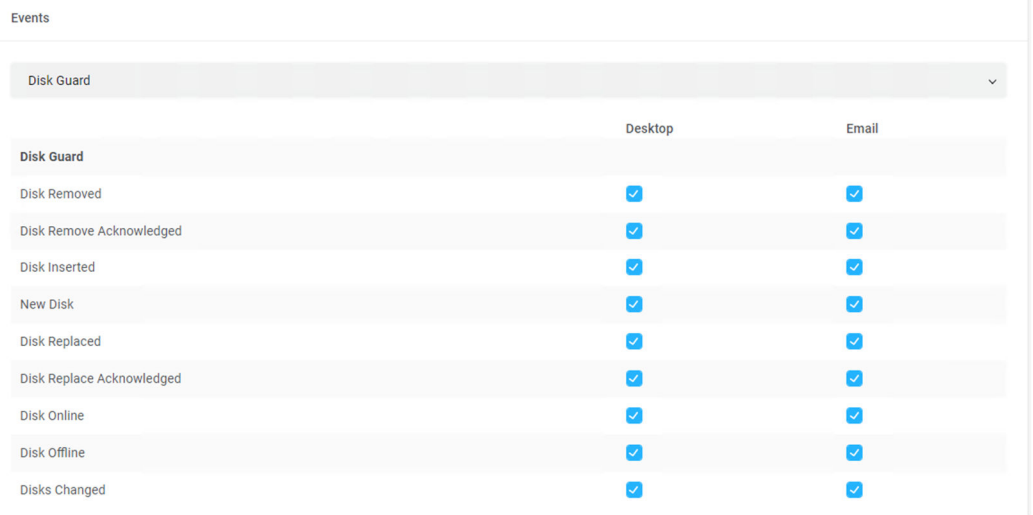

#### **Figure 118: Disk Guard events notify setting**

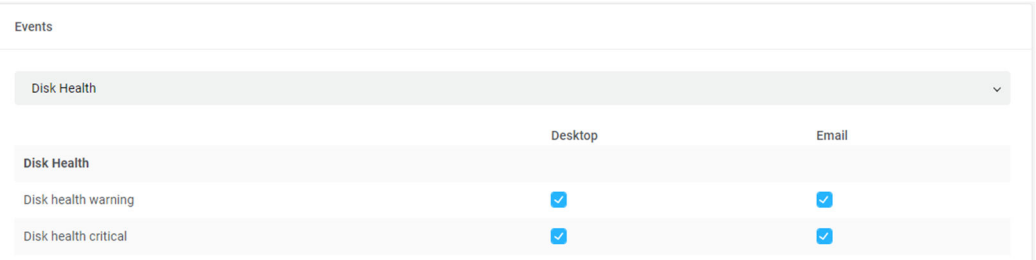

#### **Figure 119: Disk Health events notify setting**

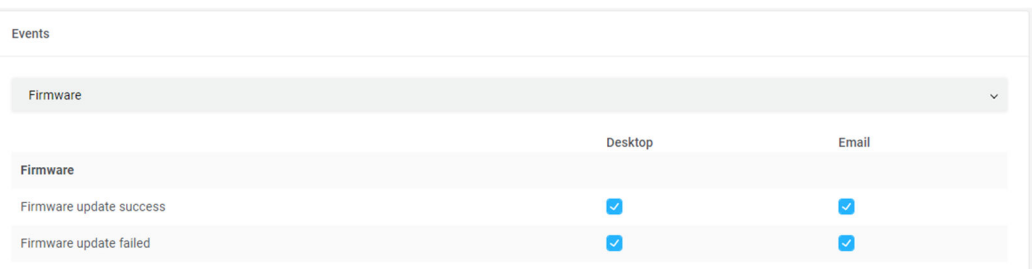

#### **Figure 120: Heartbeat firmware events notify setting**

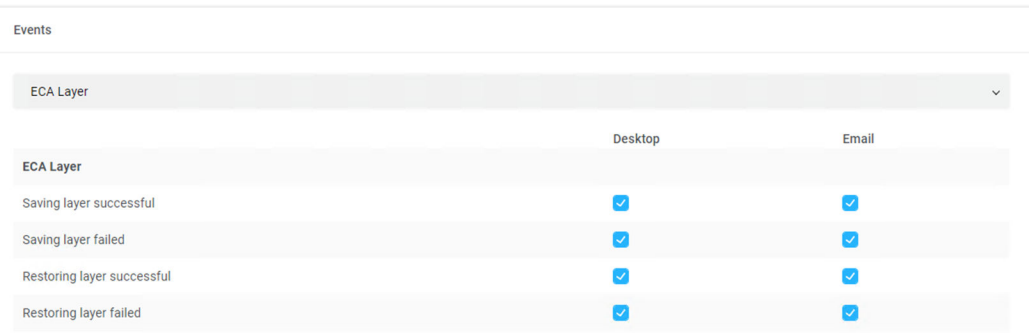

**Figure 121: ECA Layer events notify setting**

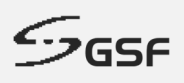

# **10.2 Settings**

Any event trigger can be set send email to respective personnel for any abnormal event.

### **10.2.1 Email Recipient Settings**

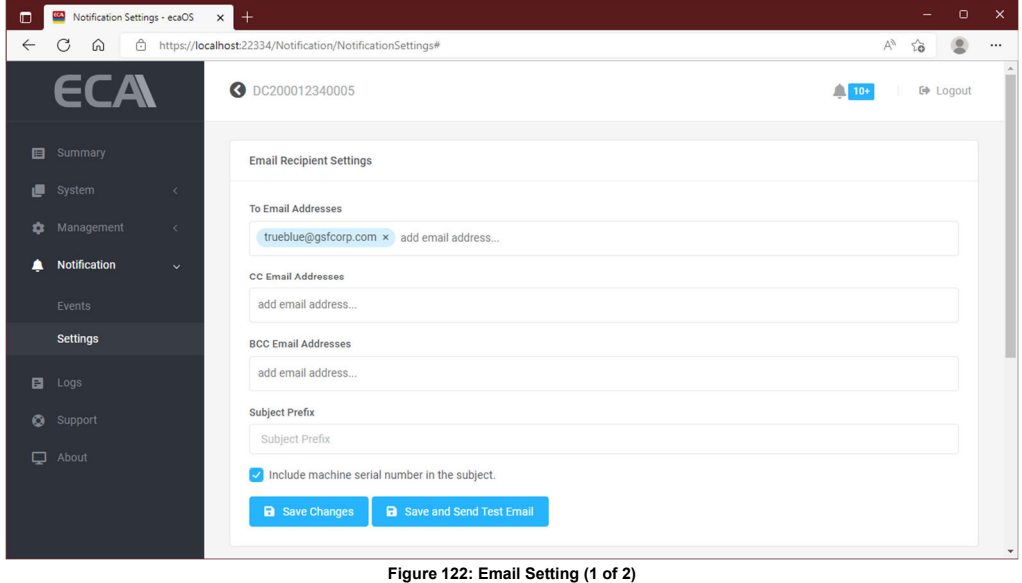

### **10.2.2 Mail Servers**

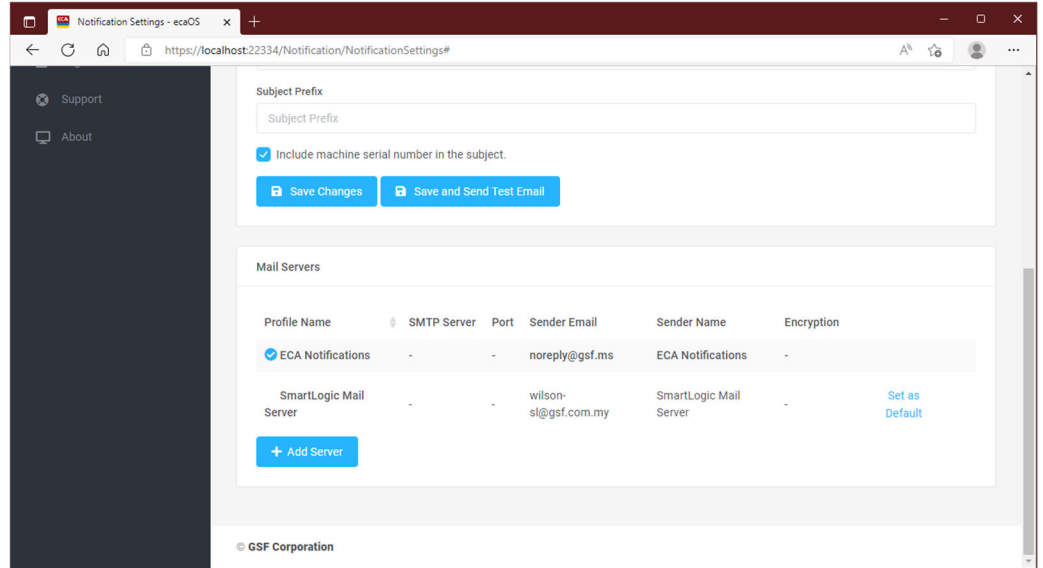

**Figure 123: Email Setting (2 of 2)**

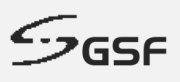

# **11 Logs**

An event log is a file that contains information about usage, operations and activity of the ECA system. The log can be filtered by specifying data range and/or inserting keyword(s).

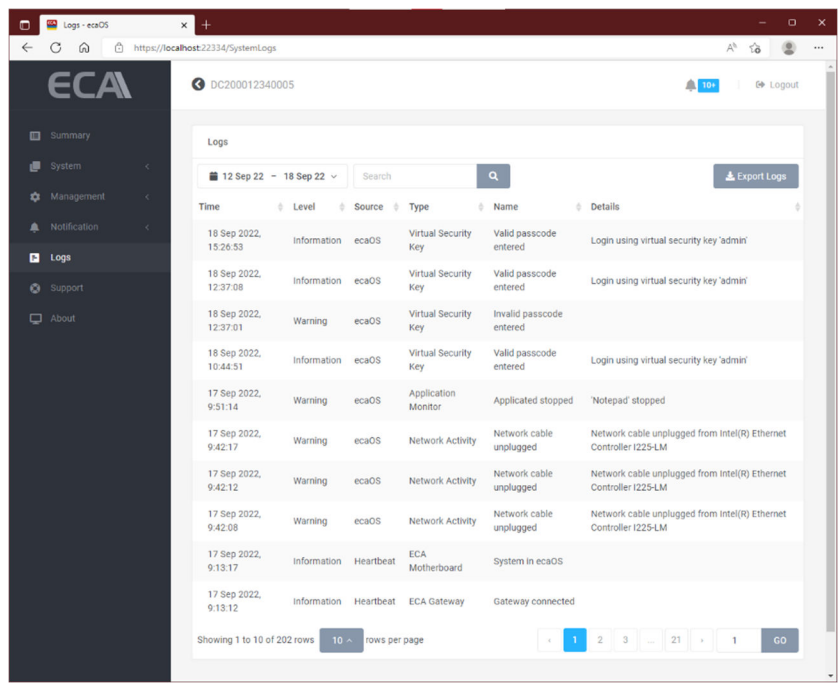

#### **Figure 124: Log**

## **11.1 Filtering Log**

Filter by can choose by Today, Yesterday, Last 3 days, Last 7 Days, Last 30 Days or Custom data range.

Type any keyword and click on magnetify glass icon to start filtering. Click 'Apply' to filter the Logs.

| ᇚ            | Logs - ecaOS                                                                                                    | $\times$     | $^{+}$                             |              |         |                |               |           |                |                        |      |          |                |                        |                 |     | $\Box$<br>$\times$                                                 |
|--------------|----------------------------------------------------------------------------------------------------|--------------|------------------------------------|--------------|---------|----------------|---------------|-----------|----------------|------------------------|------|----------|----------------|------------------------|-----------------|-----|--------------------------------------------------------------------|
| $\leftarrow$ | G<br>€<br>⋒                                                                                                    |              | https://localhost:22334/SystemLogs |              |         |                |               |           |                |                        |      |          |                |                        |                 |     | $\forall_{\mathcal{G}}$<br>$\overline{\mathbf{2}}$<br>$\delta$<br> |
|              | ECA                                                                                                    |              | DC200012340005<br>$\bullet$        |              |         |                |               |           |                |                        |      |          |                |                        |                 |     | $\triangle$ 10+<br><b>□ Logout</b>                                 |
| 目            | Summary                                                                                                    |              | Logs                               |              |         |                |               |           |                |                        |      |          |                |                        |                 |     |                                                                    |
| 画            | System                                                                                                    | k.           | ■ 12 Sep 22 - 18 Sep 22 $\vee$     |              |         |                | Search        |           |                |                        |      | $\alpha$ |                |                        |                 |     | Export Logs                                                        |
| ✿            | Management                                                                                                    | $\epsilon$ . | Today                              |              | Jul     |                | $\times$ 2022 |           | $\checkmark$   |                        |      | Sep      |                | $\times$ 2022 $\times$ |                 |     | <b>D</b> etails                                                    |
| ≞            | Notification                                                                                                    | $\epsilon$   | Yesterday                          | Su           | Mo      | Tu             | We            | <b>Th</b> | Fr<br>Sa       | Su                     | Mo   | Tu       | We             | Th                     | Fr.             | Sa  | Login using virtual security key 'admin'                           |
| ø            | Logs                                                                                                    |              | Last 3 Days                        | 26           | 27      | 28             | 29            | 30        | $\overline{2}$ | 28                     | 29   | 30       | 31             |                        | $\overline{2}$  | 3   |                                                                    |
|              |                                                                                                    |              | Last 7 Days                        | $\mathbf{3}$ | Δ       | 5              |               |           | o<br>8         | $\overline{A}$         | 5    | 6        |                | 8                      | 9               | 10  | Login using virtual security key 'admin'                           |
| ۰            | Support                                                                                                    |              | Last 30 Days                       |              | $10$ 11 | 12             | 13            | 14        | 15<br>16       | 11                     | 12   | 13       | 14             |                        | 15 16 17        |     |                                                                    |
| ▭            | About                                                                                                    |              | All Time                           | 17           | 18      | 19             | 20            | 21        | 22<br>23       | 18                     | $+9$ | 20       | 21             | 22                     | 23 24           |     |                                                                    |
|              |                                                                                                    |              | <b>Custom Range</b>                | 24           | 25      | 26             | 27            | 28<br>29  | 30             | 25                     | 26   | $-27$    | 28             | 29                     | 30 <sup>°</sup> | $+$ |                                                                    |
|              |                                                                                                    |              |                                    | 31           |         | $\overline{2}$ | 3             | $\Delta$  | 5<br>6         | $\Omega$               | 8    | 4        | $\overline{5}$ | 6                      | 子               | 8   | Login using virtual security key 'admin'                           |
|              | 13 Jul 22 - 12 Sep 22 Cancel<br>Apply<br><b>Applicated stoppeds</b><br><b>vvarring</b><br>ecaus<br>Monitor<br>9:51.14 |              |                                    |              |         |                |               |           |                | 'Notepad' stopped<br>٠ |      |          |                |                        |                 |     |                                                                    |

**Figure 125: Filter log**

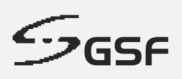

# **11.2 Exporting Log**

1. Click on the 'Export Logs' button

|              | Logs - ecaOS | $\times$   | $^{+}$                             |             |               |                     |   |                            |    | $\circ$                                                              | $\times$ |
|--------------|--------------|------------|------------------------------------|-------------|---------------|---------------------|---|----------------------------|----|----------------------------------------------------------------------|----------|
| $\leftarrow$ | ᠿ<br>⋒<br>G  |            | https://localhost:22334/SystemLogs |             |               |                     |   |                            |    | $A_p$                                                                | $\cdots$ |
|              | ECA          |            | O DC200012340005                   |             |               |                     |   |                            |    | $\triangle$ 10+<br><b>□ Logout</b>                                   |          |
| ⊟            | Summary      |            | Logs                               |             |               |                     |   |                            |    |                                                                      |          |
| 画            | System       | $\langle$  | $\triangleq$ All Time $\vee$       | Network     |               | $\alpha$            |   |                            |    | <b>Export Logs</b>                                                   |          |
| 쵸            | Management   | $\langle$  | Time                               | Level       | <b>Source</b> | <b>Type</b>         | ÷ | Name                       | ÷. | <b>Details</b>                                                       |          |
| ▲            | Notification | $\epsilon$ | 17 Sep 2022,<br>9:42:17            | Warning     | ecaOS         | Network<br>Activity |   | Network cable<br>unplugged |    | Network cable unplugged from Intel(R) Ethernet<br>Controller I225-LM |          |
| 目            | Logs         |            |                                    |             |               |                     |   |                            |    |                                                                      |          |
| $\bullet$    | Support      |            | 17 Sep 2022,<br>9:42:12            | Warning     | ecaOS         | Network<br>Activity |   | Network cable<br>unplugged |    | Network cable unplugged from Intel(R) Ethernet<br>Controller I225-LM |          |
| $\Box$       | About        |            | 17 Sep 2022,<br>9:42:08            | Warning     | ecaOS         | Network<br>Activity |   | Network cable<br>unplugged |    | Network cable unplugged from Intel(R) Ethernet<br>Controller I225-LM |          |
|              |              |            | 9 Sep 2022,<br>12:19:58            | Information | ecaOS         | Network<br>Activity |   | Network cable<br>plugged   |    | Network cable plugged to Intel(R) Ethernet<br>Controller I225-LM     |          |
|              |              |            | Showing 1 to 4 of 4 rows           |             |               |                     |   |                            |    |                                                                      |          |
|              |              |            |                                    |             |               |                     |   |                            |    |                                                                      |          |
|              |              |            | © GSF Corporation                  |             |               |                     |   |                            |    |                                                                      |          |

**Figure 126: Export Log (1 of 8)**

2. Click OK to start export the current log

|    | <b>ECA</b><br>Logs - ecaOS |            | $^{+}$<br>$\times$                 |                    |       |                                   |                                                                                | $\Box$<br>$\times$                                                   |
|----|----------------------------|------------|------------------------------------|--------------------|-------|-----------------------------------|--------------------------------------------------------------------------------|----------------------------------------------------------------------|
|    | A<br>C<br>⋒                |            | https://localhost:22334/SystemLogs |                    |       |                                   |                                                                                | $\forall_{\mathcal{Y}}$<br>$\cdots$<br>58                            |
|    | FCA                        |            | Ø<br><b>DC200</b>                  | $\Sigma$ Exporting |       |                                   |                                                                                | <b>E</b> Logout<br>$\Box$ 10+<br>$\times$                            |
|    | <b>目</b> Summary           |            | Logs                               |                    |       |                                   | Exporting all the logs for the given time range and search keyword. Compiling  |                                                                      |
|    | System                     |            | <b>CONT</b>                        | ready.             |       |                                   | the logs may take a while. Download will start automatically once the logs are | Export Logs                                                          |
| 83 | Management                 | $\epsilon$ | <b>Time</b>                        |                    |       |                                   |                                                                                | Is                                                                   |
| 血  | Notification               | $\epsilon$ | 17 Sep 2                           |                    |       |                                   | ok<br>Cancel                                                                   | ork cable unplugged from Intel(R) Ethernet                           |
| 日  | Logs                       |            | 9:42:17                            |                    |       |                                   |                                                                                | roller I225 LM                                                       |
|    | Support                    |            | 17 Sep 2022,<br>9:42:12            | Warning            | ecaOS | <b>Network</b><br><b>Activity</b> | Network cable<br>unplugged                                                     | Network cable unplugged from Intel(R) Ethernet<br>Controller I225-LM |
|    | $\Box$ About               |            | 17 Sep 2022,<br>9:42:08            | Warning            | ecaOS | <b>Network</b><br>Activity        | Network cable<br>unplugged                                                     | Network cable unplugged from Intel(R) Ethernet<br>Controller I225-LM |
|    |                            |            | 9 Sep 2022,<br>12:19:58            | Information        | ecaOS | <b>Network</b><br>Activity        | Network cable<br>plugged                                                       | Network cable plugged to Intel(R) Ethernet<br>Controller I225-LM     |
|    |                            |            | Showing 1 to 4 of 4 rows           |                    |       |                                   |                                                                                |                                                                      |
|    |                            |            |                                    |                    |       |                                   |                                                                                |                                                                      |
|    |                            |            | <b>GSF Corporation</b>             |                    |       |                                   |                                                                                |                                                                      |
|    |                            |            |                                    |                    |       |                                   |                                                                                |                                                                      |

**Figure 127: Export Log (2 of 8)**

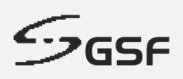

3. The log will export to Downloads folder in compress format

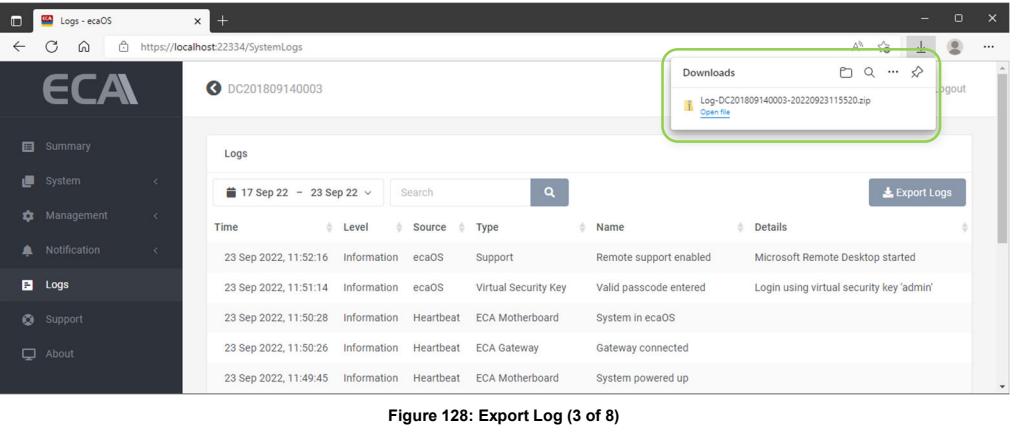

4. The log will be export to under Downloads. The exported log can be retrieved via Explorer.

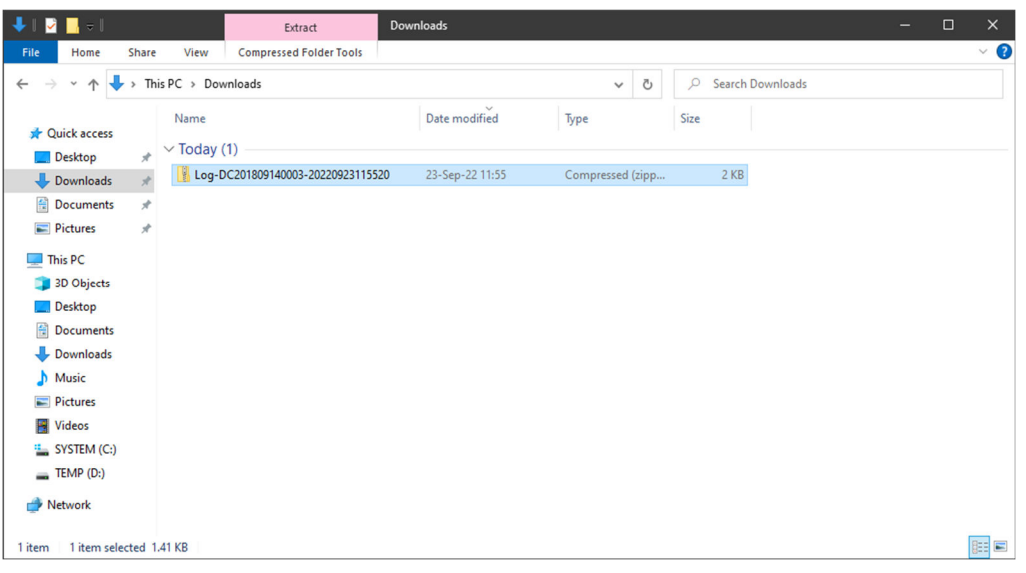

**Figure 129: Exporting log (4 of 8)**

5. Extract the file by right click on the file and select Extract All.

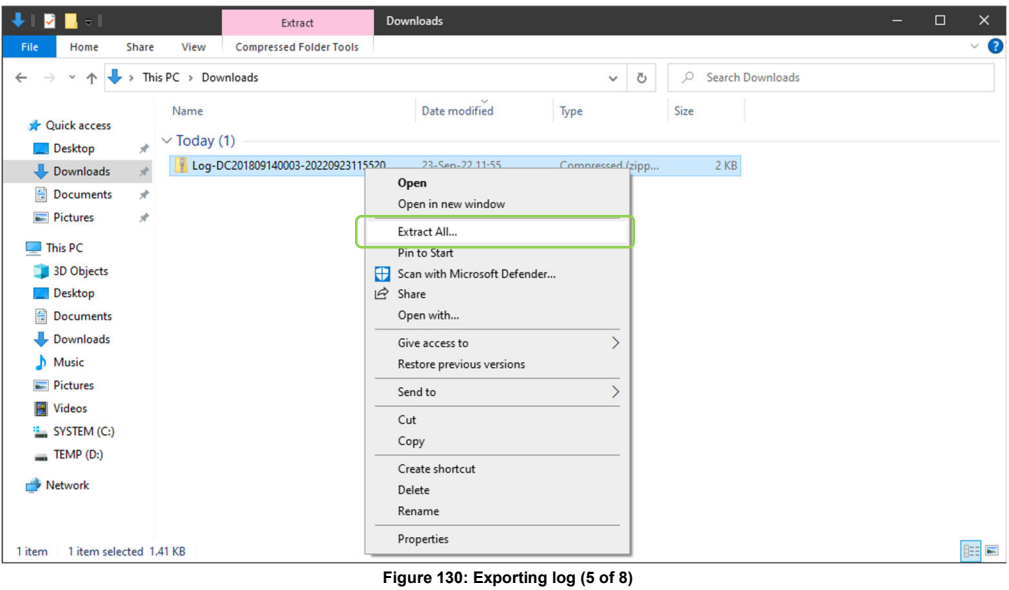

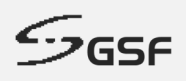

6. Choose the location to extra the file and click Extract button.

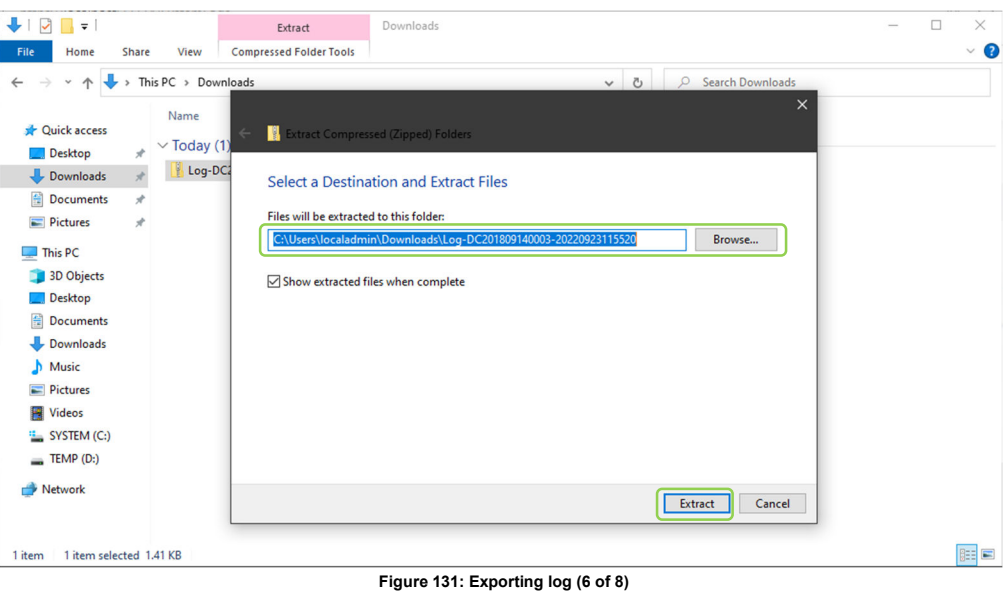

7. The log file saved in comma-separated values (CSV) format.

| n I<br>$\overline{\mathbf{v}}$               |                                                                                                    | $\frac{1}{2}$ Log-DC201809140003-20220923115520 |                 |                 |             | $\Box$<br>- | $\times$   |  |  |  |  |
|----------------------------------------------|----------------------------------------------------------------------------------------------------|-------------------------------------------------|-----------------|-----------------|-------------|-------------|------------|--|--|--|--|
| File<br>Home                                 | Share                                                                                                    | View                                            |                 |                 |             |             | $\vee$ 0   |  |  |  |  |
| 个<br>$\rightarrow$<br>$\leftarrow$<br>$\sim$ | > This PC > Downloads > Log-DC201809140003-20220923115520<br>Search Log-DC201809140003-20220923115520<br>Q<br>$\circ$<br>$\checkmark$ |                                                 |                 |                 |             |             |            |  |  |  |  |
|                                              |                                                                                                    | $\widehat{\phantom{a}}$<br>Name                 | Date modified   | Type            | Size        |             |            |  |  |  |  |
| <b>Cuick access</b><br>Desktop               | $\pi$                                                                                                    | Log-DC201809140003-20220923115520.csv           | 23-Sep-22 11:55 | <b>CSV File</b> | <b>6 KB</b> |             |            |  |  |  |  |
| Downloads                                    | $\pi$                                                                                                    |                                                 |                 |                 |             |             |            |  |  |  |  |
| <b>Documents</b>                             | $\mathcal{R}$                                                                                                    |                                                 |                 |                 |             |             |            |  |  |  |  |
| Pictures                                     | $\mathcal{A}$                                                                                                    |                                                 |                 |                 |             |             |            |  |  |  |  |
| This PC                                      |                                                                                                    |                                                 |                 |                 |             |             |            |  |  |  |  |
| 3D Objects                                   |                                                                                                    |                                                 |                 |                 |             |             |            |  |  |  |  |
| Desktop                                      |                                                                                                    |                                                 |                 |                 |             |             |            |  |  |  |  |
| <b>Documents</b>                             |                                                                                                    |                                                 |                 |                 |             |             |            |  |  |  |  |
| Downloads                                    |                                                                                                    |                                                 |                 |                 |             |             |            |  |  |  |  |
| Music                                        |                                                                                                    |                                                 |                 |                 |             |             |            |  |  |  |  |
| Pictures                                     |                                                                                                    |                                                 |                 |                 |             |             |            |  |  |  |  |
| <b>W</b> Videos                              |                                                                                                    |                                                 |                 |                 |             |             |            |  |  |  |  |
| " SYSTEM (C:)<br>$\equiv$ TEMP (D:)          |                                                                                                    |                                                 |                 |                 |             |             |            |  |  |  |  |
|                                              |                                                                                                    |                                                 |                 |                 |             |             |            |  |  |  |  |
| Network                                      |                                                                                                    |                                                 |                 |                 |             |             |            |  |  |  |  |
|                                              |                                                                                                    |                                                 |                 |                 |             |             |            |  |  |  |  |
| 1 item                                       |                                                                                                    |                                                 |                 |                 |             |             | <b>BEE</b> |  |  |  |  |

**Figure 132: Exporting log (7 of 8)**

8. Use Spreadsheet program to open the log file.

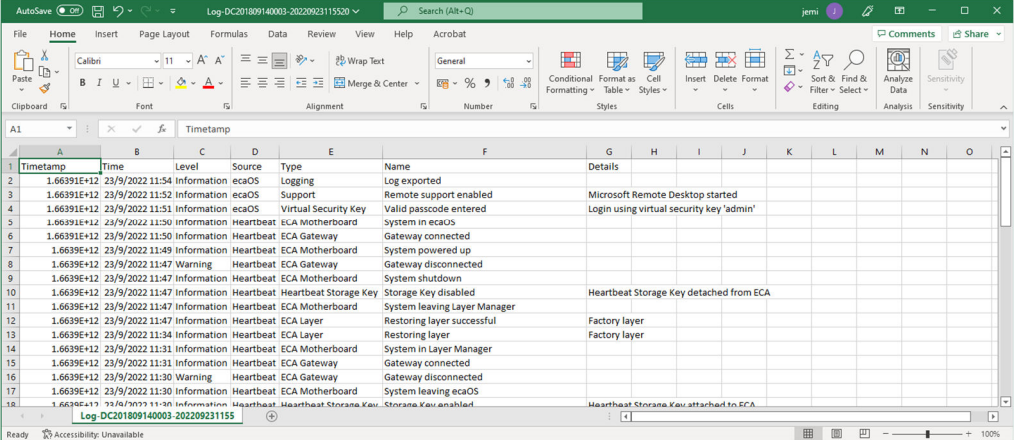

**Figure 133: Exporting log (8 of 8)**

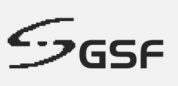

# **12 Support**

## **12.1 TrueBlue Remote Support**

TrueBlue Remote Support is an online live support service backed by the professional TrueBlue Support team. This service allows our TrueBlue Engineer to remotely access the targeted ECA, and gain full control for troubleshooting, usually on software and OS related issues. Internet must be connected for support via internet.

1. To Start Trueblue Remote Support, click on 'Start' button

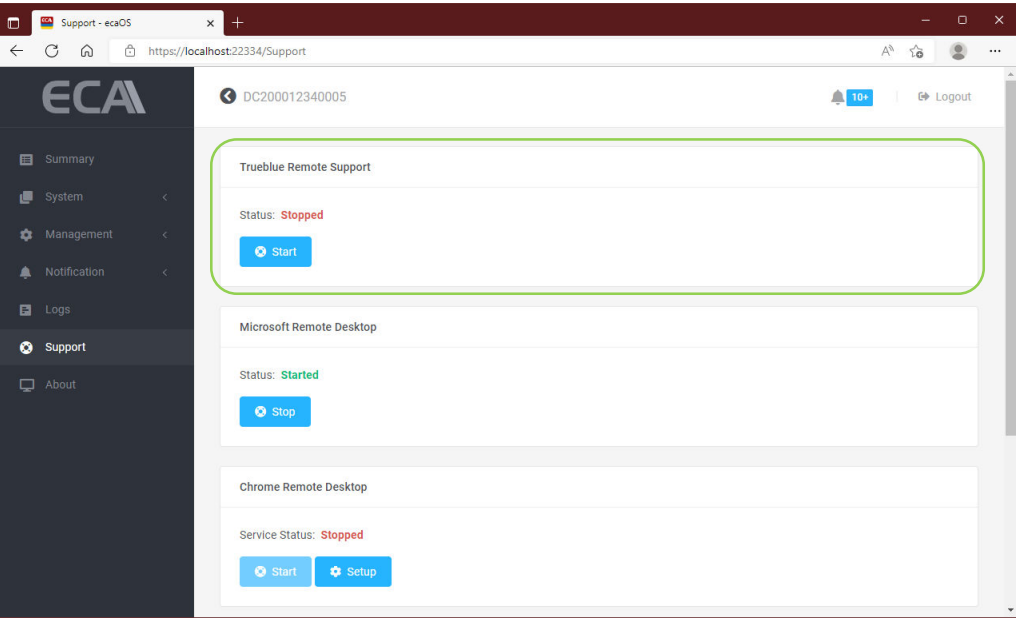

**Figure 134: Trueblue Remote Support (1 of 2)**

2. Once the connection establishes, inform our Trueblue Support Engineer to let support remotely.

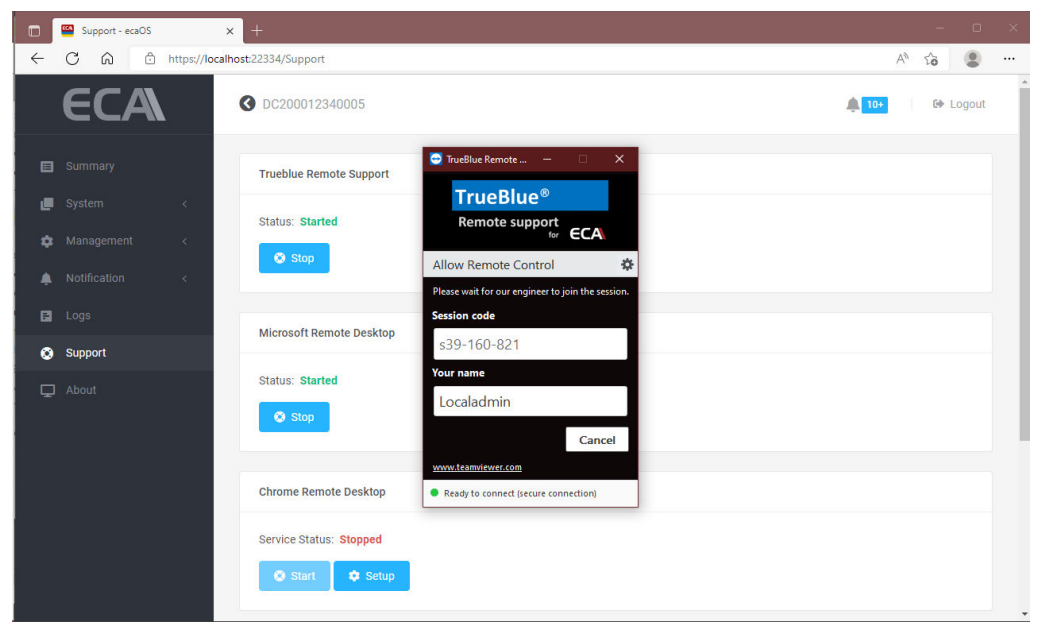

**Figure 135: Trueblue Remote Support (2 of 2)**

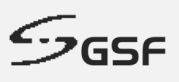

# **12.2 Microsoft Remote Desktop**

Microsoft Remote Desktop app to connect to a remote PC or virtual apps and desktops made available by your admin.

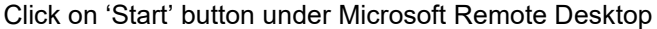

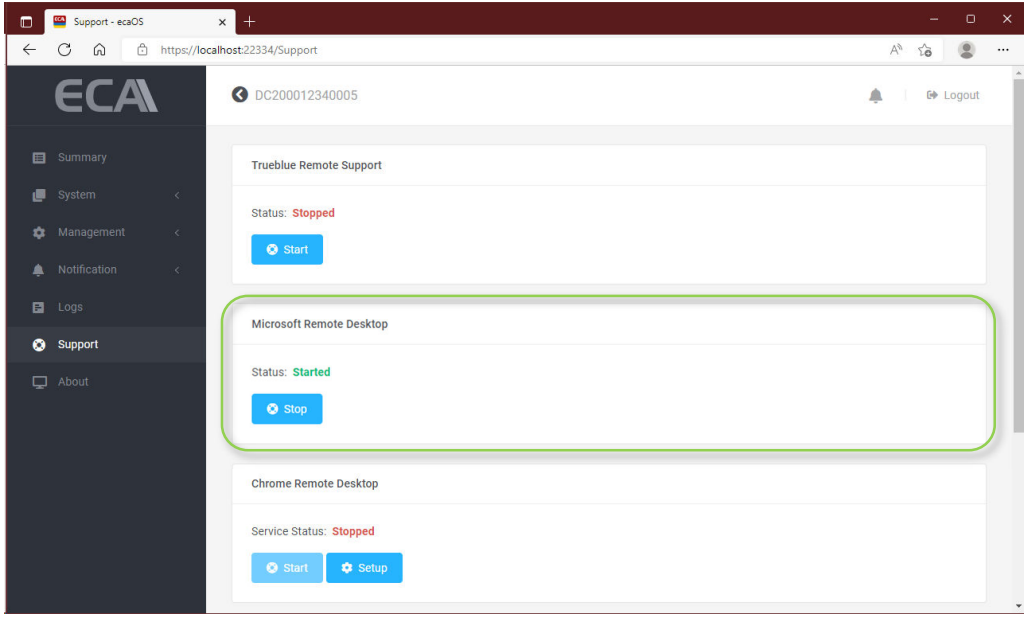

**Figure 136: Microsoft Remote Support**

From local PC. Enter computer name or IP address of the remote ECA.

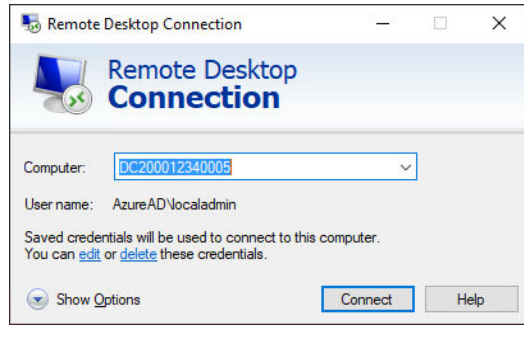

**Figure 137: Trueblue Remote Support (1 of 2)**

NOTE: You will require to port forward in your router to allowed Remote Desktop to be accessible via internet. Default port is 3389

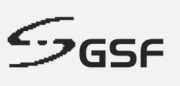

### **12.3 Chrome Remote Desktop**

This option allows you to access your ECA remotely from your PC/Laptop using your own Google account without require any port forwarding setting in the router. Before begin, Chrome Remote Desktop work in both Google Chrome or Microsoft Edge Browser, at the address bar type: https://remotedesktop.google.com/access then follow the directions to enabled Chrome Remote Desktop in your browser.

### **12.3.1 Setup ECA into your Chrome Remote Desktop**

In your PC/Laptop, run Chrome/Edge and enter https://remotedesktop.google.com/headless

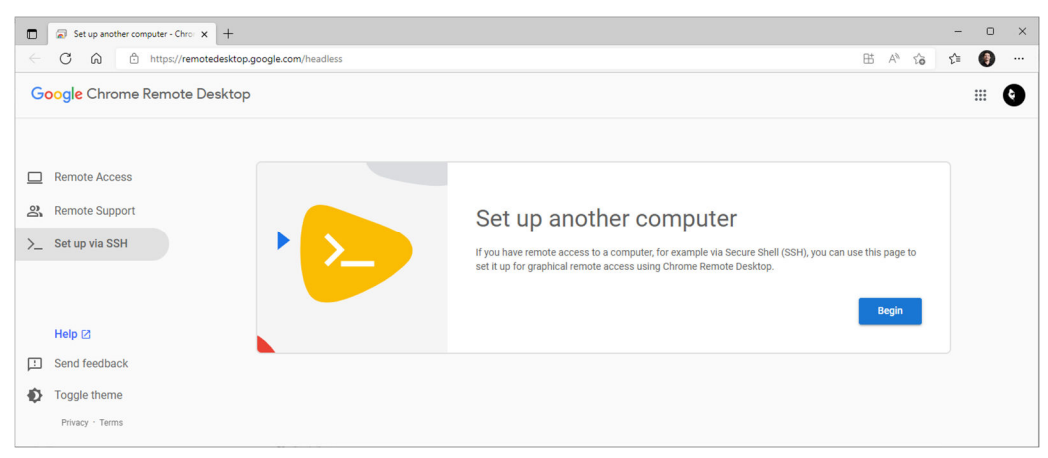

**Figure 138: Chrome Remote Desktop (1 of 6)**

#### 1. Click 'Begin'

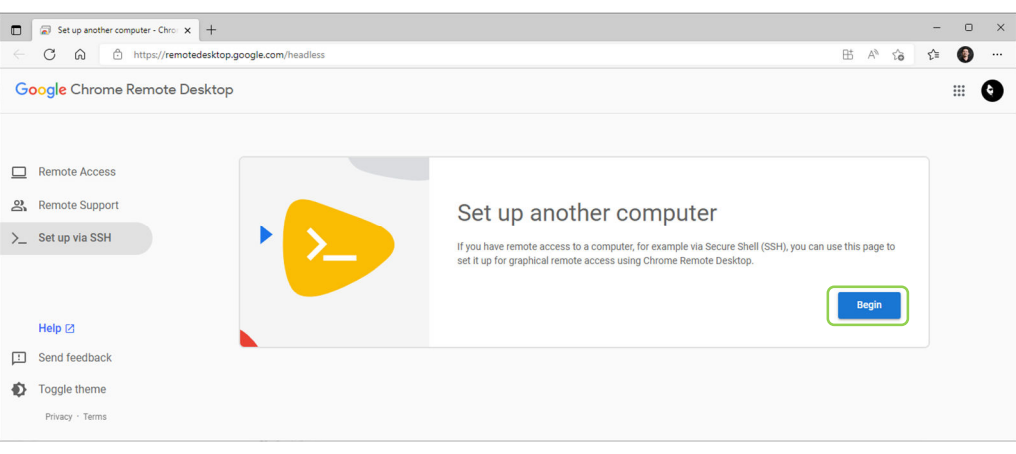

**Figure 139: Chrome Remote Desktop (2 of 6)**

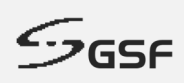

#### 2. Click 'Next'

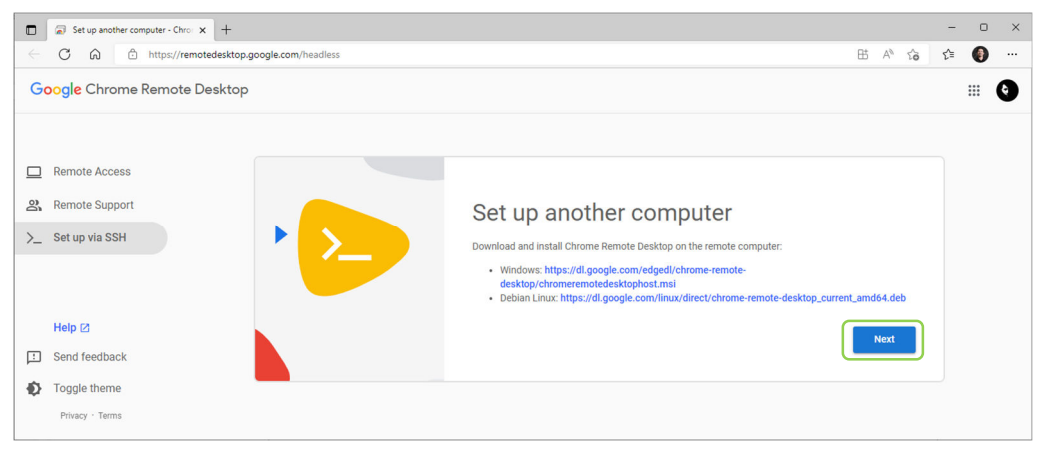

**Figure 140: Chrome Remote Desktop (3 of 6)**

#### 3. Click 'Authorize'

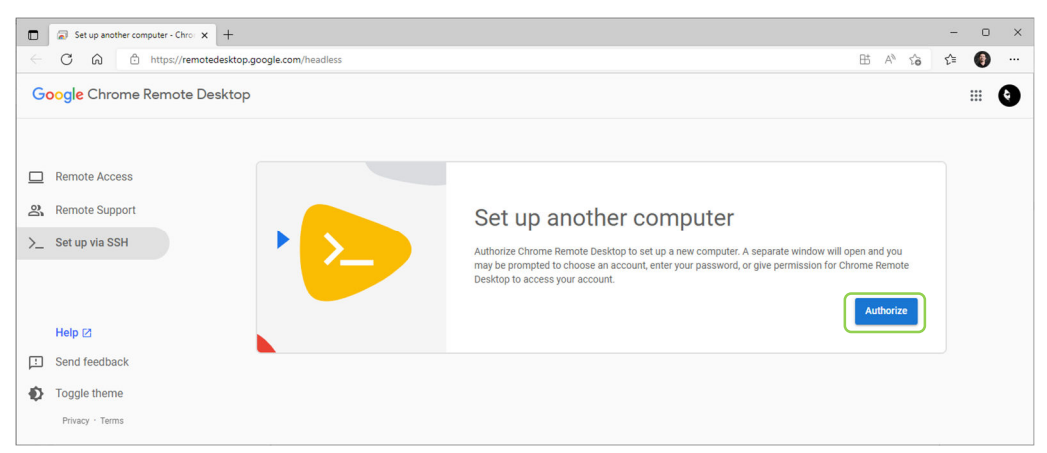

**Figure 141: Chrome Remote Desktop (3 of 6)**

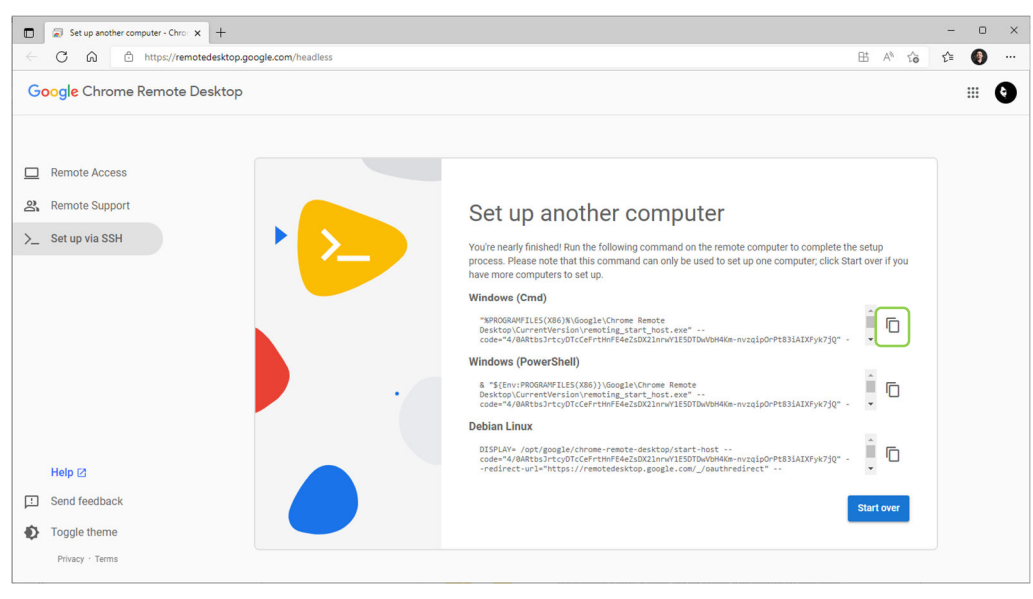

#### 4. Copy command for Windows (Cmd)

- **Figure 142: Chrome Remote Desktop (4 of 6)**
- 5. From the ECA machine, go to Support. Under 'Chrome Remote Desktop', click setup

### **ECA USER GUIDE**

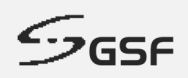

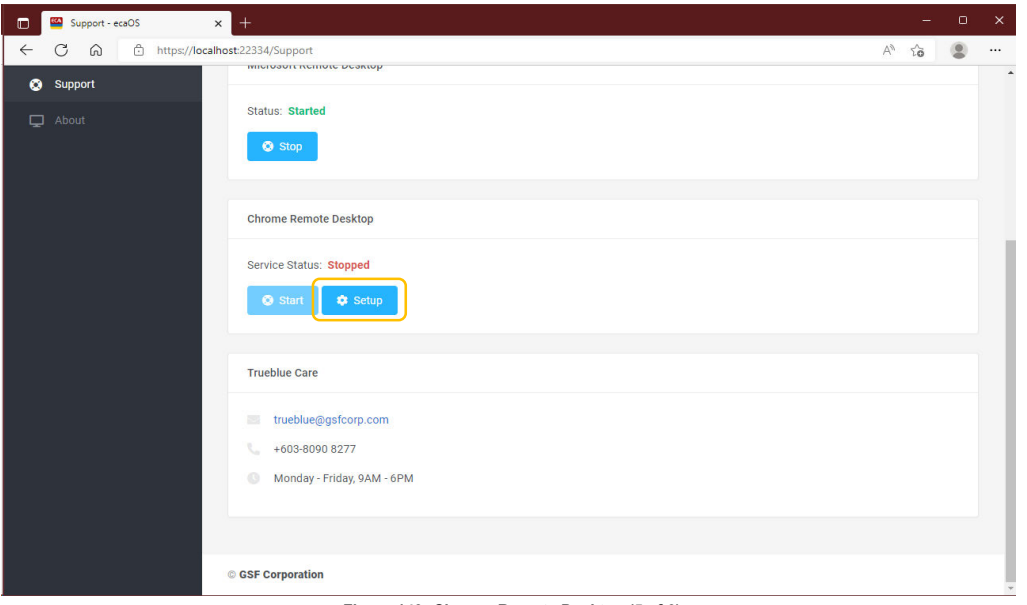

**Figure 143: Chrome Remote Desktop (5 of 6)**

6. Paste the command and enter 6-digit PIN number as a password.

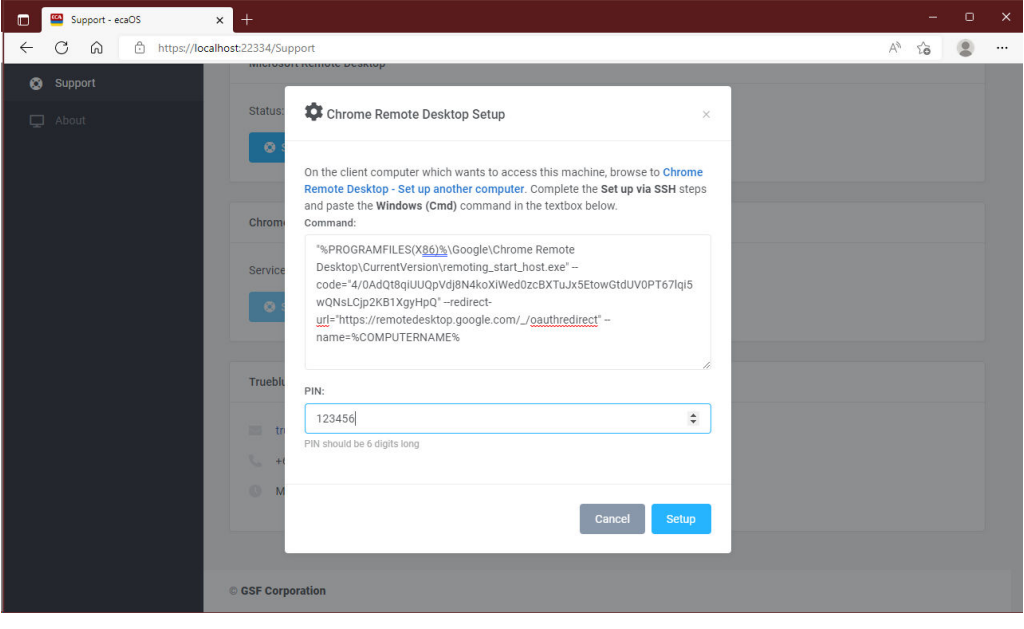

**Figure 144: Chrome Remote Desktop (6 of 6)**

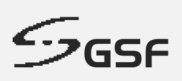

### **12.3.2 Accessing ECA via Chrome Remote Desktop?**

1. From the ECA will be remote. Make sure the service status Started

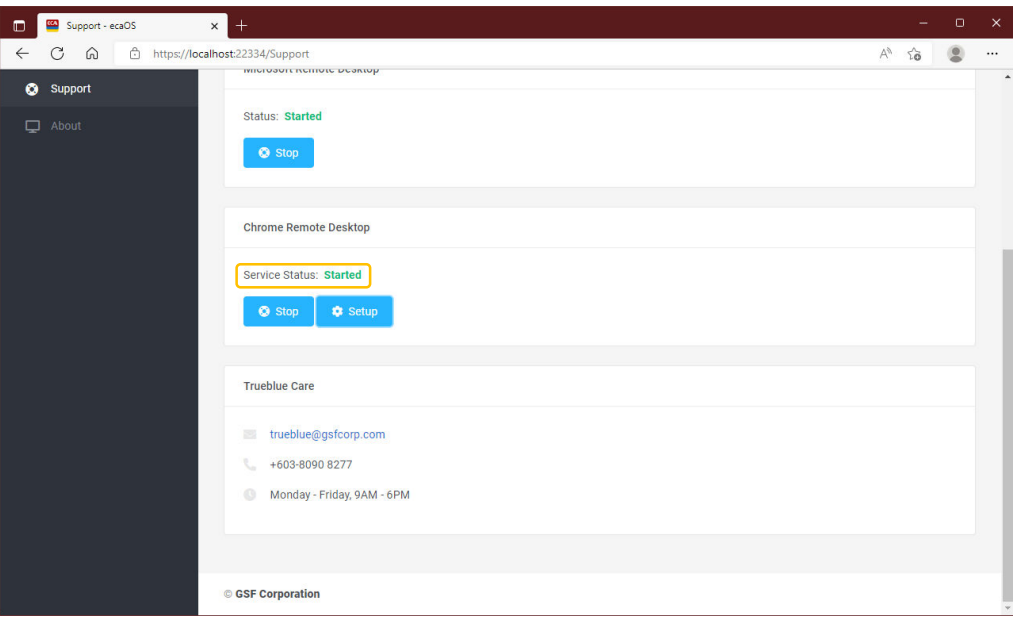

**Figure 145: Accessing ECA via Chrome Remote Desktop (1 of 4)**

2. From remote machine. Run web browser enter https://remotedesktop.google.com/access/. Click on remote devices.

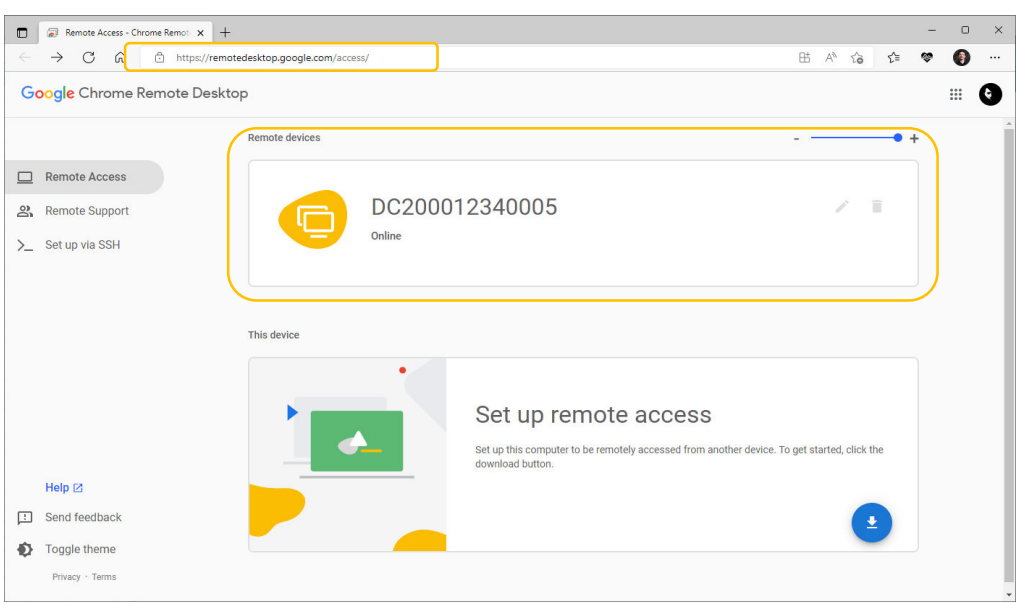

**Figure 146: Accessing ECA via Chrome Remote Desktop (2 of 4)**

3. Enter 6-digit PIN previously set during setup to start login

# **ECA USER GUIDE**

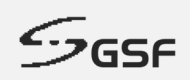

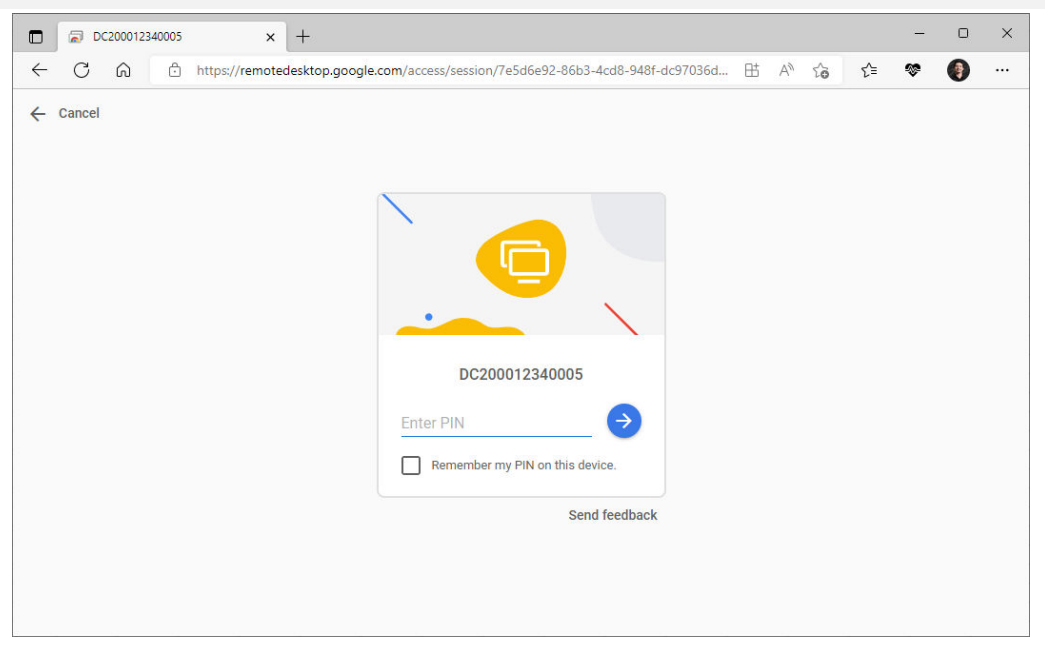

**Figure 147: Accessing ECA via Chrome Remote Desktop (3 of 4)**

4. Access the ECA

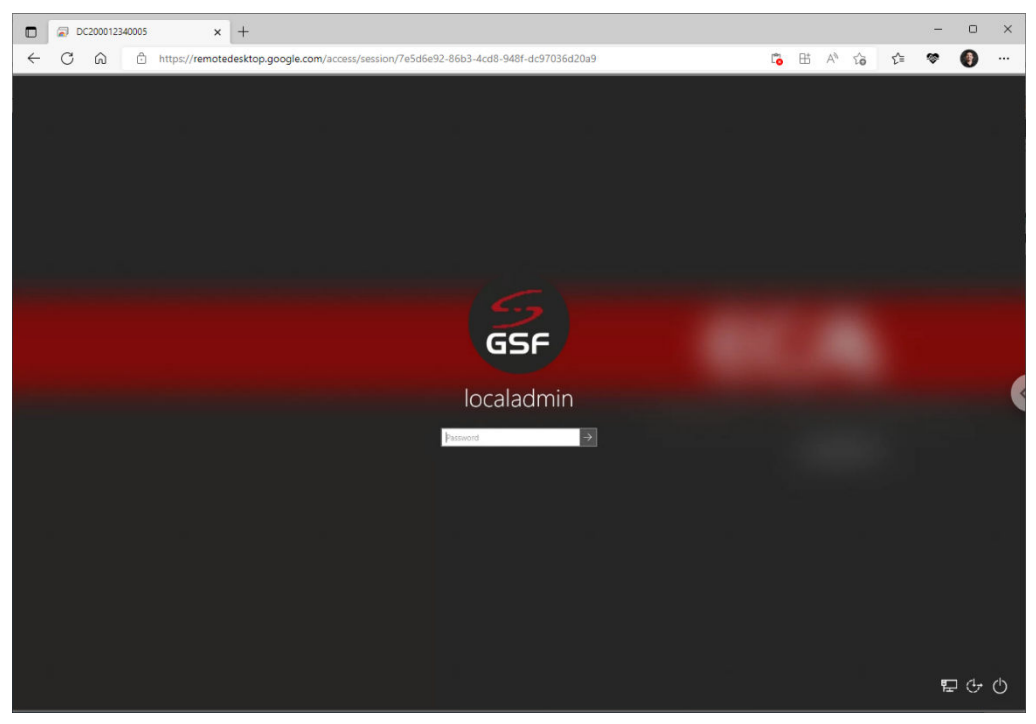

**Figure 148: Accessing ECA via Chrome Remote Desktop (4 of 4)**

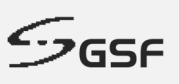

# **13 About**

## **13.1 Machine Information**

The ECA information display here such as Model, Serial Number, ecaOS version, Up time, when last reboot.

The IP address will be display if the ECA connected to local LAN.

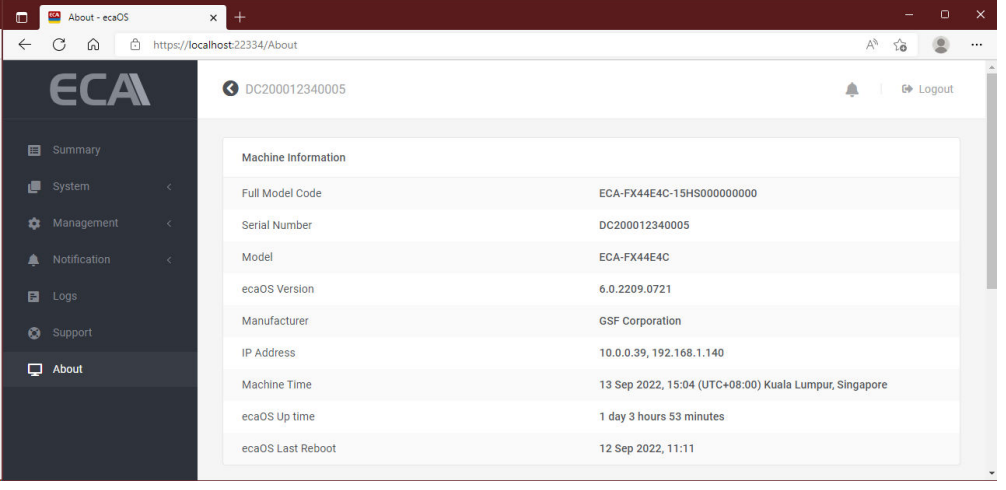

**Figure 149: Machine Information**

# **13.2 Heartbeat Information**

The Heartbeat is around the clock hardware safeguard. Its micro controller overlooks the whole hardware platform to ensure continuous operation even in the event of critical breakdown.

'Factory Layer Last Saved' (Hard Reset) & Deployment Layer Last Saved' (Soft Reset) it shows the date of the layer saved.

| $\Box$       |   | About - ecaOS |   | $^{+}$<br>$\times$                                   |             |    | $\circ$ | $\mathsf{x}$             |
|--------------|---|---------------|---|------------------------------------------------------|-------------|----|---------|--------------------------|
| $\leftarrow$ | C | ⋒             | ô | https://localhost:22334/About                        | $\forall y$ | 28 |         | $\cdots$                 |
|              |   |               |   | <b>Heartbeat Information</b>                         |             |    |         | $\overline{\phantom{a}}$ |
|              |   |               |   | <b>Factory Layer Last Saved</b><br>9 Sep 2022, 16:42 |             |    |         |                          |
|              |   |               |   | Deployment Layer Last Saved<br>N/A                   |             |    |         |                          |
|              |   |               |   | <b>Heartbeat Model</b><br>HB2000-A1                  |             |    |         |                          |
|              |   |               |   | develop/1.0.2208.1518<br>hbOS Version                |             |    |         |                          |
|              |   |               |   | <b>Heartbeat Serial Number</b><br>1838A29            |             |    |         |                          |
|              |   |               |   | <b>Heartbeat IP Address</b><br>10.0.0.103            |             |    |         |                          |
|              |   |               |   | <b>Heartbeat Last Reboot</b><br>8 Sep 2022, 18:05    |             |    |         |                          |
|              |   |               |   |                                                      |             |    |         |                          |
|              |   |               |   | © GSF Corporation                                    |             |    |         |                          |

**Figure 150: Heartbeat Information**

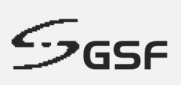

# **14 APPENDIX**

# **14.1 Processor Activity**

# **14.1.1 CPU activity above limit**

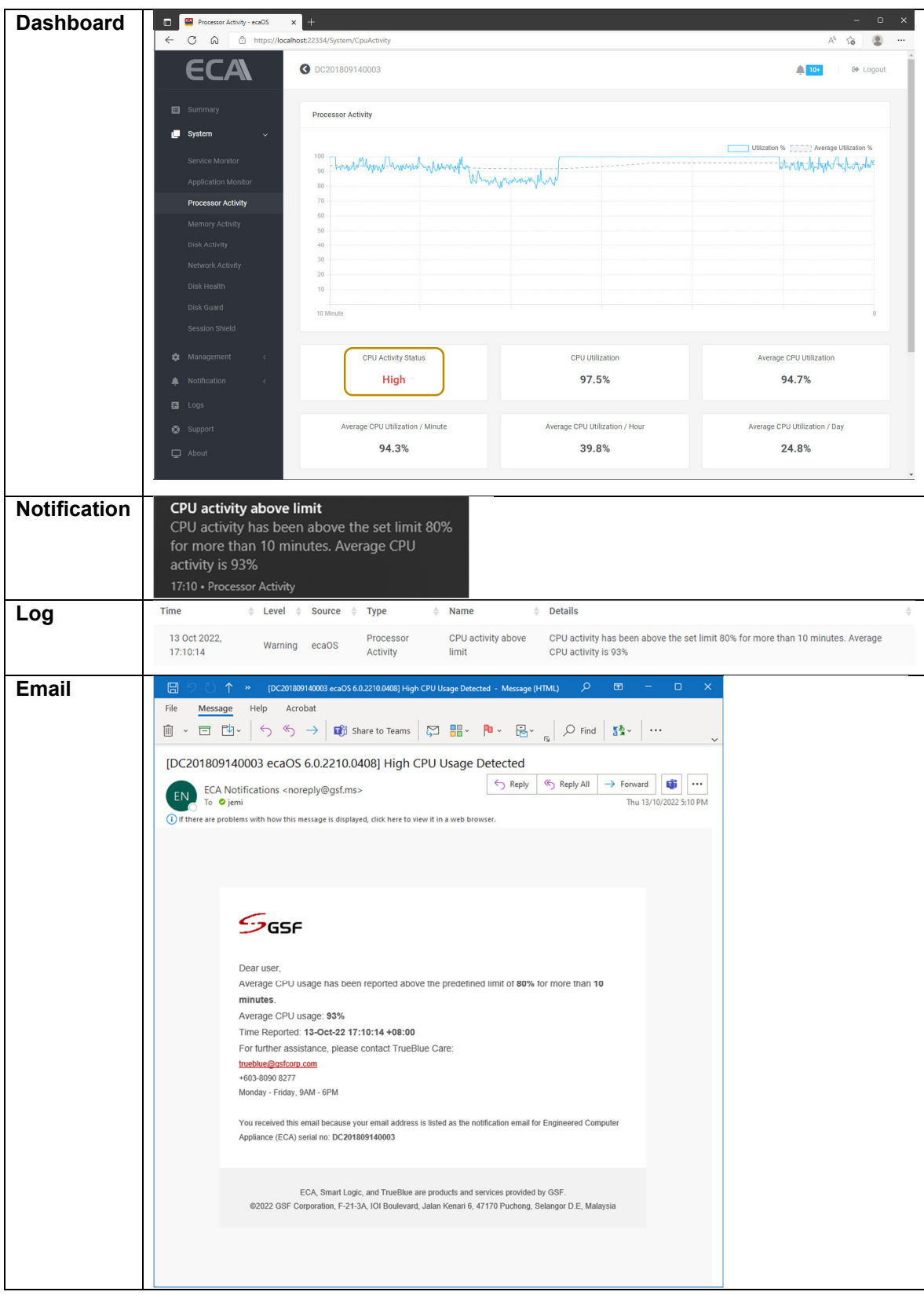

**95**

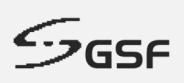

# **14.1.2 CPU activity back to normal**

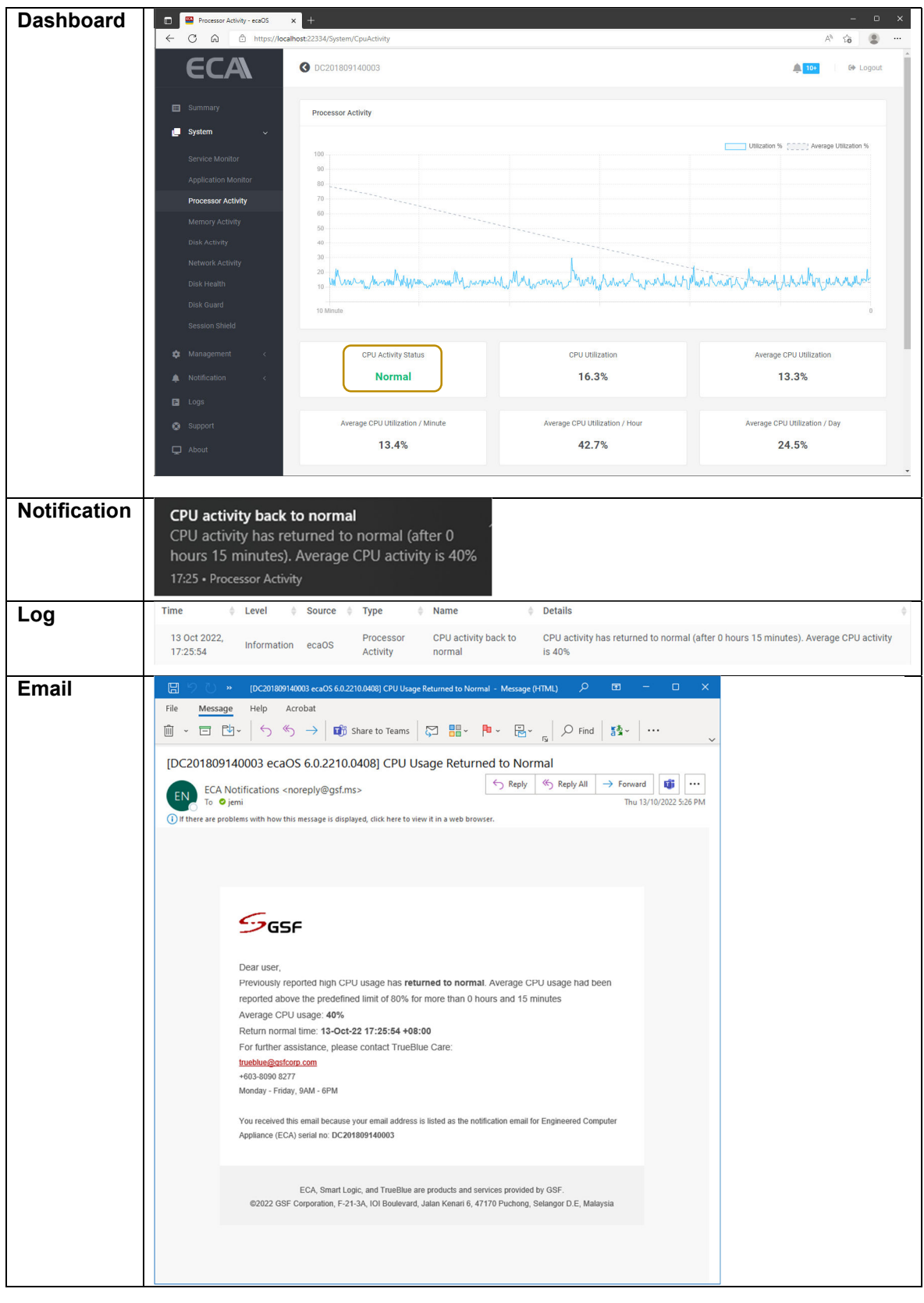

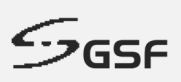

# **14.2 Memory Activity**

## 14.2.1 **Memory usage above limit**

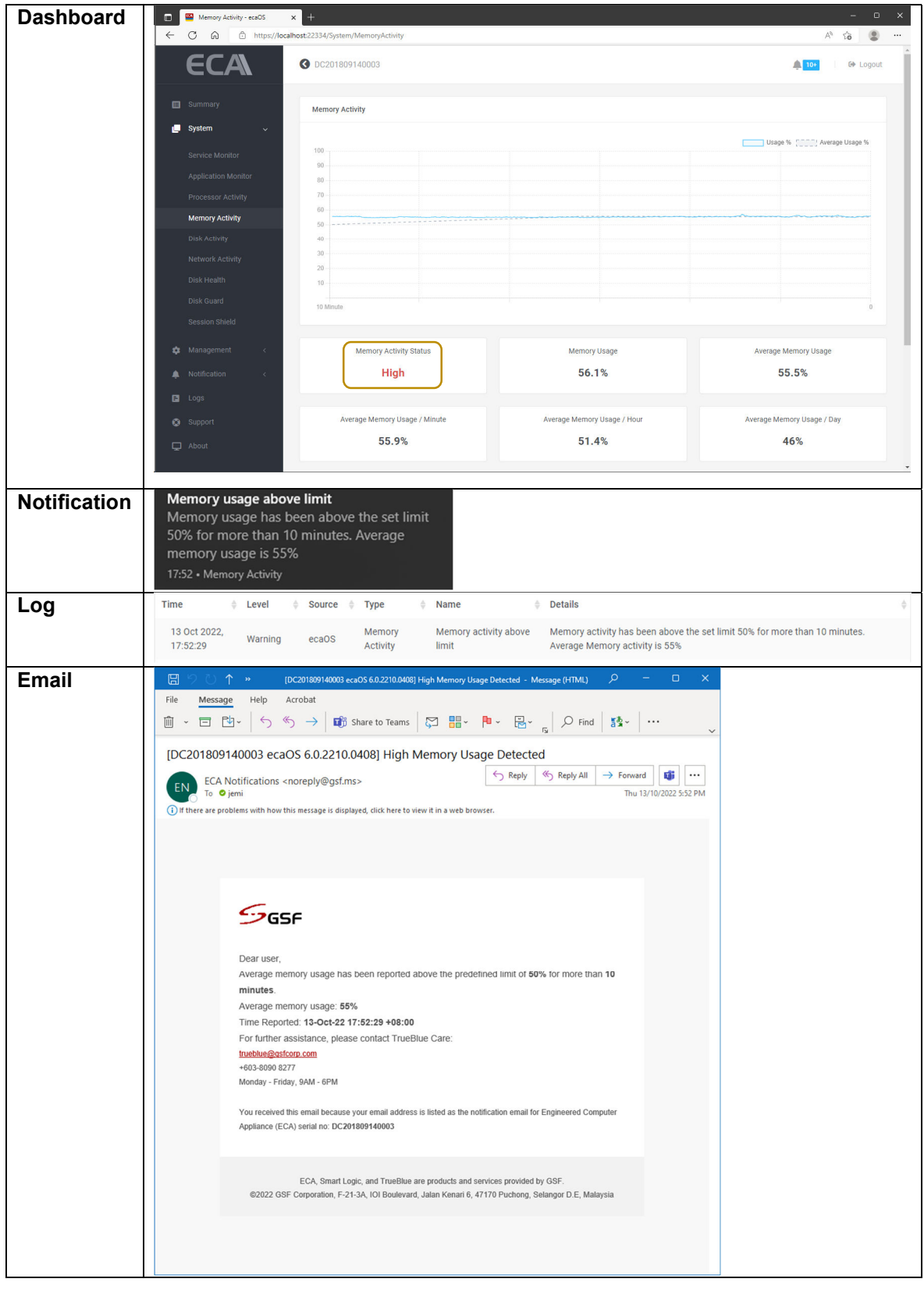

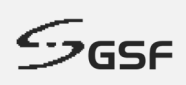

# **14.2.2 Memory activity back to normal**

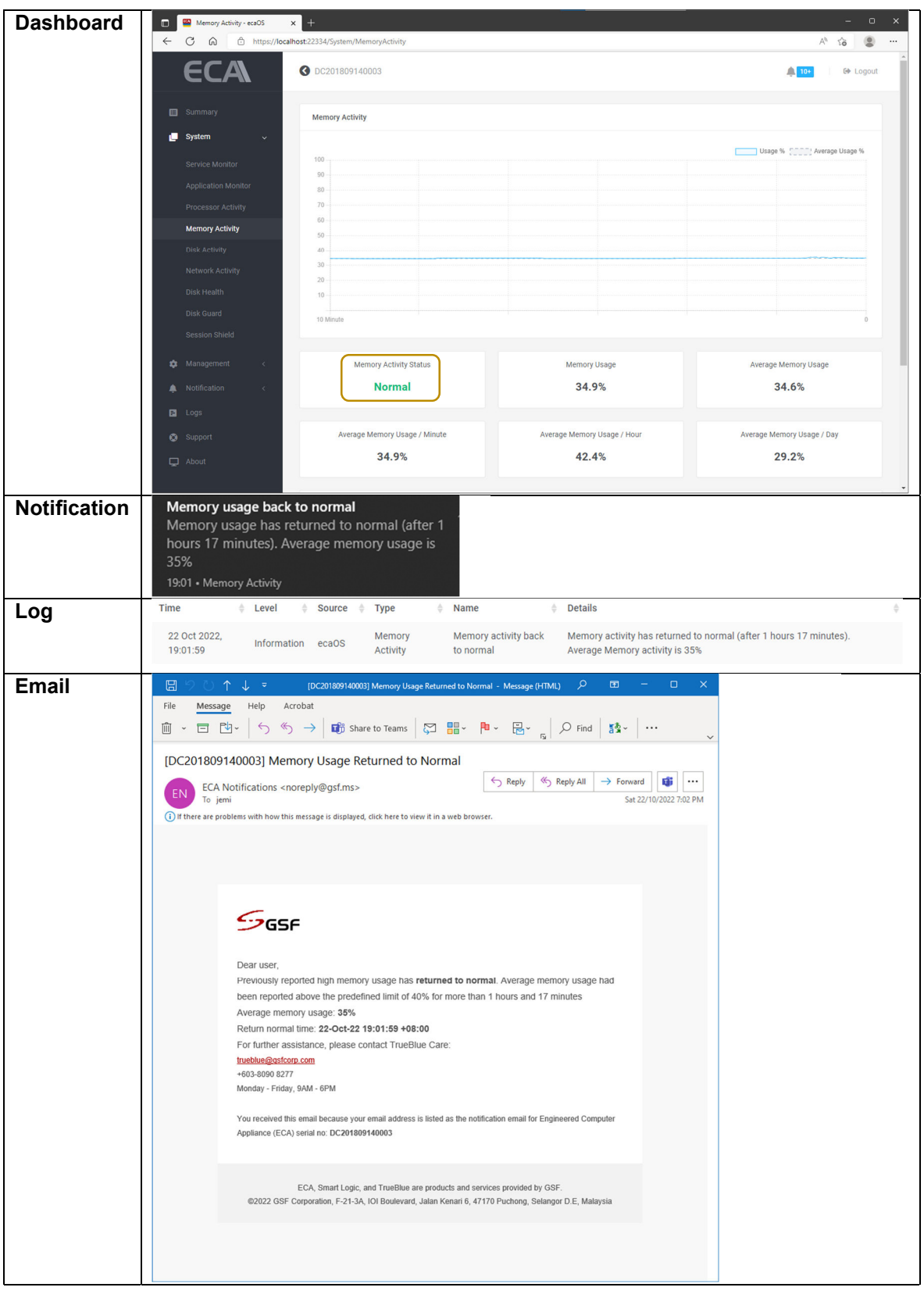

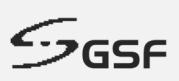

## **14.3 Disk Activity**

### **14.3.1 Disk read activity above limit**

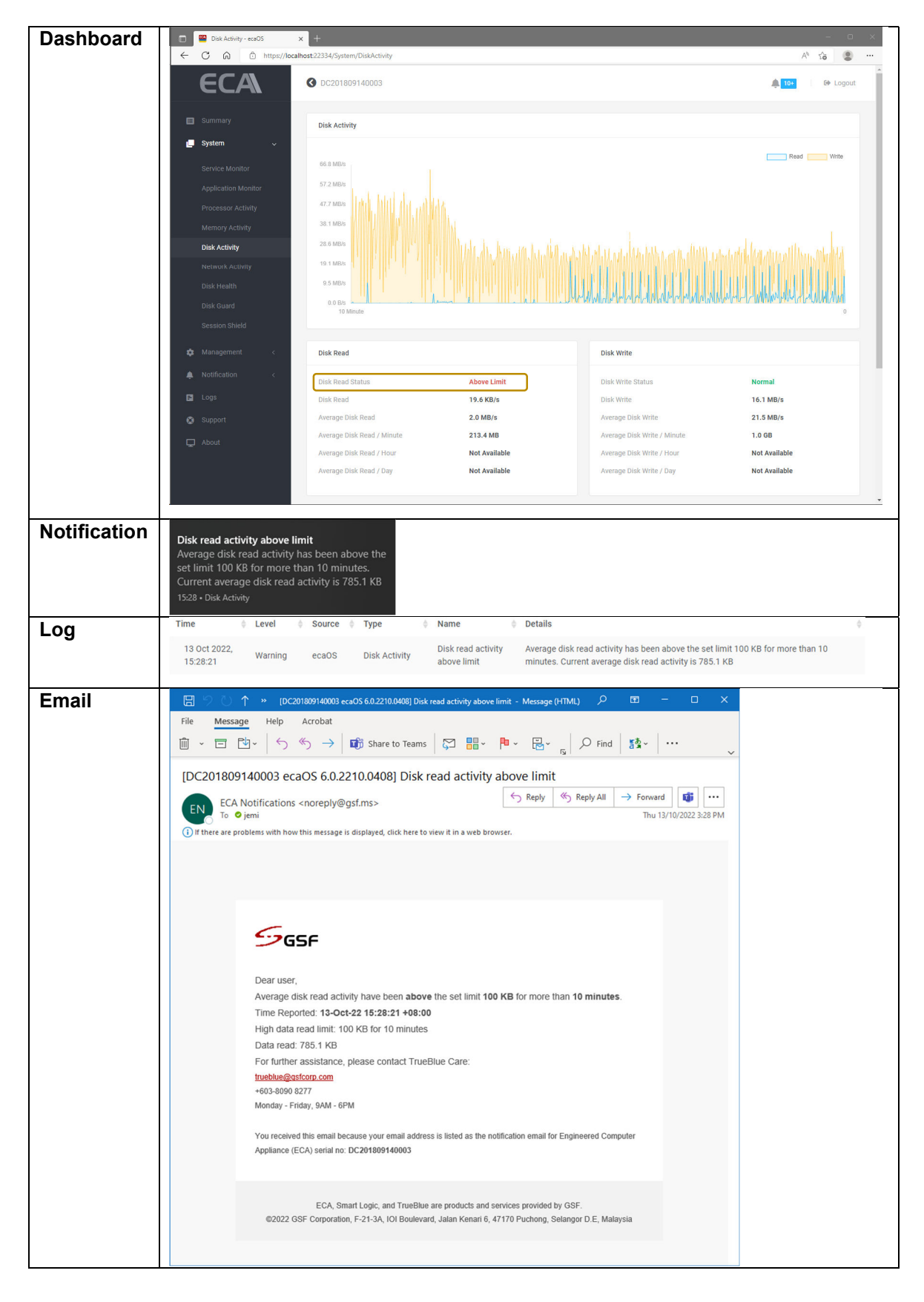

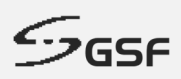

# **14.3.2 Disk read activity back to normal**

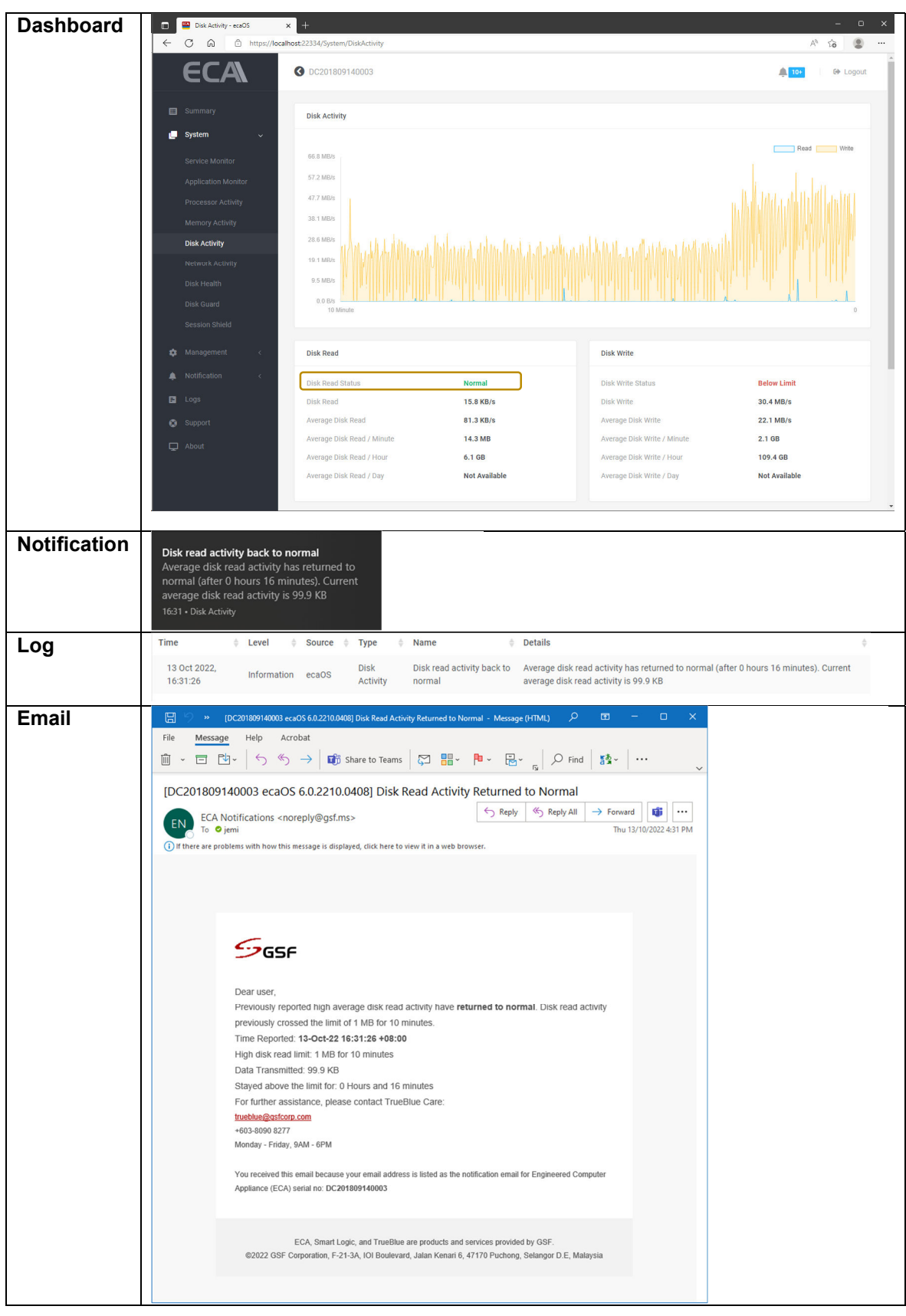

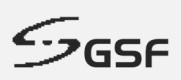

# **14.3.3 Disk write activity below limit**

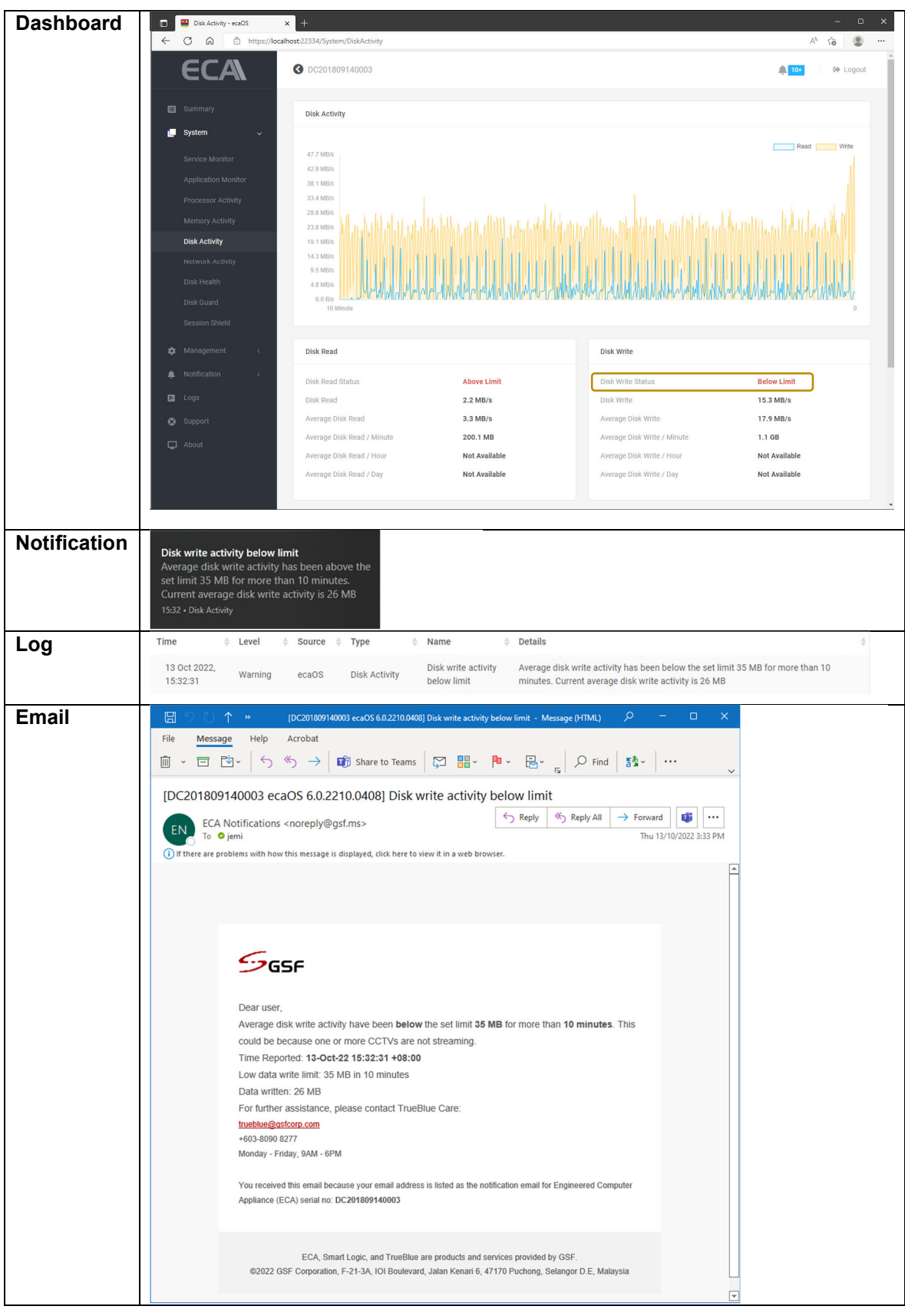

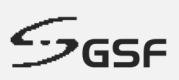

### **14.3.4 Disk write activity back to normal**

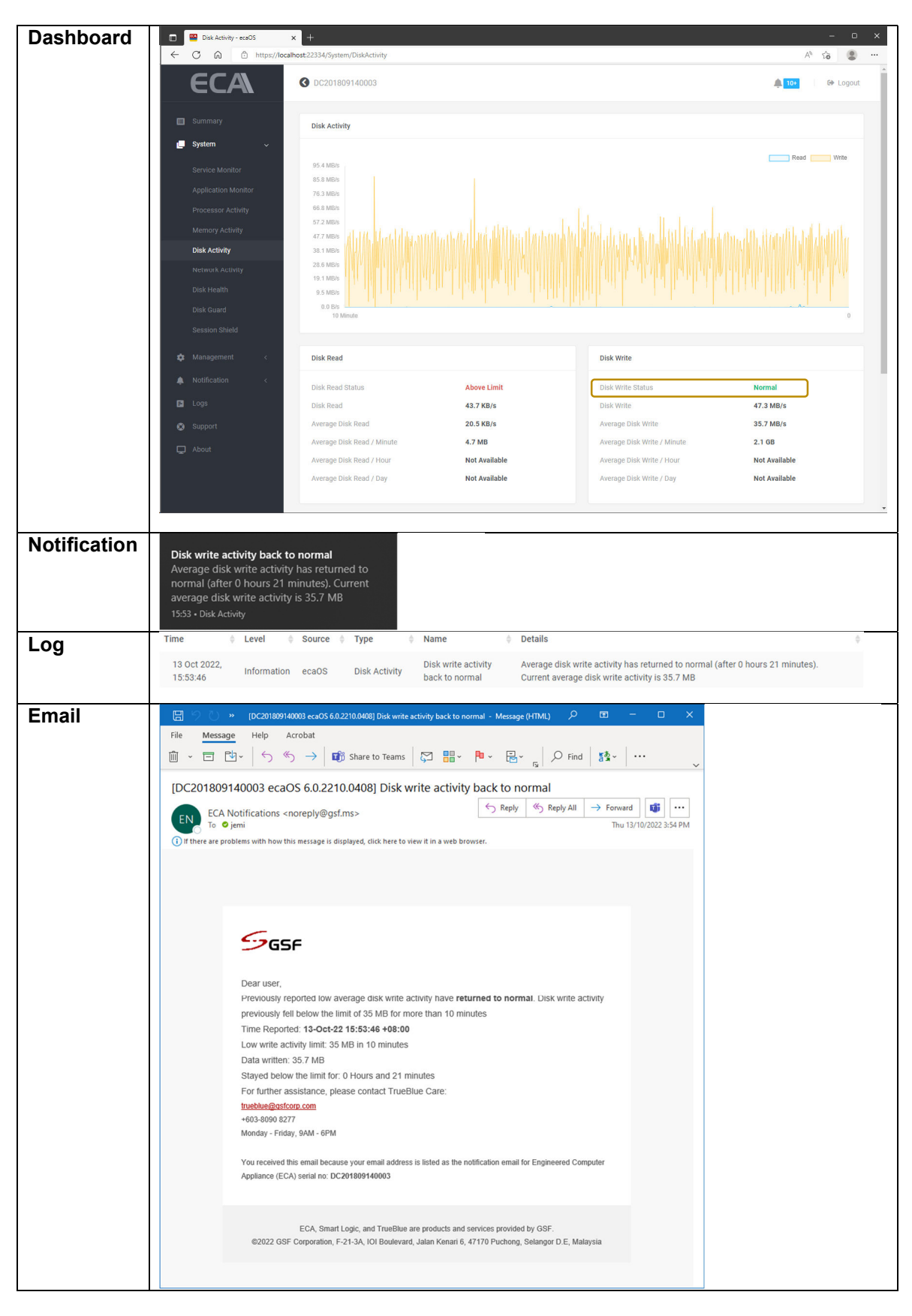

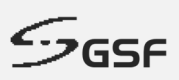

## **14.4 Network Activity**

### **14.4.1 Network send activity above limit**

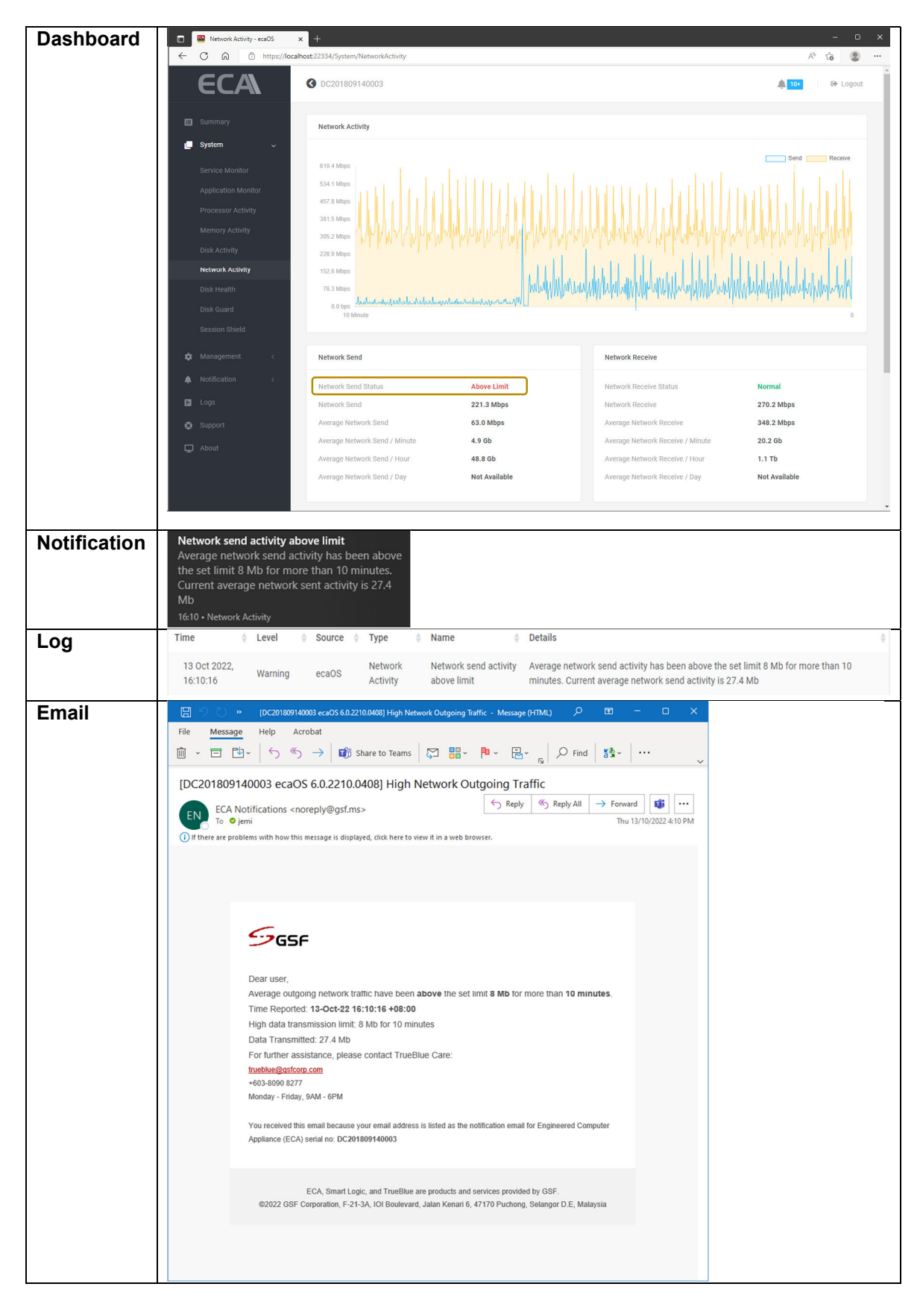

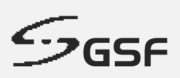

## **14.4.2 Network send activity back to normal**

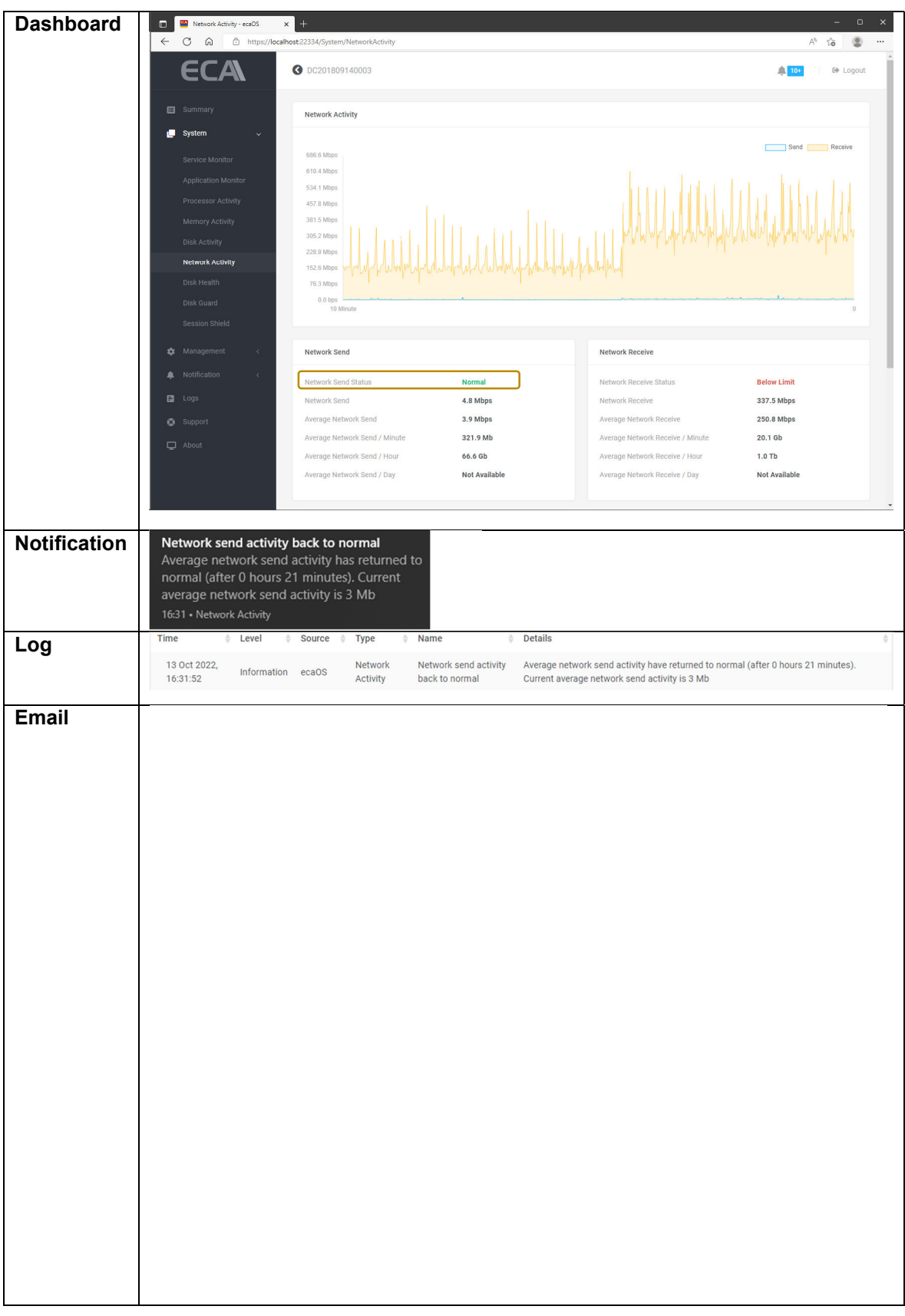

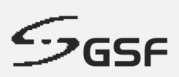

## **14.4.3 Network receive activity below limit**

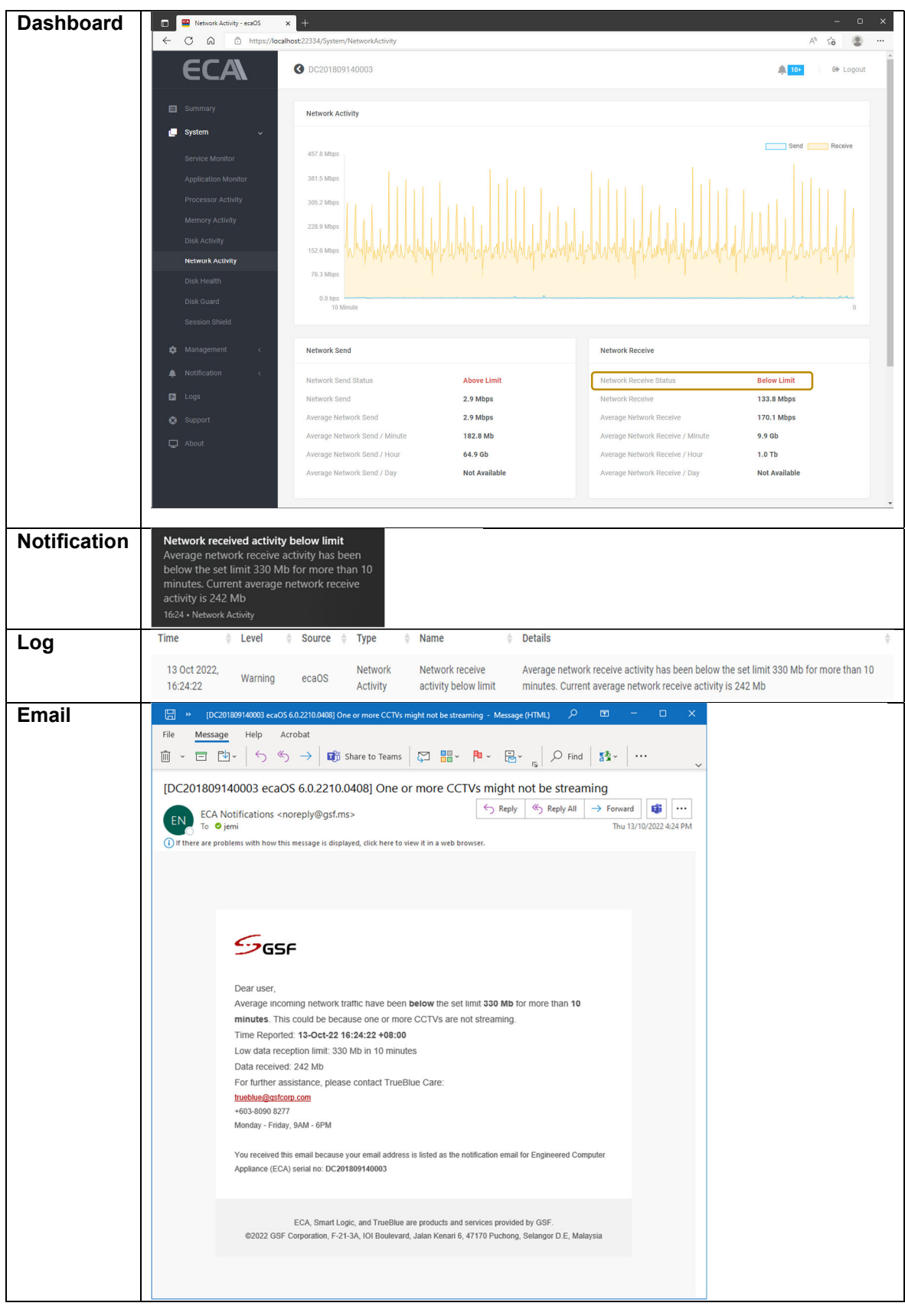

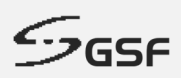

## **14.4.4 Network receive activity back to normal**

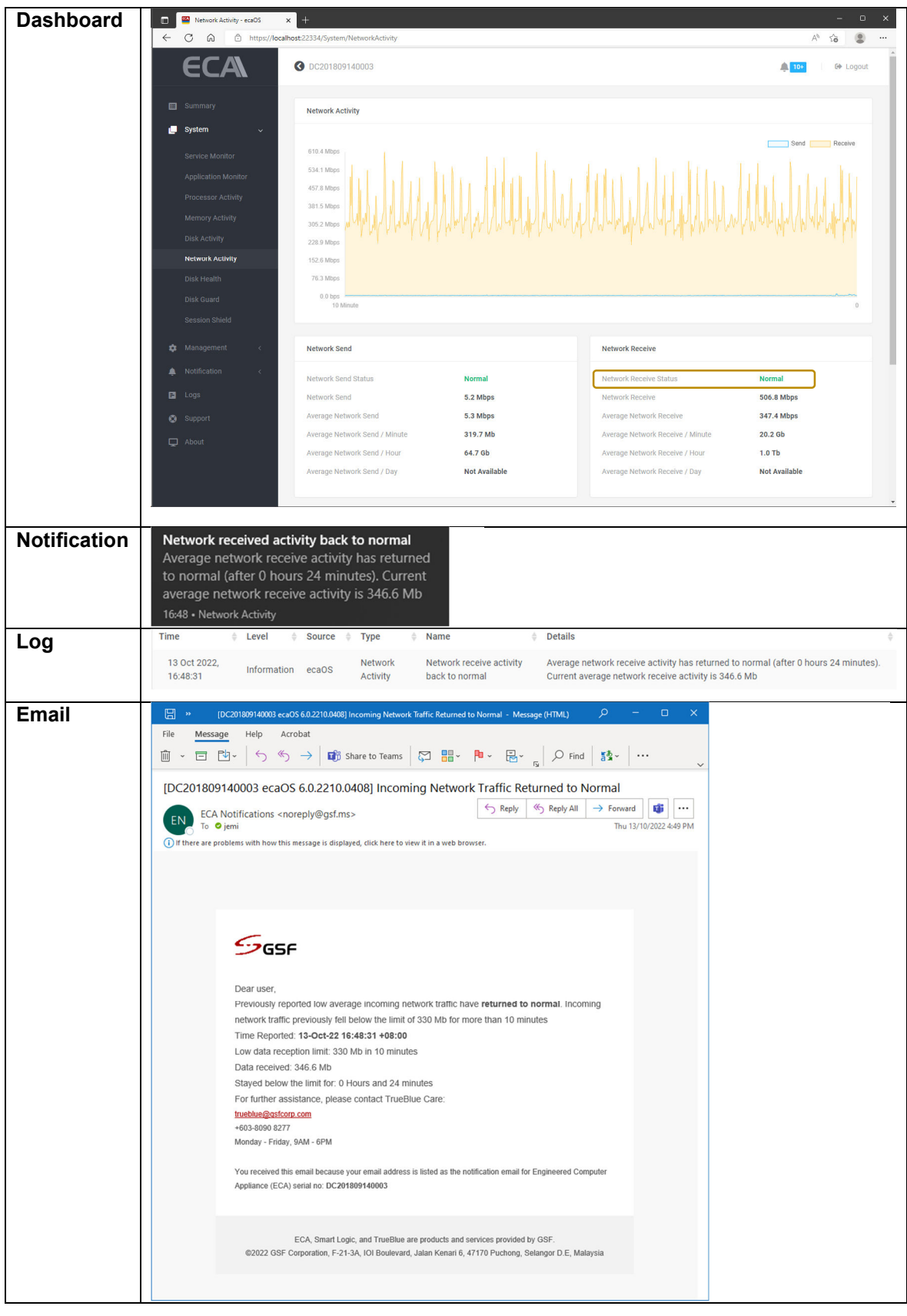

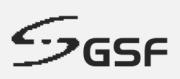

# **14.5 Session Shield**

## **14.5.1 Warning Status**

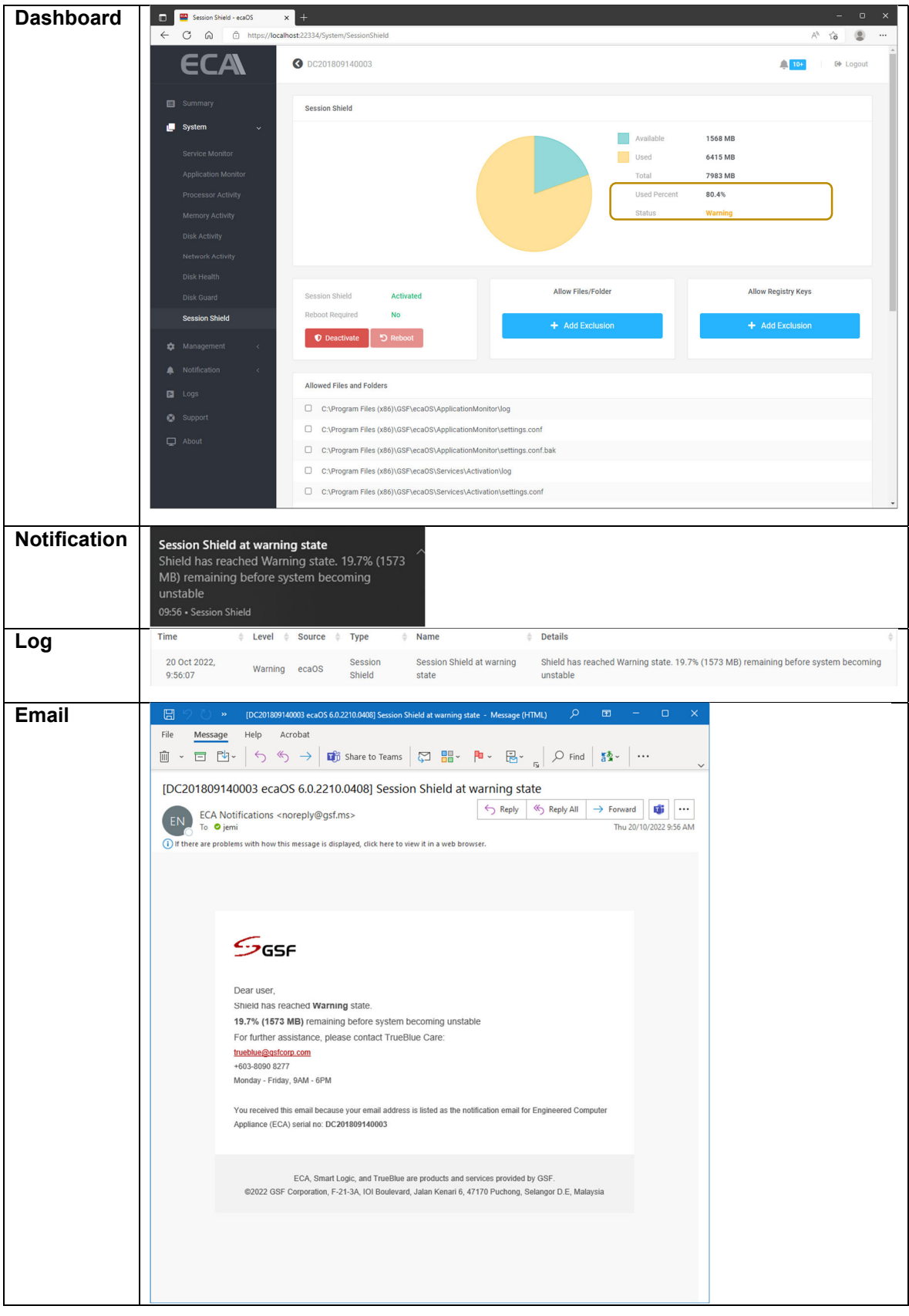

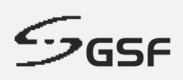

### **14.5.2 Critical Status**

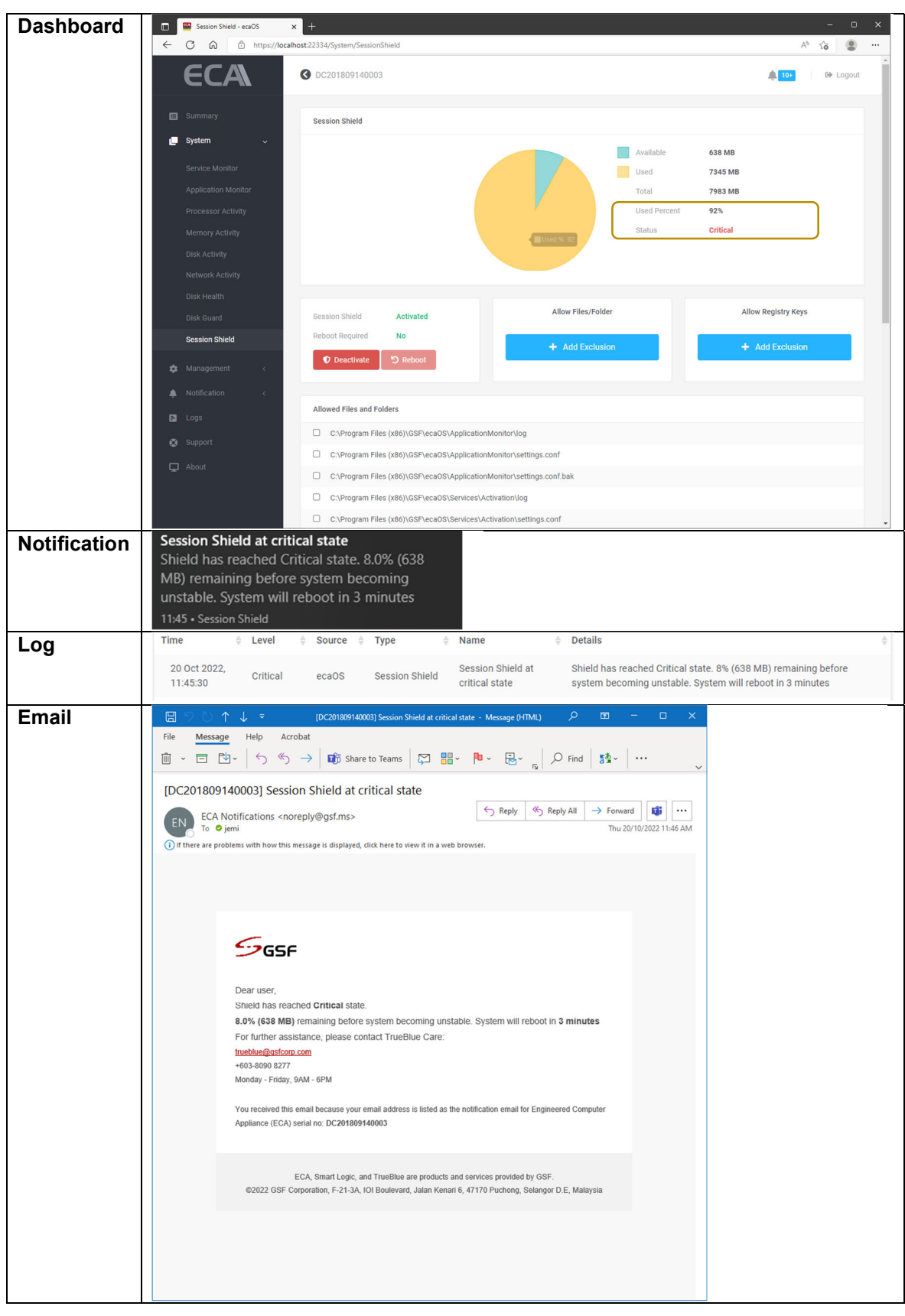
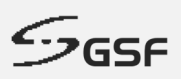

### **14.5.3 Status back to normal**

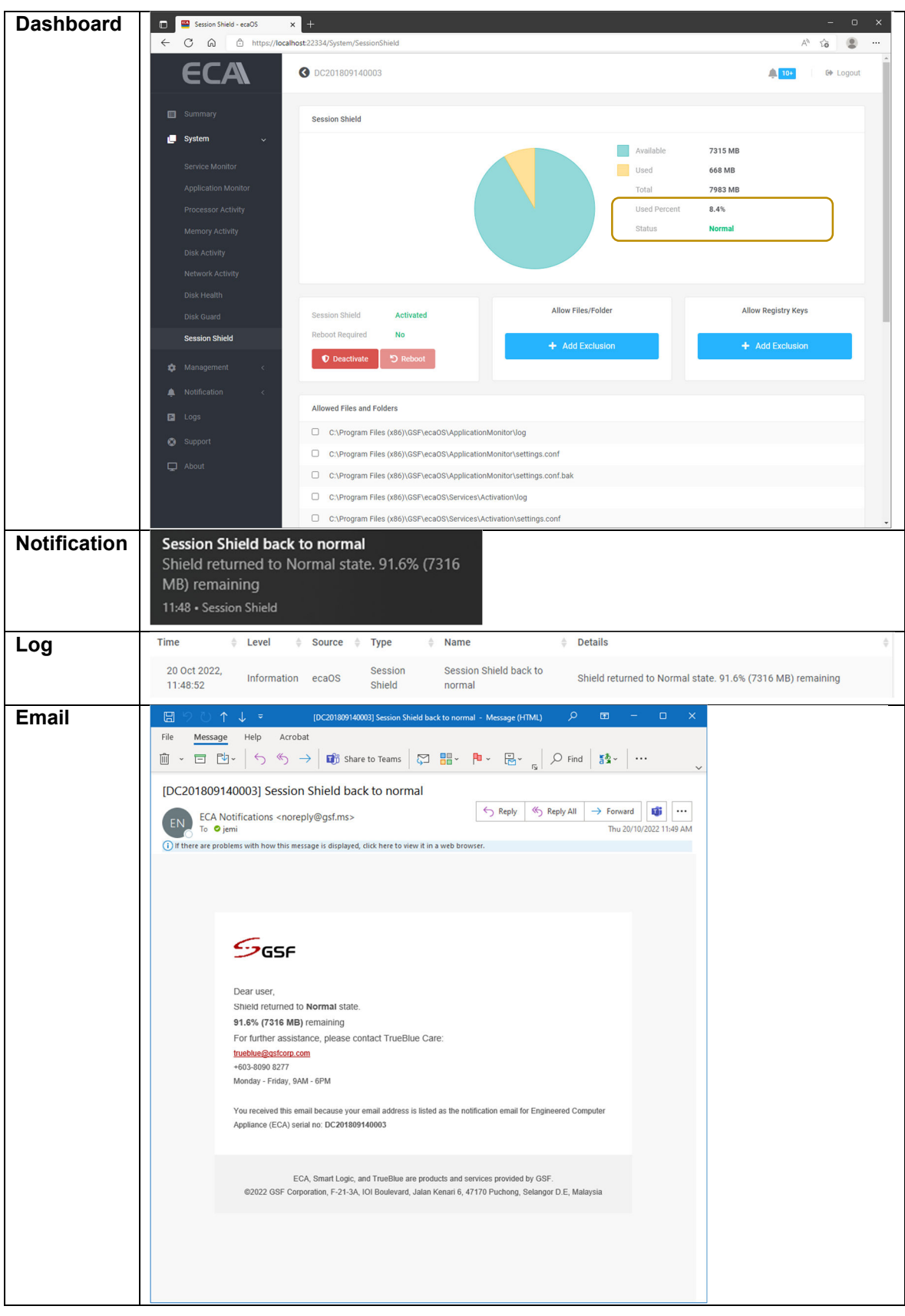

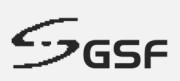

# **14.6 Disk Health**

## **14.6.1 Warning Status Disk**

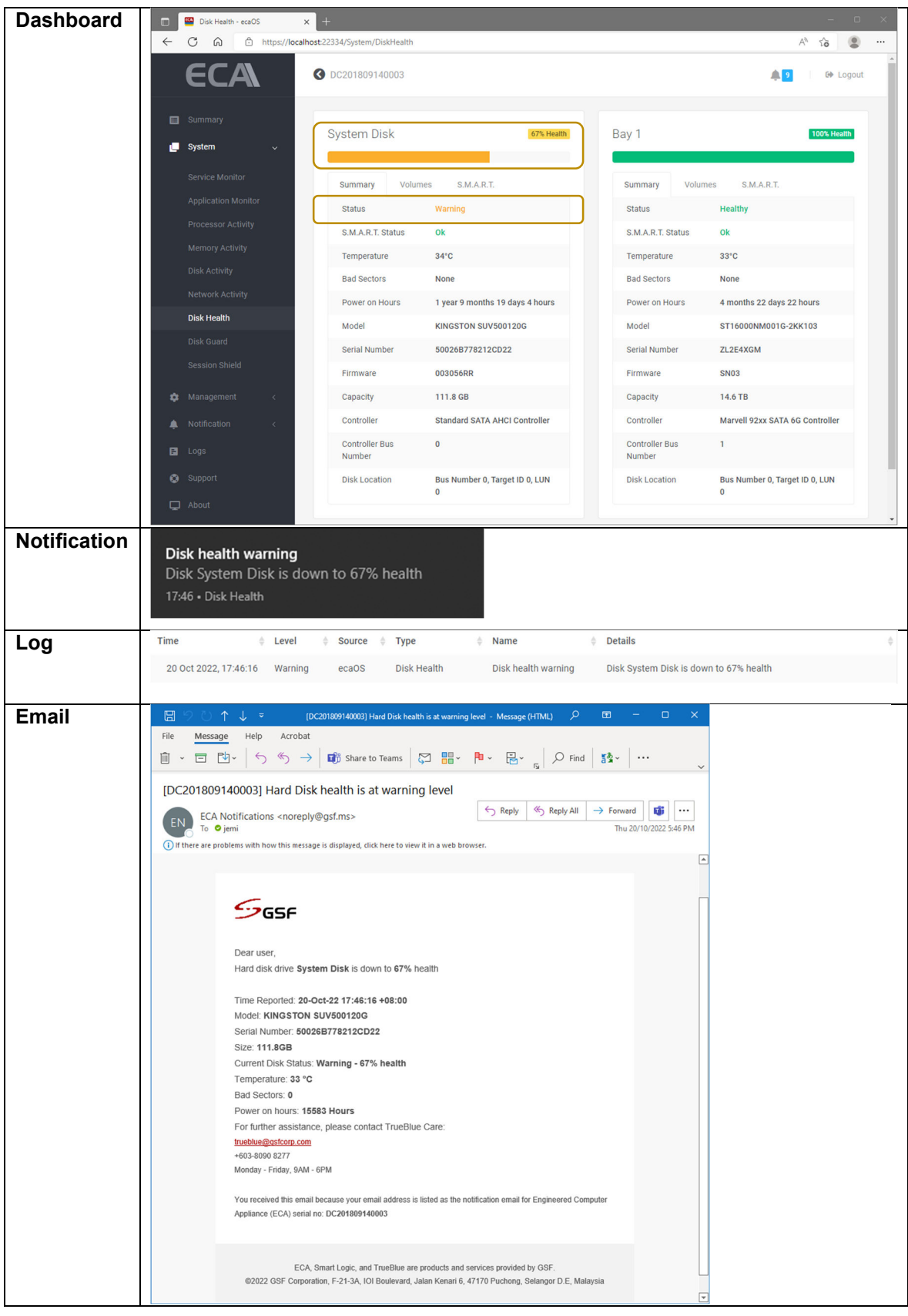

**ECA USER GUIDE**

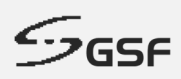

### **14.6.2 Critical Status Disk**

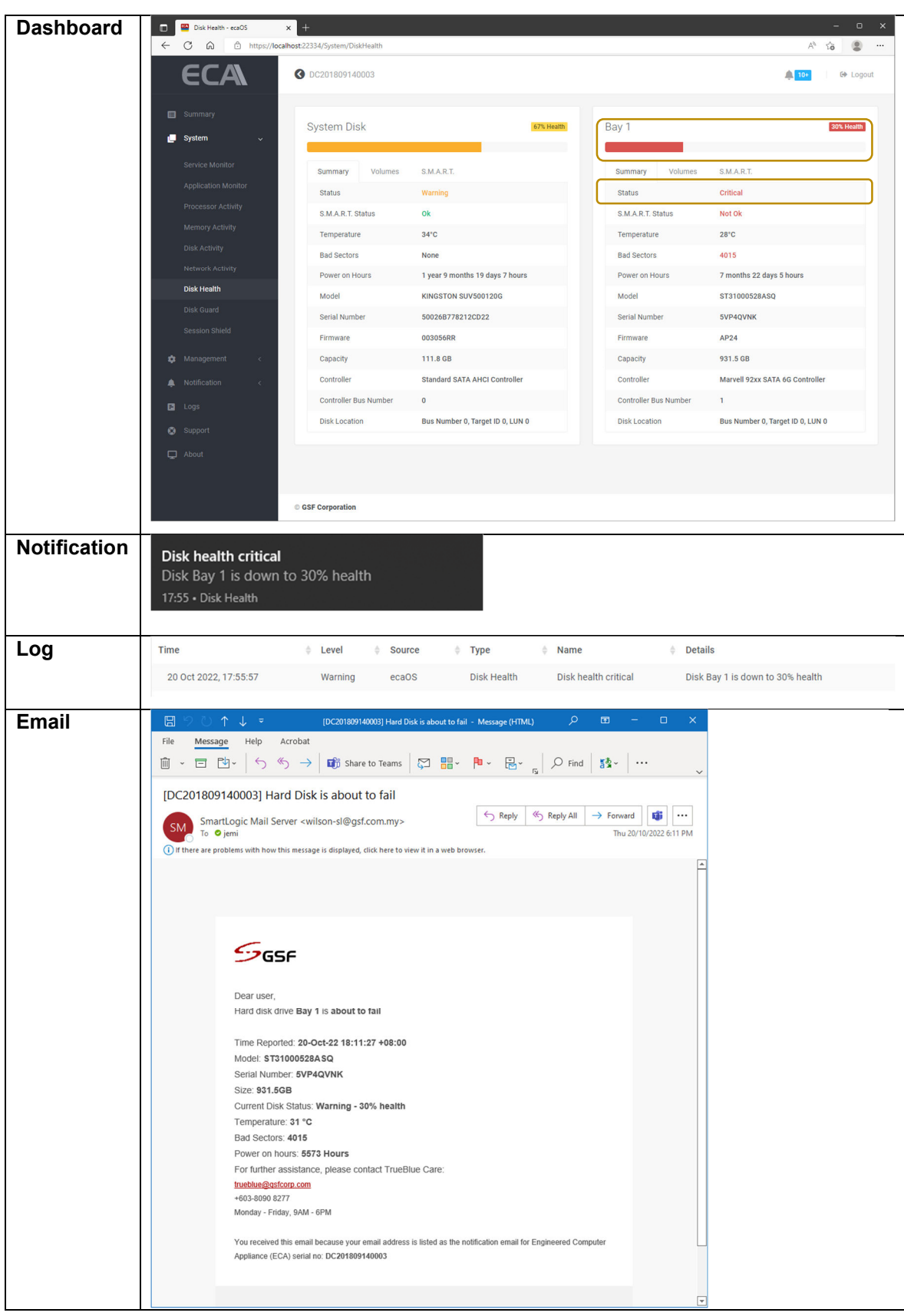

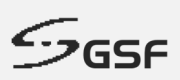

# **14.7 Disk Guard**

#### **14.7.1 New disk / Disk Inserted**

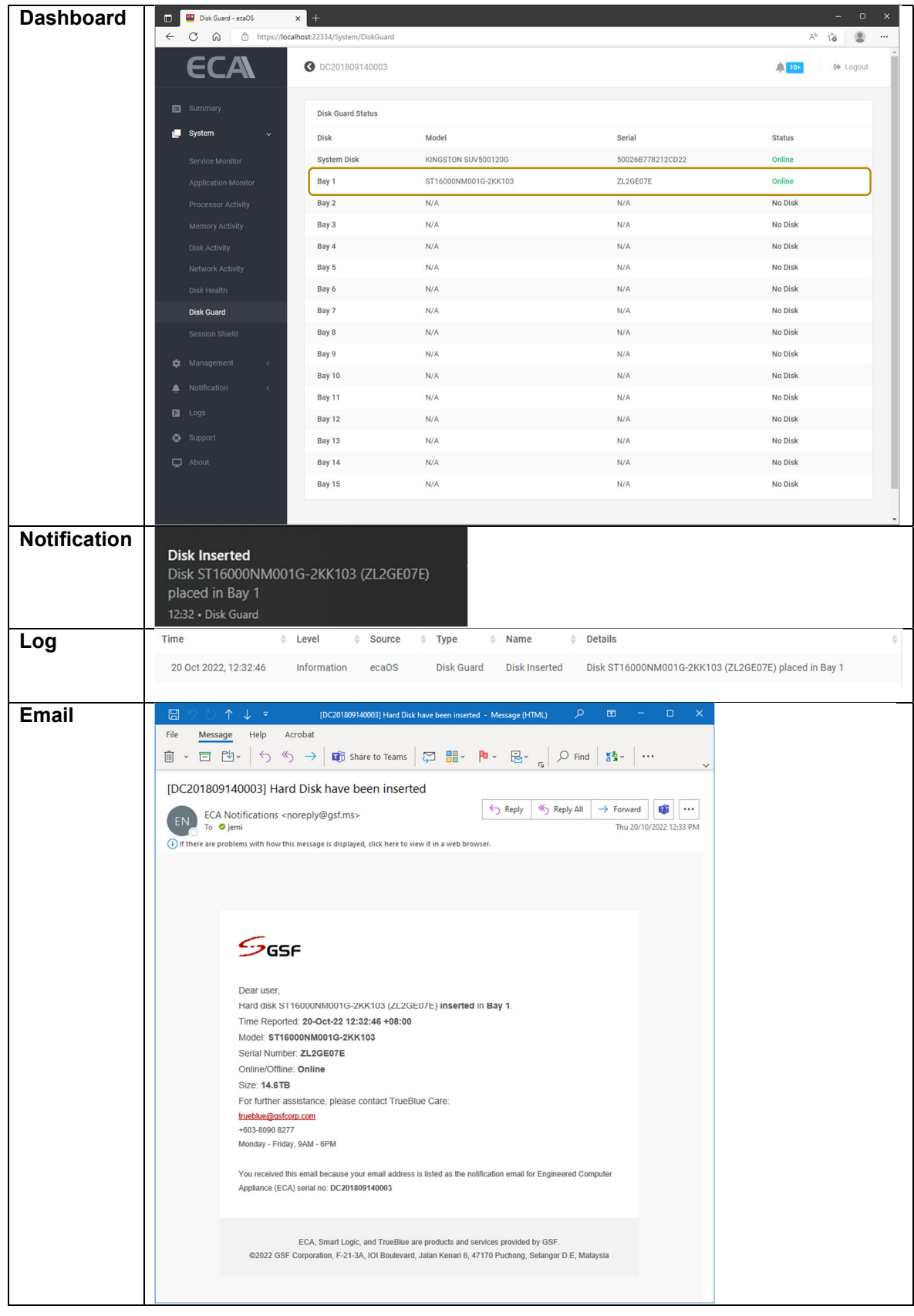

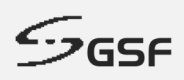

## **14.7.2 Disk Removed**

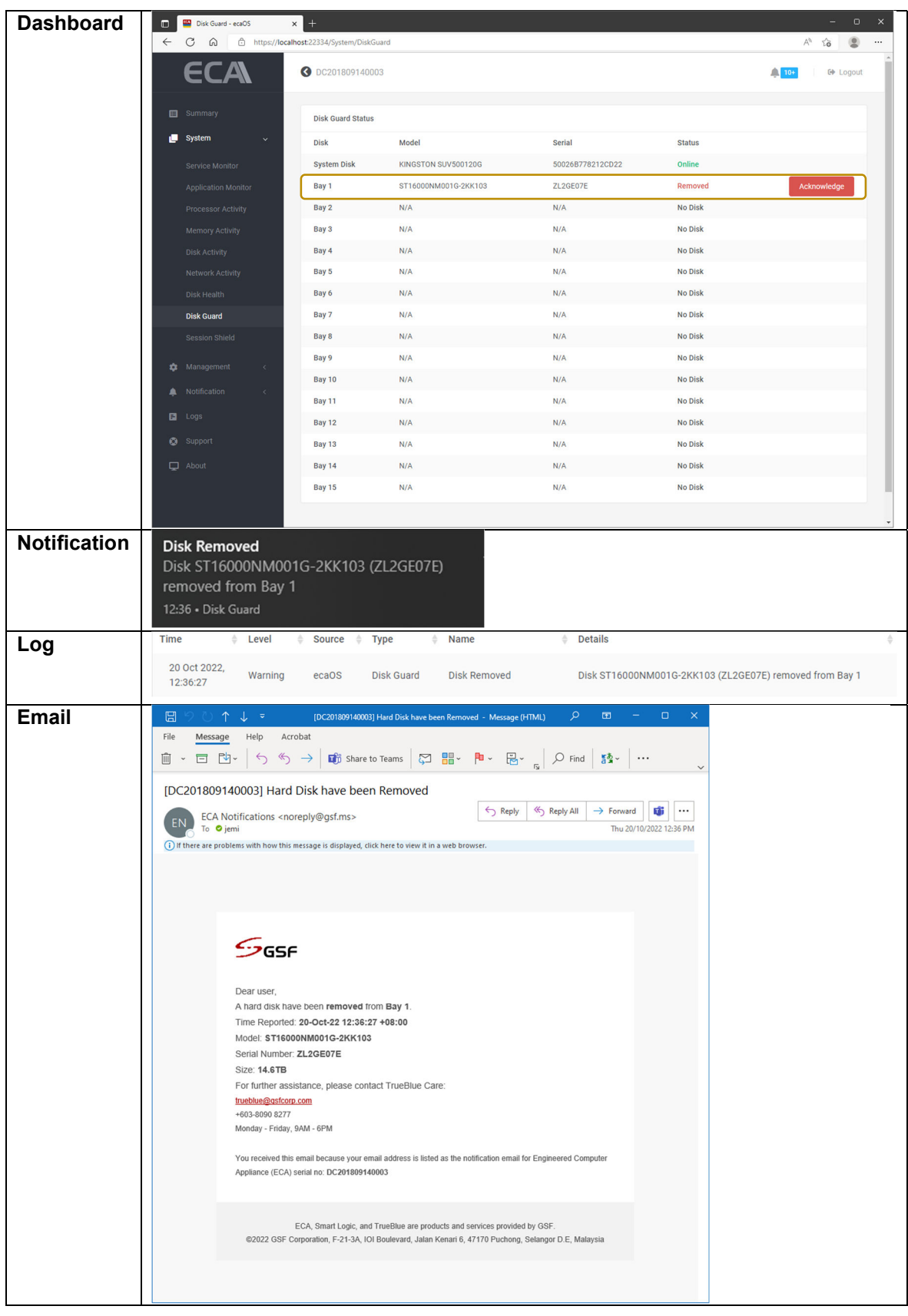

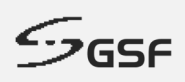

## **14.7.3 Disk Removed Acknowledge**

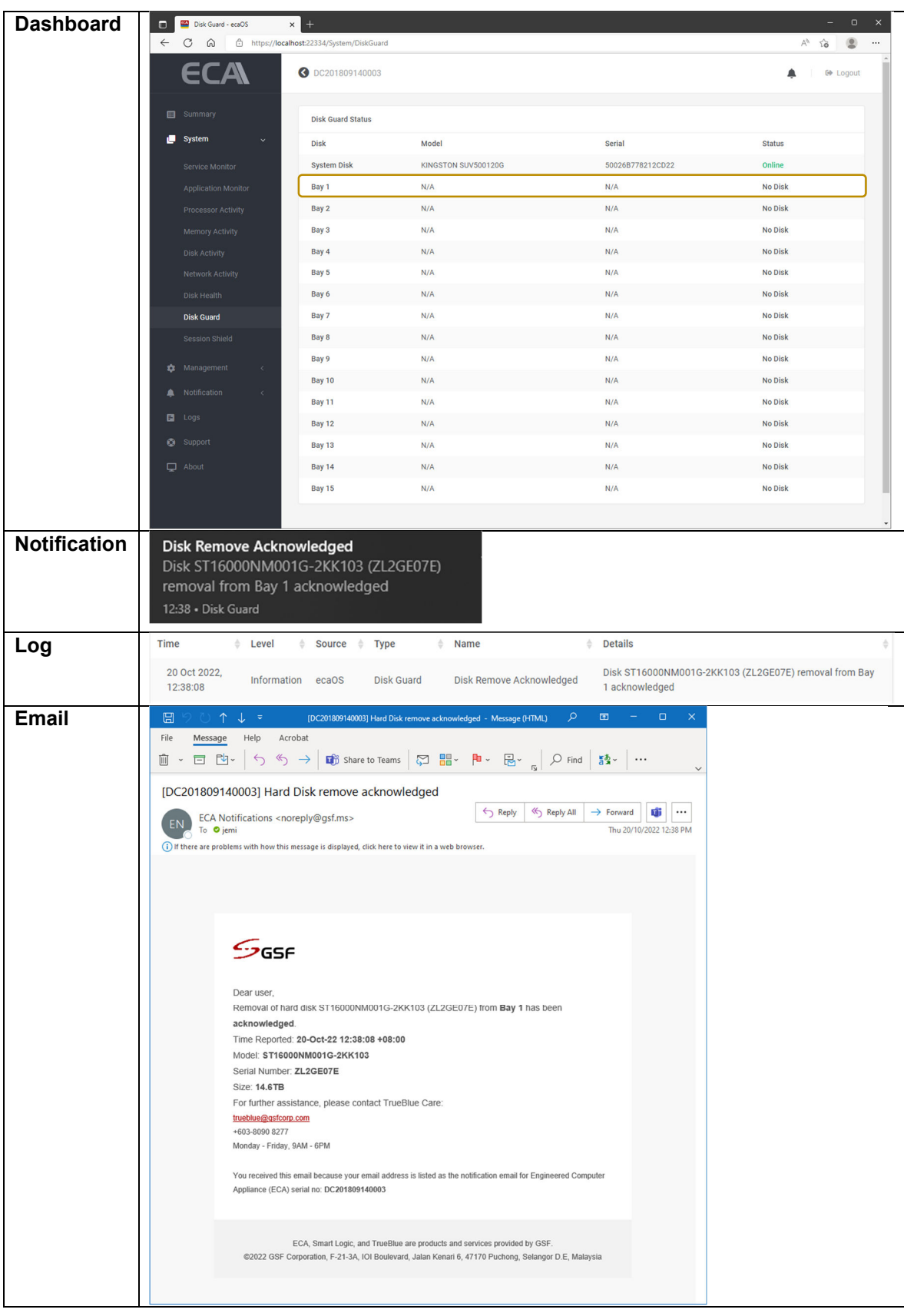

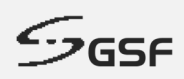

## **14.7.4 Disk Replaced**

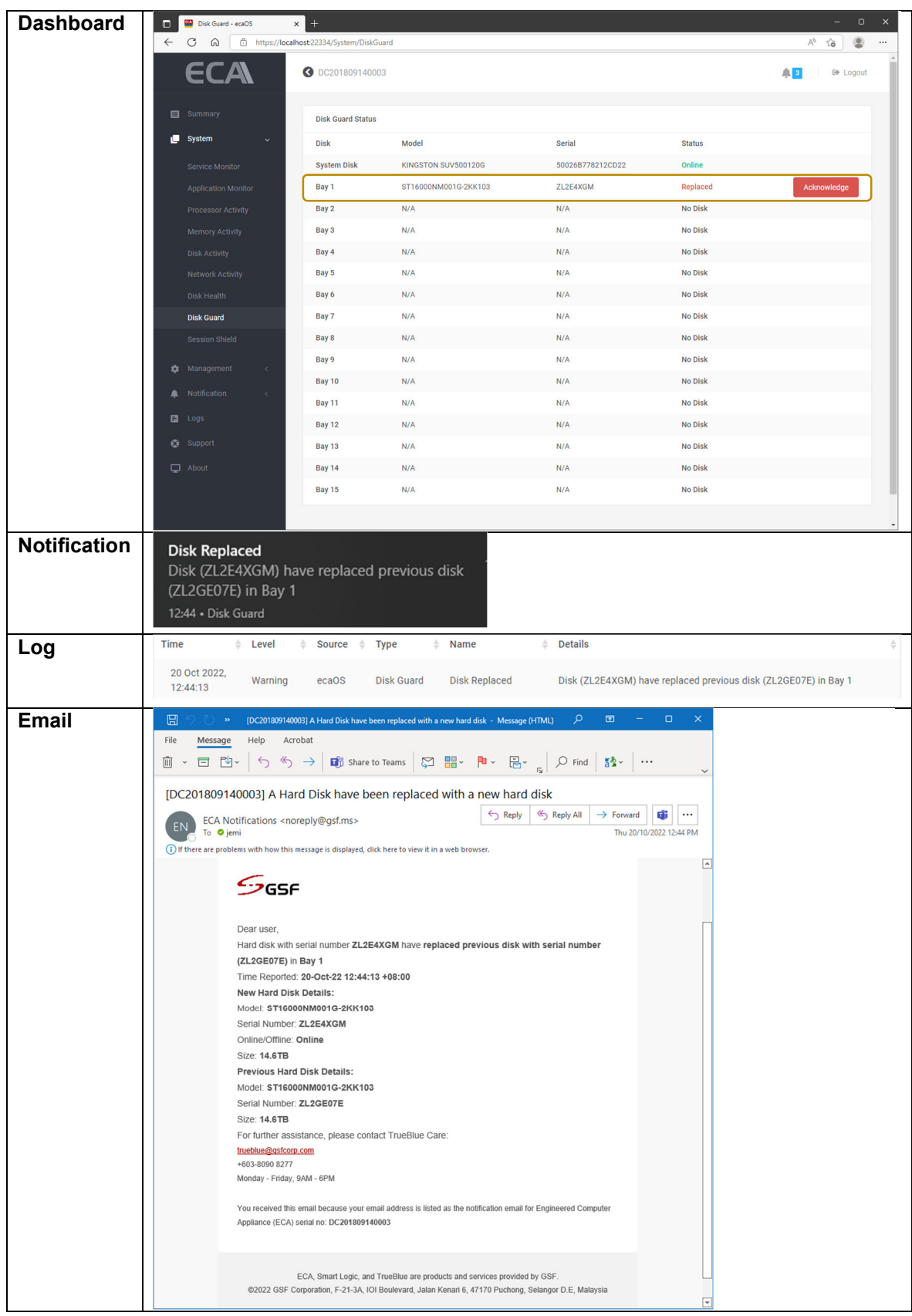

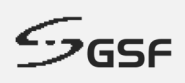

## **14.7.5 Disk Replaced Acknowledge**

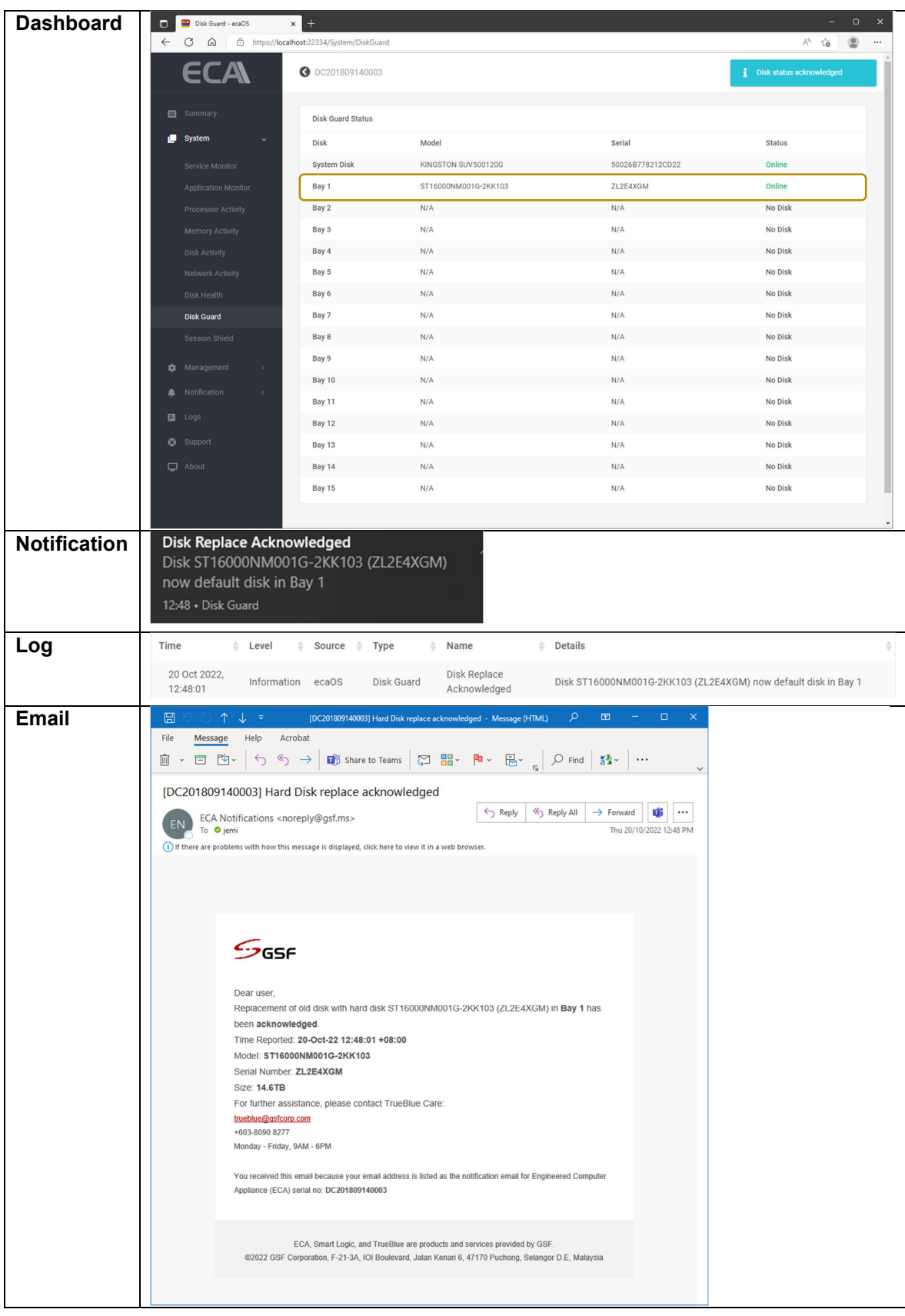

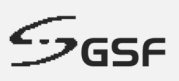

## **14.8 Log**

#### **14.8.1 ECA reboot more than 3 times**

#### Figure 151 Show chronological events in log when ECA reboot more than 3 times within 1 hour

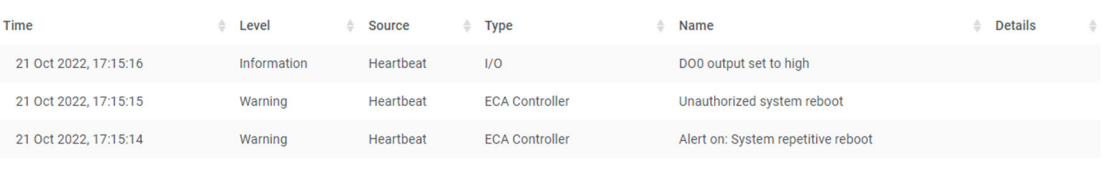

**Figure 151**

#### **14.8.2 AC Power loss**

Figure 152 Show chronological events in log when AC power loss.

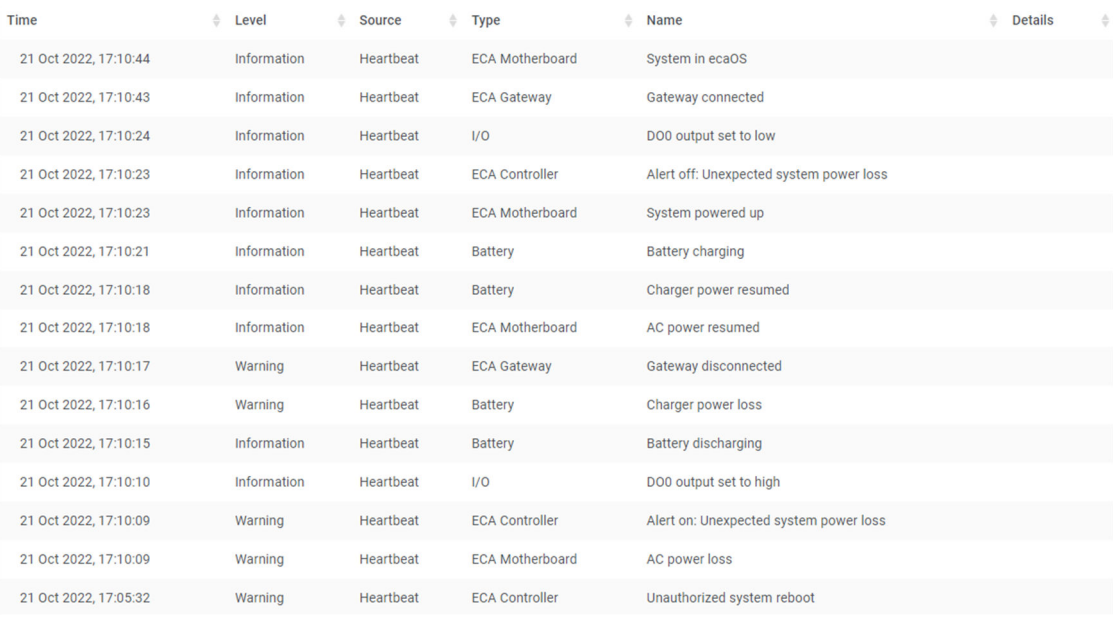

**Figure 152**

## **14.8.3 Unauthorize ECA Reboot**

Figure 153 Show chronological events in log when ECA reboot does not through Dashboard.

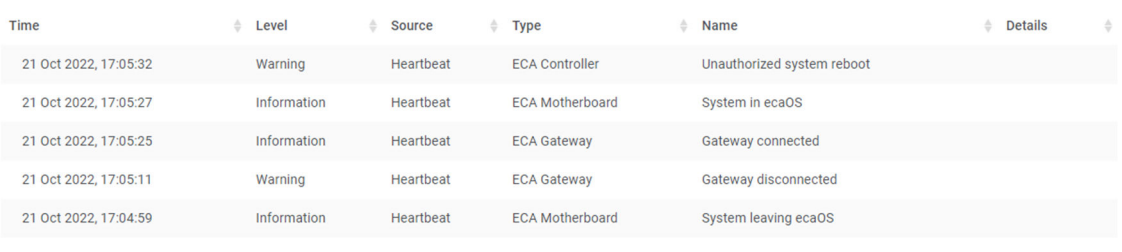

**Figure 153**

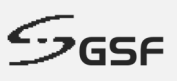

#### **14.8.4 Unauthorize ECA Shutdown**

Figure 154 Show chronological events in log when ECA shutdown does not through Dashboard.

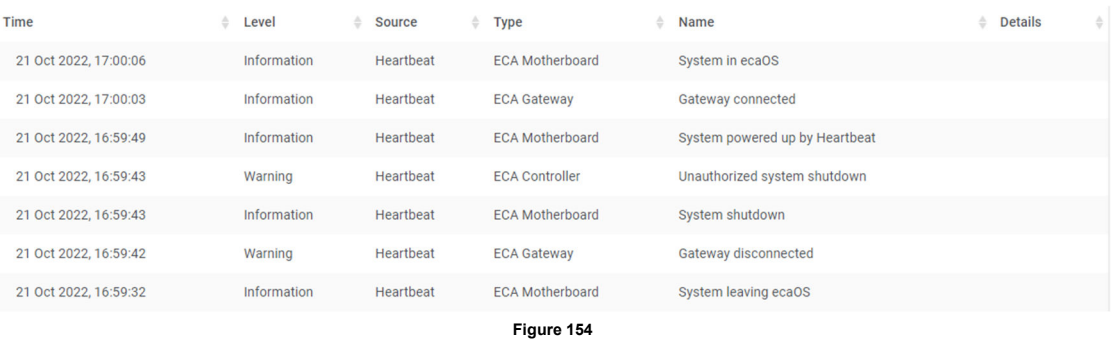

#### **14.8.5 Authorize ECA Shutdown**

Figure 155 Show chronological events in log when ECA shutdown through Dashboard.

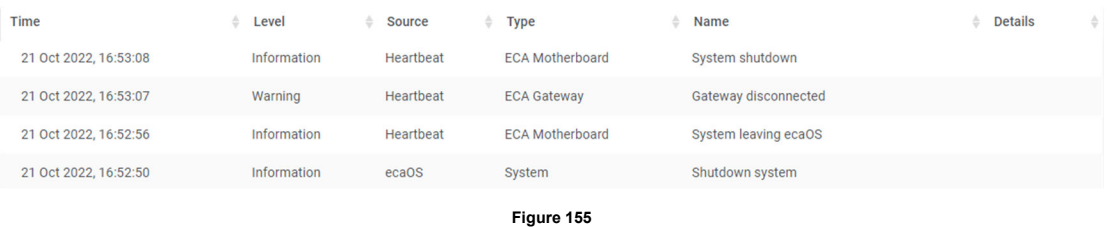

#### **14.8.6 Authorize ECA Reboot**

Figure 156 Show chronological events in log when ECA reboot through Dashboard.

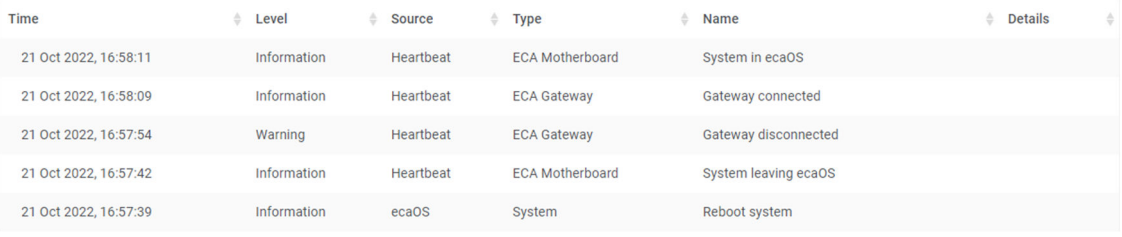

**Figure 156**

#### **14.8.7 Power up ECA by pressing power button**

Figure 157 Show chronological events in log when ECA power up by pressing power button

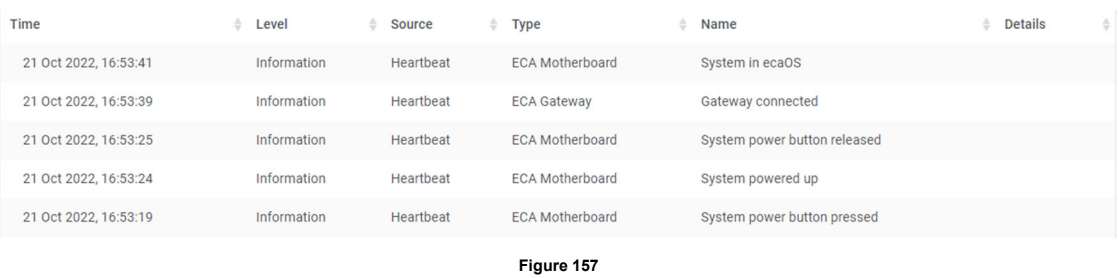

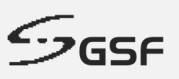

#### **14.8.8 Force shutdown by pressing power (heartbeat) button**

Figure 158 Show chronological events in log when force shutdown by long pressed power button

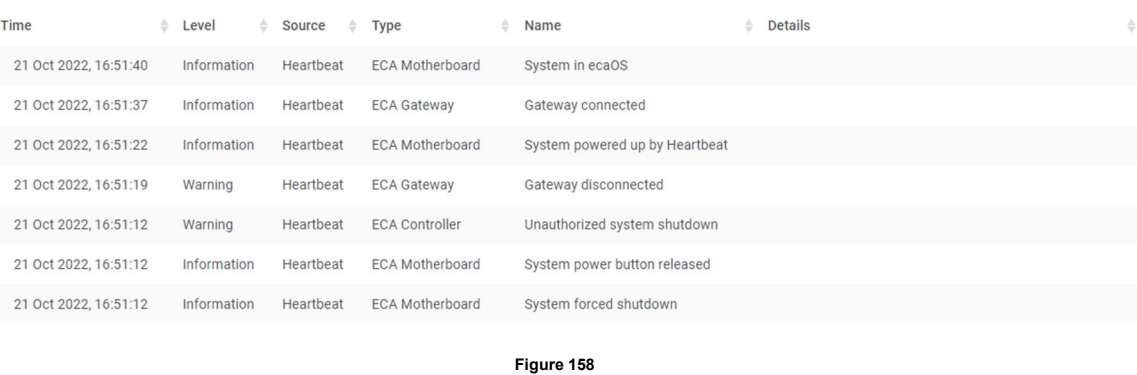

#### **14.8.9 Accessing Dashboard using Security Key**

Figure 159 Show chronological events in log when accessing dashboard using security key

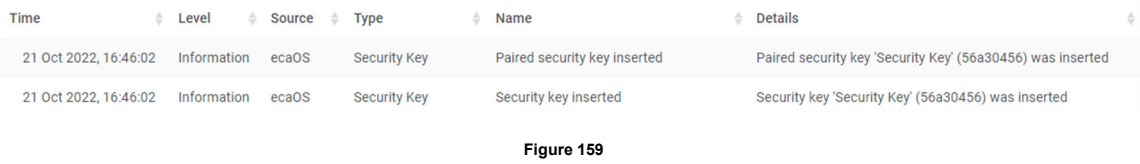

#### **14.8.10 Accessing Dashboard using Virtual Security Key**

Figure 160 Show chronological events in log when accessing dashboard using Virtual security key

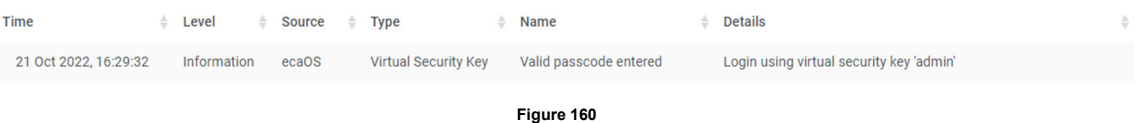

## **14.8.11 Add new Security Key**

Figure 161 Show chronological events in log when add new security key.

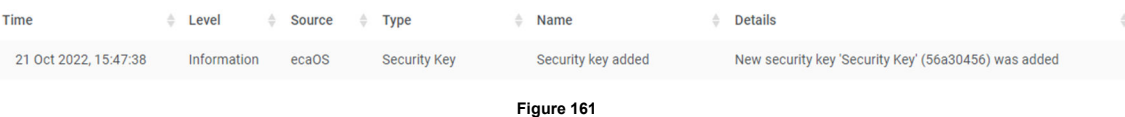

### **ECA USER GUIDE**

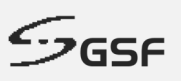

#### **14.8.12 Delete paired Security Key**

Figure 162 Show chronological events in log when paired Security Key deleted.

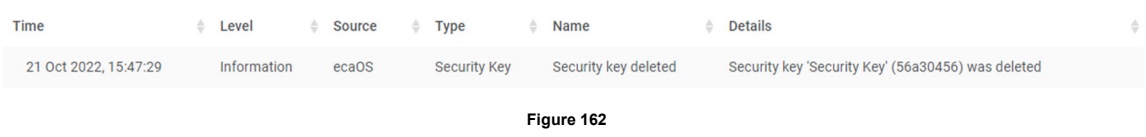

#### **14.8.13 Delete Virtual Security Key**

Figure 162 Show chronological events in log when existing Virtual Security Key deleted.

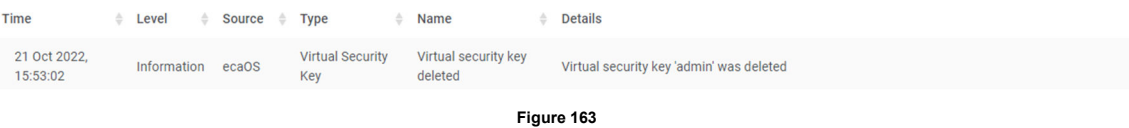

#### **14.8.14 Add Virtual Security Key**

Figure 162 Show chronological events in log when new Virtual Security Key added.

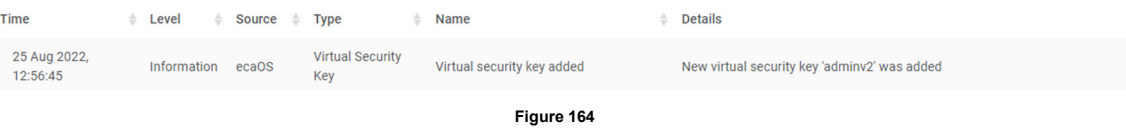

#### **14.8.15 Open ECA cover chassis**

Figure 161 Show chronological events in log when ECA top cover open.

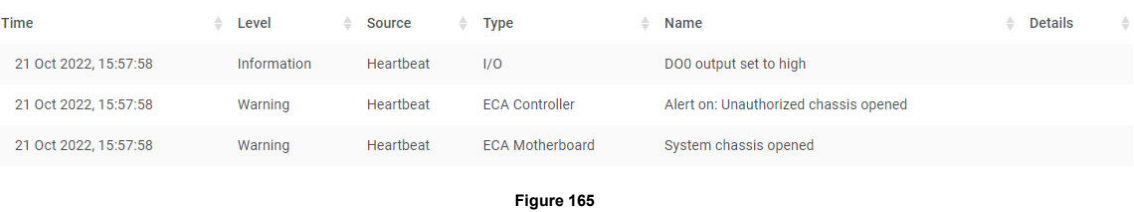

#### **14.8.16 Close ECA cover chassis**

Figure 161 Show chronological events in log when ECA top cover close.

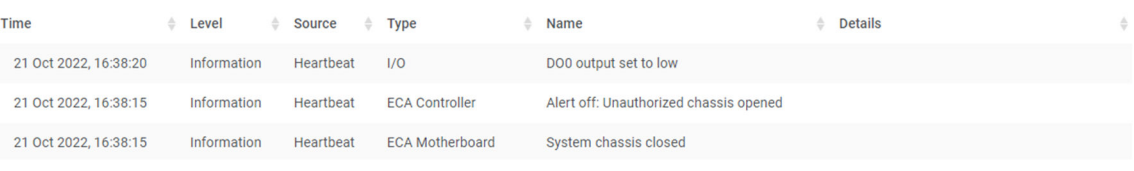

**Figure 166**

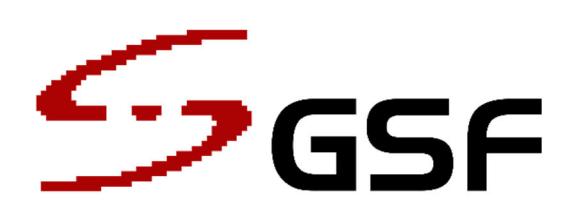

## *Trust our passion that brings us forward. Keep going!*

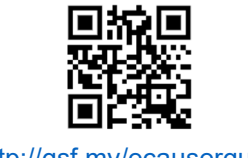

http://gsf.my/ecauserguide